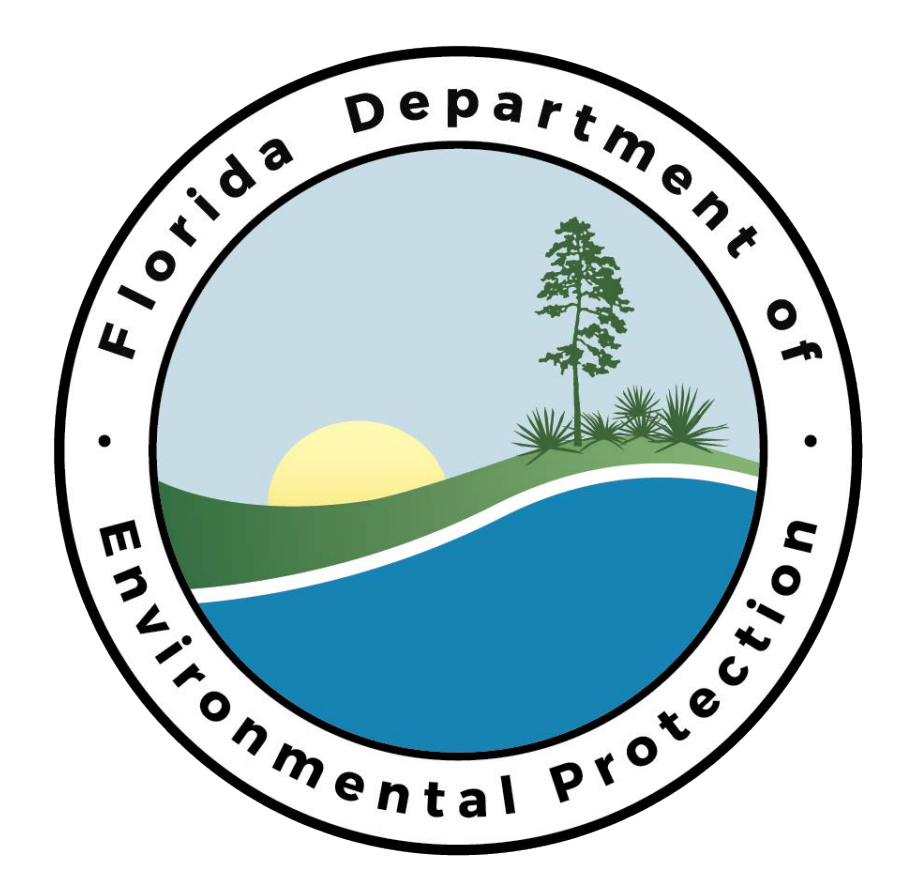

**Oracle Storage Tank Contamination Monitoring (STCM) Petroleum Contamination Tracking (PCT) User's Guide** 

**May, 2002** 

**Version 2.0**

# **Table of Contents**

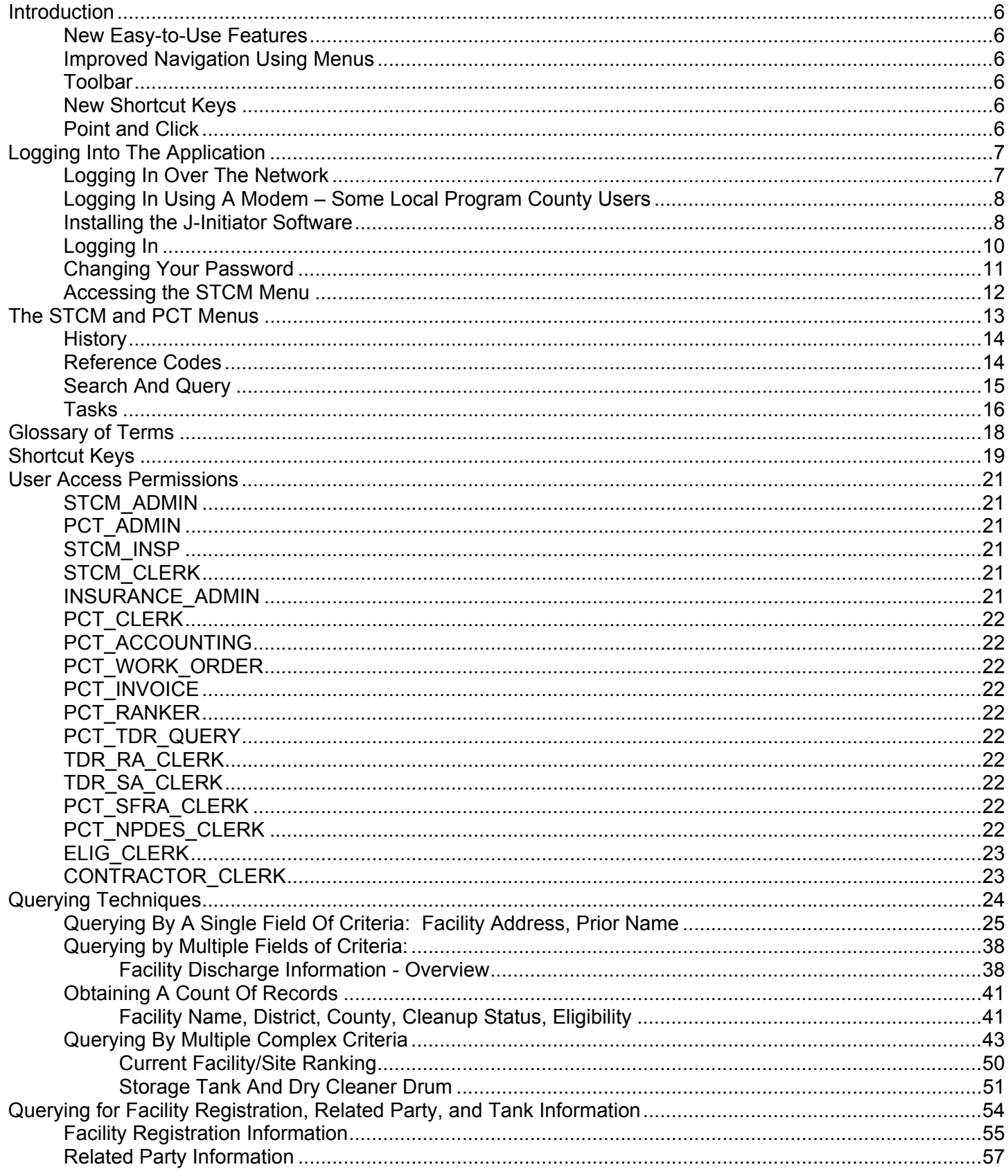

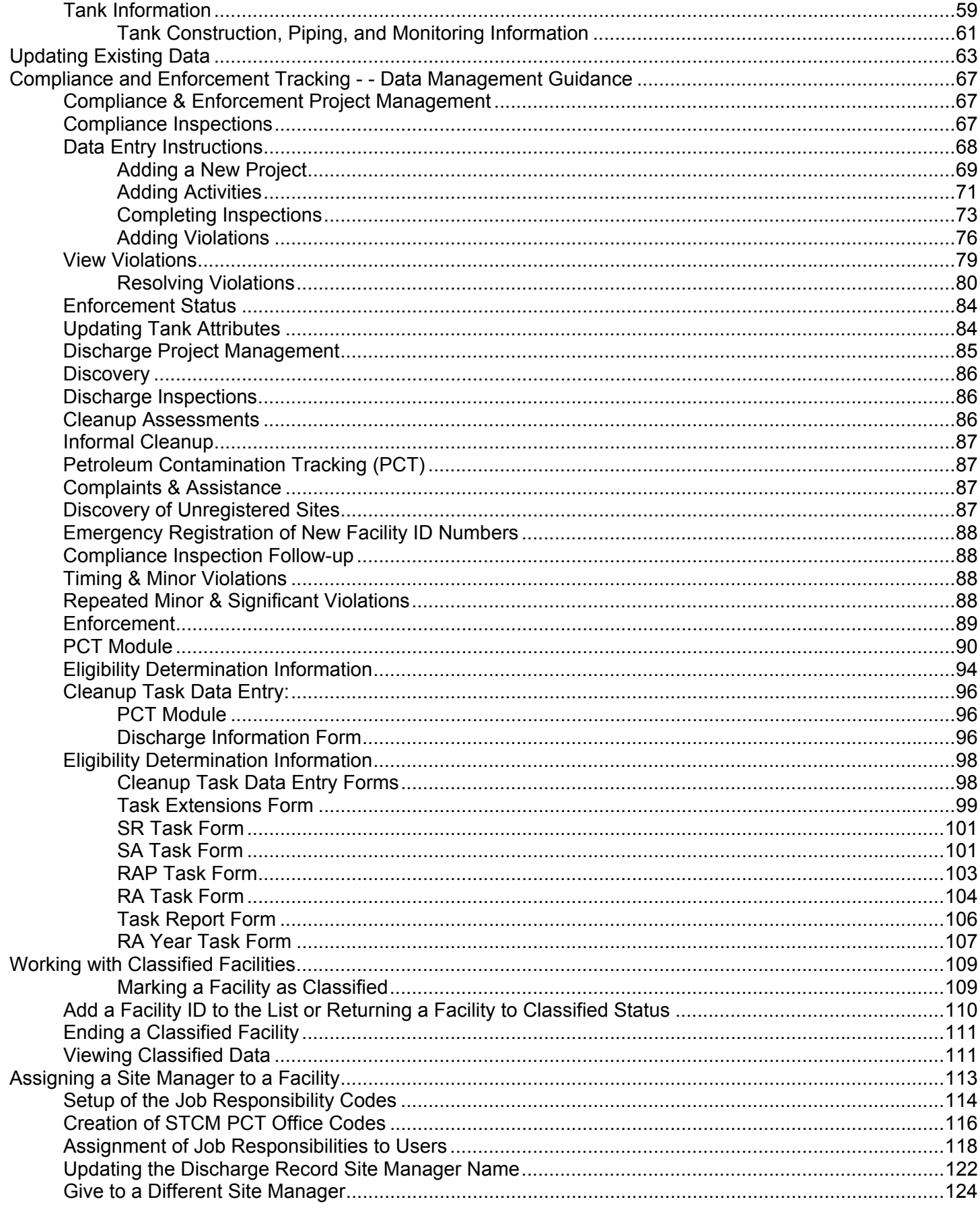

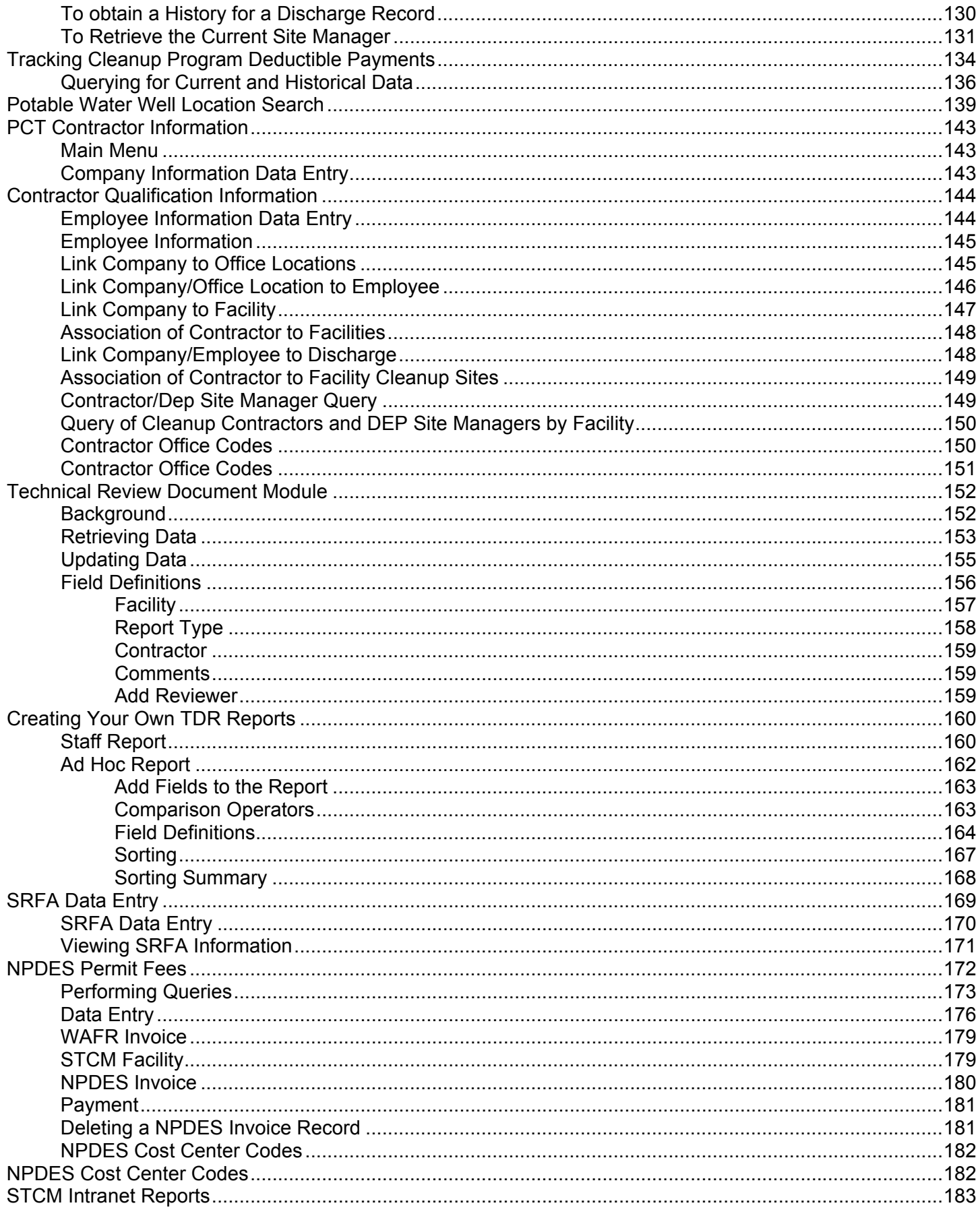

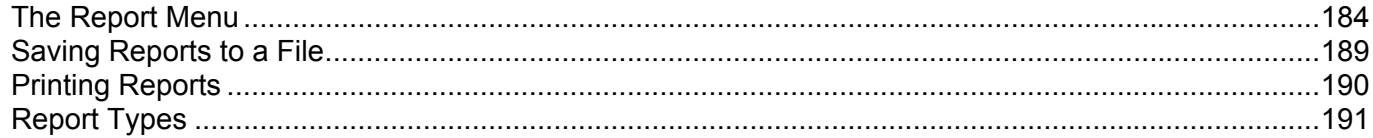

## **Introduction**

<span id="page-5-0"></span>In the fall of 2001, the Storage Tank Contamination Monitoring (STCM) application was converted from the older Oracle Forms 3.0 technology accessed through Kea! or Keaterm to the web based Oracle Forms 6i technology. This conversion offers STCM users many advantages such as point and click capability, toolbars, easier navigation through the forms, and a more Windows-like look and feel.

While the look and feel of the application is more like Windows, many of the things you're used to using STCM to do haven't changed. The forms that you're used to seeing are still there and they display the same fields. The data you're used to entering and retrieving will all still be in the same place. Only the way you execute commands and move around the application have changed.

STCM now has point and click capability, it's easier to navigate through the menus, and the toolbar offers single click accessibility to commonly used commands. Some of the keyboard shortcuts have been updated to reflect standard Windows functionality, while others remain the same. For example, you can still press F12 to execute a query, although you can also now execute a query with a single click on the toolbar.

Converting STCM to Oracle Forms 6i makes it easier for new modules to be added and for enhancements to be made to existing modules in the STCM application. We plan to start reviewing the STCM modules and making modifications to the data collection and retrieval screens that have become outdated.

This guide offers a look at what's new in the STCM application and will allow you to familiarize yourself with the new features quickly and easily. This guide only discusses the things that are different. If what you're looking for isn't covered in this guide, chances are it functions the same way it always did.

## *New Easy-to-Use Features*

#### *Improved Navigation Using Menus*

It's easy to navigate from one form to another using the new menus. Simply use your mouse to make your menu choices. The menus can also be selected using standard Windows keystrokes.

## *Toolbar*

The toolbar allows you to use your mouse to execute common commands that you formerly had to use keyboard shortcuts to do.

## *New Shortcut Keys*

Standard Windows shortcut keys have been incorporated, which makes executing commands more intuitive.

### *Point and Click*

Use your mouse to select fields, records, toolbar buttons, and menu options.

# **Logging Into The Application**

<span id="page-6-0"></span>Each time you log on to STCM, it checks to see if the software required for STCM to run is installed on your machine. This software will be installed the first time you log on. Once the software is installed, you won't have to install it again. **You will need 25 MG of free space on your hard drive and Internet Explorer 5.5 or higher installed on your machine in order to run the STCM application.** 

The installation instructions are different for network users. Tallahassee and District users log into STCM via the DEP network. Some of the local program users log into STCM with a modem while other local program users log on via a broad band connection.

Logging in through the DEP network allows the software to download and install much faster than modem users. It takes a few minutes for the software to download and install over the network. It takes approximately 30 to 45 minutes for the software to download and install over a 56K modem. Therefore, it is recommended users logging in via a modem install the software from a CD instead of downloading the software from the Internet. Each local program county will be provided with a copy of the software on CD.

## *Logging In Over The Network*

The software needed to run the new STCM application will be downloaded to your computer over the Internet the first time you log on.

1. Launch **Internet Explorer** and type in the following URL in the Address field. Do **not** use Netscape

## **[http://depapps.dep.state.fl.us:7777/](http://epic29.dep.state.fl.us:7777/dev60cgi/f60cgi)**

2. Click **Yes** at the prompt to download Oracle JInitiator.

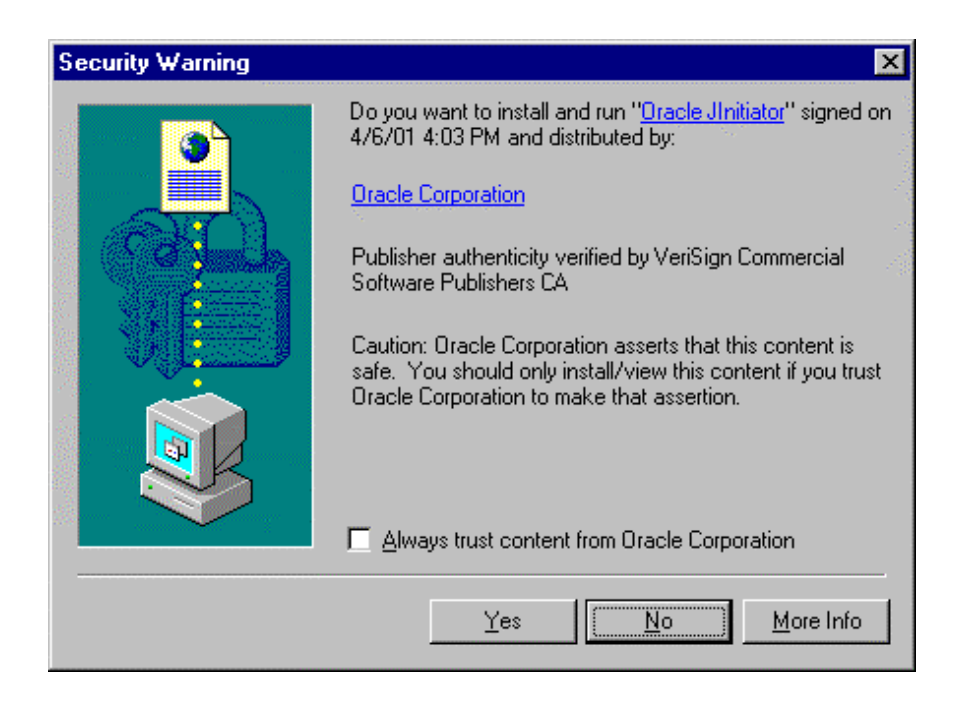

3. Follow the instructions for **installing the J-Initiator Software** on page 10.

### <span id="page-7-0"></span>*Logging In Using A Modem – Some Local Program County Users*

Install the software required to run the new STCM application from the Oracle J-Initiator CD.

- 1. Insert the CD into the CD-ROM drive.
- 2. Click the **Start** button on your Windows task bar and choose the **Run** menu option.
- 3. Use the **browse** button to navigate to your CD-ROM drive, which is usually the D:\ drive. Choose **JINIT11810.EXE** and click OK.

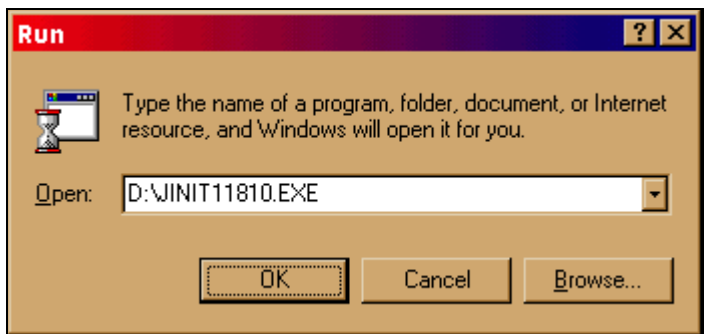

4. Follow the instructions for **installing the J-Initiator Software** on page 10.

#### *Installing the J-Initiator Software*

1. Click **Yes** to continue.

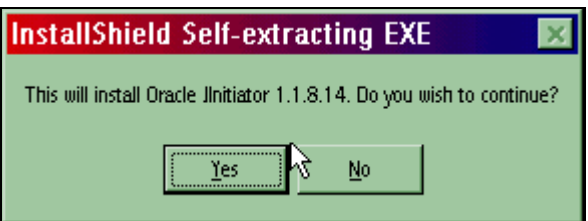

2. Close any other applications you have open and click the **Next** button to begin the installation.

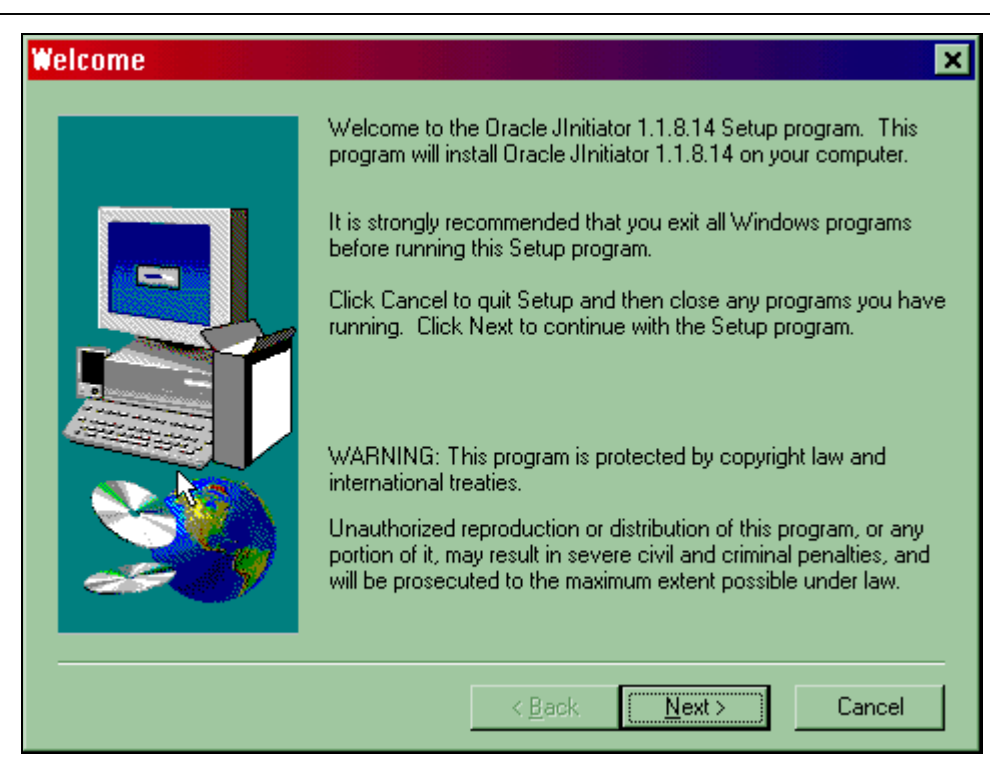

3. When the installation is complete, click the **OK** button.

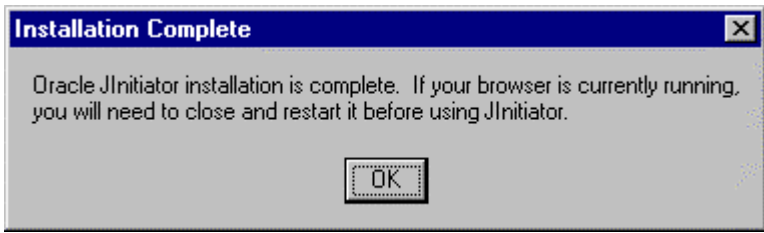

4. If your browser is open, close the browser and open it again. If you are installing J-Initiator from CD, type the STCM URL into the Address field. If you are installing J-Initiator from the Internet, select it from the URL history from the drop down list on the Address field.

**http://depapps.dep.state.fl.us:7777/**

## <span id="page-9-0"></span>*Logging In*

1. Now that the software has been installed, when you go to the STCM URL, you will receive a logon window. **Enter your username and password.** Enter **oraprod** in the Database field of the Logon dialog box.

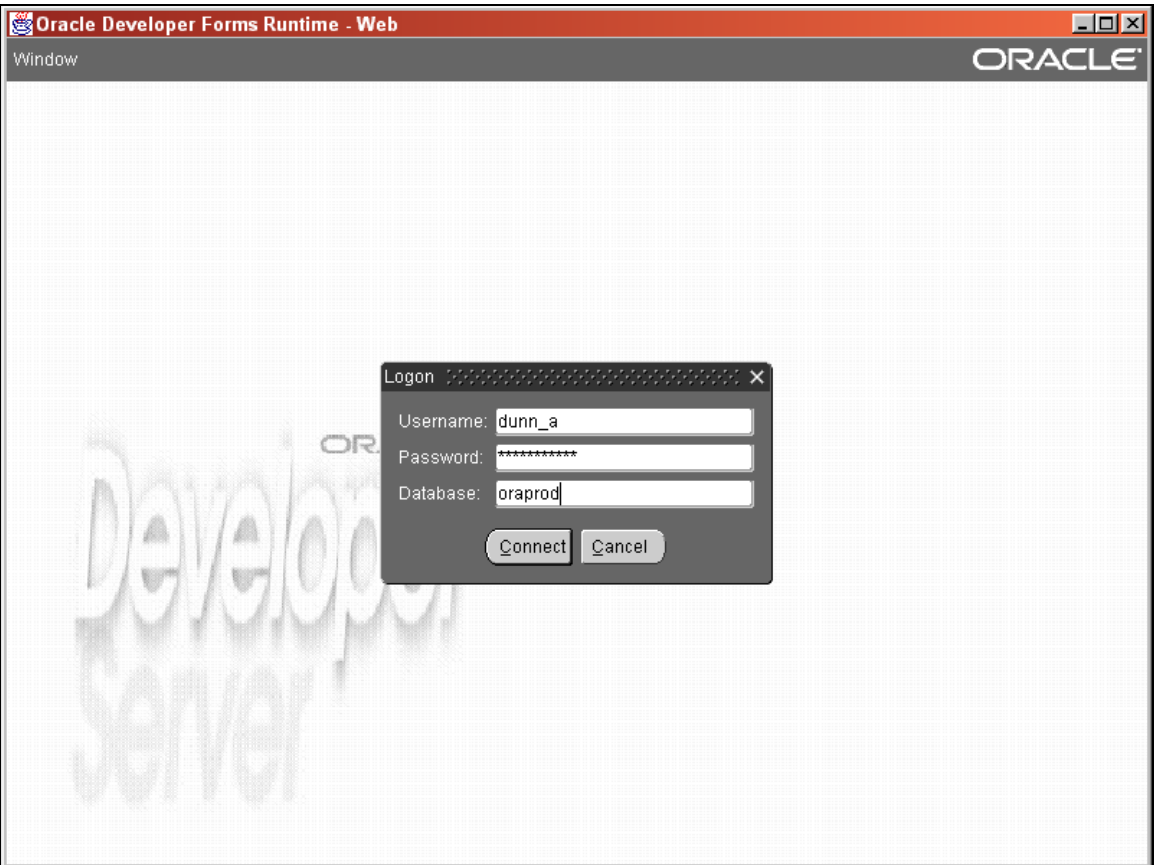

## <span id="page-10-0"></span>*Changing Your Password*

The first time you log on to STCM, you will be prompted to change your password. You may use the same password you used in the Keaterm version if you choose.

1. Click the **Change Password** button.

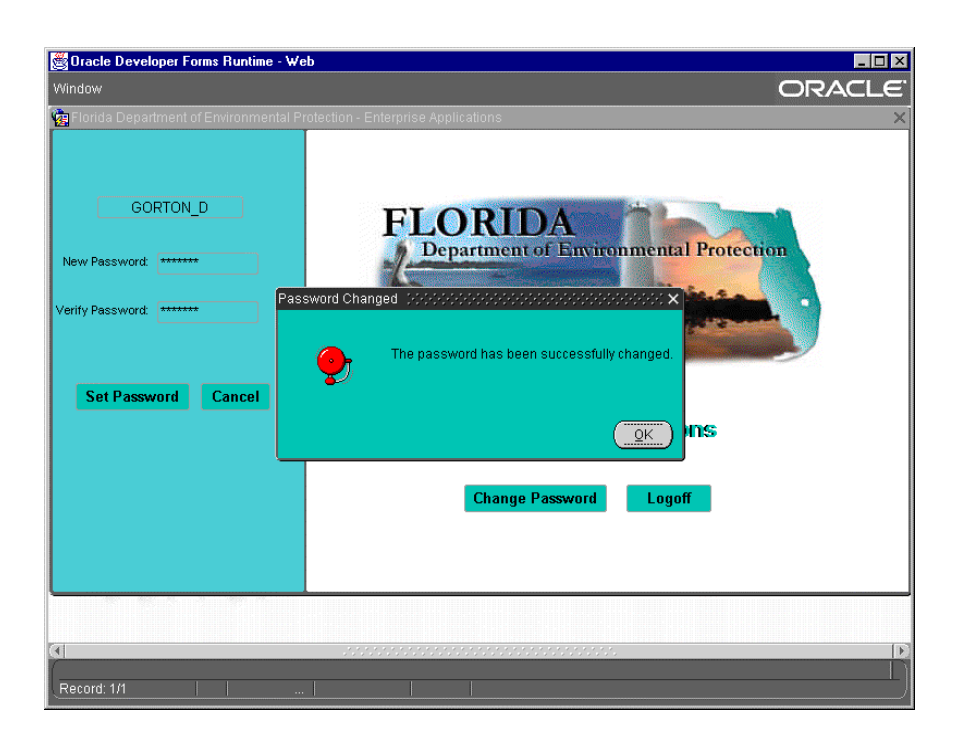

2. Enter your new password and click the **Set Password** button.

### <span id="page-11-0"></span>*Accessing the STCM Menu*

1. To access the STCM menu, click the **Storage Tank Contamination Monitoring** link on the blue bar on the left-hand side of the form.

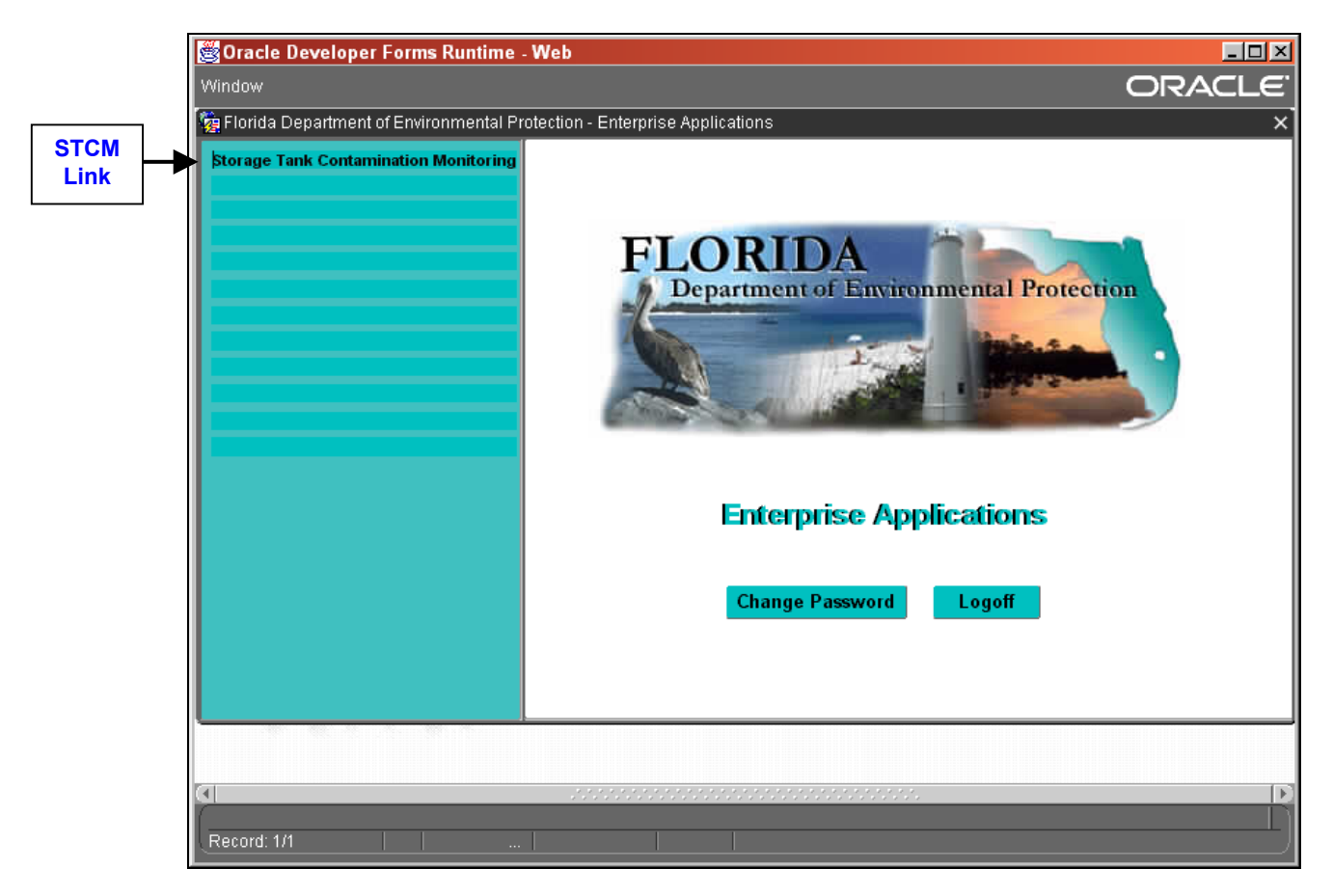

# **The STCM and PCT Menus**

<span id="page-12-0"></span>**Please follow the login instructions from the Logging Into the Application section before proceeding.** After logging in, the main menu appears.

(Your menu may be different than the following figures due to your access privileges.)

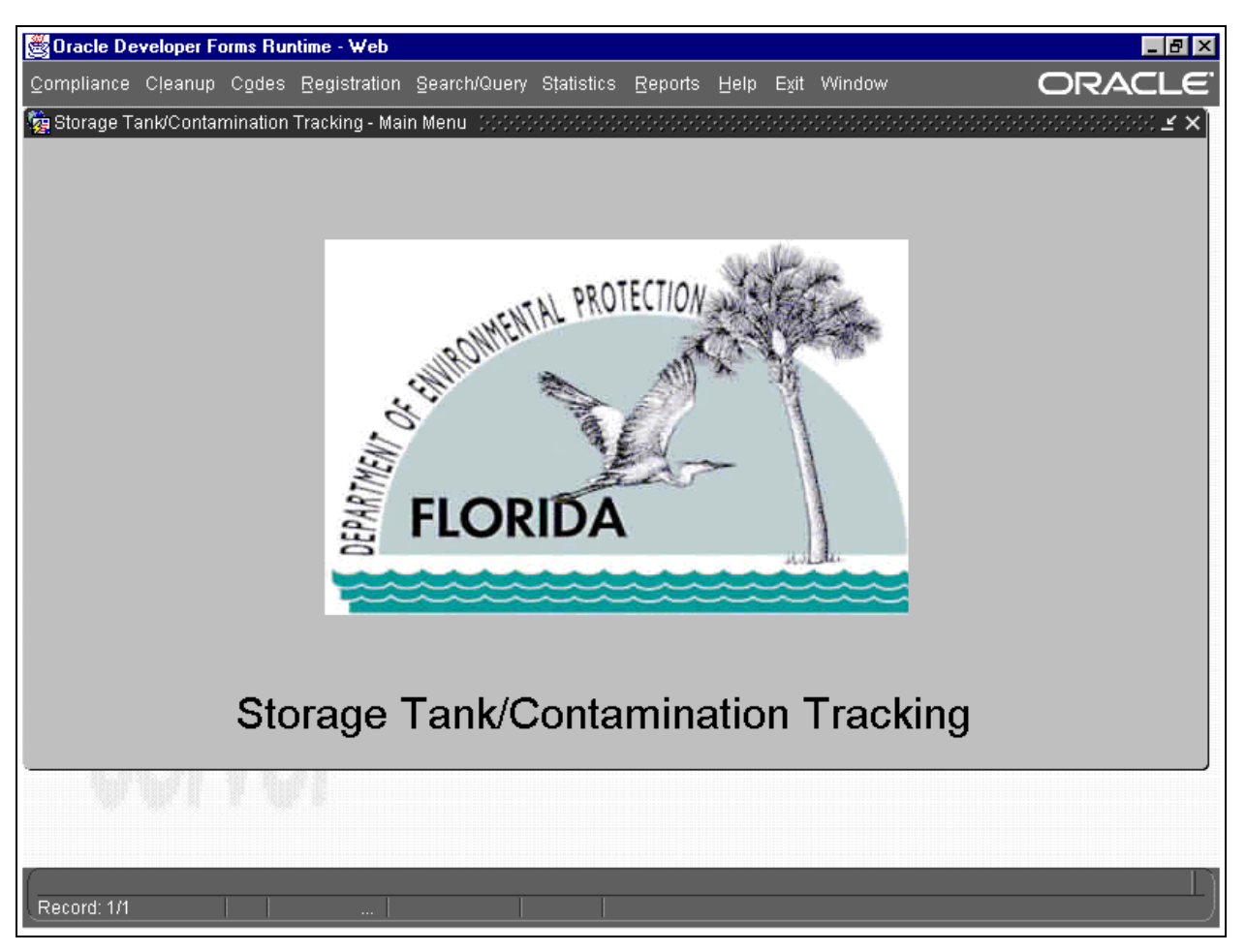

**Main Menu**

This is the new PCT menu. Some menu choices produce submenus, which are discussed below. All forms reached through the main menu allow for querying of data.

<span id="page-13-0"></span>*The following PCT menu choices produce submenus with choices:* 

### *History*

Please follow the menu choices of: **Cleanup**, **History**. These forms allow access to information about when a change was made to the data, and who made the change. This history begins with the conversion of data from the AMIC PCT database.

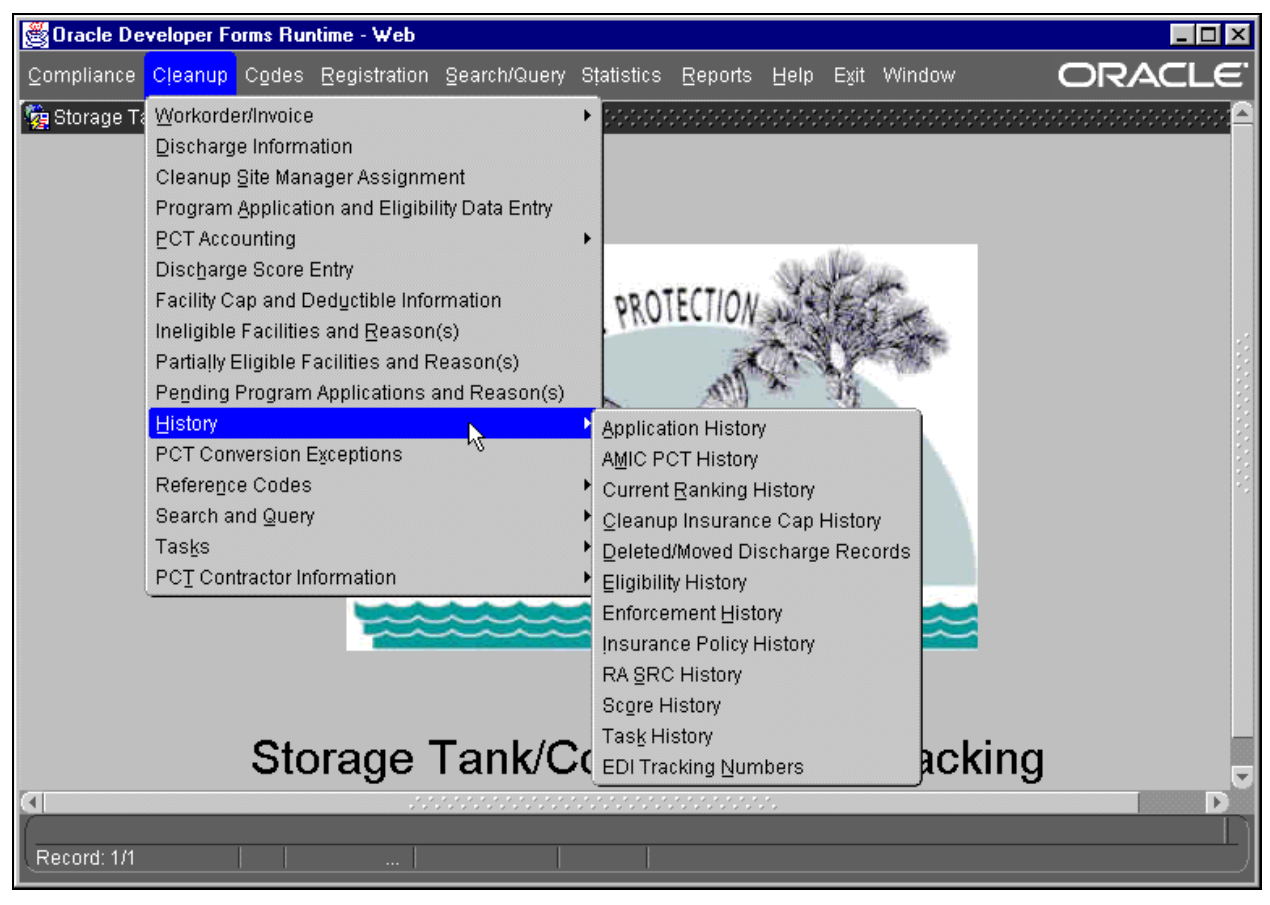

#### **History Menu**

### *Reference Codes*

Please follow the menu choice of: **Codes** . Codes are shortened names given to a "type" of data. Codes save space on data entry screens, allow for uniform entry of data, and sometimes can be quite frustrating (especially if you don't know what they stand for!) Most forms allow for access to the **Code Description** by pressing the **List of Values** button on the toolbar or **Ctrl + L** when you place the cursor on the field in question. All tables of codes and their descriptions used within the PCT database are found in the Reference Code menu.

<span id="page-14-0"></span>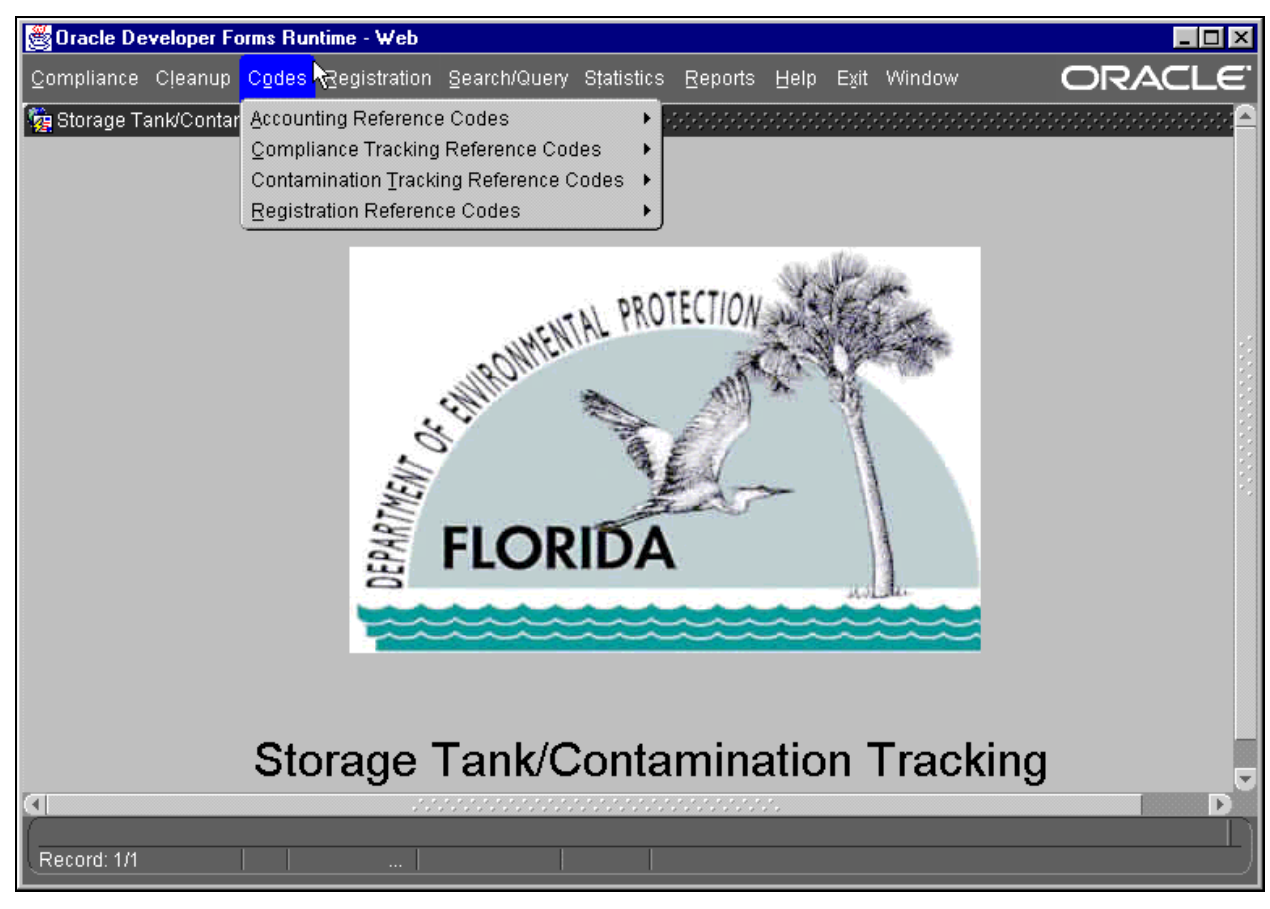

**Codes Menu**

#### *Search And Query*

Please follow the menu choices of: **Search/Query**. The Search/Query menu consists of choices for the most queried Facility, Discharge, Eligibility, Score and Tank Data.

<span id="page-15-0"></span>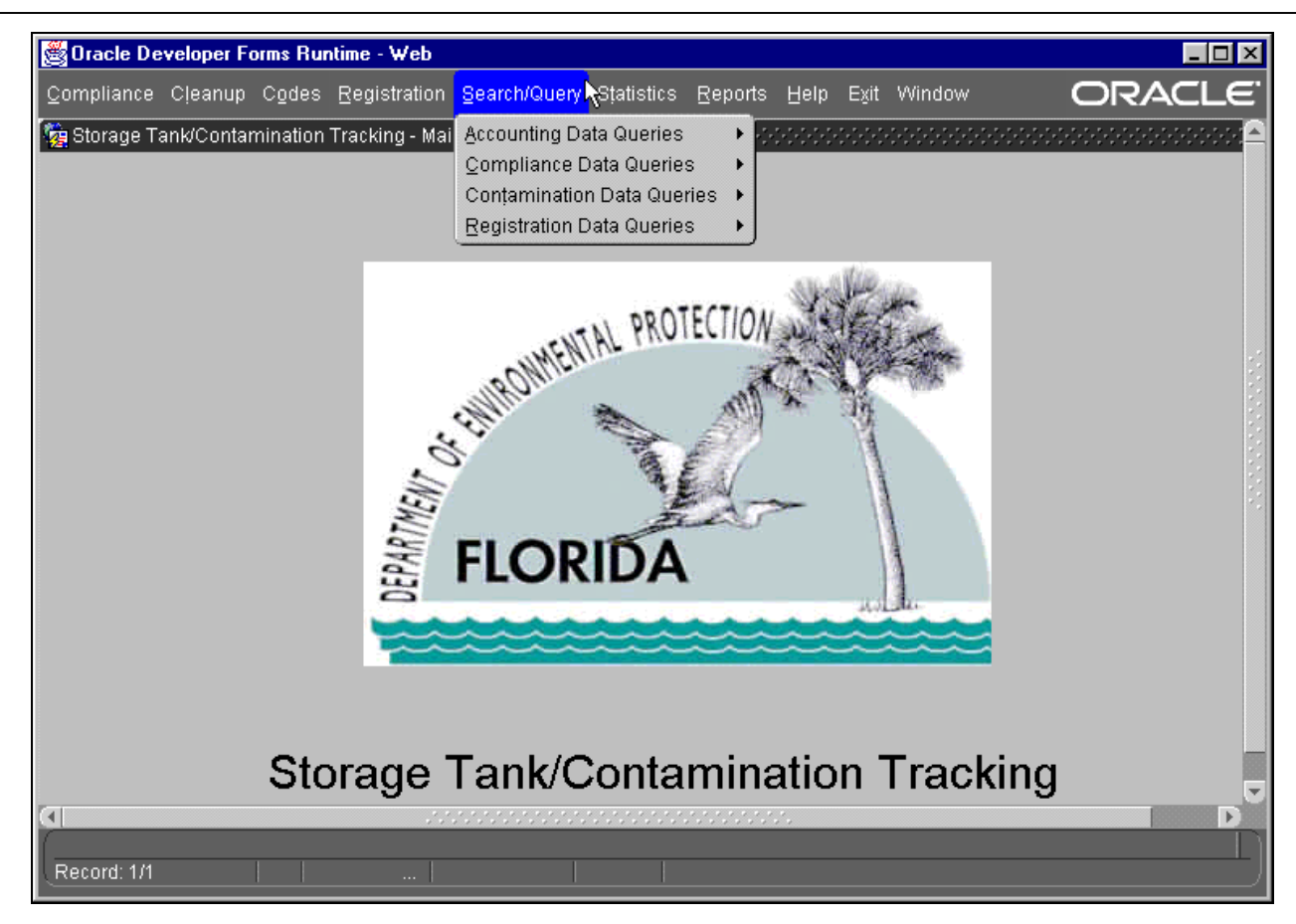

#### **Search/Query Menu**

#### *Tasks*

Please follow the menu choices of **Cleanup**, **Tasks**. Discharge cleanup is divided into tasks, each being a phase of the cleanup process. Task data is tracked by facility for each confirmed discharge requiring cleanup. Data may or may not be present in a task because:

- 1. The task is not required
- 2. Data entry has not been completed
- 3. The task phase has not yet begun

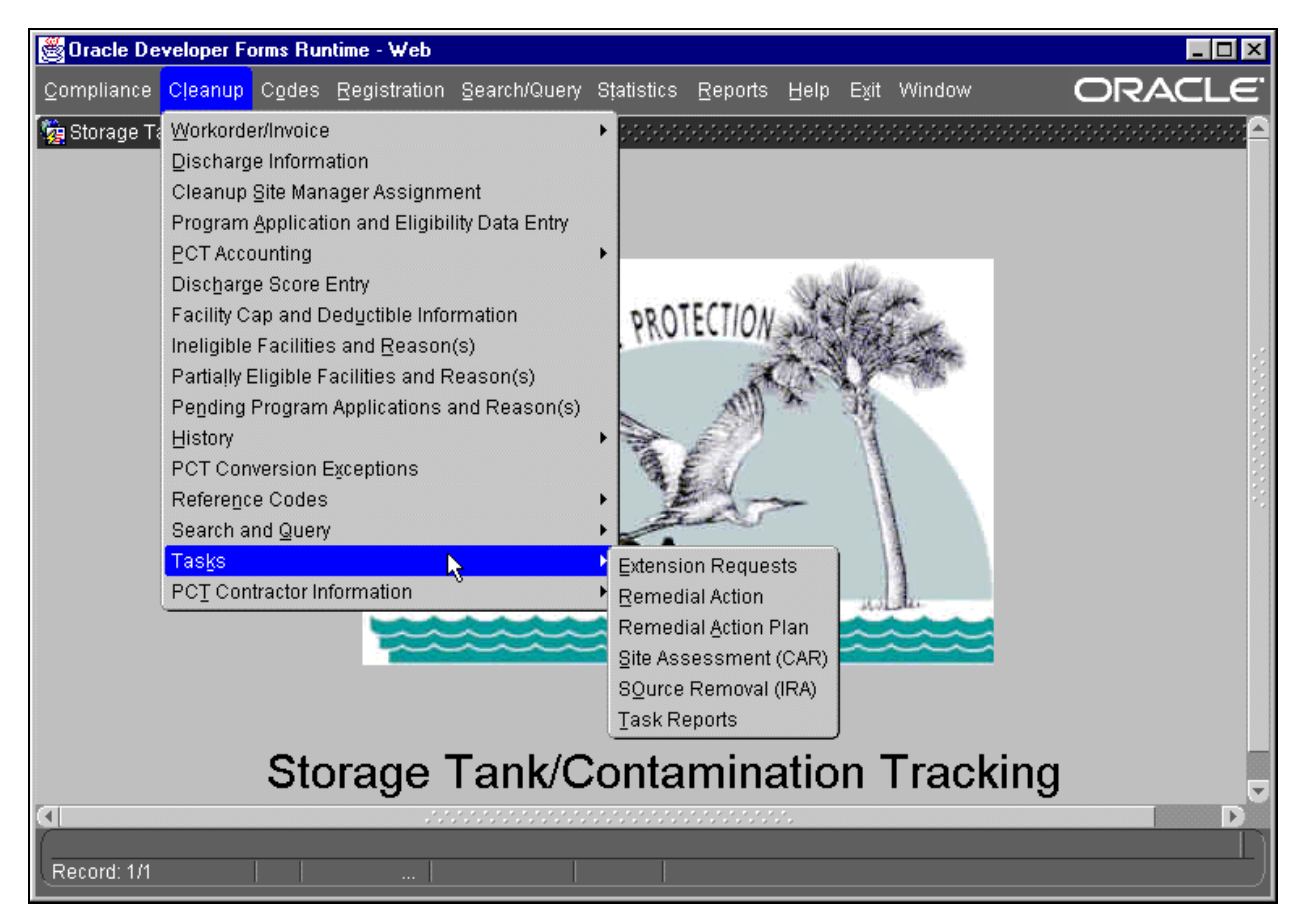

**Tasks Menu** 

## **Glossary of Terms**

<span id="page-17-0"></span>**Commit** - to save your work

- **Database** a storage area for all data gathered and entered (i.e., name, address, phone number, etc.)
- **Delete** to remove a line of information from the database. A line is not permanently deleted until you press **Ctrl + F6** to commit.
- **Enter Query** to enter a screen mode used for searching for records
- **Execute Query** to initiate the search for records
- **Exit**  $\qquad \qquad$  to leave the current form
- **Field** a piece of information such as the project number
- **Insert** to add a new line of data to the database, this doesn't save your work. You must press **Ctrl + F6** to commit to save your work after entering the new line of data.
- **Next Field** move to the field to the right of the field that you are now on
- **Next Record** move to the line of data below the line that you are currently on
- **Previous Field** move to the left of the field that you are now on
- **Previous Record** move to the line of data above the line that you are currently on
- **Record** a line of information that belongs to a facility.
- **Query -** to search the database for information
- **Update** change a field in a line of information. Your work is not saved until you press **Ctrl + F6** to commit.

# **Shortcut Keys**

<span id="page-18-0"></span>Since some of the shortcut keys have changed while others stayed the same, a comprehensive list of all of the shortcut keys along with their Keaterm equivalent are included for reference.

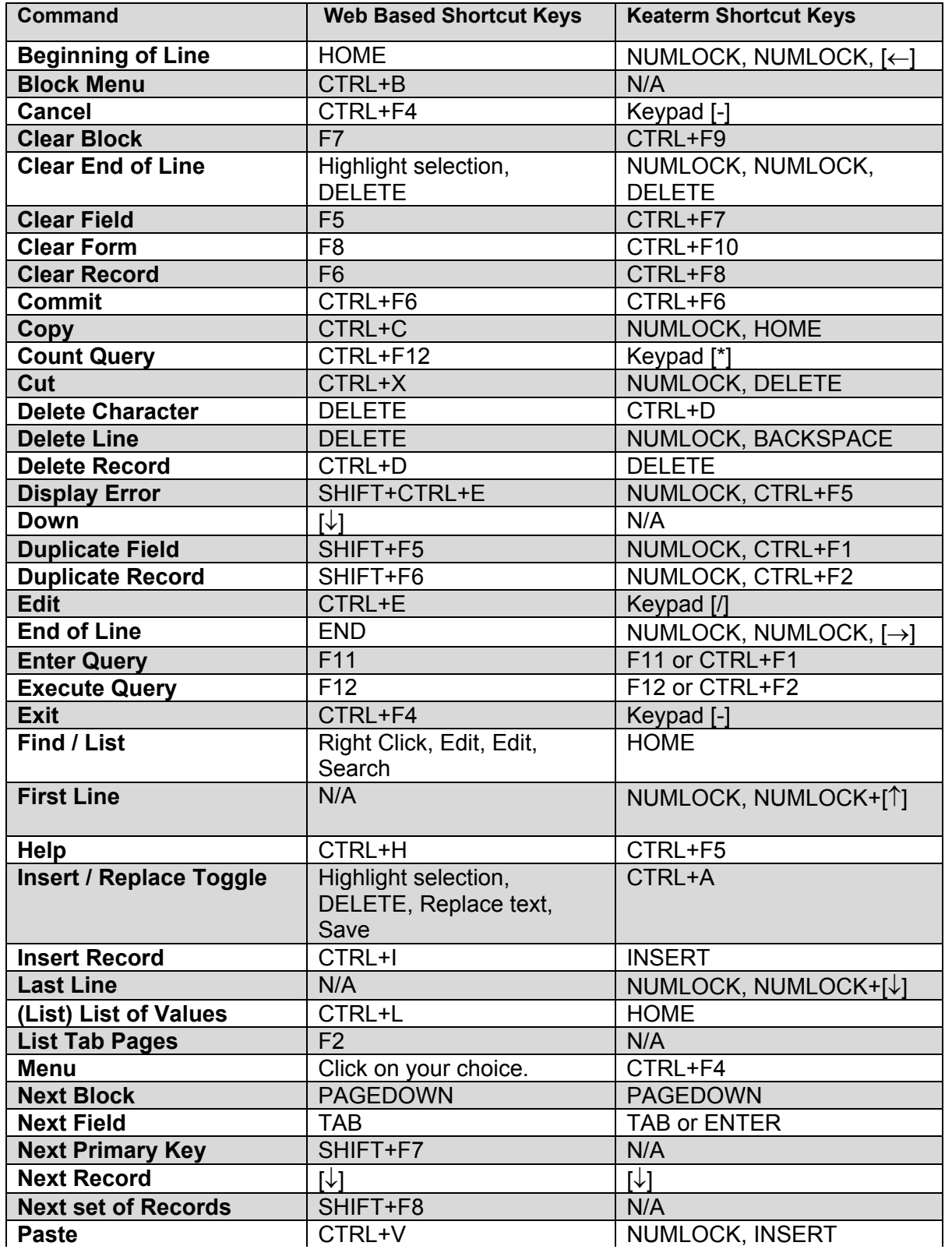

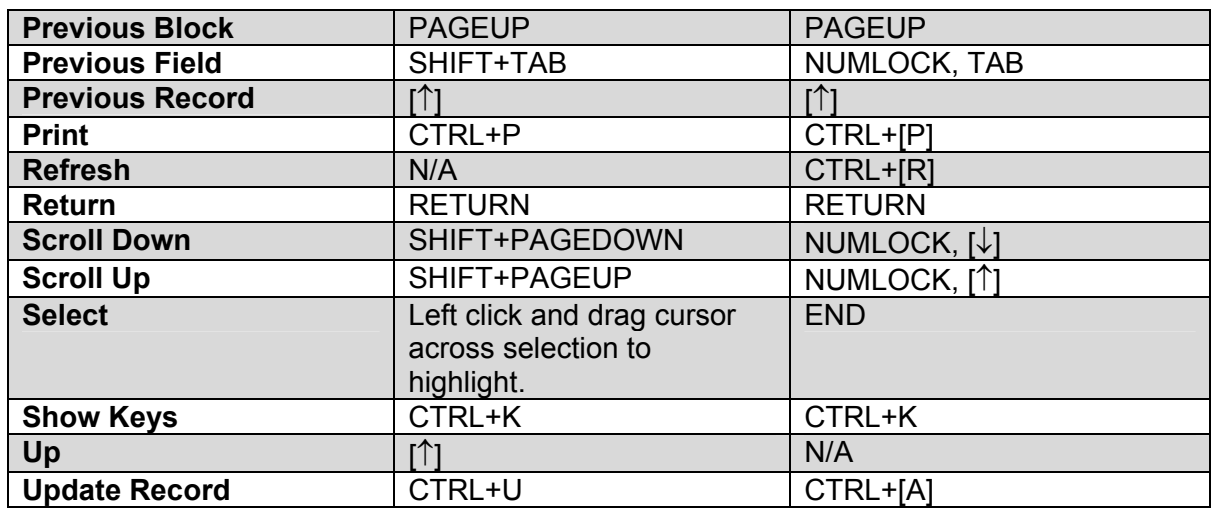

## <span id="page-20-0"></span>**User Access Permissions**

Each user has been given access to the database ranging from search (query) privileges to full privileges. Each category of access permissions is called a role. The following explains the categories of access privileges:

### *STCM\_ADMIN*

Allows insert, update, and delete for the Accounting, Admin, Compliance, Registration, and Codes menus.

#### *PCT\_ADMIN*

PCT ADMIN can view, insert, update, and delete any data in PCT including data files which hold codes and their descriptions, except for the following items which are view only:

- a) Score If the Discharge Cleanup Status is INC, NREQ, NFA, NFAC, or SRCR then no one can update the score.
- b) Discharge Cleanup Status is read only because it is determined by a set of rules and applied by the system.
- c) Facility Cleanup Status is read only because it is determined by a set of rules and applied by the system.
- d) Cleanup Work Status is determined by a set of rules and applied by the system.
- e) Facility Name, County, and tank information can only be updated by STCM clerks.
- f) Eligibility, Program Application, and Insurance Cap and Co-Pay information can only be updated by Eligibility Clerks.
- g) Invoice information can only be updated by PCT\_INVOICE.

#### *STCM\_QUERY\_USER*

Allows read only access to most data.

#### *STCM\_INSP*

Allows insert and update to the Facility Compliance forms under the Compliance menu. allows query access to the rest of forms under the Compliance menu.

### *STCM\_CLERK*

Allows insert and update to the all forms in the Accounting menu except for the forms under the Registration Processing sub-menu. Only STCM\_ADMIN allows access to the forms under Registration Payment Processing under the Accounting menu.

#### *INSURANCE\_ADMIN*

INSURANCE\_ADMIN can view, insert, update, and delete any facility eligibility, application, and insurance cap/co-pay information. The following are view only:

- a) Facility Name, County, and Tank Information
- b) Code tables
- c) Any discharge cleanup information
- d) Any work order or invoice information

History records for applications, eligibility, insurance cap and co-pay

## <span id="page-21-0"></span>*PCT\_CLERK*

PCT\_CLERK can view, insert, and update information, for unrestricted facilities, from the initial discharge notification through all task phases. The following items are view only:

- a) Score
- b) Discharge Cleanup Status
- c) Facility Cleanup Status
- d) Cleanup Work Status
- e) Facility Name, county, and tank information
- f) Eligibility information
- g) Any history records
- h) Insurance Cap and Co-Pay information
- i) Code tables
- j) Work Order information
- k) Invoice information

### *PCT\_ACCOUNTING*

Allows insert and update capability for the forms under the PCT Accounting sub-menu under the Cleanup menu.

## *PCT\_WORK\_ORDER*

PCT WORK ORDER can view, insert, and update all of the data in the Work Order module.

## *PCT\_INVOICE*

PCT\_INVOICE can view, insert, update, and delete all of the data in the Invoice module.

## *PCT\_RANKER*

PCT\_RANKER can view and update scores for unrestricted facilities. The following items are view only:

- a) Score The score is read only when the Discharge Cleanup Status is INC, NREQ, NFA, NFAC, or SRCR.
- b) Facility Name, county, and tank information
- c) Code tables
- d) Any discharge cleanup information
- e) Any work order or invoice information

## *PCT\_TDR\_QUERY*

Allows access to view the Technical Document Review forms, reports, and code tables.

## *TDR\_RA\_CLERK*

Allows insert, update, and delete capability to the RA records in the Technical Document Review forms.

## *TDR\_SA\_CLERK*

Allows insert, update, and delete capability to the SA records in the Technical Document Review forms.

## *PCT\_SFRA\_CLERK*

Allows insert, update, and delete capability for SRFA records only. User cannot modify records for any other eligibility program.

## *PCT\_NPDES\_CLERK*

Allows insert, update, and delete capability for NPDES Permit Fee invoice data.

## <span id="page-22-0"></span>*ELIG\_CLERK*

ELIG\_CLERK can view, insert and update eligibility, application, and insurance cap/co-pay information for unrestricted facilities. The following are view only:

- a) Facility Name, county, and tank information
- b) Code tables
- c) Any discharge cleanup information
- d) History records for applications, eligibility, and insurance cap/co-pay
- e) Any work order or invoice information

#### *CONTRACTOR\_CLERK*

Allows insert, update, and delete capability to the records in the Contractor Qualification Information form.

# **Querying Techniques**

<span id="page-23-0"></span>Searching for data within the database is known as Querying. Before you query for data, you must know where in the database to query. (i.e. You don't search for your socks in the dishwasher!) Data has been divided into the following logical categories for entry and retrieval:

- 1. Initial Discharge Notification
- 2. Application processing and Eligibility determination
- 3. Insurance CAP and CO-PAY information
- 4. Discharge information and scoring update
- 5. Source Removal
- 6. Site Assessment
- 7. Remedial Action Plan
- 8. Remedial Action
- 9. Remedial Action Years
- 10. History records

The PCT menu has been developed with easy access to data for those who wish to only query. All categories can be reached from the STCM menu. For data entry personnel, a pull-down menu has been placed at the top of most forms, which allows navigation to other categories of data.

To reach the PCT menu simply login and click on Storage Tank Contamination Monitoring. The main menu is now displayed across the top of the main screen.

Code fields (such as Eligibility Status, Information Source, Discharge Cleanup Status, Cleanup Program, and Cleanup Lead Agency) have a list of common criteria between records for easier storage in the database, to make querying easier, and for uniformity. This list is called a **List of Values**.

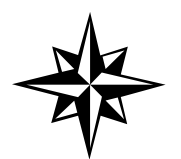

Only fields that are updateable will allow you to access the list of values. Please note that you can pull down a list of values for most of these fields by pressing **Ctrl + L.**

Click on the field or press **Tab** to reach the section you wish to enter query information in. Press **Ctrl + L**. If there is a list of values available it will pop up. Select which item you want to query on by clicking on it with the mouse and hitting ok, or with the arrow keys and pressing **Return**. If there isn't a list of values you may type in the information to query on.

If you get an error message while trying to retrieve a list and you are not in Query Mode:

- 1) Press **F11**.
- 2) Click on or **Tab** to the desired field.
- 3) Press **Ctrl + L**.

Since the most frequently searched data can be found in the Search/Query choice on the PCT menu, we will use this menu to learn basic techniques. All forms within this menu will be discussed below. The **Search/Query** menu is displayed below.

Please note that on certain fields an entire row may be highlighted in bright blue. This is to indicate the entire record you are on. Some fields may be in bright blue text. These fields are required fields.

<span id="page-24-0"></span>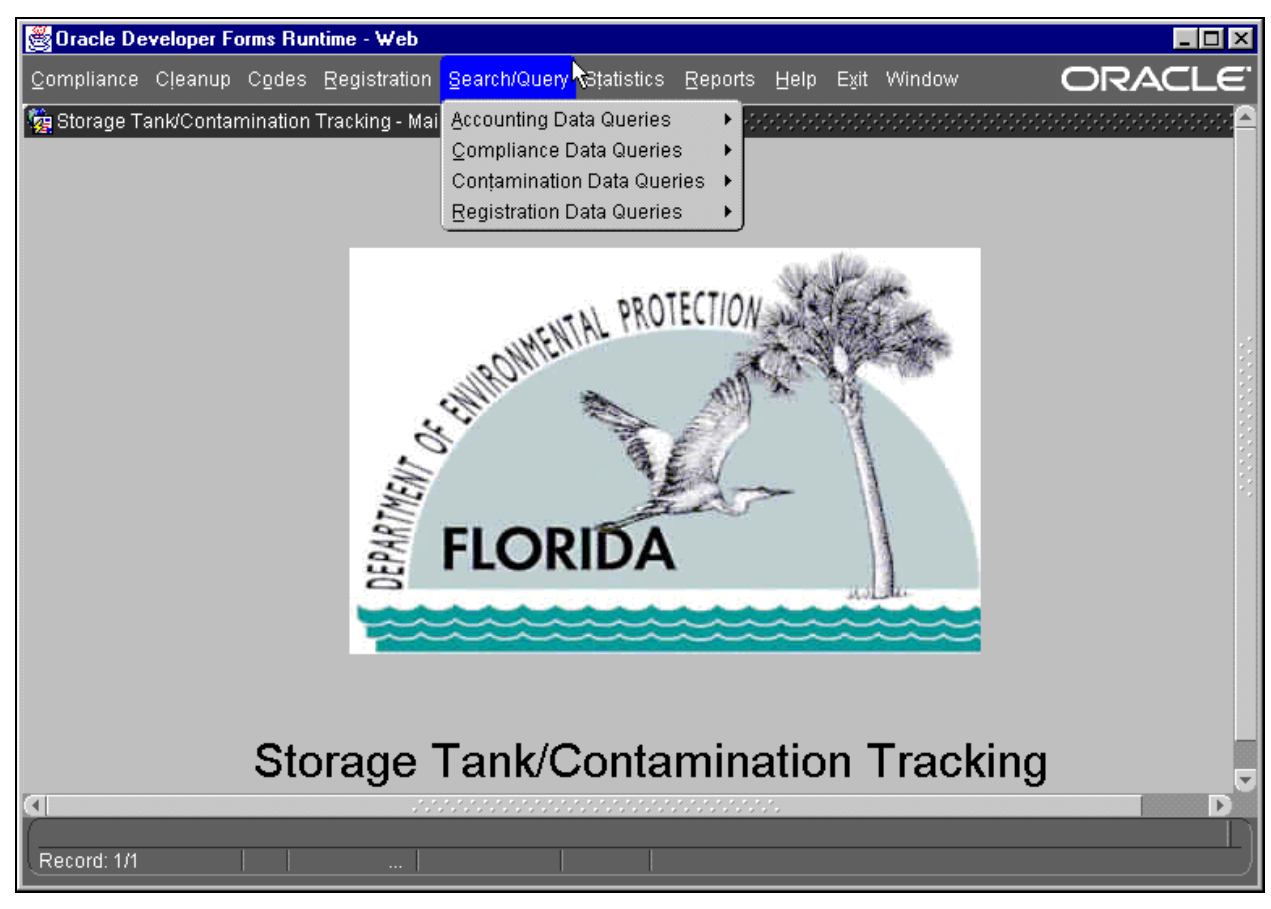

**Search/Query Menu** 

### *Querying By A Single Field Of Criteria: Facility Address, Prior Name*

Please follow the menu selections of: **Search/Query**, **Contamination Data Queries**, **Facility Address, Prior Name**. The Facility Lookup form is displayed below.

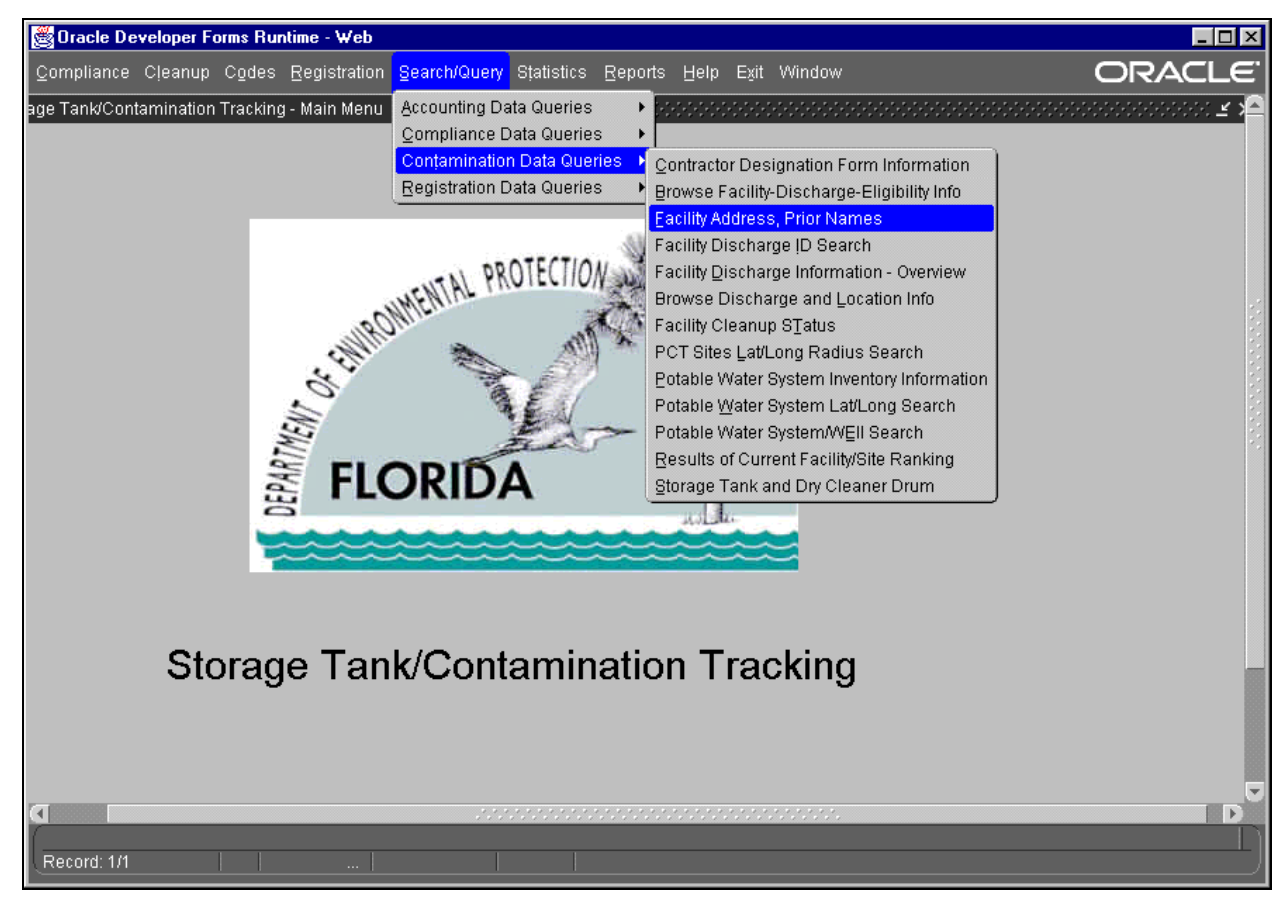

**Contamination Data Queries Menu**

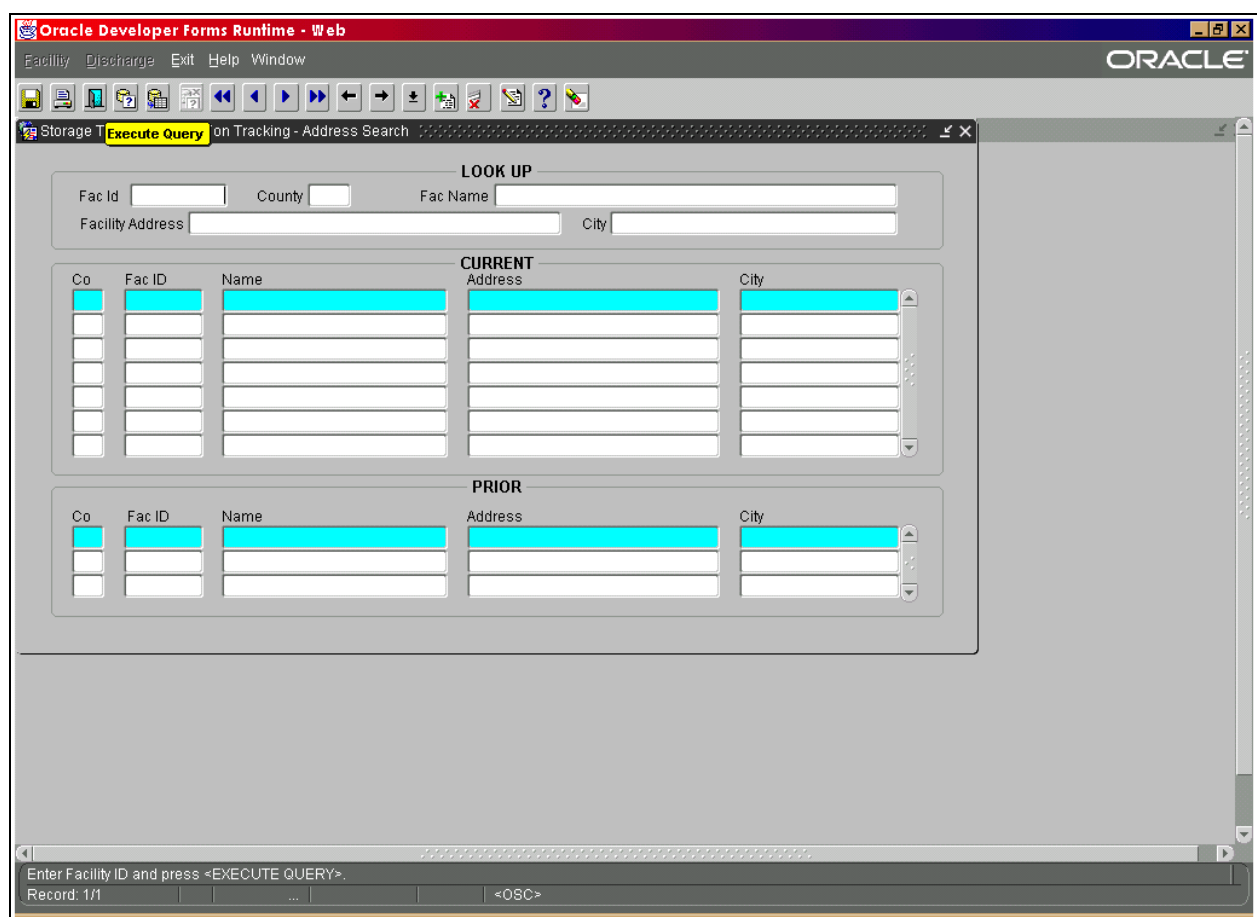

**Facility Lookup Form** 

Since this form was created for query, it starts up in query mode. Notice the instructions at the bottom of the form. All forms allow for query by specific criteria. The Facility Address Look Up Form allows query by:

- 1) Facility ID
- 2) County
- 3) Facility Name
- 4) Facility Address
- 5) City
- **Facility ID** If not already there, click on the Facility ID field or press **Tab** until you are in the Facility ID field. Type in the seven digit Facility ID number (i.e. 8500001) at the top of the screen and press **F12**. Information for that facility will be displayed.

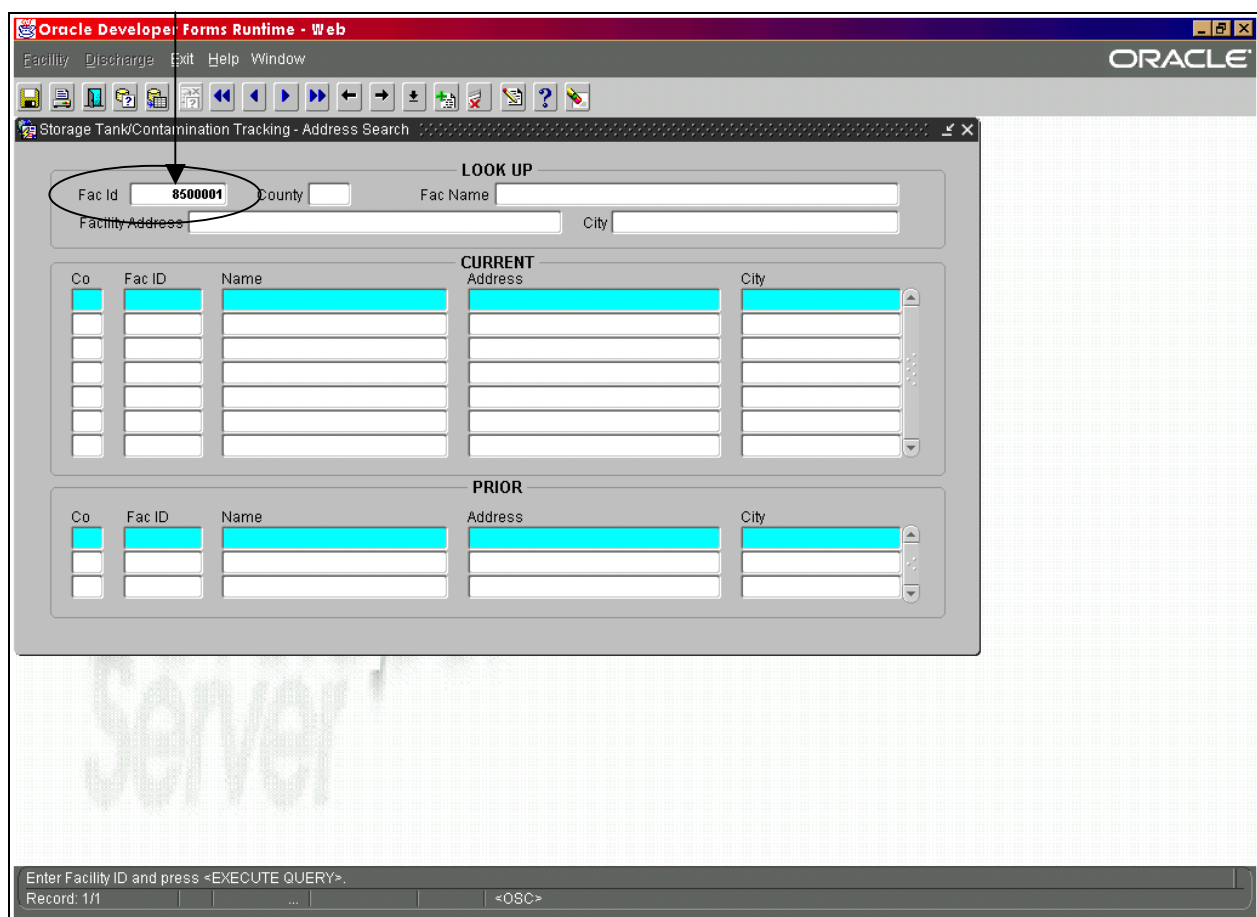

**Facility ID Query**

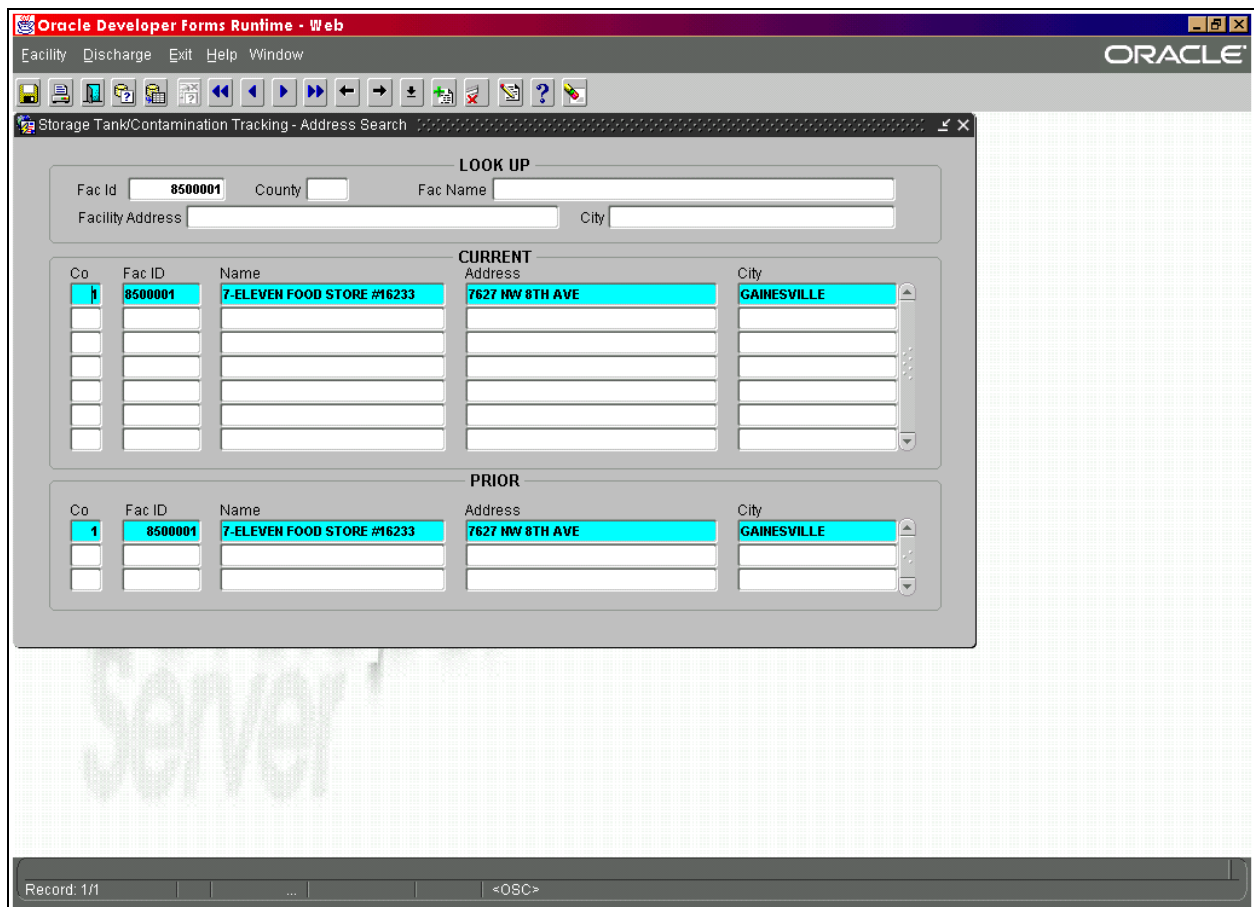

#### **Facility ID Query Results**

**County -** Click on the County field or press **Tab** until you are in the county field and type in the county number. Note that there is a list of values available for this field that can be displayed by pressing **Ctrl + L**. When ready, press **F12** to execute the query. All facility information for that county will be displayed.

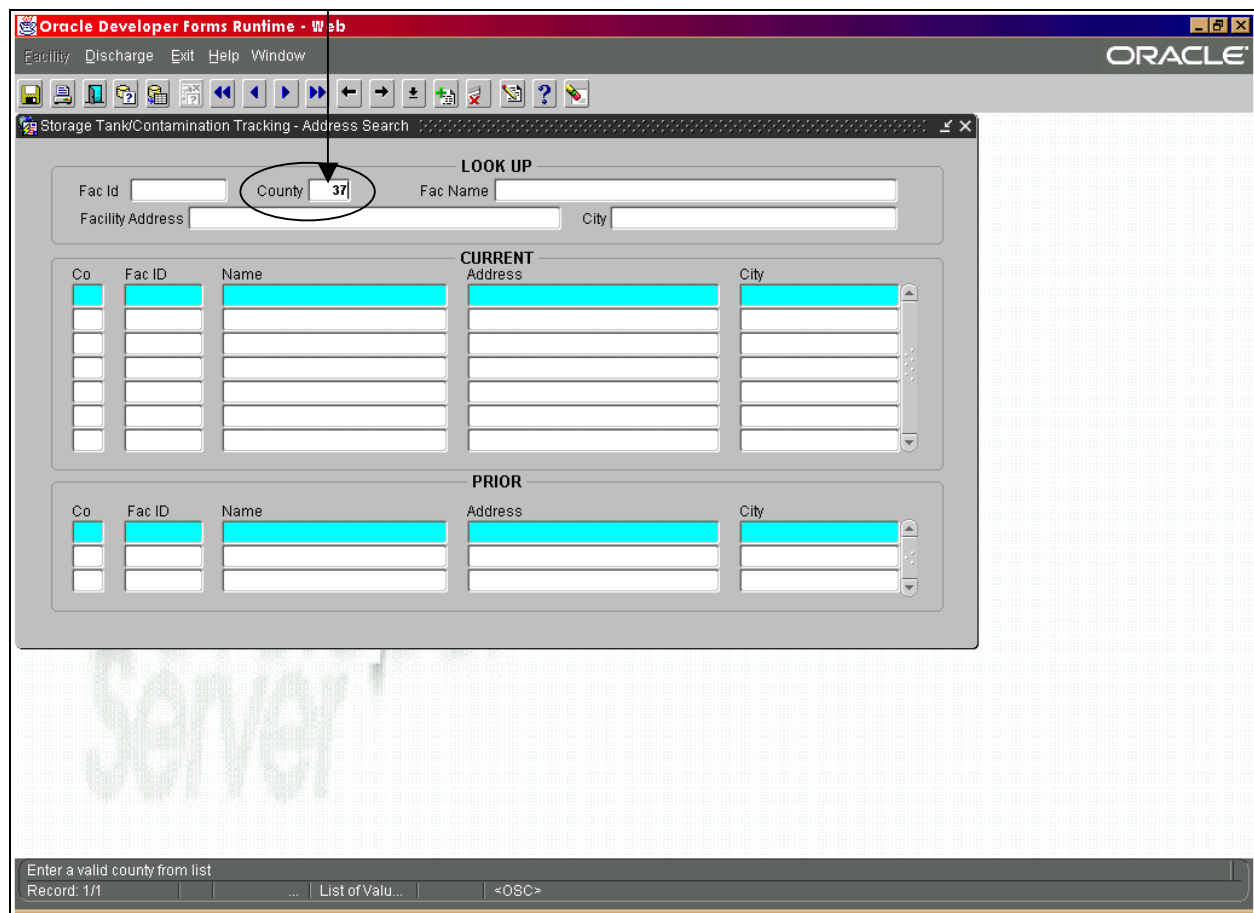

**County ID Query**

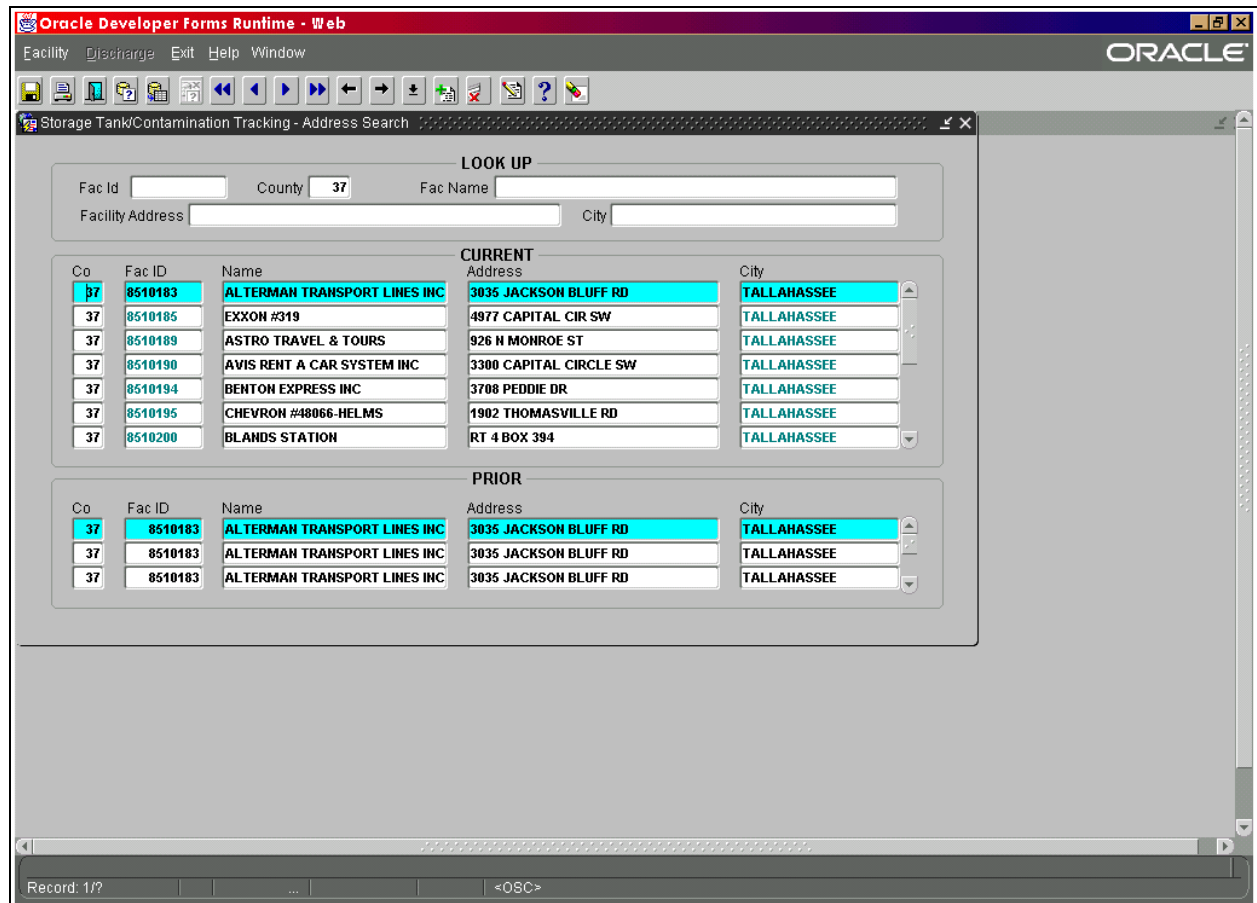

#### **County ID Query Results**

Facility Name **- Click on the Facility Name Field or press Tab** until you reach the Facility Name field. Type in the Facility name and press **F12** to execute the query. This will only return data if an exact match is found. To search for any names like the one you have, type the name beginning with a **%** and ending with a **%** (i.e. **%CULPEPPER INDUSTRIES%**) ORACLE is case sensitive. Make sure you type all words in **UPPER CASE**. This will return all records that have a facility name similar to "EXXON".

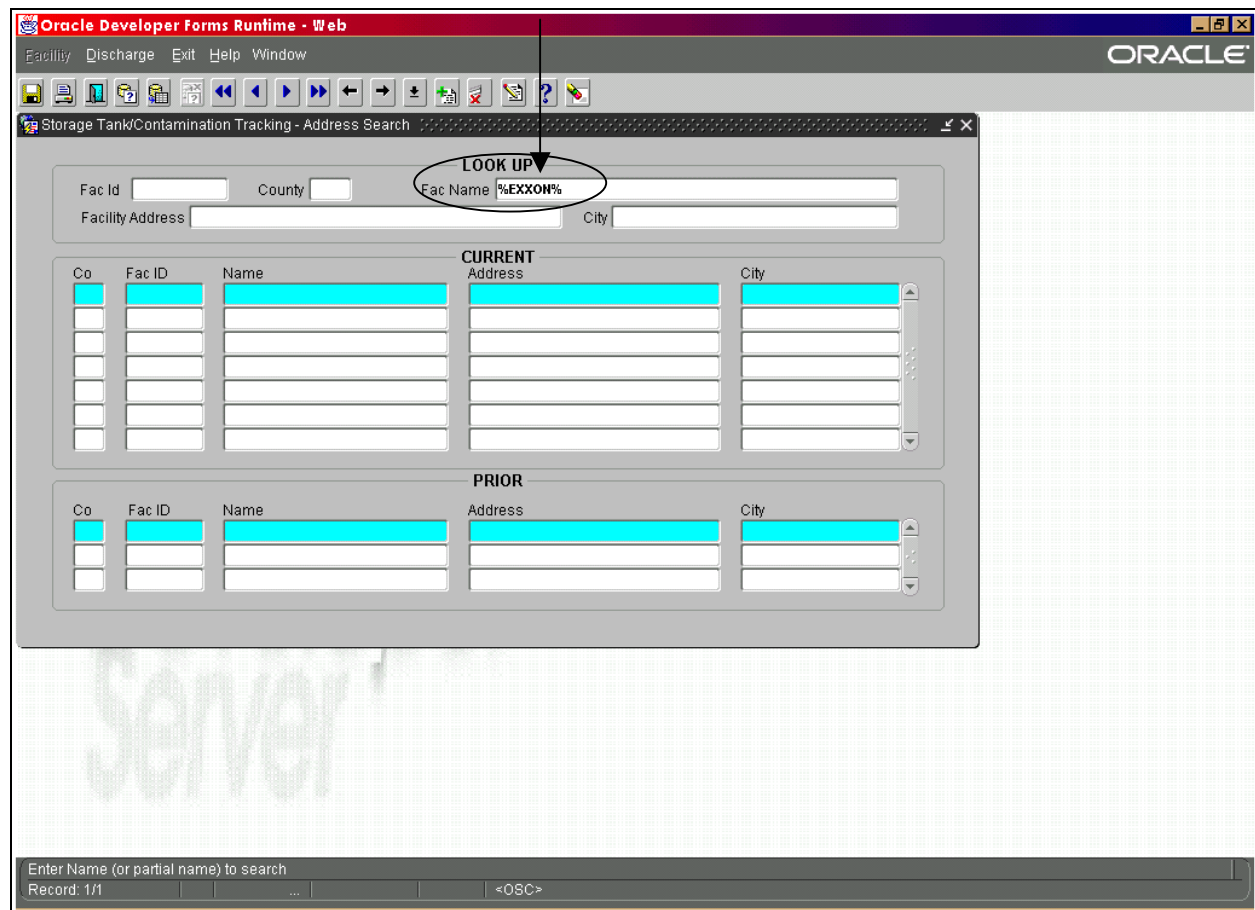

**Facility Name Query**

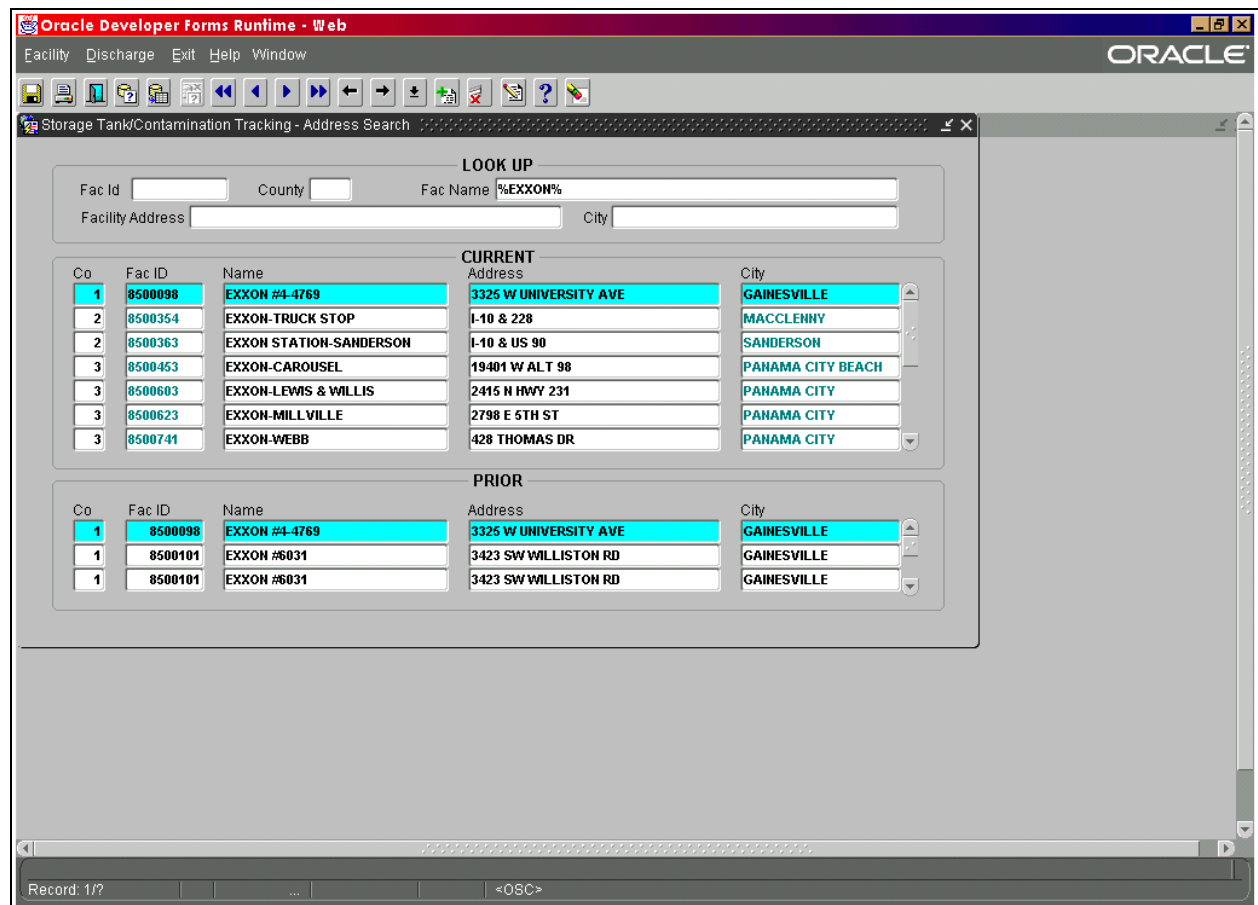

#### **Facility Name Query Results**

**Facility Address -** Click on the Facility Address field or press **Tab** to reach the Facility Address field and type in the facility address. Press **F12** to execute the query. Just like Facility Name, this will only return data if an exact match is found.

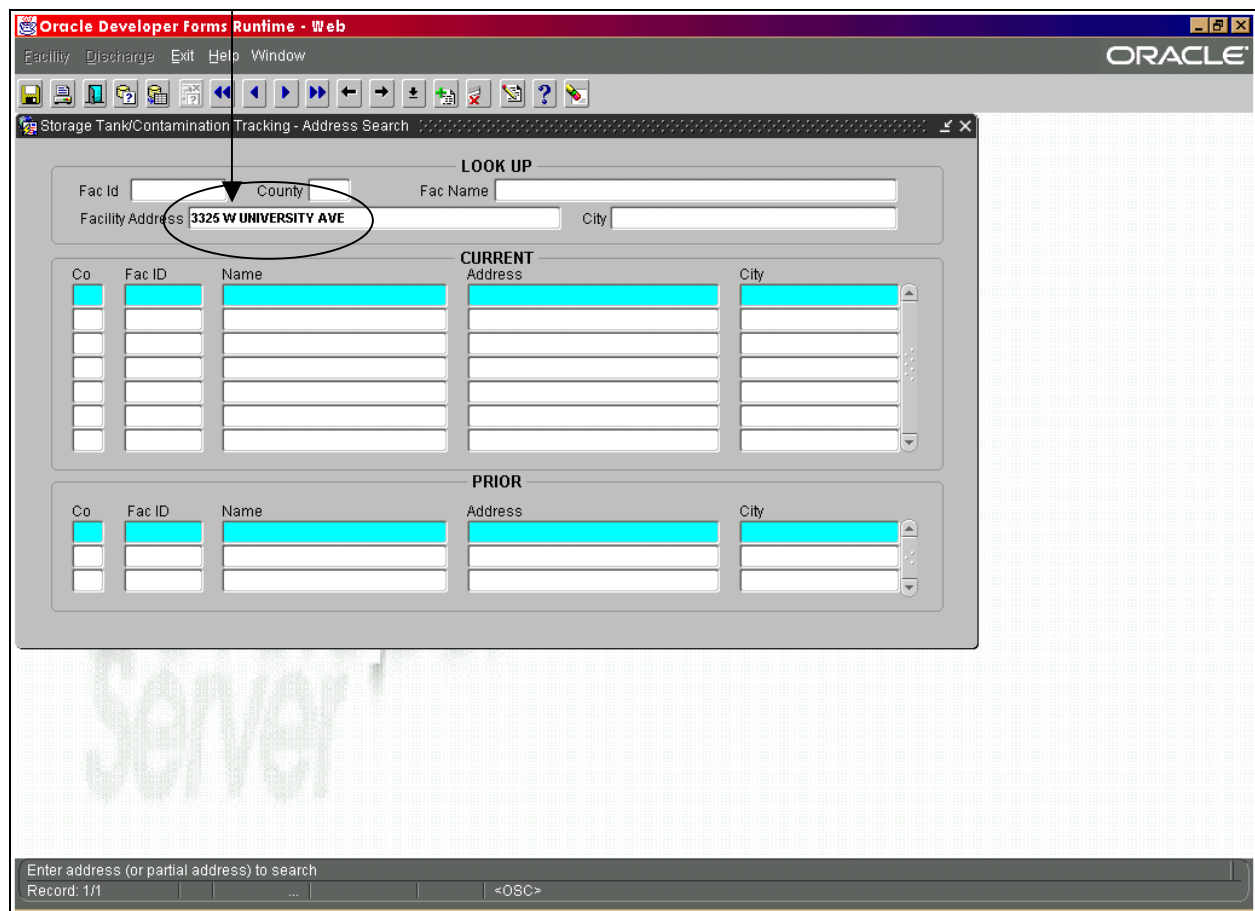

**Facility Address Query**

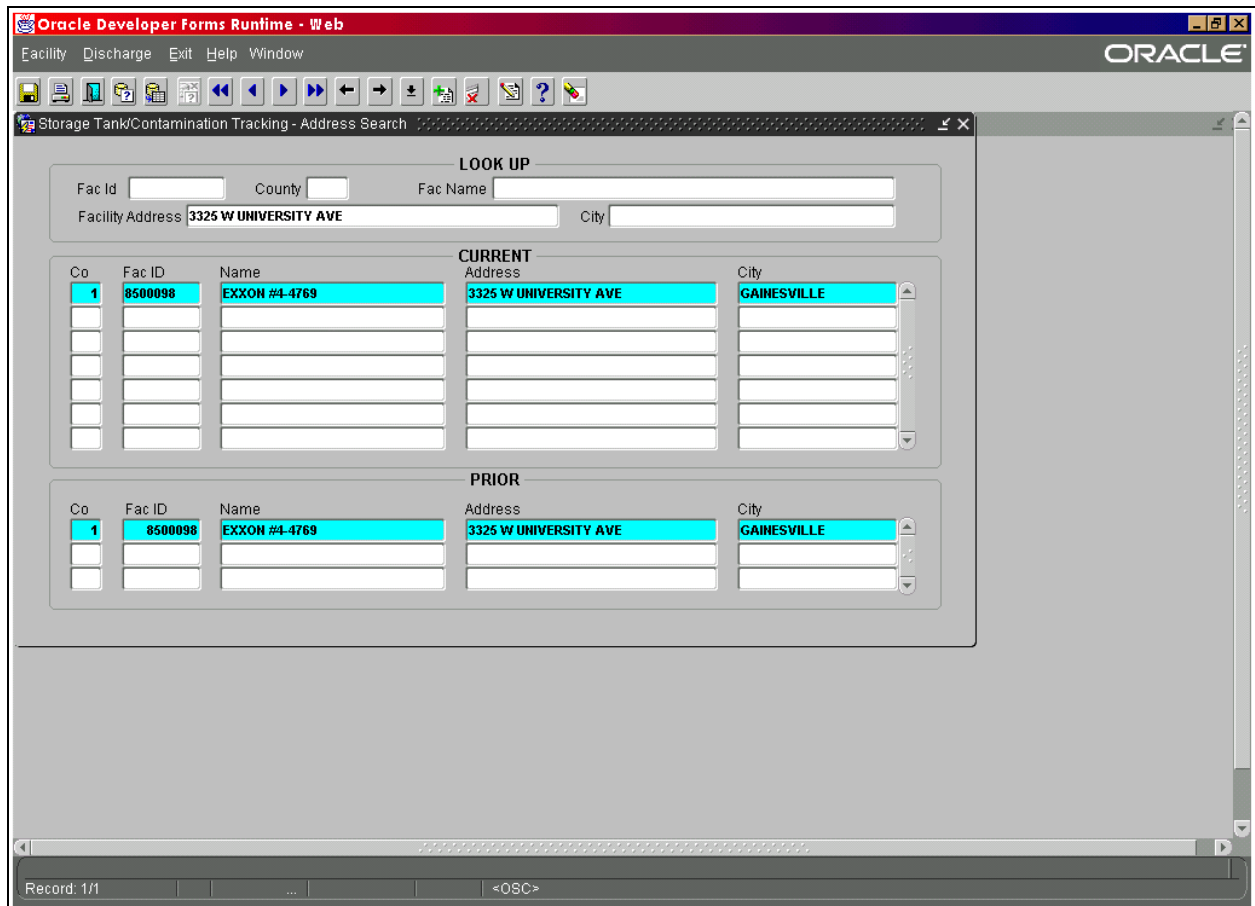

**Facility Address Query Results** 

**City** - Press **Tab** to reach the City field and type in the city name. Press **F12** to execute the query. Just like Facility Name and Address, this will only return data if an exact match is found.

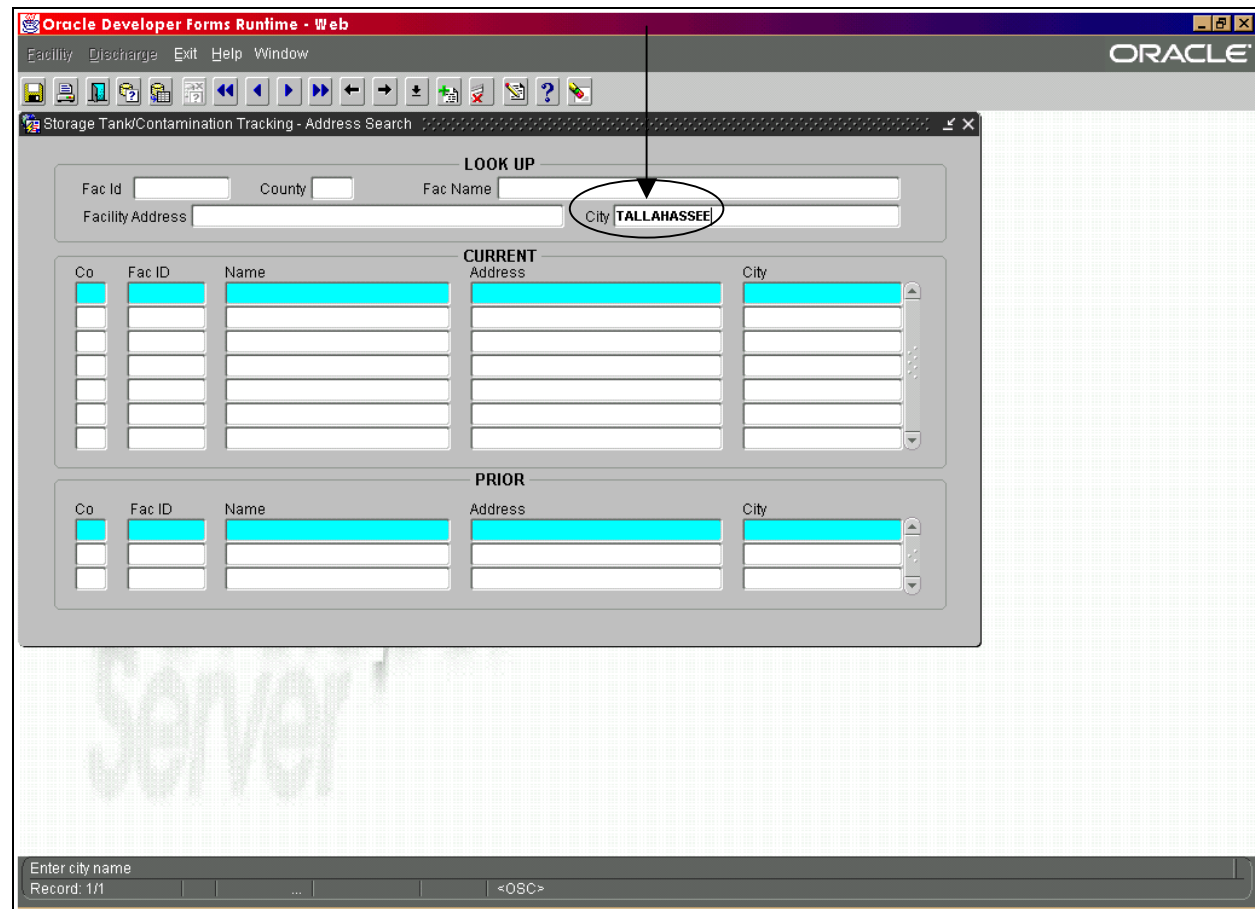

**City Query**
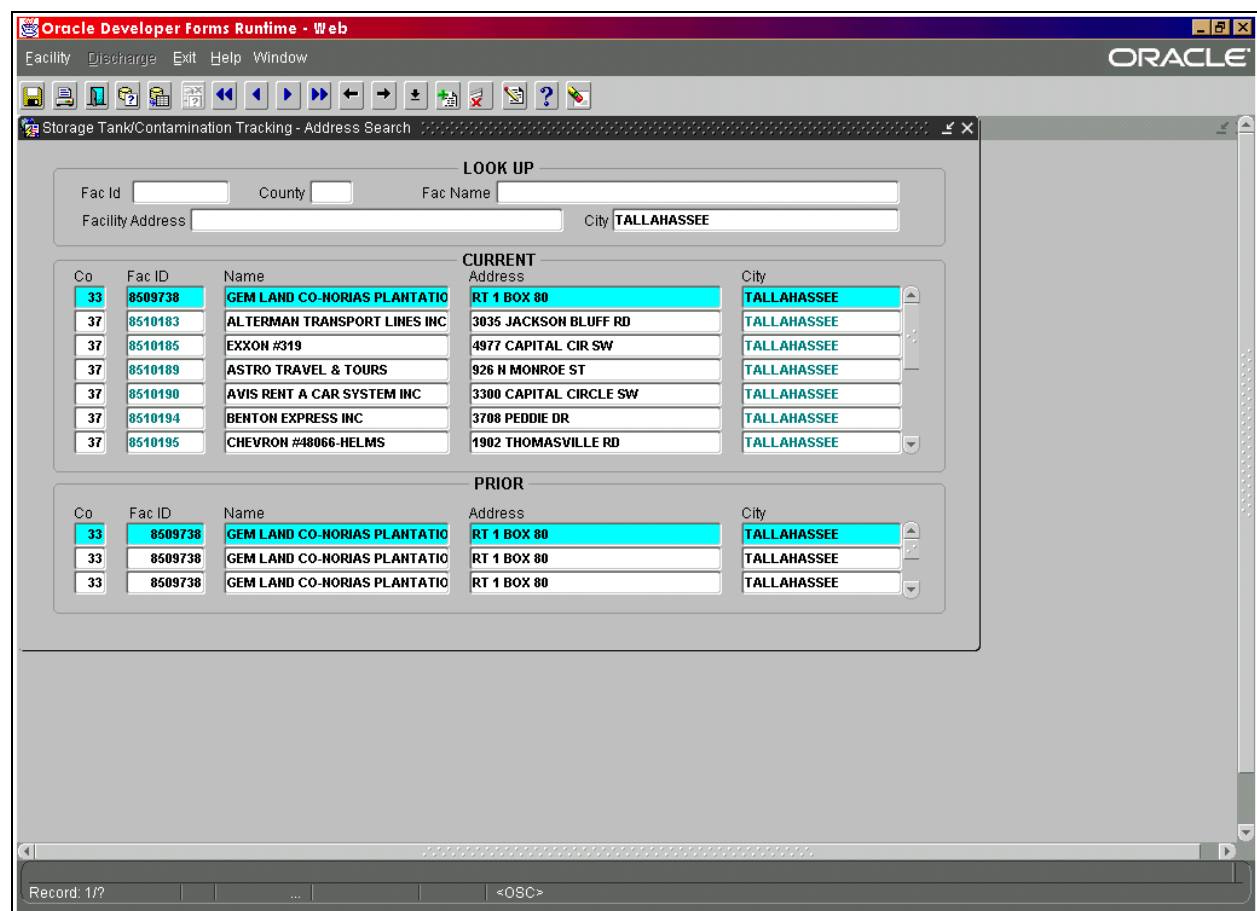

**City Query Results** 

# *Querying by Multiple Fields of Criteria:*

## **Facility Discharge Information - Overview**

Please follow the menu selections of: **Search/Query**, **Contamination Data Queries**, **Facility Discharge Information - Overview**. Notice that this form informs you at the bottom of the screen, that you are in enter query mode.

The **Facility Discharge Information - Overview** form allows query of facilities with discharge information by:

- 
- 2. Discharge Date 6. Inspection Date 10. Discharge Cleanup
- 1. Score 5. Application Received Date 9. Information Source
	-
- 3. Status 7. Eligibility Date 11. Eligibility Status
- -
- 
- 4. Cleanup Program 8. Cleanup Lead Agency

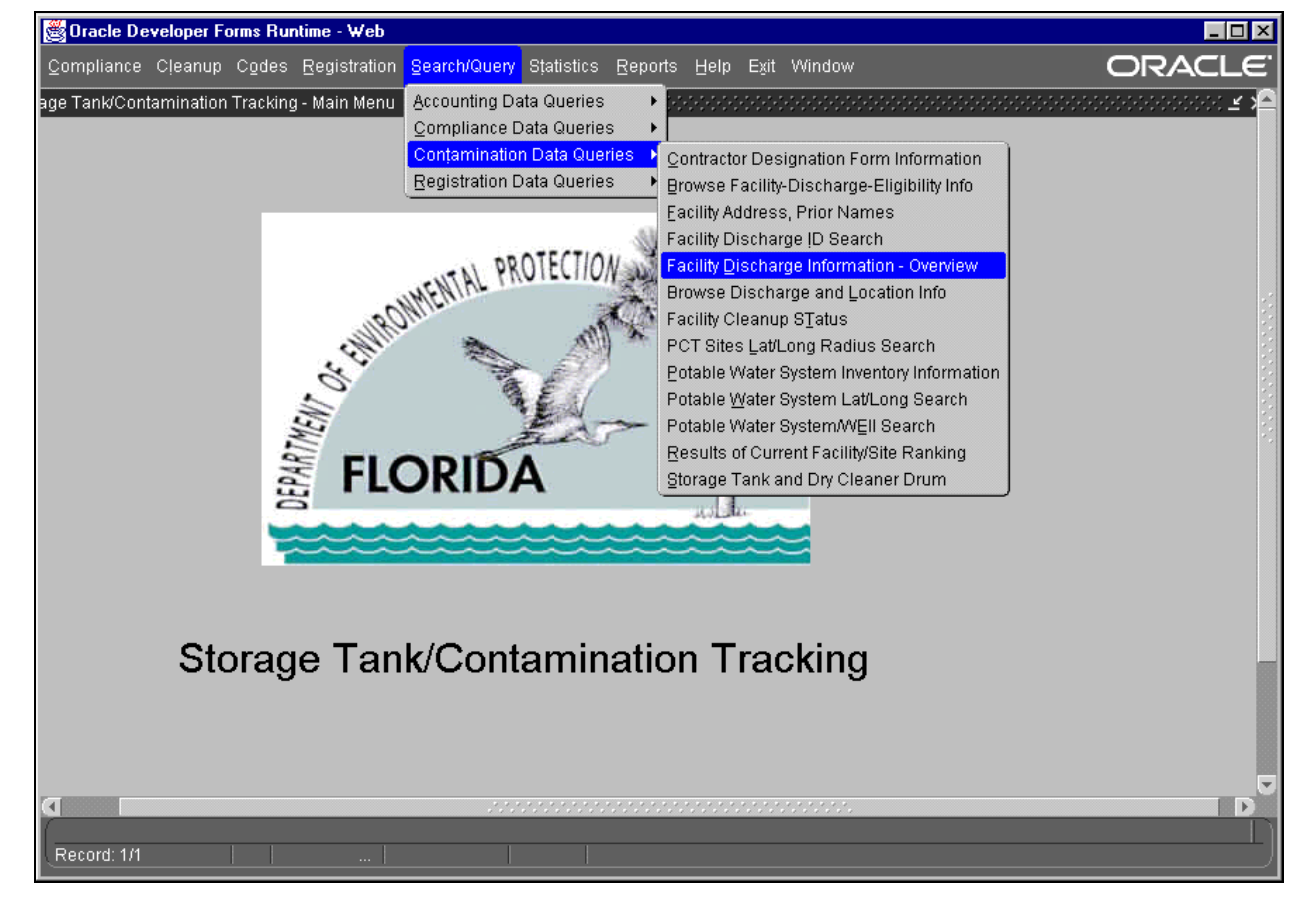

## **Contamination Data Queries Menu**

To locate all facilities with discharges in county 6 (Broward) that have a score of 50:

- 1. Type **6** in the county field.
- 2. Then click on, or press **Tab** to reach the score field.
- 3. Type **50** and press **F12** to execute the query.

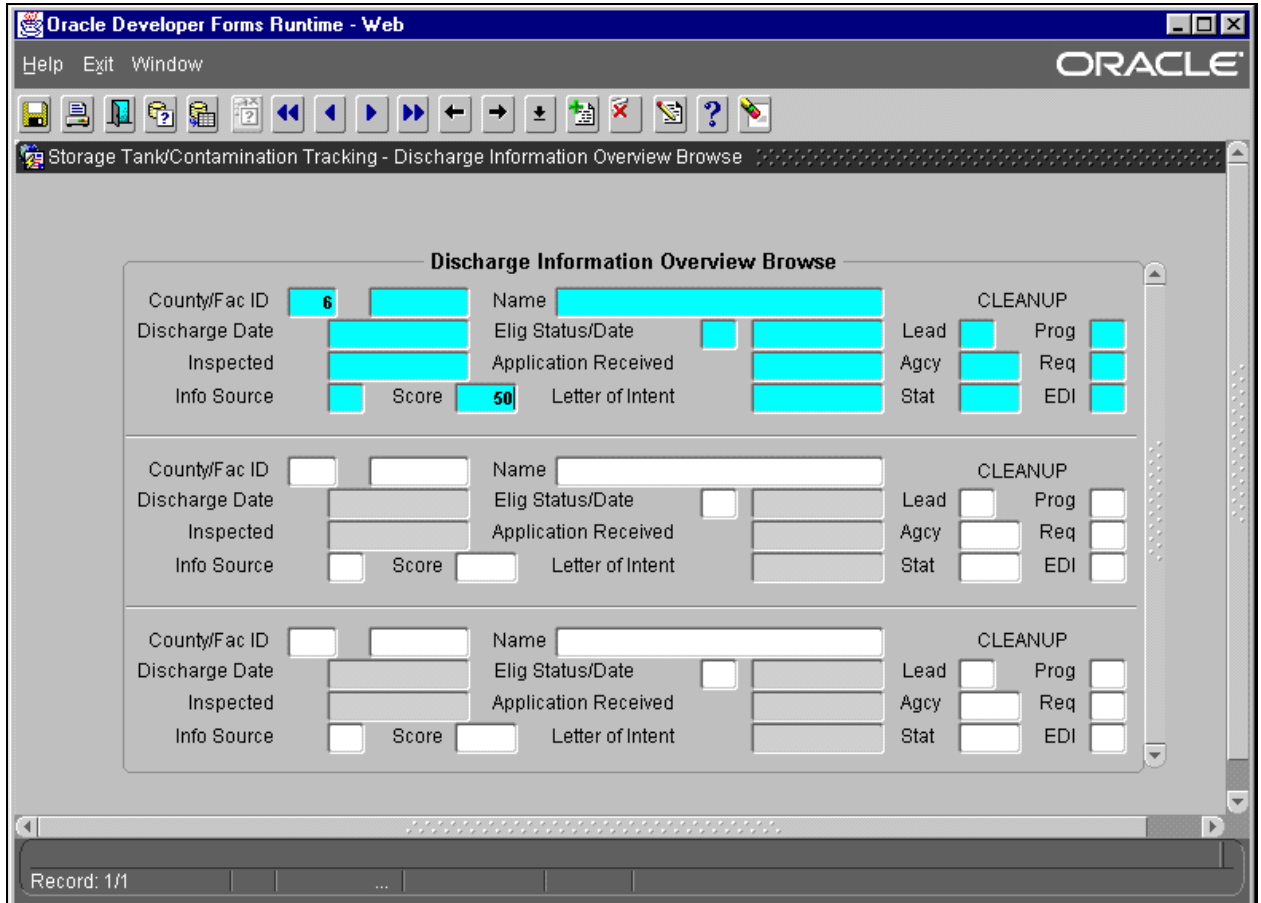

**Multiple Fields Query**

| Oracle Developer Forms Runtime - Web                                                                         | $\blacksquare$ $\blacksquare$ $\times$                |                                               |  |  |  |  |  |  |  |  |  |
|----------------------------------------------------------------------------------------------------|-------------------------------------------------------|-----------------------------------------------|--|--|--|--|--|--|--|--|--|
| Exit Window<br><b>Help</b>                                                                                   |                                                       | ORACLE <sup>®</sup>                           |  |  |  |  |  |  |  |  |  |
| 衟<br>富<br>$\mathbb{F}_2$<br>H                                                                                | ×<br>慟<br>LZ.<br> 3 <br>⋗<br>土                        |                                               |  |  |  |  |  |  |  |  |  |
| اعْتَاجَا بَانَ الْمَرْحَانَ ﴾ [ Storage Tank/Contamination Tracking - Discharge Information Overview Browse |                                                       |                                               |  |  |  |  |  |  |  |  |  |
|                                                                                                    |                                                       |                                               |  |  |  |  |  |  |  |  |  |
|                                                                                                    |                                                       |                                               |  |  |  |  |  |  |  |  |  |
| <b>Discharge Information Overview Browse</b><br>a.                                                           |                                                       |                                               |  |  |  |  |  |  |  |  |  |
| County/Fac ID<br>8502074<br>ß.                                                                               |                                                       |                                               |  |  |  |  |  |  |  |  |  |
| Discharge Date<br>08/15/1988                                                                                 | Name CHEVRON #47255<br>Elig Status/Date<br>12/17/1989 | CLEANUP<br>Prog<br>Lead<br>ls.                |  |  |  |  |  |  |  |  |  |
| Inspected<br>11/16/1989                                                                                      | <b>Application Received</b><br>12/19/1988             | Req.<br>Agcy<br><b>ILP</b><br>lR.             |  |  |  |  |  |  |  |  |  |
| Info Source<br>Score                                                                                         | Letter of Intent<br>50                                | Stat<br><b>EDI</b><br><b>NFA</b><br>12        |  |  |  |  |  |  |  |  |  |
|                                                                                                    |                                                       |                                               |  |  |  |  |  |  |  |  |  |
| County/Fac ID<br>8502378<br>6                                                                                | Name CITGO MOTHERS                                    | <b>CLEANUP</b>                                |  |  |  |  |  |  |  |  |  |
| Discharge Date<br>12/30/1988                                                                                 | Elig Status/Date<br>07/20/1990<br>IE.                 | Lead $\mathbf{R}$<br>Prog<br>lE.              |  |  |  |  |  |  |  |  |  |
| Inspected<br>07/10/1989                                                                                      | <b>Application Received</b><br>01/03/1989             | Req.<br>Agcy<br>lR.<br>lLP.                   |  |  |  |  |  |  |  |  |  |
| Info Source<br>Score<br>E                                                                                    | Letter of Intent<br>50<br>03/08/1990                  | Stat<br><b>EDI</b><br>∣RA<br>12               |  |  |  |  |  |  |  |  |  |
|                                                                                                    |                                                       |                                               |  |  |  |  |  |  |  |  |  |
| County/Fac ID<br>8502690<br>6                                                                                | Name BP AMOCO #60861                                  | <b>CLEANUP</b>                                |  |  |  |  |  |  |  |  |  |
| Discharge Date<br>03/19/1991                                                                                 | Elig Status/Date<br>IE.<br>05/02/1991                 | R<br>Prog<br>Lead<br>llp.                     |  |  |  |  |  |  |  |  |  |
| Inspected<br>04/18/1991                                                                                      | <b>Application Received</b><br>03/29/1991             | Req.<br>Agcy<br>-lR<br>∣LP                    |  |  |  |  |  |  |  |  |  |
| Info Source<br>Score                                                                                         | Letter of Intent<br>50<br>08/07/1992                  | EDI<br>Stat<br> RA<br>$\overline{\mathbf{v}}$ |  |  |  |  |  |  |  |  |  |
|                                                                                                    |                                                       |                                               |  |  |  |  |  |  |  |  |  |
|                                                                                                    |                                                       |                                               |  |  |  |  |  |  |  |  |  |
| $\overline{4}$                                                                                               | <u> International Control Control Control Co</u>      | F.                                            |  |  |  |  |  |  |  |  |  |
| Record: 1/?<br>$\cdots$                                                                                      |                                                       |                                               |  |  |  |  |  |  |  |  |  |

**Multiple Fields Query Results** 

## *Obtaining A Count Of Records*

## *Facility Name, District, County, Cleanup Status, Eligibility*

You can obtain a count of records through querying in any form. We will use the next form on the menu to cover this topic. Please follow the menu selections of: **Search/Query**, **Contamination Data Queries, Browse Facility – Discharge – Eligibility Info**.

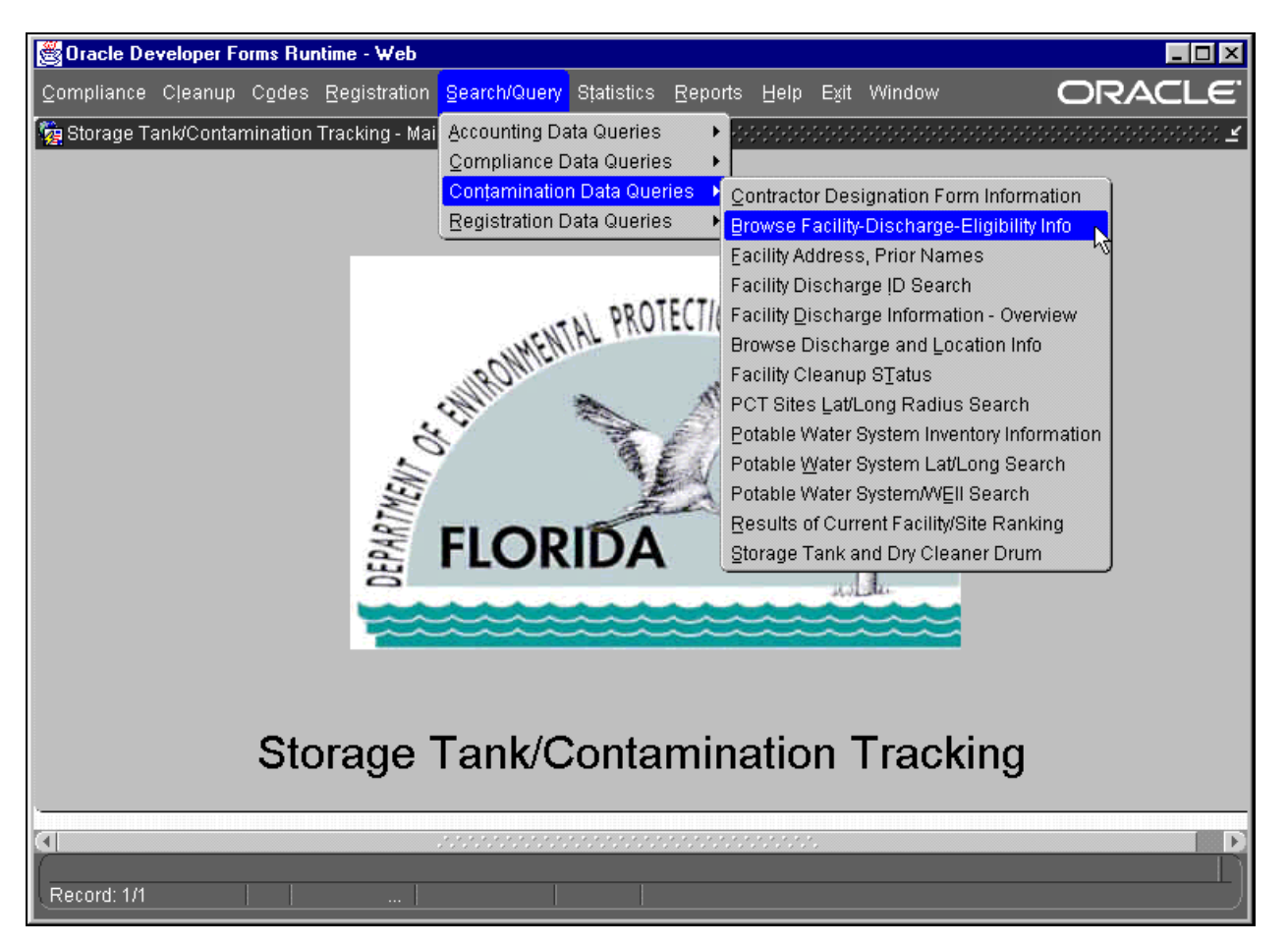

## **Contamination Data Queries Menu**

The Browse Discharge and Eligibility Information form allows query by:

- 
- 
- 
- 
- 2. Score 6. Discharge Cleanup Status 9. Cleanup Program Cleanup
- 3. Lead 7. Eligibility Date 10. Eligibility Status
- 1. County **5. Facility Name** 8. Discharge Date
	-
	-

4. Facility ID

To retrieve a count of the number of discharge records in county 10:

Click on, or **Tab** to the County field. Type **10**, then press **Ctrl + F12**. (You may also right click on the county field and it will bring up a small menu. Open the query menu and **left click** on **count hits**.) The program will then count the number of records that will be returned from your query and displays the results in the bottom left corner of the form.

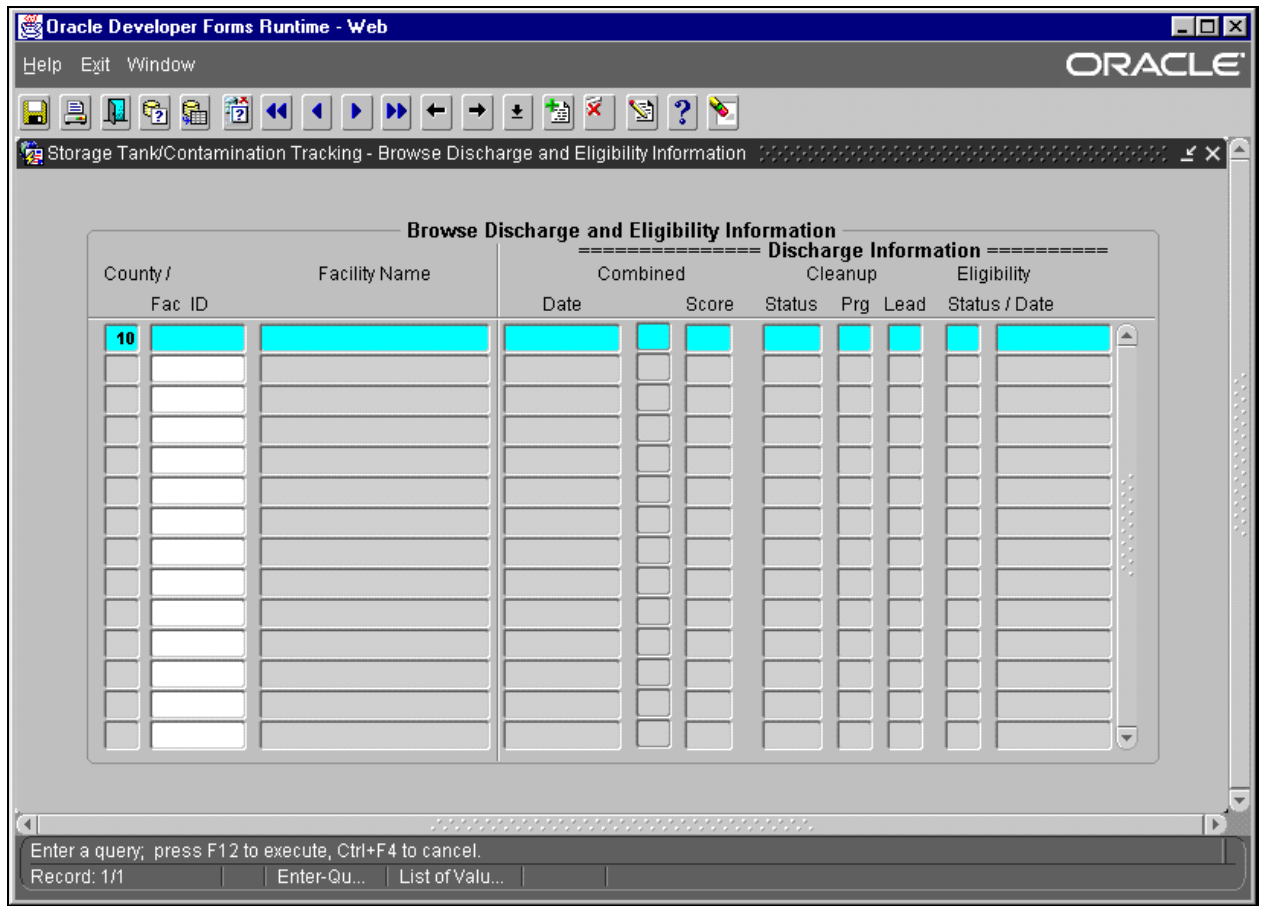

**Discharge and Eligibility Information – Count Query Hits**

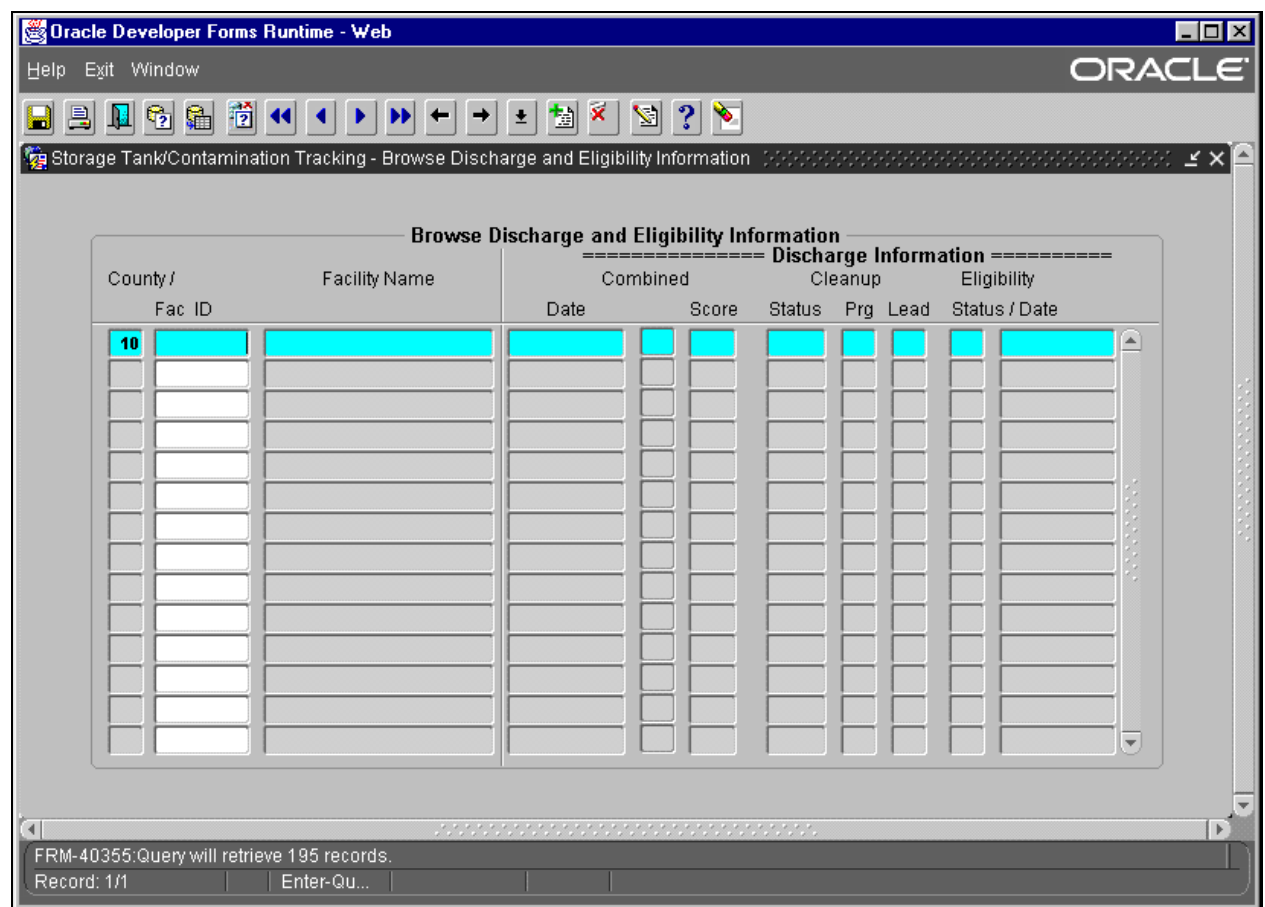

**Discharge and Eligibility Information – Count Query Hits Results** 

You can enter criteria into multiple fields and request a count, as with any query.

#### *Querying By Multiple Complex Criteria*

Occasionally, you may want to use criteria to retrieve records that are more complex than exact values. ORACLE has provided a feature which allows the user to execute queries that are written by the user with a SQL (**S**tandard **Q**uery **L**anguage) "where" clause. This feature allows the user to take advantage of the SQL operators. Some of these include:

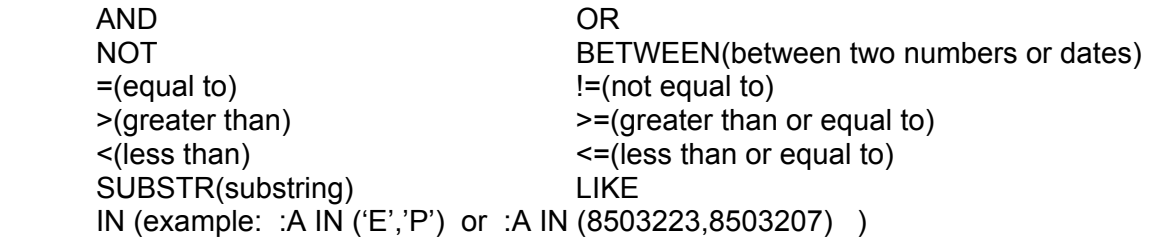

The user can also compare two or more fields on the screen using this feature.

To use this feature:

- 1) Press **F11**
- 2) Tab to the field where you would specify special criteria
- 3) Type a variable name

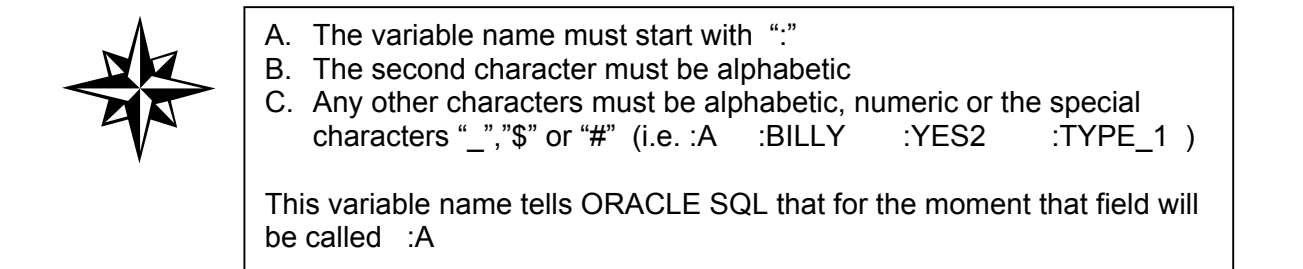

- 4) Press **F12** to execute the query.
- 5) Type in the selection criteria in the box that pops up using the SQL operators listed above along with the variable names you created.
- 6) Click **OK**.

We will use the next form on the menu to cover this topic. Please follow the menu selections of: **Search/Query**, **Contamination Data Queries**, **Facility Discharge and Location Info**. The Facility Cleanup Status form appears.

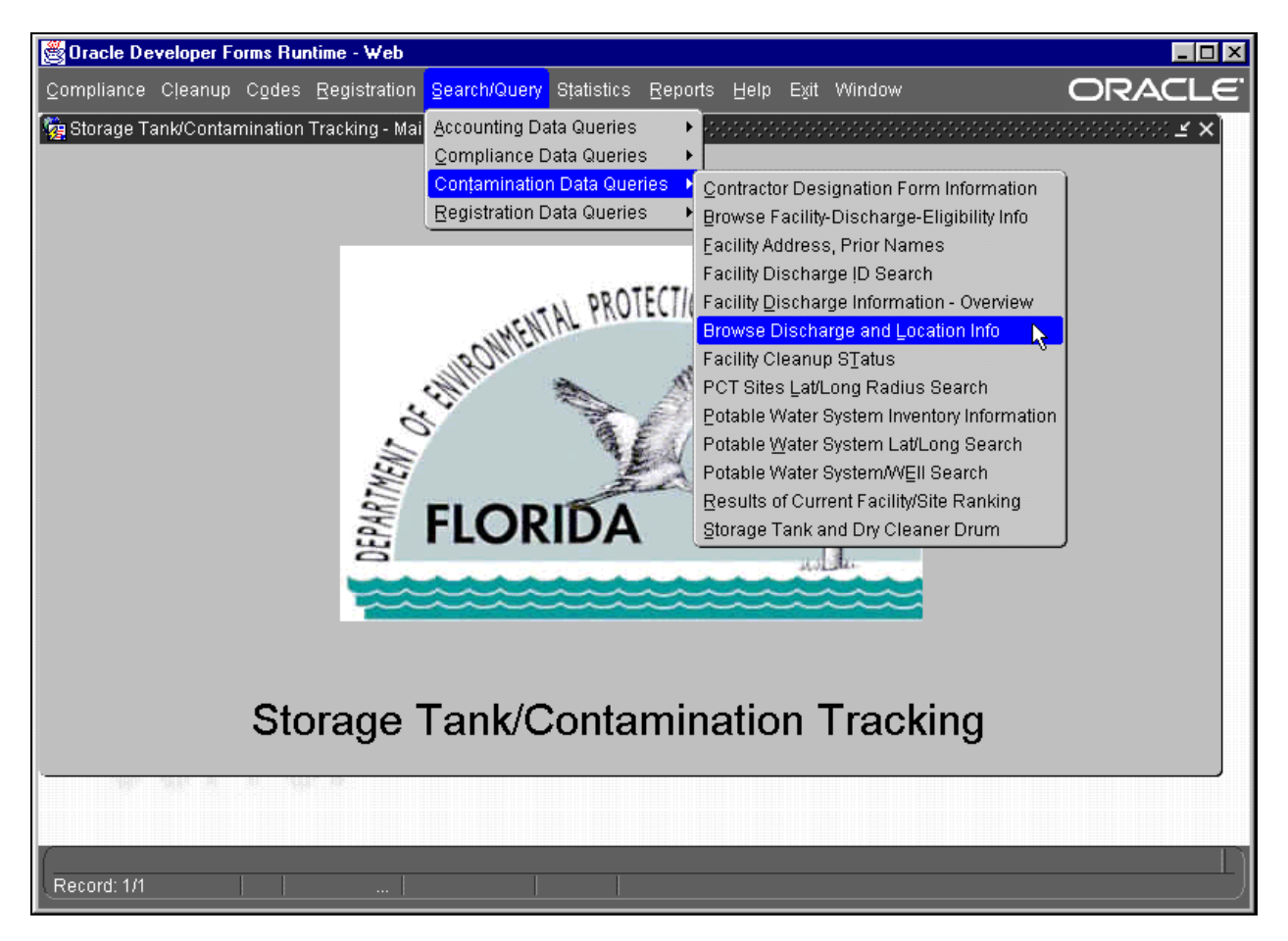

**Contamination Data Queries Menu**

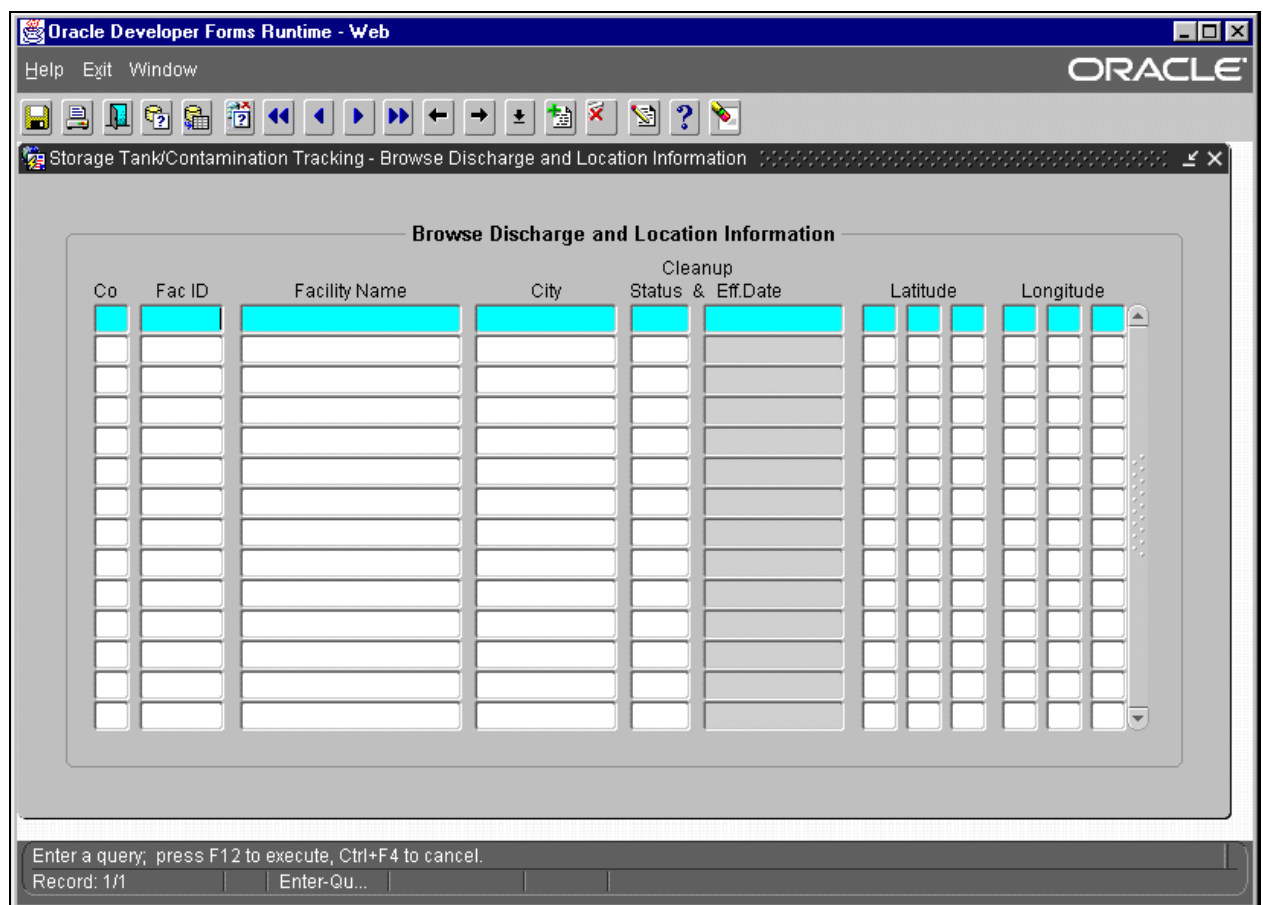

#### **Browse Discharge and Location Information Form**

To choose all Discharge records with a County number greater than **5**, a Facility Cleanup Status of **CMPL**, and a Latitude between **30:20:00** and **30:30:00**:

- 1) Press **F11**.
- 2) Type :**A** in the County field.
- 3) Type **CMPL** in the Facility Cleanup Status field.
- 4) Type :**B** in the Latitude Hour field.
- 5) Type :**C** in the Latitude Minute field.
- 6) Press **F12** to obtain the criteria entry box.

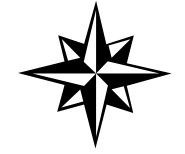

 **Note**: To obtain a count of records when entering specific criteria, press **Ctrl + F12** INSTEAD OF pressing **F12** then continue by entering the criteria and Clicking **OK**.

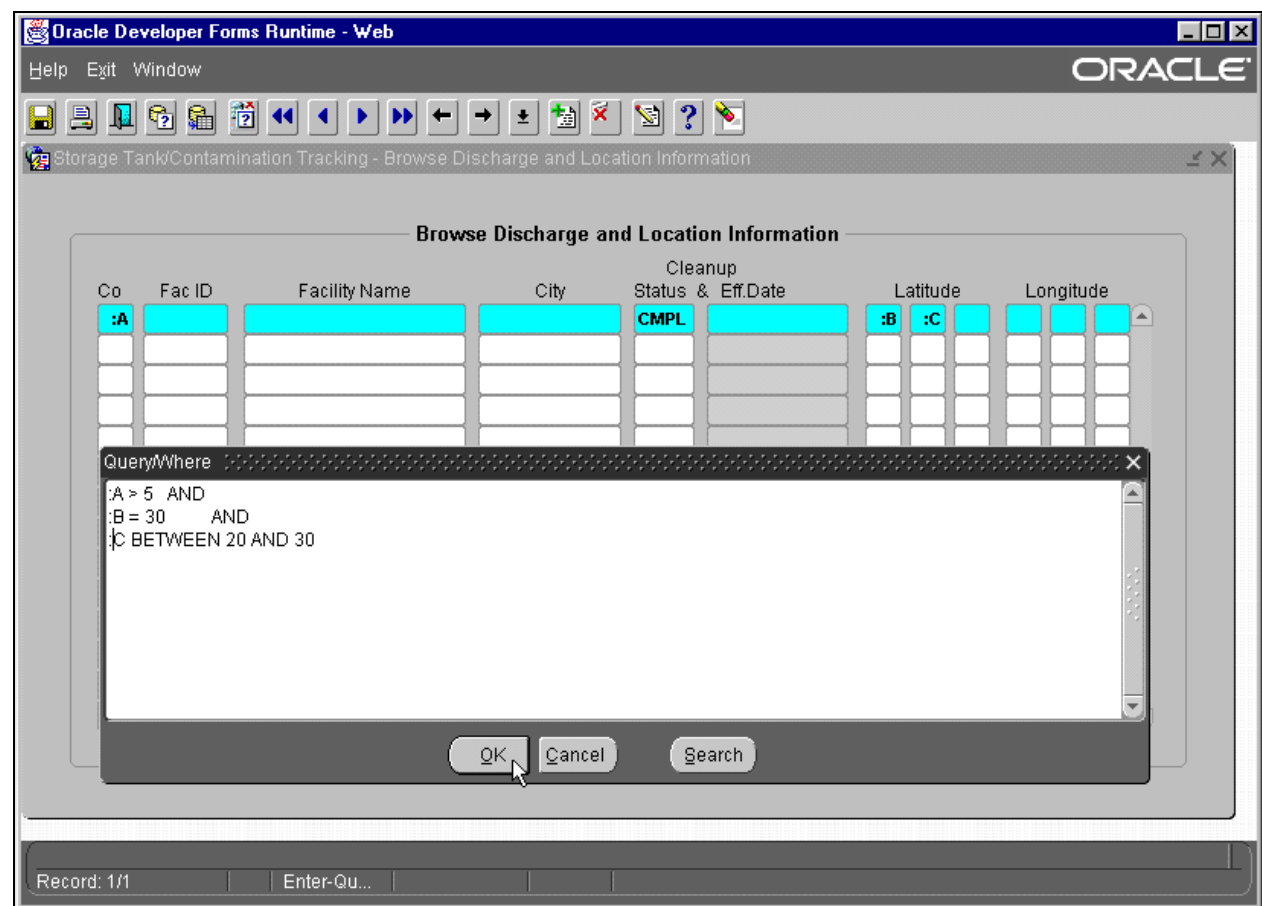

**Discharge and Location Information Multiple Fields Query**

- 7) Type:
	- **:A > 5 AND :B = 30 AND :C BETWEEN 20 AND 30**
- 8) Click **OK**
- 9) Press **F12** to retrieve the data.

|                                                  |                                                      |         | Oracle Developer Forms Runtime - Web |                     |             |                   |    |          |    |    |           |        |                  |  |
|--------------------------------------------------|------------------------------------------------------|---------|--------------------------------------|---------------------|-------------|-------------------|----|----------|----|----|-----------|--------|------------------|--|
| Help.                                            | <b>ORACLE</b><br>Exit Window                         |         |                                      |                     |             |                   |    |          |    |    |           |        |                  |  |
|                                                  | ▓▏K▏{│▶│▶│←│→│±│▓▏ <sup>@</sup> │<br>$Z$ 32<br>n q a |         |                                      |                     |             |                   |    |          |    |    |           |        |                  |  |
|                                                  |                                                      |         |                                      |                     |             |                   |    |          |    |    |           |        |                  |  |
|                                                  |                                                      |         |                                      |                     |             |                   |    |          |    |    |           |        |                  |  |
| <b>Browse Discharge and Location Information</b> |                                                      |         |                                      |                     |             |                   |    |          |    |    |           |        |                  |  |
| Cleanup                                          |                                                      |         |                                      |                     |             |                   |    |          |    |    |           |        |                  |  |
|                                                  | Cо                                                   | Fac ID  | <b>Facility Name</b>                 | City                |             | Status & Eff.Date |    | Latitude |    |    | Longitude |        |                  |  |
|                                                  | -7                                                   | 8502965 | <b>GAS MART #189</b>                 | <b>BLOUNTSTOWN</b>  | <b>CMPL</b> | 08/26/2001        | 30 | 26       | 30 | 85 | 03        | 49     | $\blacktriangle$ |  |
|                                                  | 16                                                   | 8506594 | GATE #1430                           | <b>JACKSONVILLE</b> | <b>CMPL</b> | 05/28/2001        | 30 | 20       | 20 | 81 | 36        | 12     |                  |  |
|                                                  | 16                                                   | 8506628 | LIL CHAMP FOOD STORE $\#$            | JACKSONVILLE        | <b>CMPL</b> | 08/08/2001        | 30 | 28       | 53 | 81 | 38        | 52     |                  |  |
|                                                  | 16                                                   | 8506699 | M & B #2                             | JACKSONVILLE        | <b>CMPL</b> | 08/07/2001        | 30 | 22       | 42 | 81 | 43        | 00     |                  |  |
|                                                  | 16                                                   | 8506809 | CONSOLIDATED FREIGHTW.               | JACKSONVILLE        | <b>CMPL</b> | 08/20/2001        | 30 | 21       | 42 | 81 | 37        | 41     |                  |  |
|                                                  | 16                                                   | 8506890 | EXXON #3967-EDGEWOOD                 | JACKSONVILLE        | <b>CMPL</b> | 08/23/2001        | 30 | 22       | 14 | 81 | 43        | 30     |                  |  |
|                                                  | 16                                                   | 8506970 | SHELL-FIRST COAST ENER(              | <b>JACKSONVILLE</b> | <b>CMPL</b> | 08/16/2001        | 30 | 21       | 52 | 81 | 40        | 02     |                  |  |
|                                                  | 16                                                   | 8506977 | CHEVRON #46863-GEORGE"!              | JACKSONVILLE        | <b>CMPL</b> | 08/16/2001        | 30 | 25       | 11 | 81 | 41        | 50     |                  |  |
|                                                  | 16                                                   | 8507220 | LIL CHAMP FOOD STORE $\#$            | <b>JACKSONVILLE</b> | <b>CMPL</b> | 08/26/2001        | 30 | 21       | 27 | 81 | 24        | 50     |                  |  |
|                                                  | 16                                                   | 8507358 | <b>PLOOF CARRIERS CORP-CY</b>        | <b>JACKSONVILLE</b> | <b>CMPL</b> | 08/28/2001        | 30 | 21       | 55 | 81 | 37        | 10     |                  |  |
|                                                  | 16                                                   | 8507573 | TEXACO #100824                       | JACKSONVILLE        | <b>CMPL</b> | 05/28/2001        | 30 | 23       | 23 | 81 | 40        | 44     |                  |  |
|                                                  | 16                                                   | 8507633 | <b>SUNSHINE FOOD MART #64</b>        | <b>JACKSONVILLE</b> | <b>CMPL</b> | 09/12/2001        | 30 | 21       | 06 | 81 | 34        | 42     |                  |  |
|                                                  | 17                                                   | 8507714 | <b>CIRCLE K #8226</b>                | <b>PENSACOLA</b>    | <b>CMPL</b> | 05/28/2001        | 30 | 27       | 36 | 87 | 17        | 24     |                  |  |
|                                                  | 17                                                   | 8507728 | <b>FROST JACK</b>                    | PENSACOLA           | <b>CMPL</b> | 05/28/2001        | 30 | 24       | 23 | 87 | 16        | $31 -$ |                  |  |
|                                                  |                                                      |         |                                      |                     |             |                   |    |          |    |    |           |        |                  |  |
|                                                  |                                                      |         |                                      |                     |             |                   |    |          |    |    |           |        |                  |  |
|                                                  |                                                      |         |                                      |                     |             |                   |    |          |    |    |           |        |                  |  |
|                                                  |                                                      |         |                                      |                     |             |                   |    |          |    |    |           |        |                  |  |
| Record: 1/?                                      |                                                      |         | $\cdots$                             |                     |             |                   |    |          |    |    |           |        |                  |  |
|                                                  |                                                      |         |                                      |                     |             |                   |    |          |    |    |           |        |                  |  |

**Discharge and Location Information Multiple Fields Query Results** 

To work with **alphanumeric data** and **dates**, special formats must be used to retrieve data successfully. To retrieve data with a County greater than **5**, and a Facility Name like **Exxon**.

- 1) Type **:A** in the County field.
- 2) Type **:B** in the Facility Name field.
- 3) Press **F12**
- 4) Type in the SQL statement in the pop up box.
- 5) Click **OK**

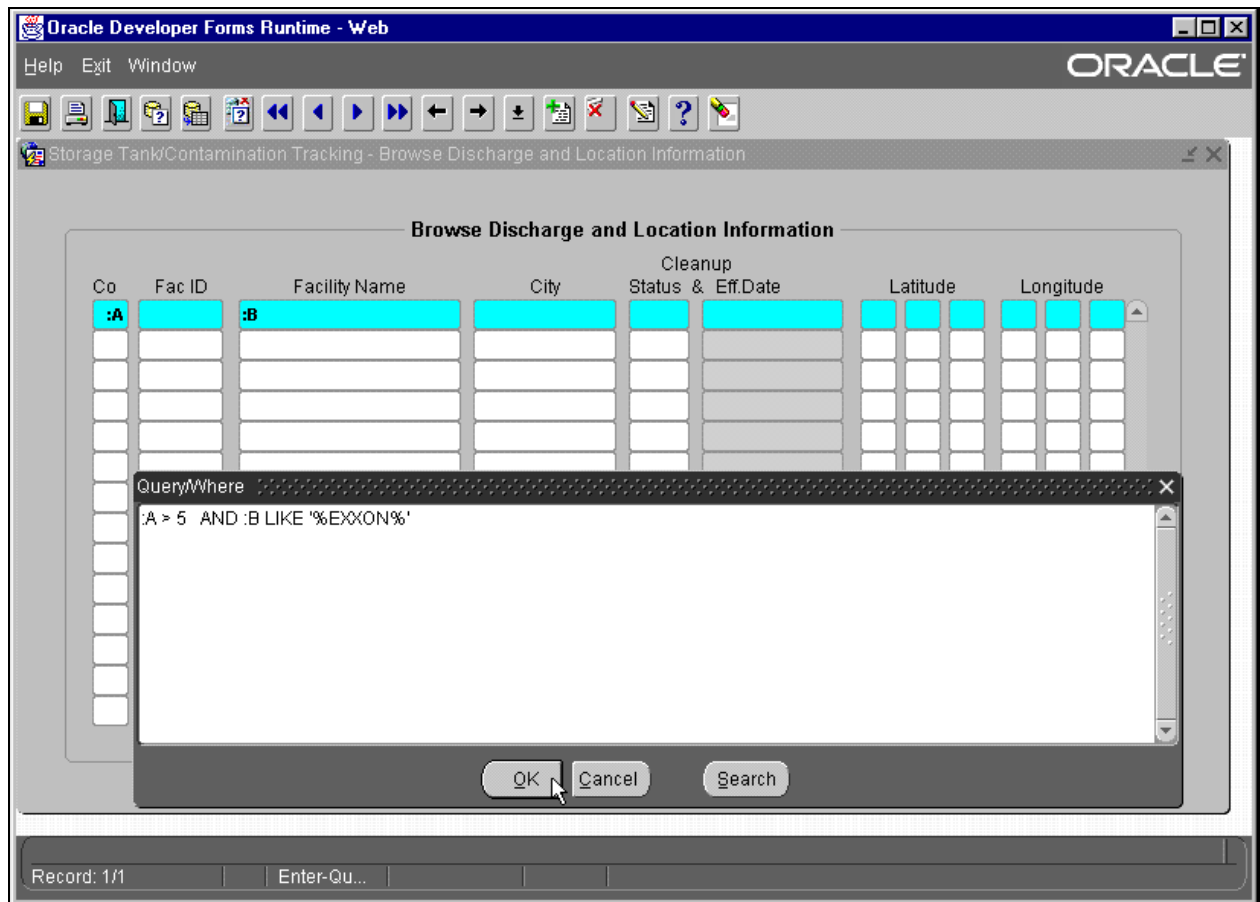

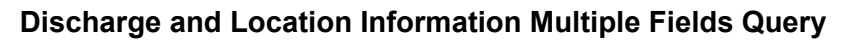

Notice that the Facility Name is in single quotes because it is alphanumeric.

6) Press **F12** to retrieve the data.

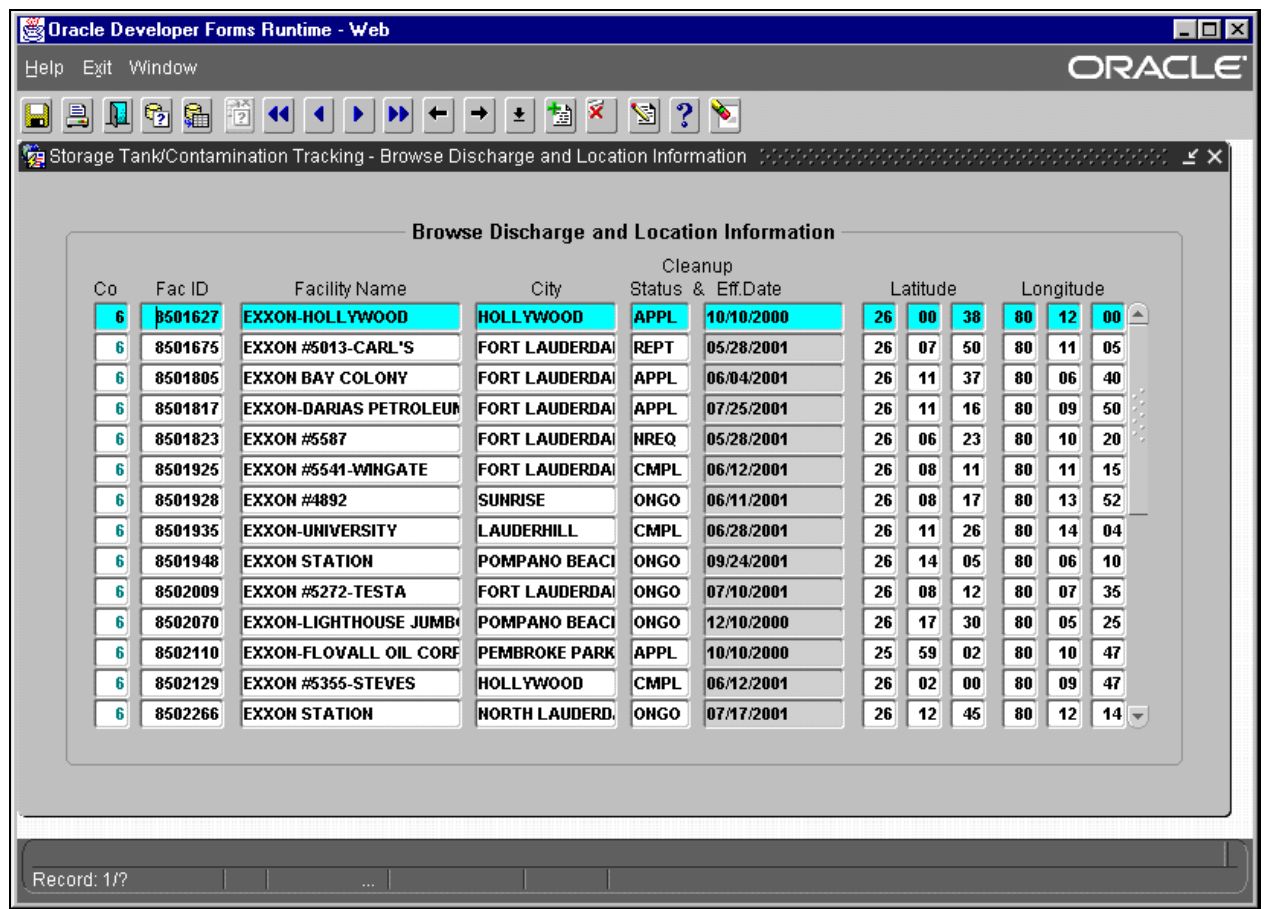

## **Discharge and Location Information Multiple Fields Query Results**

Notice that as long as part of the facility name matches "Exxon" then that record is returned.

## *Current Facility/Site Ranking*

Please follow the menu selections of: **Cleanup**, **History**, **Current Ranking History**. The Site Ranking form appears.

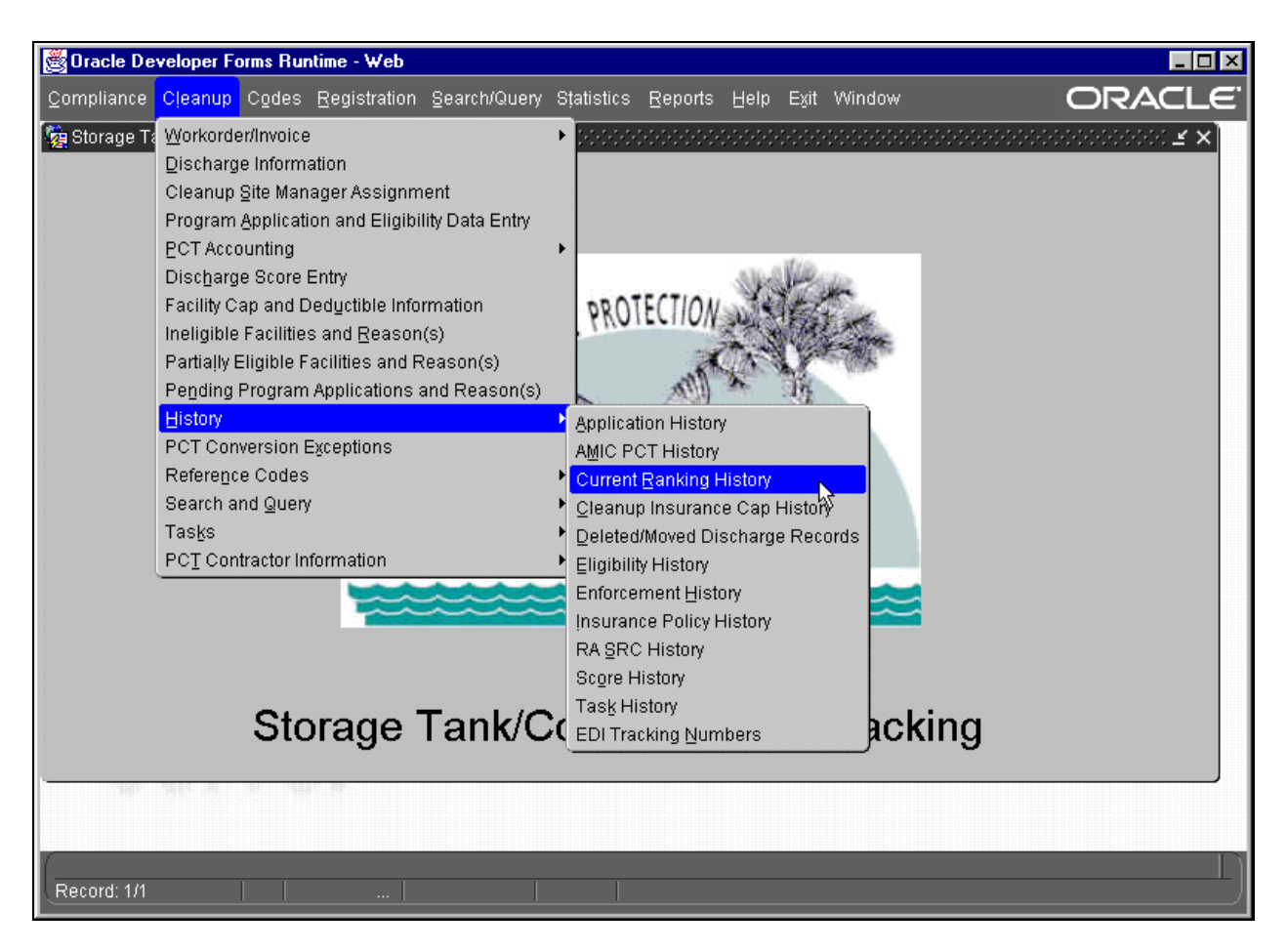

#### **History Menu**

The Facility/Site Ranking form requires pressing **F11** before entering the search criteria. Facilities are listed by highest rank/lowest score.

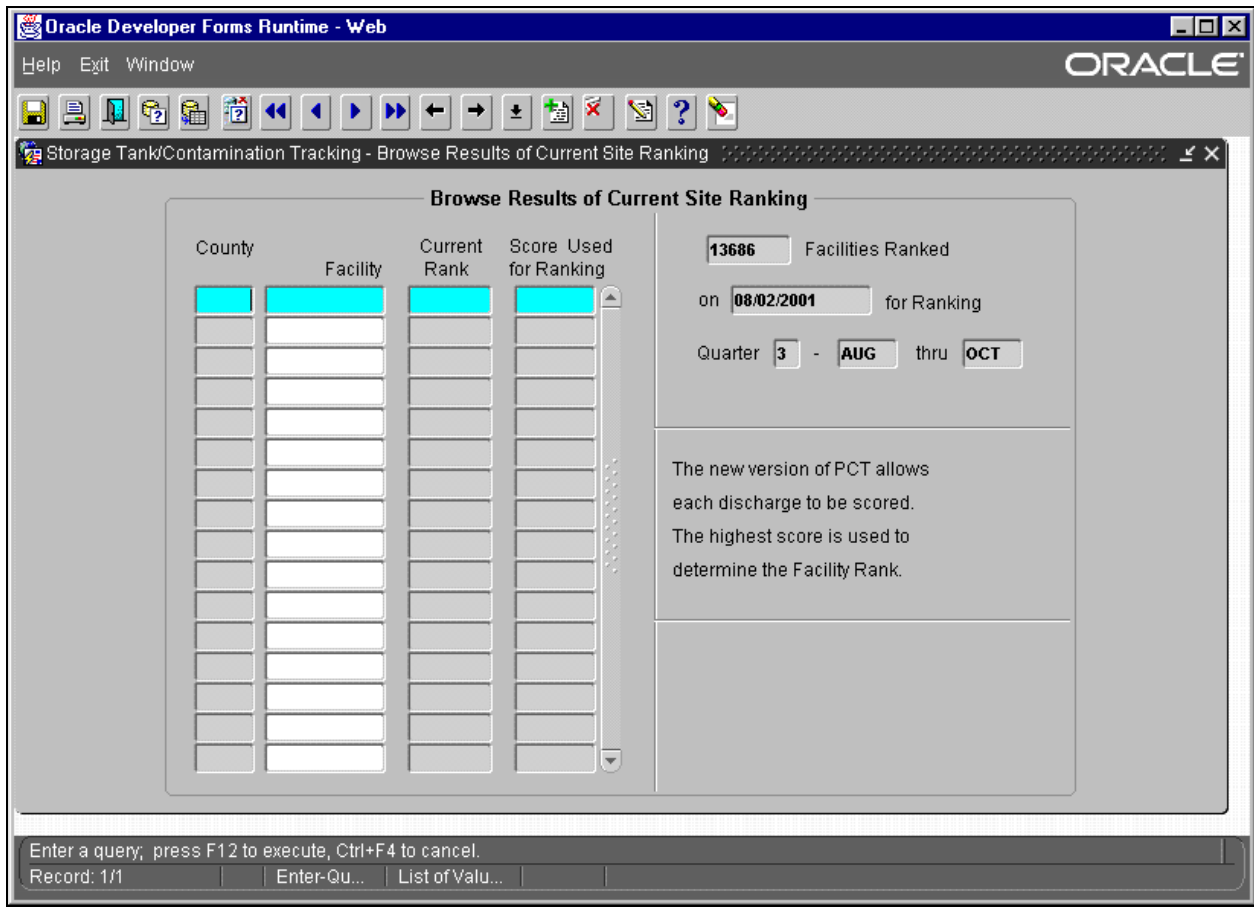

**Browse Results of Current Site Ranking Form** 

## *Storage Tank And Dry Cleaner Drum*

Please follow the menu choices of: **Search and Query**, **Contamination Data Queries, Storage Tanks and Dry Cleaner Drums**.

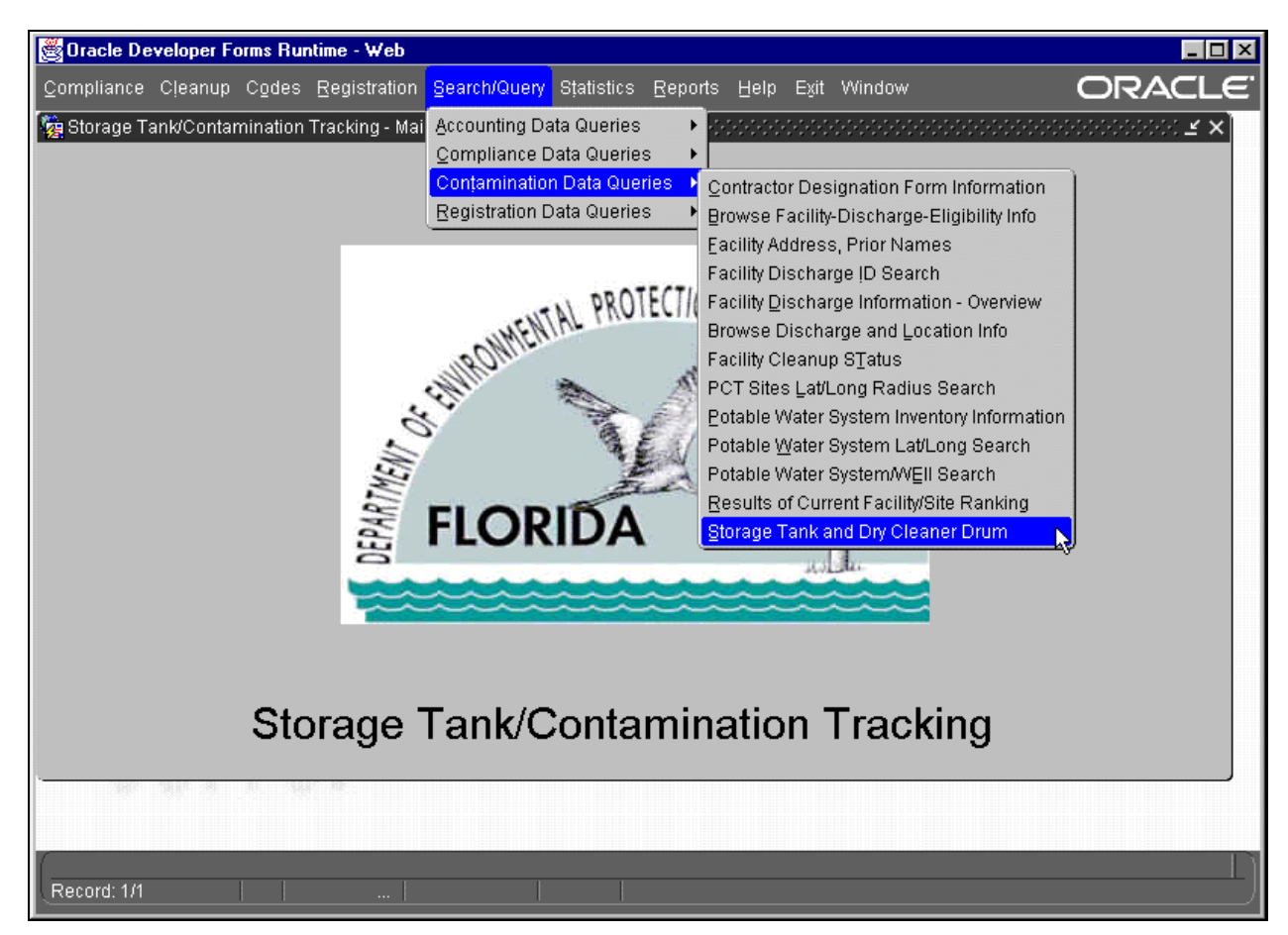

**Search and Query Menu**

The Storage Tank and Dry Cleaner Drum form allows query of:

- -
- 
- 1. County **5. Facility ID** 9. Tank ID
- 2. Type of Container 6. Location of Container 10. Tank Installation Date
	-
- 3. Tank Status 7. Data Entry Date 11. Substance
- 4. Amount of Substance 8. Tank Status 12. Inspected, Yes or No
- 
- For exact data queries of **Type of Container** and **Location of Container**, the first letter of the word is typed into the field (i.e.  $V = V$ essel,  $T =$ Tank,  $D = Drum$ ,  $A = A$ boveground,  $U = U$ nderground). These codes can be selected by pressing **Ctrl + L** while your cursor is in the appropriate field.

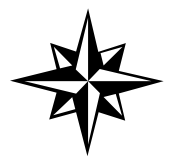

Please note that you can pull down a list of values for most of these fields by pressing **Ctrl + L**.

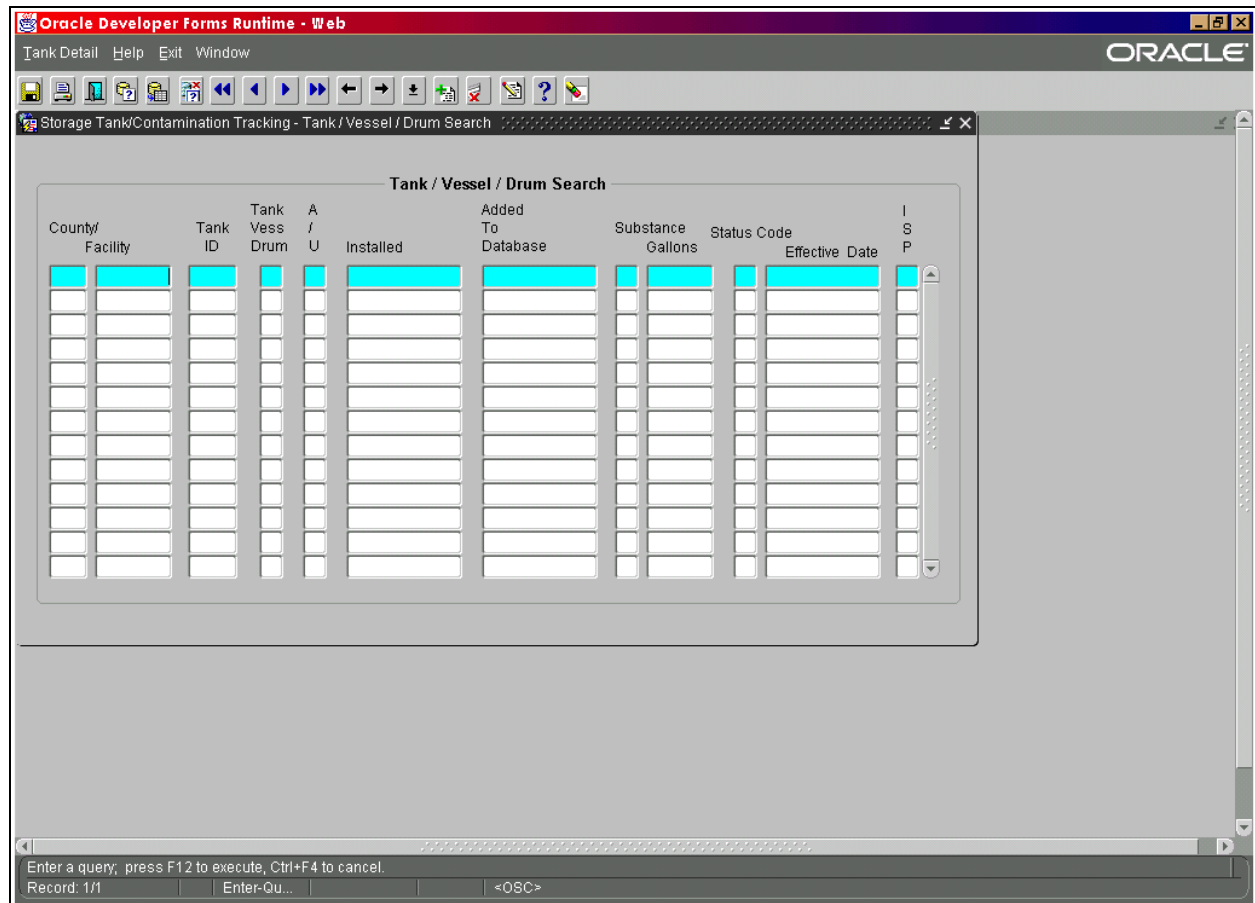

**Tank / Vessel / Drum Search Form**

# **Querying for Facility Registration, Related Party, and Tank Information**

The **Discharge Information** form is the jump off point for all data entry and/or query of Facility Discharge Task information. Facility registration, related party, and tank information are available for query from the **Discharge Information** form. The Discharge Information form can be reached through the **Cleanup** menu.

Please follow the menu choices of **Cleanup**, **Discharge Information**.

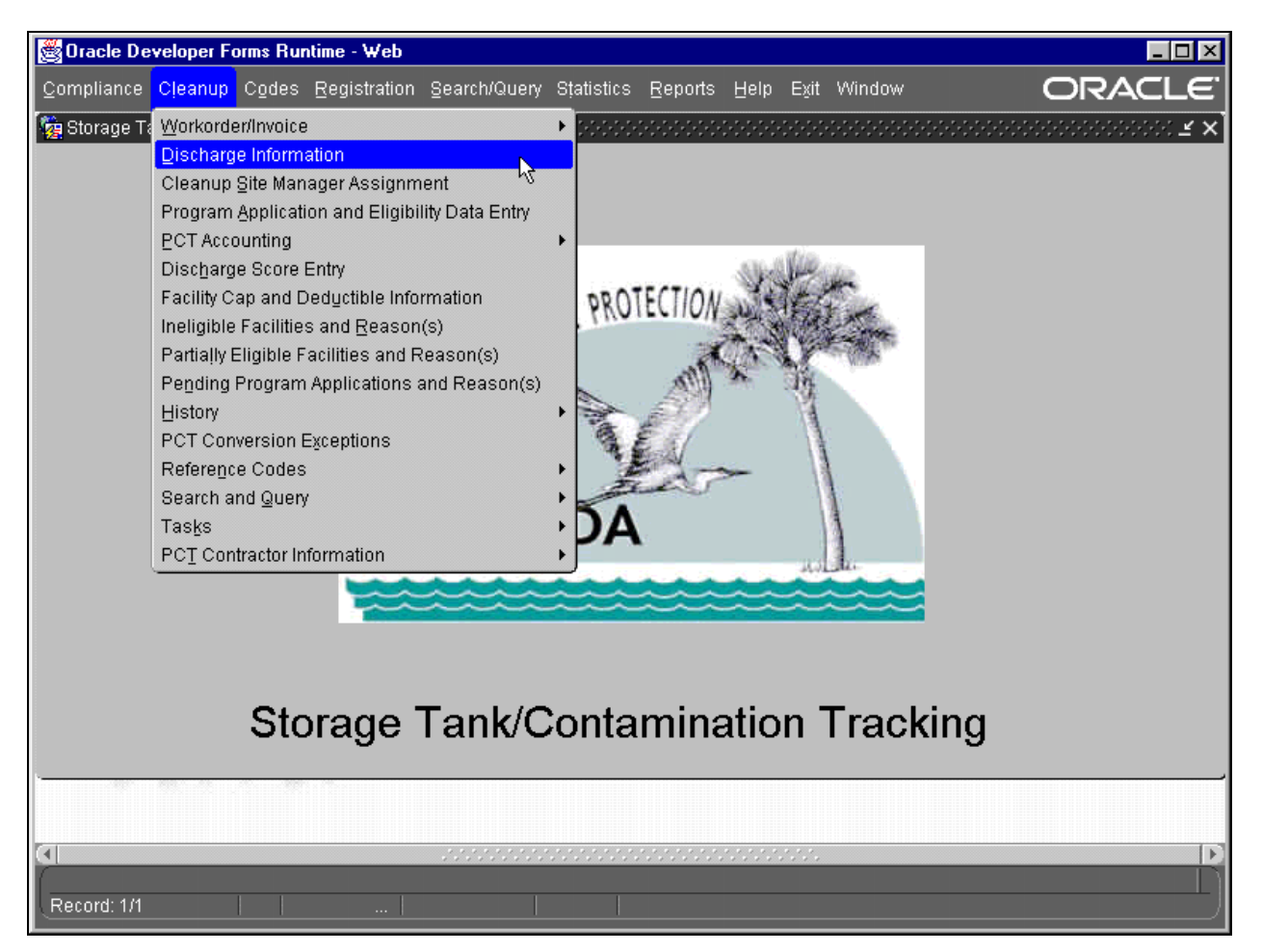

**Cleanup Menu** 

The Discharge Information form appears in query mode. Type in a Facility ID and press **F12** to look at details (including registration, tanks, etc.) for a specific facility or press **Exit** to cancel the query.

Pressing **Exit** prevents the form from passing a specific Facility ID to any of the forms reached through the menu.

To query for Registration, Related Party, or Tank information; click on **Facility** in the menu. This will bring up a drop down menu.

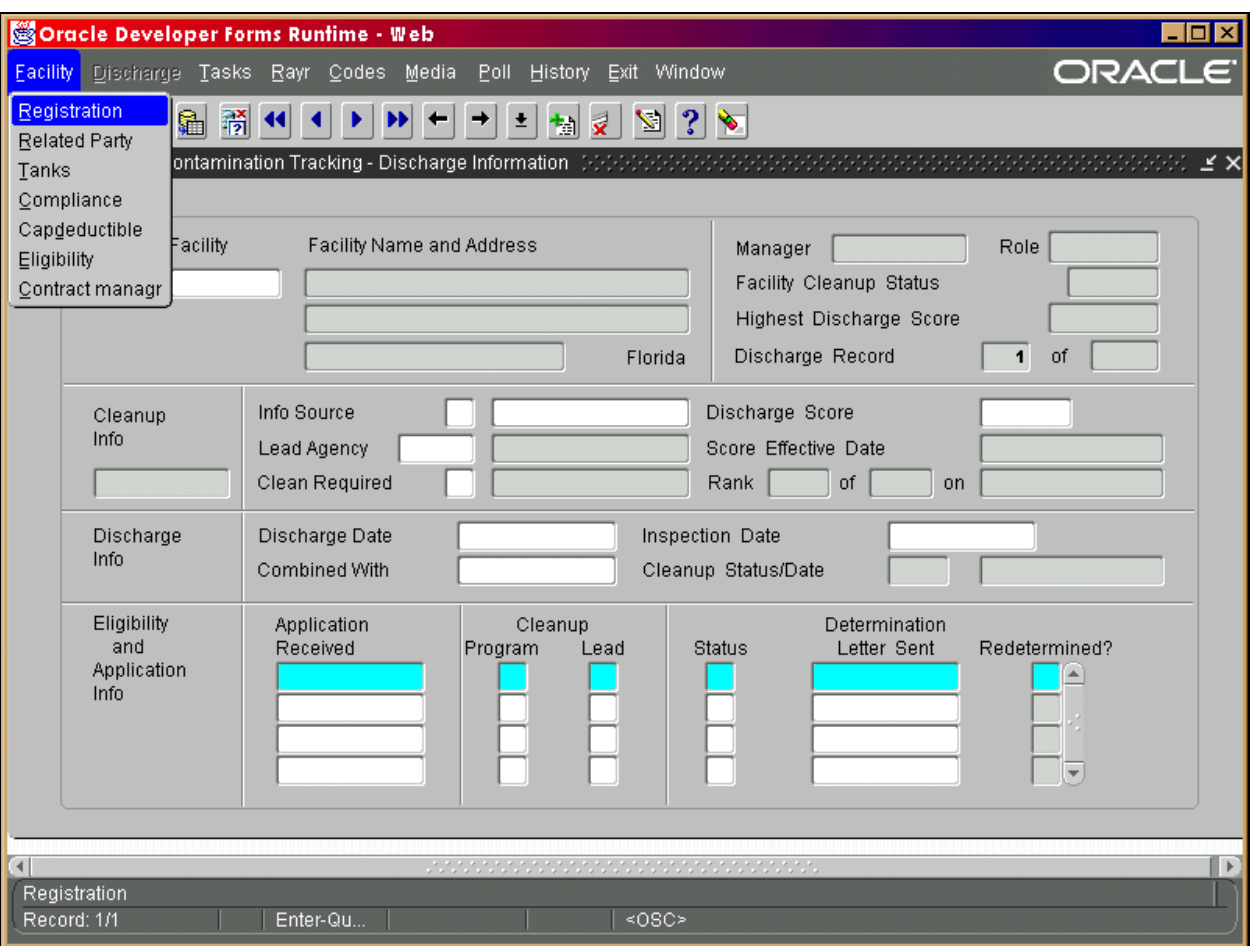

#### **Facility Menu**

## *Facility Registration Information*

Click on **Registration** in the drop down menu. The Facility Registration form is displayed. If you pressed **Exit** while on the **Discharge Information** form or did not enter a query, the Facility Registration form is blank. You must press **F11**, type a Facility ID, and press **F12**. The Facility information is displayed.

Press **Exit** to return to the Discharge Information form.

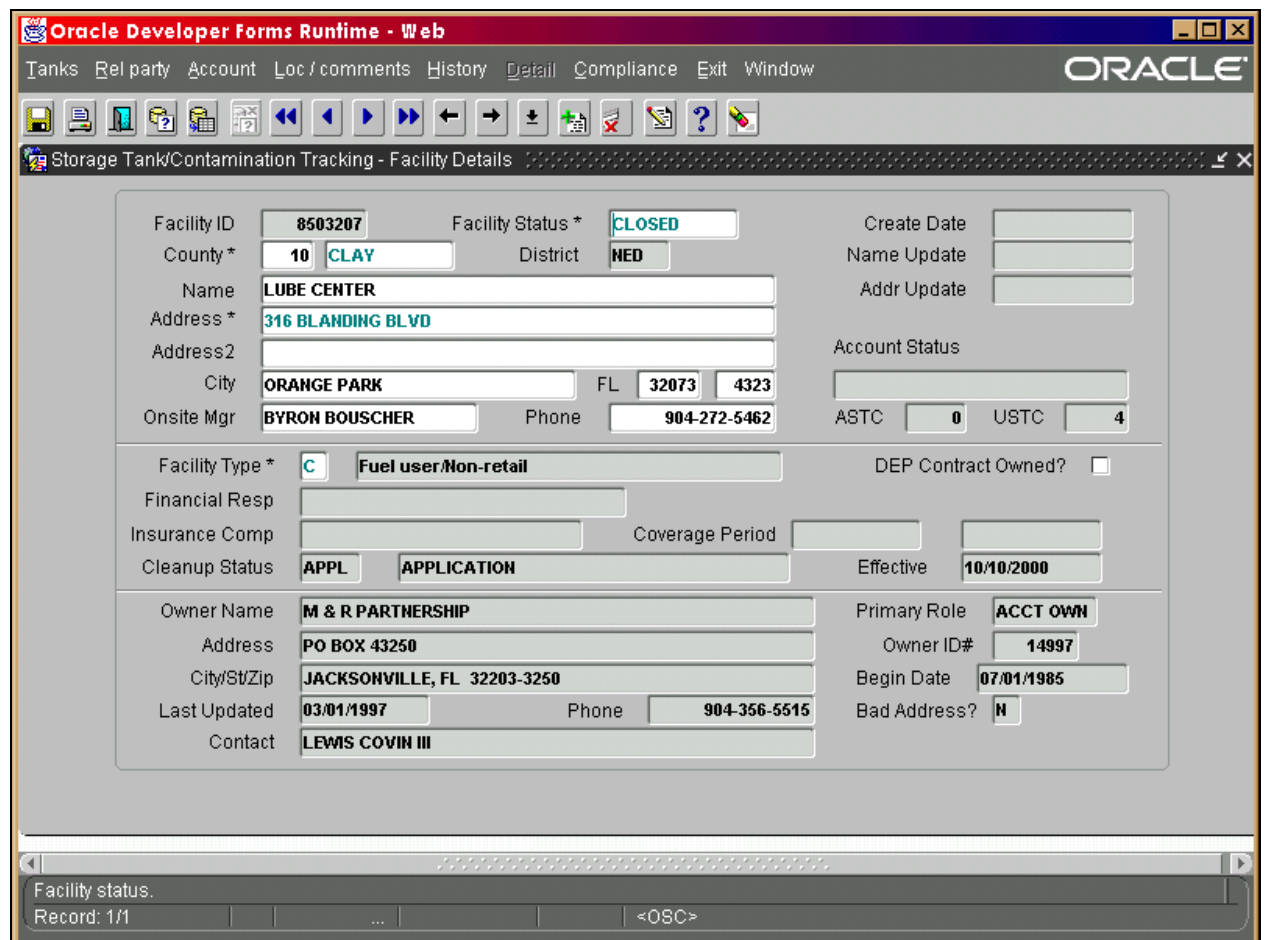

**Facility Details Form** 

## *Related Party Information*

To reach Related Party information, a query for a Facility ID **must be done before choosing Related Party** from the submenu. To query on the **Discharge Information** form, press **F11**, type in the Facility ID and press **F12**. When the Facility Discharge information is displayed click on the **Facility** menu. This will bring up a drop down menu.

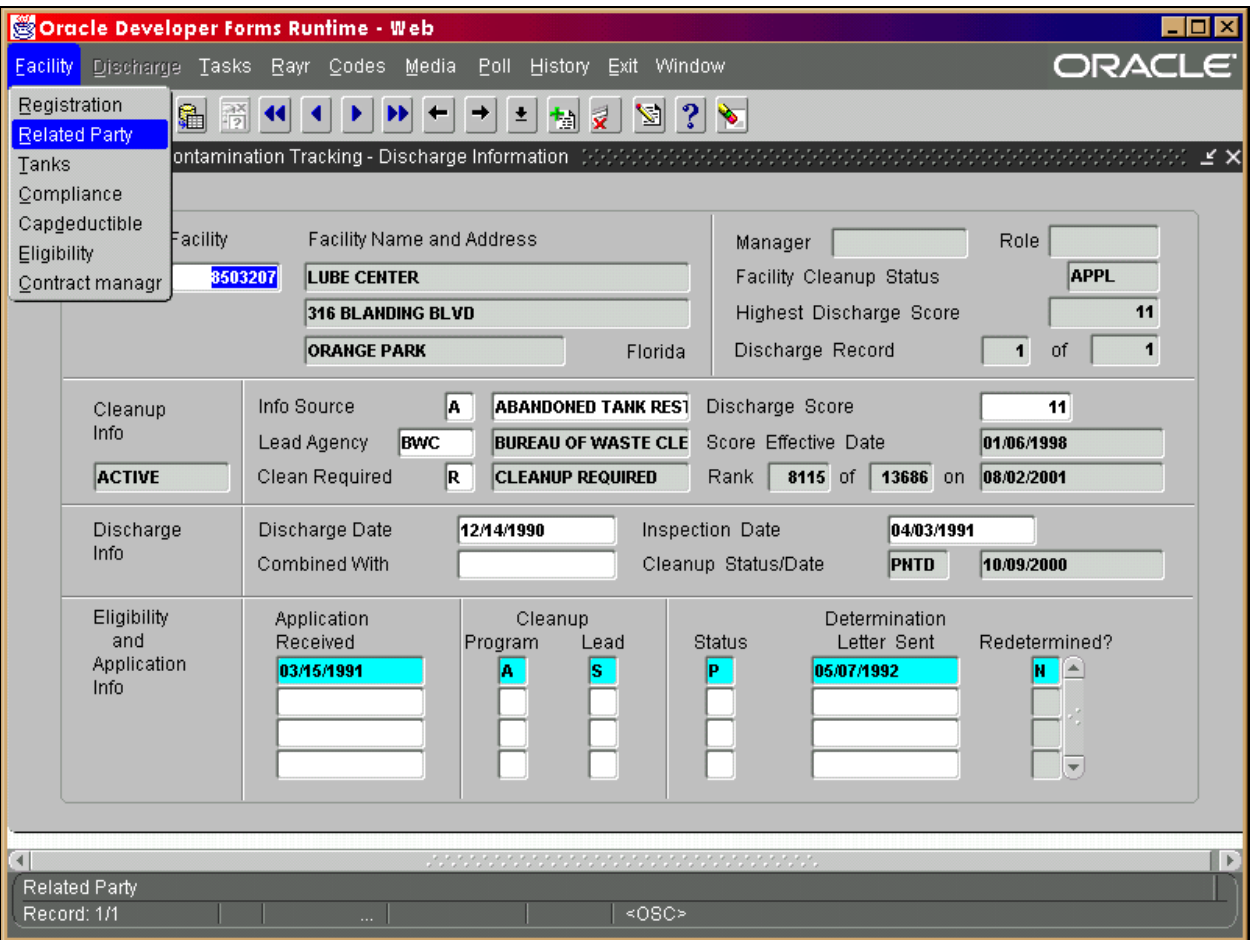

**Facility Menu** 

Click on **Related Party** from the drop down menu and the Facility/Related Party Roles form will appear.

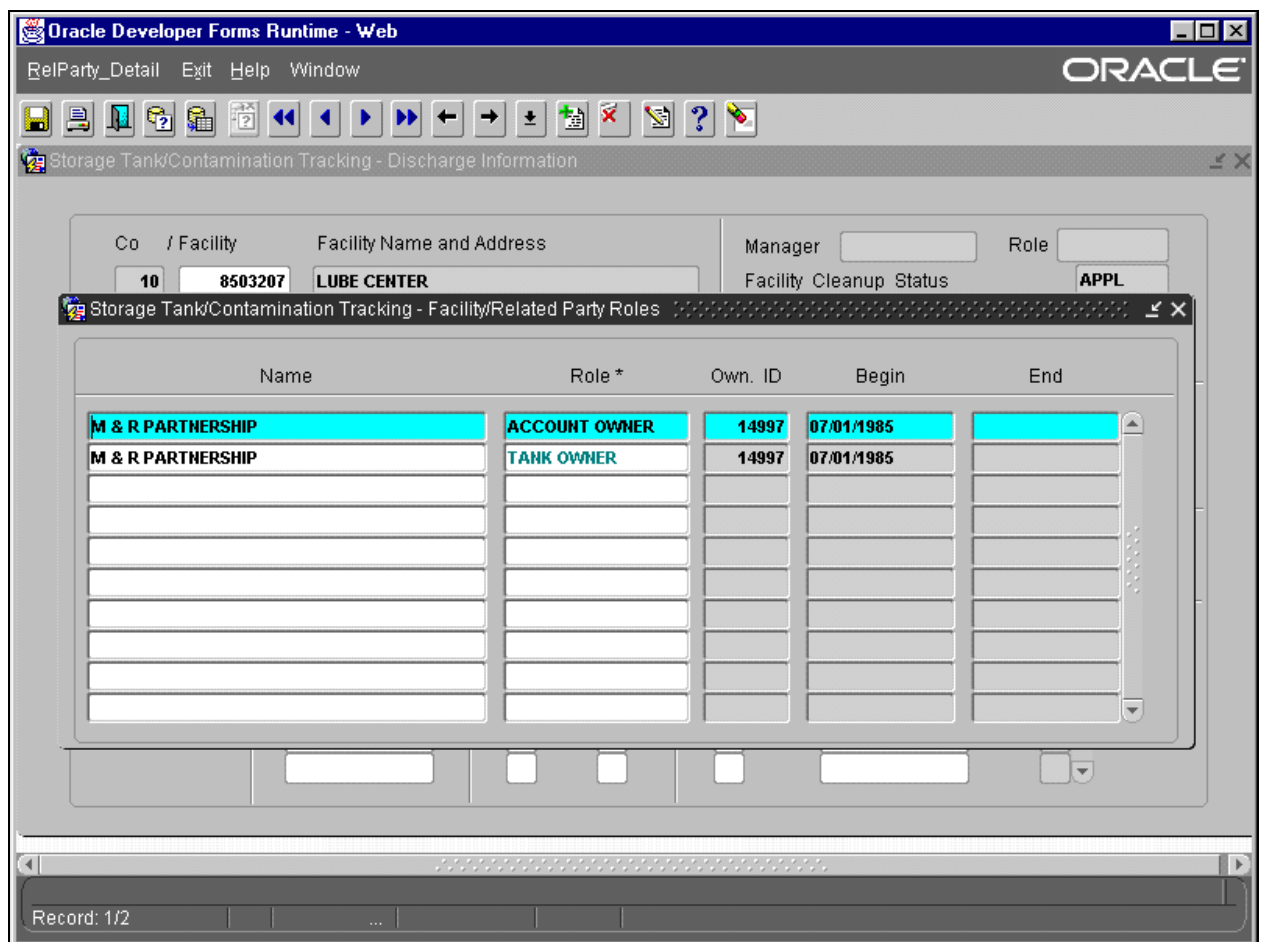

**Facility/Related Party Roles Form** 

Scroll to the appropriated listing and then click on **RelParty\_Detail** in the menu and the Related Party form will appear.

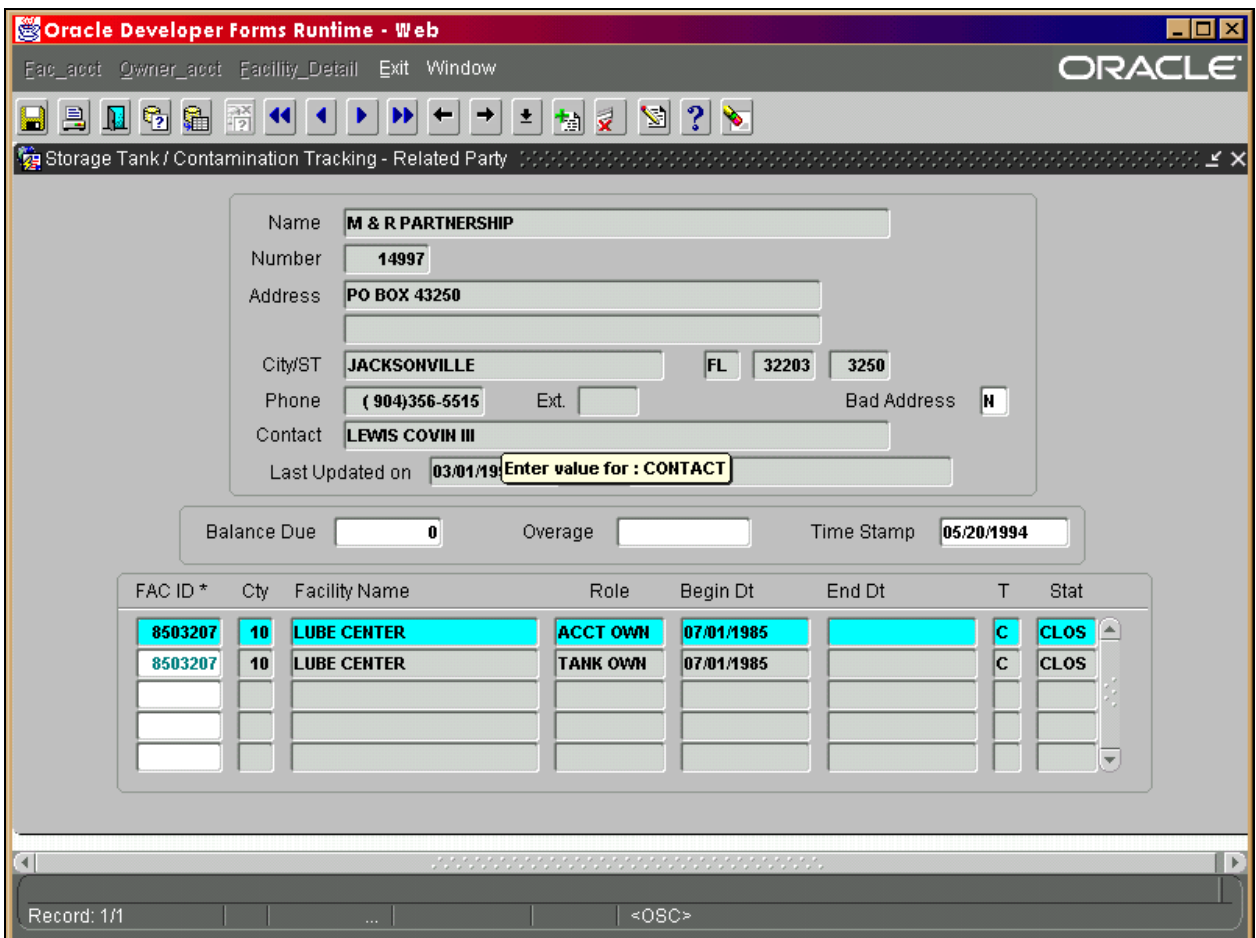

**Related Party Form** 

#### *Tank Information*

Tank information can be reached with or without a query for a Facility ID on the **Discharge Information** form. Click on **Tanks** from the **Facility** drop down menu. If no query was previously performed, press **F11**, type in a Facility ID and press **F12**.

Press **Exit** to return to the previous form.

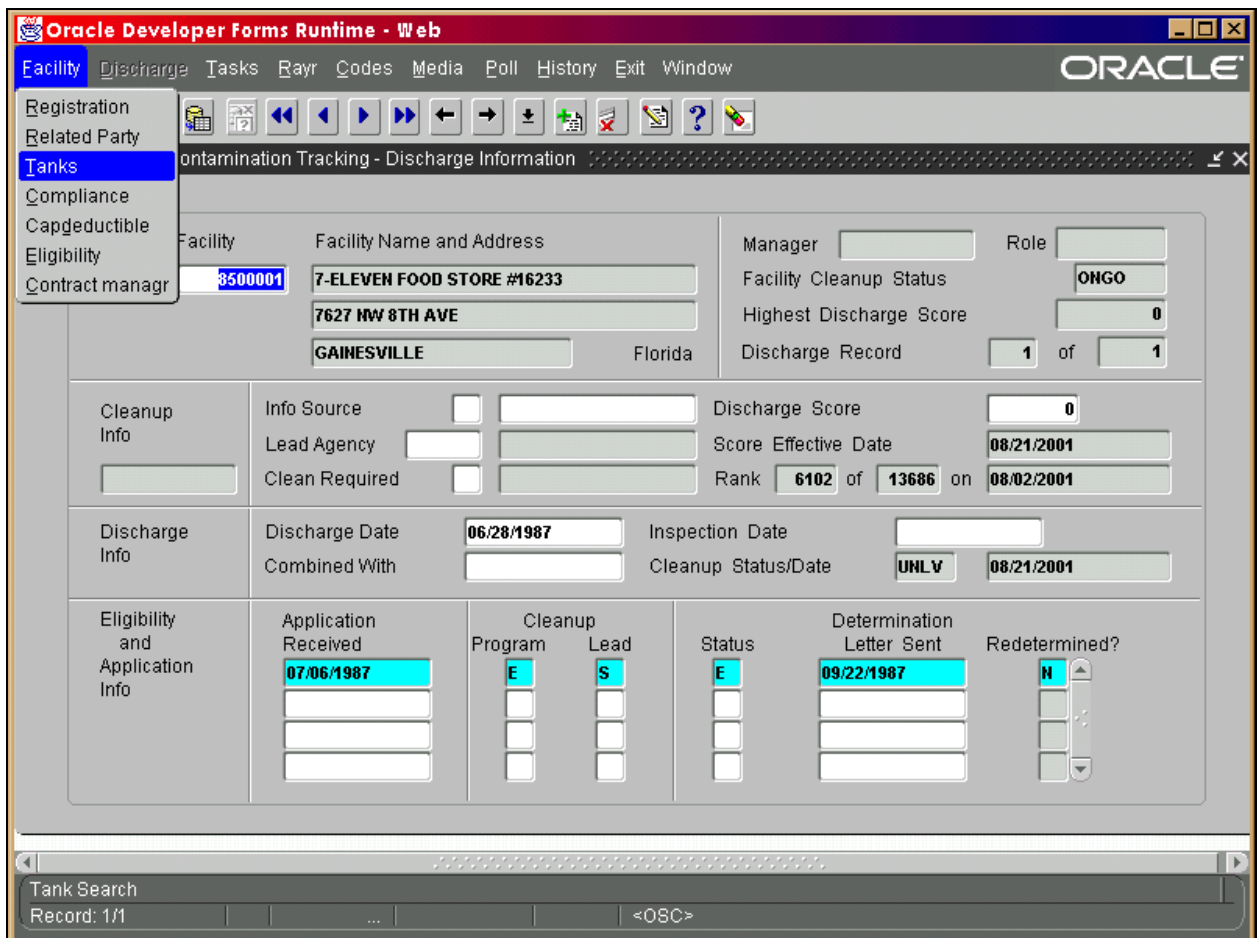

**Facility Menu**

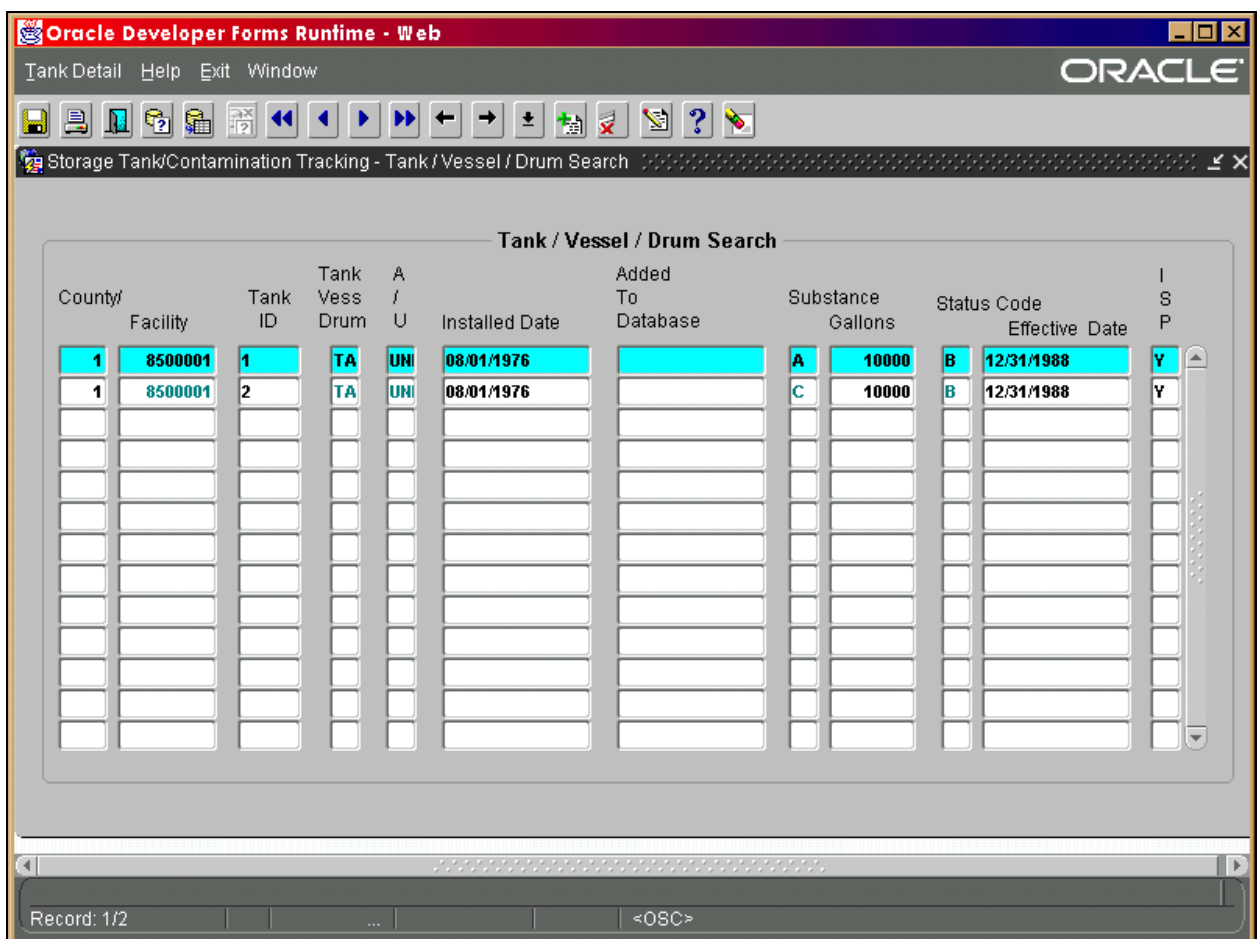

**Tank /Vessel / Drum Query Results** 

## **Tank Construction, Piping, and Monitoring Information**

Other tank details can be obtained by selecting **Tank Detail** from the menu bar. A query does **not** need to be performed before choosing Tank Detail.

Press **Exit** to return to the previous form.

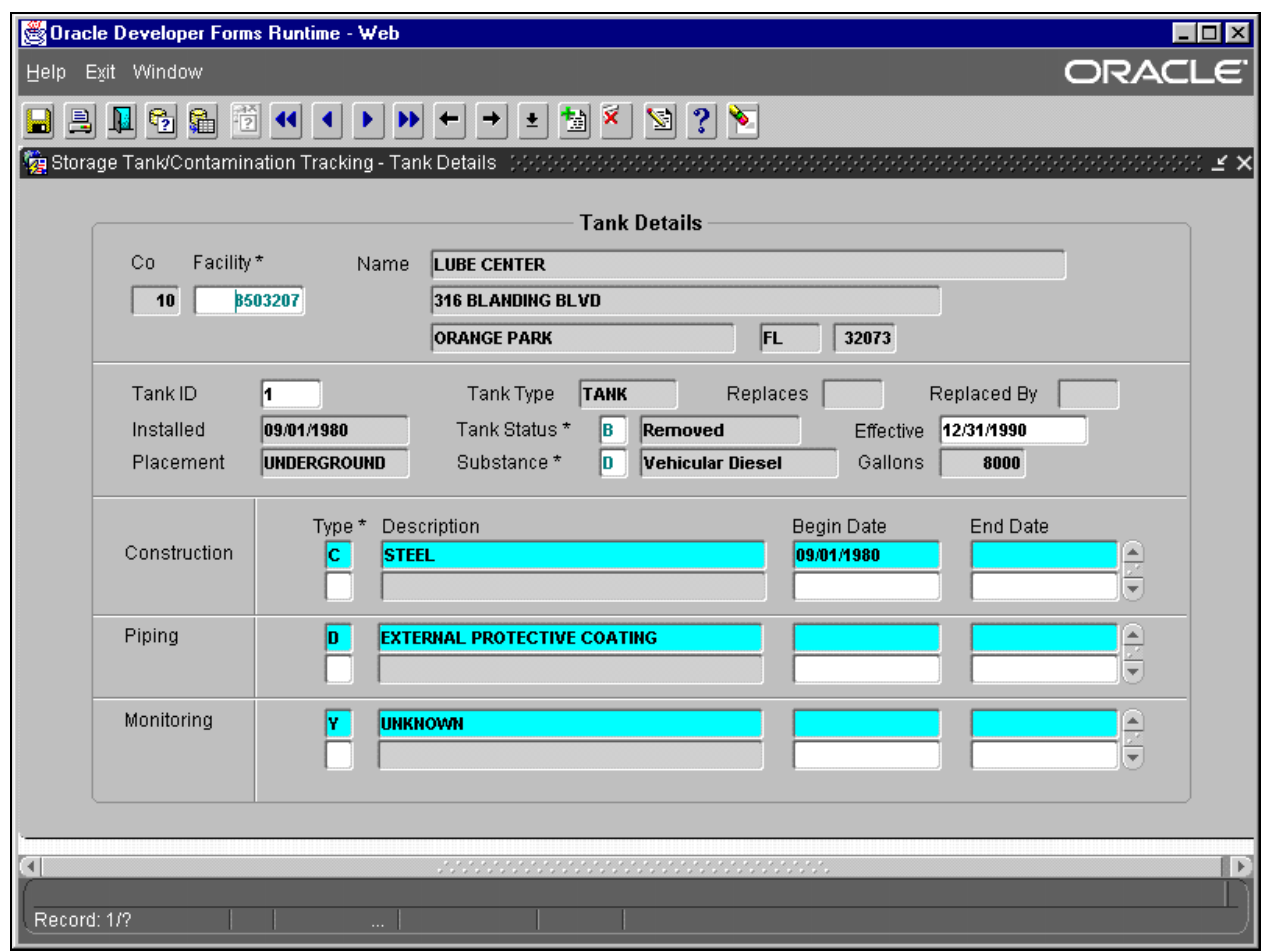

**Tank Details Form**

# **Updating Existing Data**

**Update** means to modify an existing record of data. There are many types of data that can be updated. Listed below are some of the many possibilities:

- 1) Score
- 2) Task Reports
- 3) Task Time Extensions
- 4) Cost fields
- 5) Pollutant information
- 6) Contaminated Media
- 7) Insurance Cap and Co-pay
- 8) Ineligible Reasons

To update, a query must first be performed to retrieve the existing piece of data. There are several forms which are placed on the main PCT menu to allow quick update of just one type of data at a time. The following data can be accessed from the drop down menus (Tasks, Rayr, Codes, Media, Poll) on the **Discharge Information** Form:

- 
- 1) Score **\*\*\*** This can only be updated by scorers or
- 2) administrative personnel.
- 
- 
- 5) personnel.
- 
- 
- 
- 
- 
- 10) Pollutants **\*\*\*** Poll Menu<br>11) Contaminated Media **\*\*\*** Media Mex 11) Contaminated Media \*\*\* Media Menu
- 
- 3) Insurance Cap and Co-pay \*\*\* This can only be updated by eligibility staff.<br>4) Reference Codes \*\*\* These can only be undated by administrative
- 4) Reference Codes \*\*\* These can only be updated by administrative
- 6) SR Task \*\*\* Tasks Menu
- 7) SA Task **\*\*\*** Tasks Menu
- 8) RAP Task **\*\*\*** Tasks Menu
	-
- 9) RA Task  $\begin{array}{ccc} 9 & \text{RA} \\ 10 & \text{Pollutants} \end{array}$   $\begin{array}{ccc} \text{***} & \text{TaskS Menu} \\ \text{***} & \text{Poll Menu} \end{array}$ 
	-

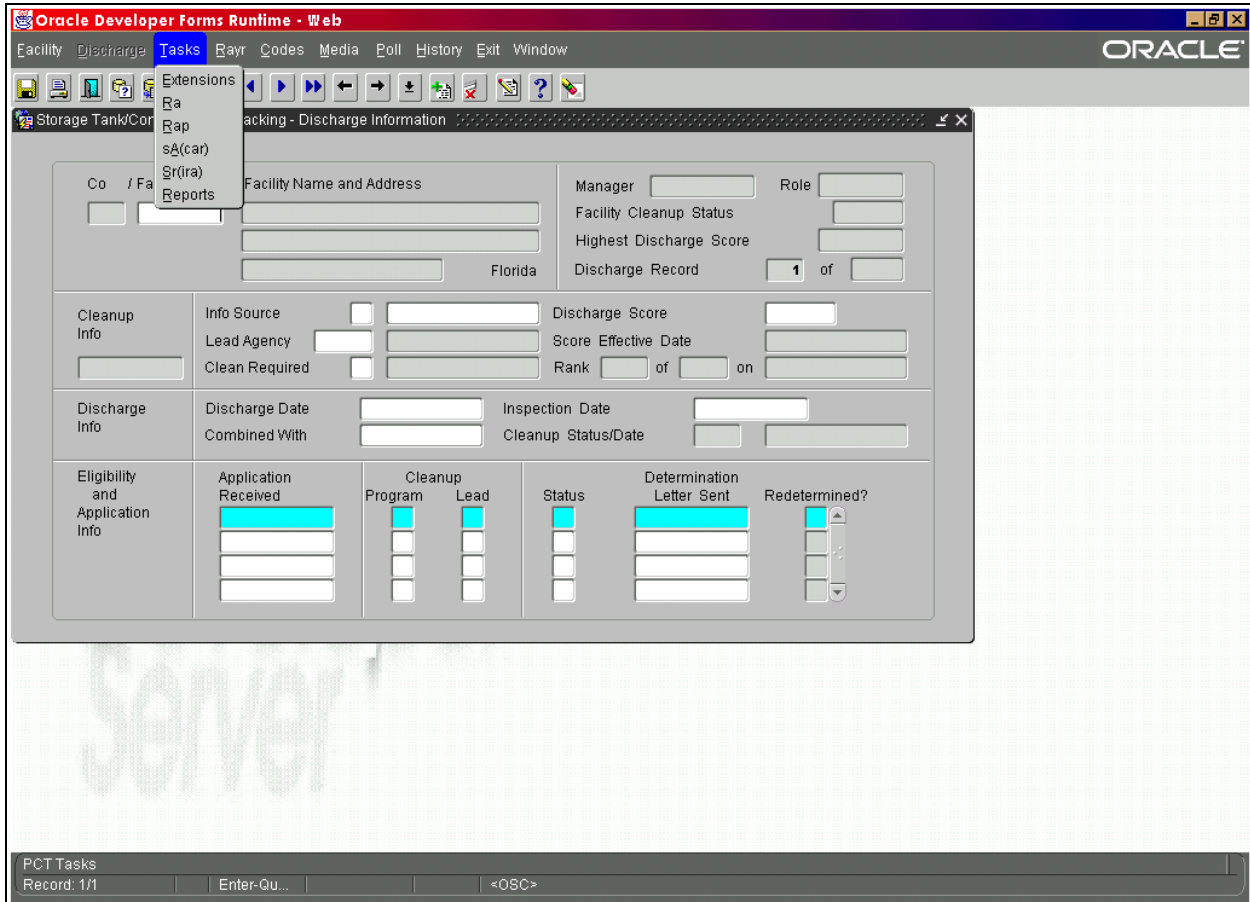

#### **Discharge Information Form**

**All record updates are performed in the same manner**. To access a specific record, click on the correct form from the correct drop down menu on the Discharge Information form. The requested form appears. Type in the Facility ID and press **F12**. All discharge records for that facility are displayed.

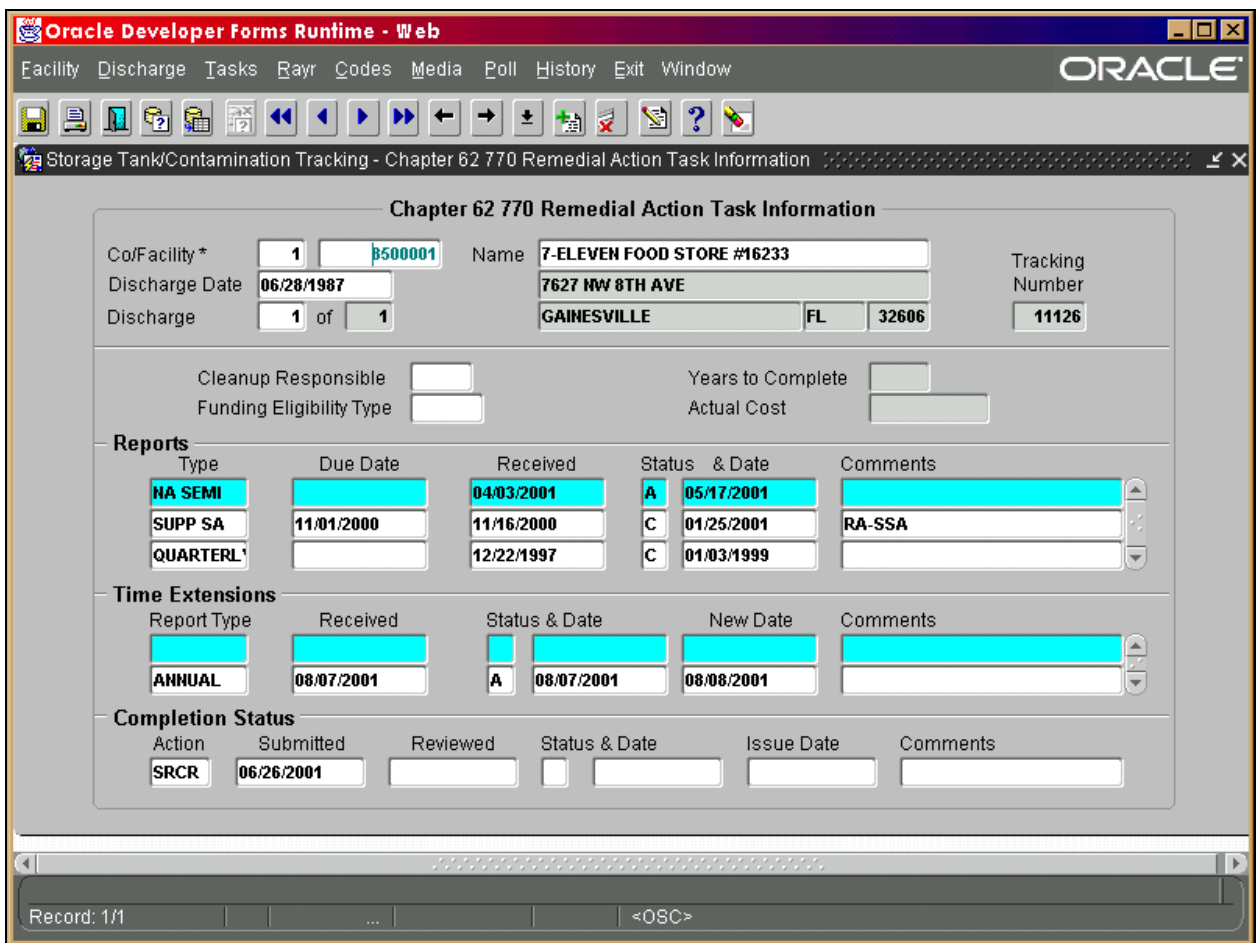

#### **Discharge Information Query Results**

To enter a new record under **Reports** or **Time Extensions:**

- 1) Enter a new line by pressing **Ctrl + I.**
- 2) Place the cursor on the correct discharge record by clicking on it or using the **Tab** to reach the field to be updated.
- 3) Type over the existing data (if there is any), then press **Ctrl + F6**.

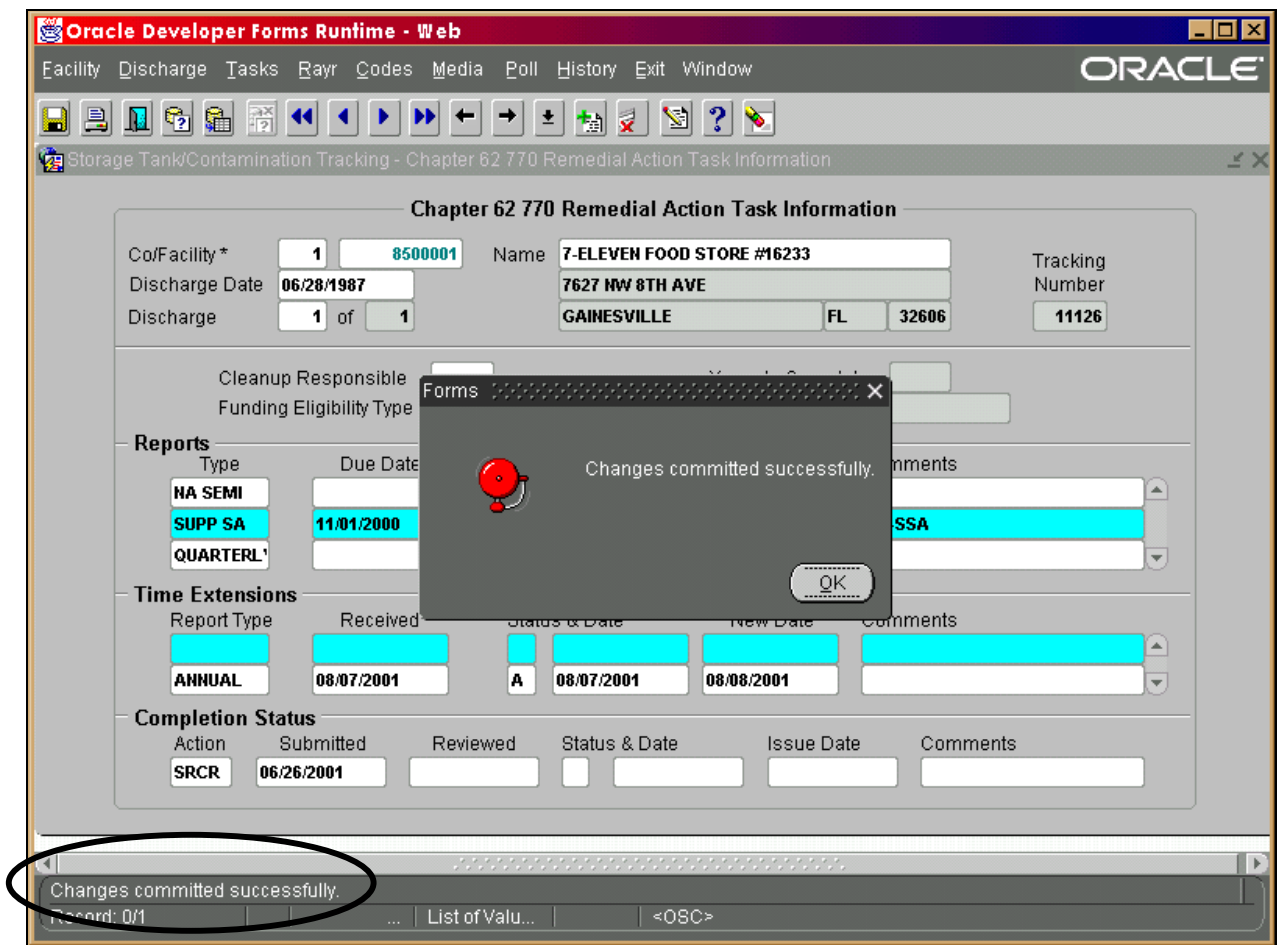

## **Remedial Action Task Update**

Notice that you will get an pop up alert that tells you if your changes were successful or not as well as a message in the status bar on the bottom of the screen.

# **Compliance and Enforcement Tracking - - Data Management Guidance**

## *Compliance & Enforcement Project Management*

Compliance and enforcement events that occur relevant to the Storage Tank program are stored in the DEP Compliance and Enforcement Tracking Database (COMET). The Storage Tank Program has customized access to Comet available from the Storage Tank and Contamination Monitoring (STCM) database. From the STCM main menu, select Compliance.

Inspections and other compliance - related events are called activities. An activity may have been conducted by department staff, contracted local program staff member, or it may reference a submittal of information sent by a facility owner or operator. Activities are recorded into Projects that are essentially theme-based. Valid project descriptions in the STCM Compliance Tracking module are Compliance Assurance, and Discharge Project. Most of the compliance inspection activity, and the related follow-up, that takes place at a storage tank facility will be recorded in the Compliance Assurance Project. The Discharge Project is used primarily for recording the receipt of a discharge or incident notification and all associated follow-up.

## *Compliance Inspections*

Compliance inspections are performed to determine the owner/operator's compliance with storage tank rules for routine operating procedures, installation practices, and closure practices for both underground and aboveground storage tank systems. A list of facilities and regulated storage systems is generated **each April for every storage tank** - local program office. Unless all the regulated tanks at a facility are closed, each facility should receive an annual compliance inspected during the fiscal year that follows.

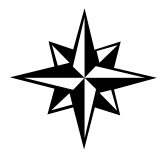

**Beginning 2001-2002**: the list of regulated facilities will now include all regulated mineral acid systems that were previously inspected by district staff. They are now just another regulated tank system.

**Random Inspections -** Performed as a regularly scheduled storage tank compliance inspection (**TCI**). This code indicates that the inspector did not have prior knowledge about the results of this particular inspection. Knowledge that the compliance inspection from last year, or any other previous year, discovered violations **does not** constitute knowledge about this year's inspection results.

**Targeted Inspections -** Reinspections (**TCR**), as well as compliance inspections performed as required after the receipt of a discharge or incident notification (**TCDI**), or after a complaint (**TCPI**).

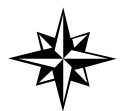

**All** compliance activities & associated follow-up / enforcement must be recorded in the Compliance Assurance Project.

The first compliance inspection for a facility during a fiscal year is usually performed as a regularly scheduled inspection. It is recorded as a **TCI**.If the local program office receives a discharge report form, or a complaint about the facility prior to having conducted a regularly scheduled inspection, then the inspection at the site is recorded as a **TCDI, or a TCPI.** All three count as fulfillment toward the required (contracted) number of inspections. The date the inspection is performed is recorded as the Date Done. In addition, the inspection must have an Evaluation Result stored to be counted as completed, and included in the compliance rate calculation.

### *Data Entry Instructions*

From the STCM main menu choose **Compliance**, **Facility Compliance.** The screen displays a compilation of several types of data. Query by Facility ID number. Press tab to move the cursor to other fields for update, or press page down to move to the next block. To requery another facility ID number, press **Page Up** until the cursor is returned to the zip-code field.

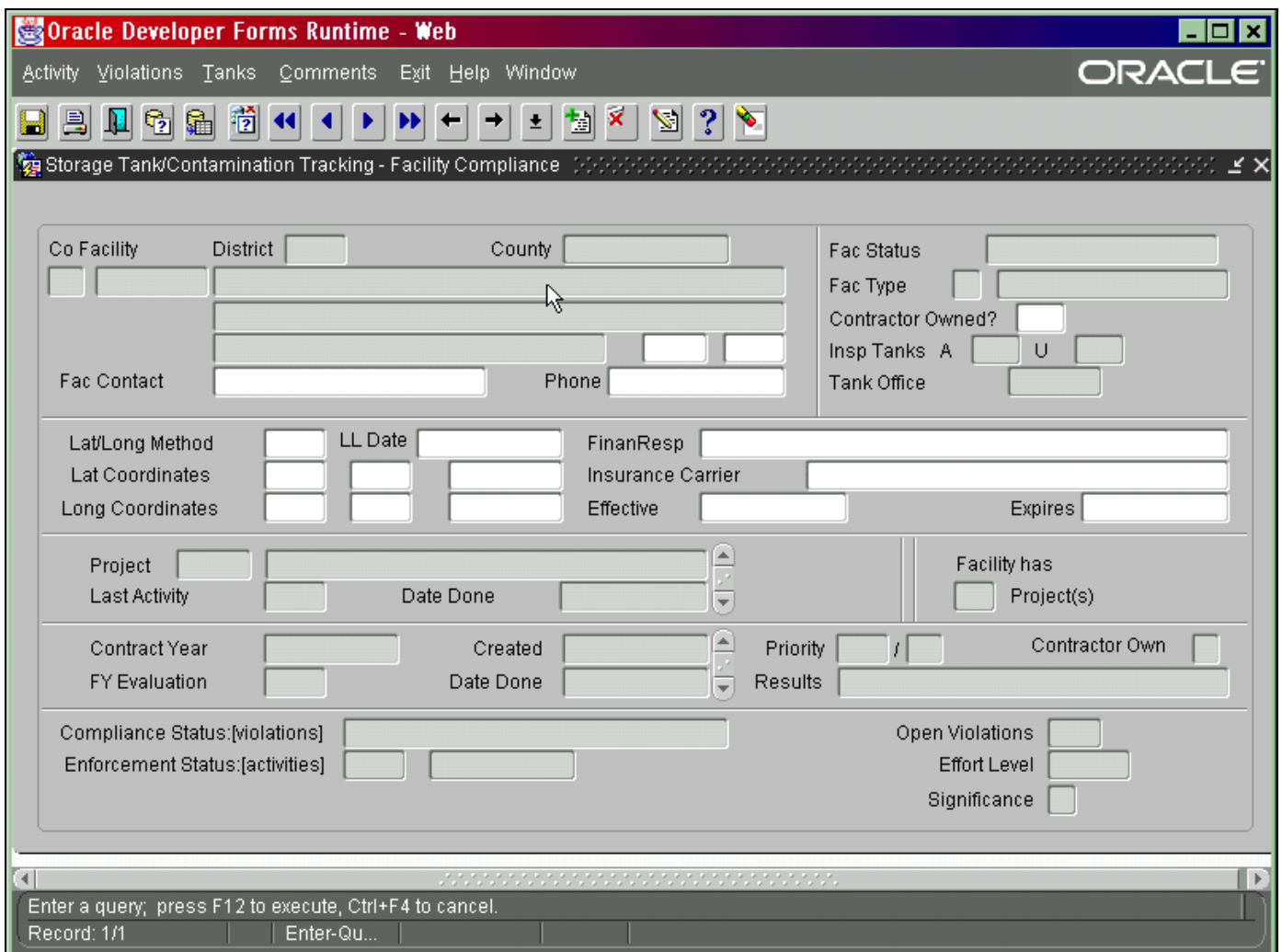

#### **Facility Compliance Form**

**Registration Information:** On the screen above, the inspector, or the data entry operator at the local program office can update the following information: zip code, phone, contractor-owned indicator, and lat/long data. Data entry of lat/long information requires selection of the method used to determine this data. All previously stored data have been loaded as UNVR - Unverified. Change the method as appropriate. Most common are either MMAP (Manual map interpolation) or AGPS (Autonomous GPS). Press **Ctrl + L** for available types of Lat/Long methods.

**Tab** from lat/long to go to financial responsibility. Press **Ctrl + L** to see the valid types of financial responsibility. When Insurance is chosen, you must also enter an Insurance Carrier with effective and expiration dates. Use **Ctrl + L** to see the names of insurance carrier companies you may select from. If an insurance company is not listed, call the FR folks in the Tanks office, Tallahassee.

**Project Information:** The middle block displays the projects associated with the facility in alphabetic order, as well as the most recent recorded activity in that project. Press **Tab** to move to that block and tab through the list. To see a list of all projects for the facility, select **Project** from the top menu. Then select **Project Summary.** Click on the project of your choice and select **Activity** from the top menu to view that project's activity summary.

**Contract Year Information:** A contract year will display when the facility was part of the Compliance Verification snapshot that is generated **April 15 each year**. This program produces the list of all facilities with regulated storage tanks that require an inspection (based upon data in STCM at that time) as preparation for contract renewals for the next fiscal year. If the registration of a particular facility is completed after the snapshot is created, the field contract year will be blank. Regardless, these facilities can be inspected, and the data can be recorded, but the results of these inspections **will not** be included in the quarterly compliance reports for our program.

In the same block you will find reference to **FY Evaluation**. When the **first** annual compliance inspection is performed (the first TCI, TCDI, or TCPI), the activity code, the date and the evaluation result is stored in this fiscal year compliance record.

**Current Compliance Information:** The last block of information indicates the current facility compliance, based upon the presence (or absence) of violations, and upon the significance and level of effort indicated for each. Any open violation that is Sig:A makes the facility have the same result. Likewise, any open violation requiring re-inspection, again, rolls the effort level of the facility to the same level.

## *Adding a New Project*

From **Facility Compliance,** select **Projects**, **New Project**, then select the appropriate project description. Add a project only if one does not yet exist for the same project type. Your selection of **Compliance** from the pick list creates a **Compliance Assurance Project**. This is the project into which all activities dated on or after July 1, 1998 should be entered.

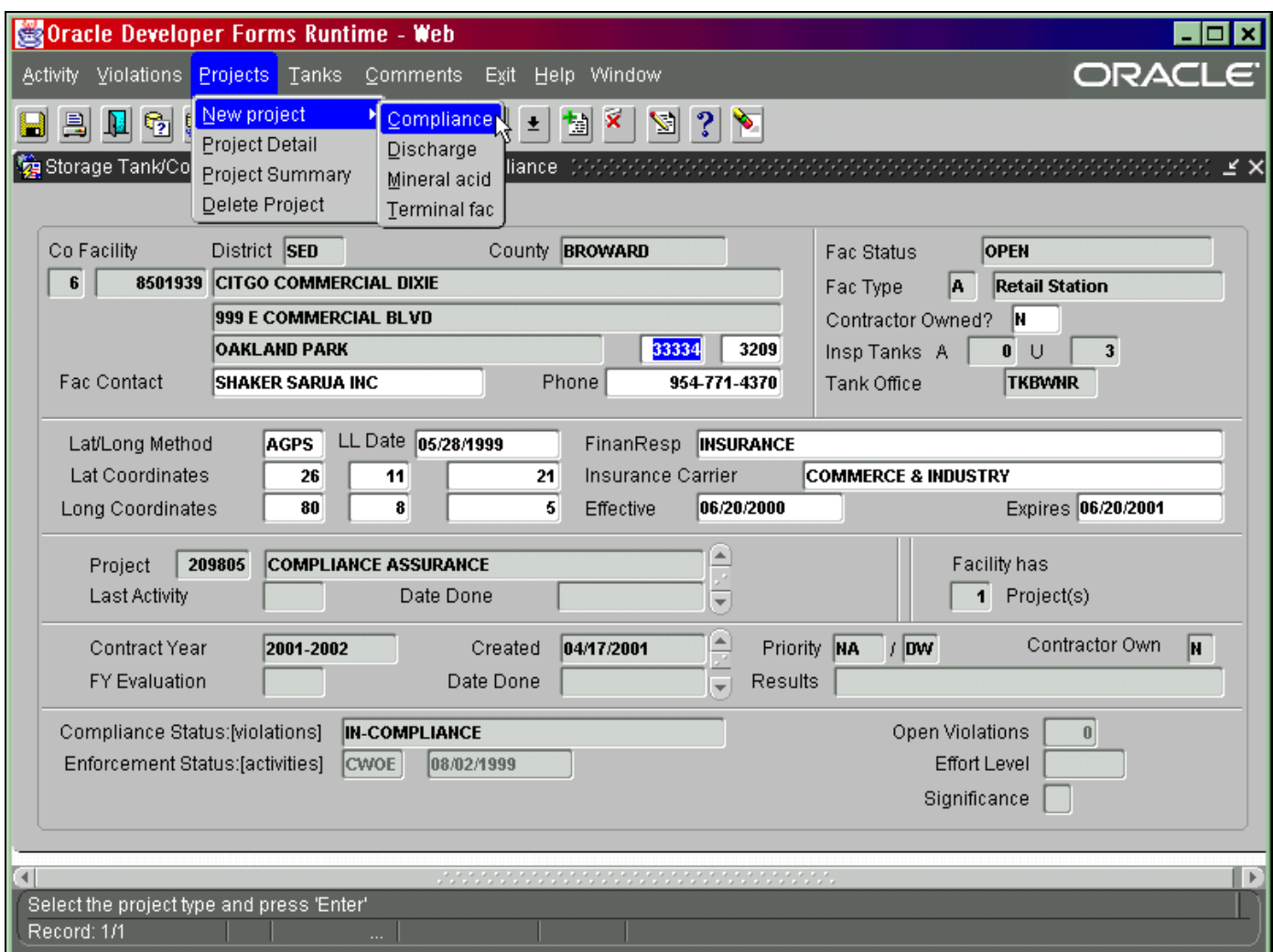

#### **Facility Compliance Form – New Project**

The bottom portion of the screen changes (see below) so that the user can verify the information being stored for this newly created project. You'll see the project open date (date you just created this project), the person assigned (automatically chooses the district's contract supervisor), the office, and the username of the person doing the data entry.

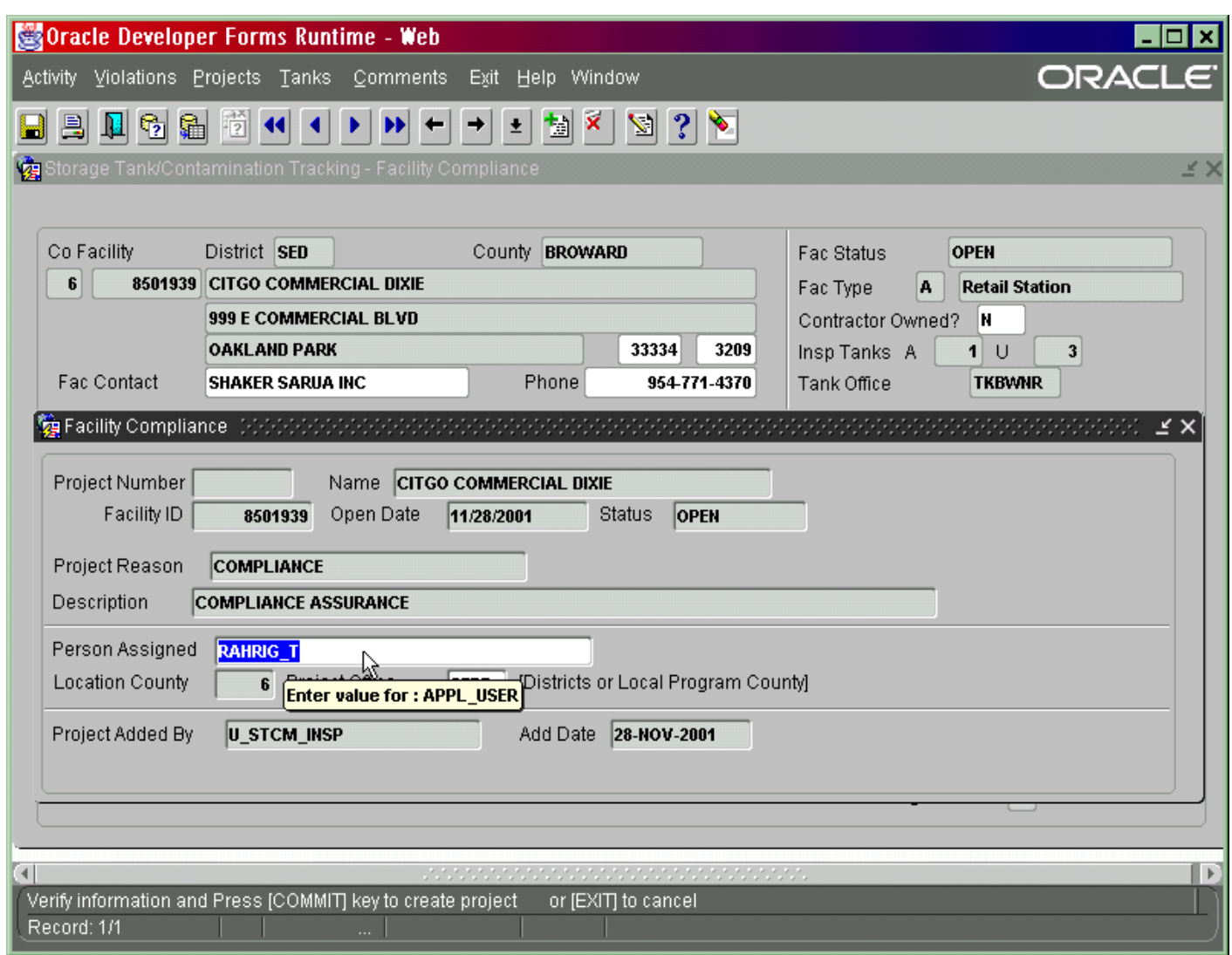

#### **Add New Project**

When the facility is designated contractor-owned, the project office will have the district office designation. When the facility is not designated 'contractor-owned', the project office will have the local program office designation.

Press **Ctrl + F6** to save. Press **Exit** to return to Facility Compliance.

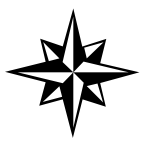

**All** data entry of tanks programs inspections and related follow-up should be recorded in the Compliance Assurance Project. Modifications are currently in the works to allow users to view and update Enforcement Projects and Petroleum Cleanup Projects.

#### *Adding Activities*

From **Projects**, choose **Project Summary** to see a complete list of all projects for the facility.

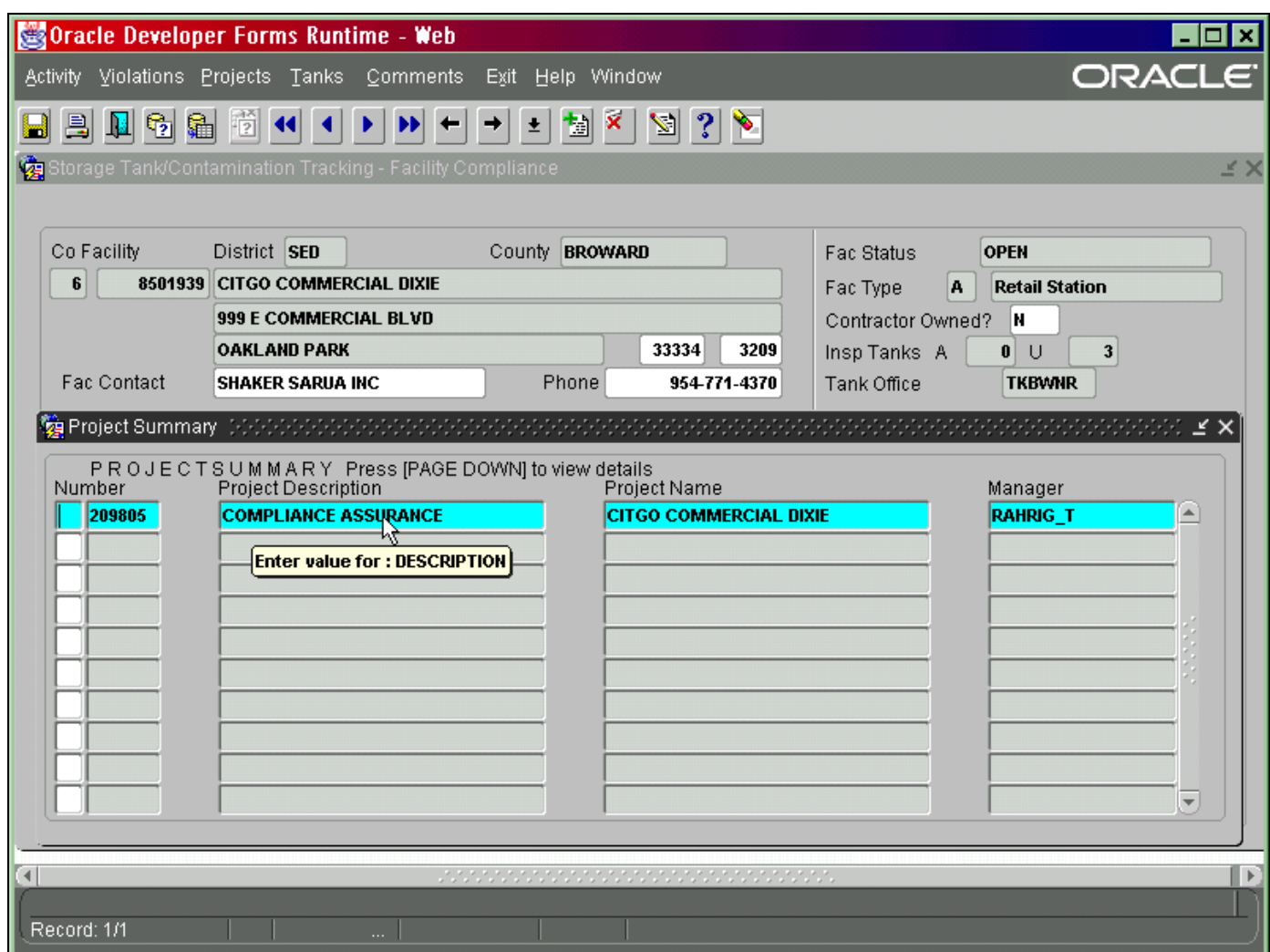

## **Project Summary Form**

Position your cursor next to the Project of your choice and select **Activity** from the top menu**.**  The Activity screen looks very much like it has. Previously stored activities are displayed in reverse order by date\_done. Select **New Act** to enter a new activity. The Activity ID number will automatically fill in the first field.
| Oracle Developer Forms Runtime - Web                                 |                          |             |                               |                                                                                                    |             |                          |               |                          | $\blacksquare$ $\blacksquare$ |
|----------------------------------------------------------------------|--------------------------|-------------|-------------------------------|----------------------------------------------------------------------------------------------------|-------------|--------------------------|---------------|--------------------------|-------------------------------|
| New act Complete Actidetail Reinsp-rpt Pot Pgm appl                  |                          |             |                               | Help Exit Window                                                                                                    |             |                          |               |                          | ORACLE <sup>®</sup>           |
| H<br>劇<br>H<br>12                                                    |                          |             |                               | V<br>Ŧ,<br>劃<br>×                                                                                                    | 3 <br>Y     |                          |               |                          |                               |
| <b>29 Storage Tank/Contamination Tracking - Activity (ファンシンジンジン)</b> |                          |             |                               |                                                                                                    |             |                          |               |                          | reserved kil                  |
|                                                                      |                          |             |                               |                                                                                                    |             |                          |               |                          |                               |
| Project                                                              | $\sim 209805$            |             | <b>COMPLIANCE ASSURANCE</b>   | <b>Status</b>                                                                                                    | <b>OPEN</b> | Today is                 | 11/20/2001    |                          |                               |
| Facility                                                             | 8501939                  |             | <b>CITGO COMMERCIAL DIXIE</b> |                                                                                                    |             | Open Date                | 02/04/1999    |                          |                               |
| Fac Type                                                             | <b>Retail Station</b>    |             |                               | County $\vert 6 \vert$                                                                                                    | Tank Office | <b>TKBWNR</b>            |               |                          |                               |
|                                                                      | Open Facility Violations |             | 0                             | Level of Effort                                                                                                    |             | INSP - RE-INSPECTION DUE |               |                          |                               |
|                                                                      | <b>Activity</b>          | <b>ACT</b>  |                               |                                                                                                    |             |                          | Tank          | #Viol                    |                               |
| Activity                                                             | Link                     | Code*       | Form ID                       | Date Done                                                                                                    | Due Date    | Eval                     | Office        | Found                    |                               |
| 1060353                                                              |                          | <b>TCI</b>  | 761-05-98                     | 05/21/2001                                                                                                    |             | <b>IN-COMPLIA</b>        | <b>TKBWNR</b> | $0$ $\triangle$          |                               |
| 838181                                                               | 810326                   | <b>CWOE</b> |                               | 08/02/1999                                                                                                    |             |                          | <b>TKBWNR</b> | 0                        |                               |
| 835484                                                               | 810326                   | <b>TCI</b>  | 761-05-98                     | 08/02/1999                                                                                                    |             | IN-COMPLIA TKBWNR        |               | 0                        |                               |
| 811831                                                               | 810326                   | <b>WLI</b>  |                               | 05/27/1999                                                                                                    |             |                          | <b>TKBWNR</b> | 0                        |                               |
| 810326                                                               |                          | <b>TCR</b>  | 761-05-98                     | 05/27/1999                                                                                                    |             | <b>MINOR OUT-</b>        | <b>TKBWNR</b> | $\overline{2}$           |                               |
| 744935                                                               |                          | <b>UTCI</b> | 761-02-91                     | 11/09/1998                                                                                                    |             | <b>IN-COMPLIA TKBWNR</b> |               | 0                        |                               |
|                                                                      |                          |             |                               |                                                                                                    |             |                          |               |                          |                               |
|                                                                      |                          |             |                               |                                                                                                    |             |                          |               |                          |                               |
|                                                                      |                          |             |                               |                                                                                                    |             |                          |               |                          |                               |
|                                                                      |                          |             |                               |                                                                                                    |             |                          |               | $\overline{\phantom{a}}$ |                               |
|                                                                      |                          |             |                               |                                                                                                    |             |                          |               |                          |                               |
|                                                                      |                          |             |                               |                                                                                                    |             |                          |               |                          |                               |
| $\left  \cdot \right $                                               |                          |             |                               | under der Stein der Stein der Stein der Stein der Stein der Stein der Stein der Stein der Stein der Stein der<br>Stein der Stein der Stein der Stein der Stein der Stein der Stein der Stein der Stein der Stein der Stein der |             |                          |               |                          | E                             |
|                                                                      |                          |             |                               |                                                                                                    |             |                          |               |                          |                               |
| Record: 1/1                                                          |                          | $\cdots$    |                               |                                                                                                    |             |                          |               |                          |                               |

**Project Activity Form** 

Tab to the Act Code and press **Ctrl + L** to see the available choices of Activity Codes. Tab to add the date\_done or the date\_due, and press **Ctrl + F6**. Dates can be entered in any format. Upon pressing **Tab**, **Enter**, or **clicking** to another field they will automatically display in the correct format. **Note** that date done cannot be greater than today's date.

## *Completing Inspections*

If the activity is an inspection (TCI, TCDI, TCPI, etc.), you will need to proceed with the **Complete** step to either mark it as **In Compliance** (no additional data need be entered), or to select **Add Violations,** so that the appropriate evaluation result of Minor out of compliance or Significant out of compliance can be calculated. If the activity is one by which outstanding violations have been determined corrected, you will also need to utilize **Complete** and **Resolve Violations** 

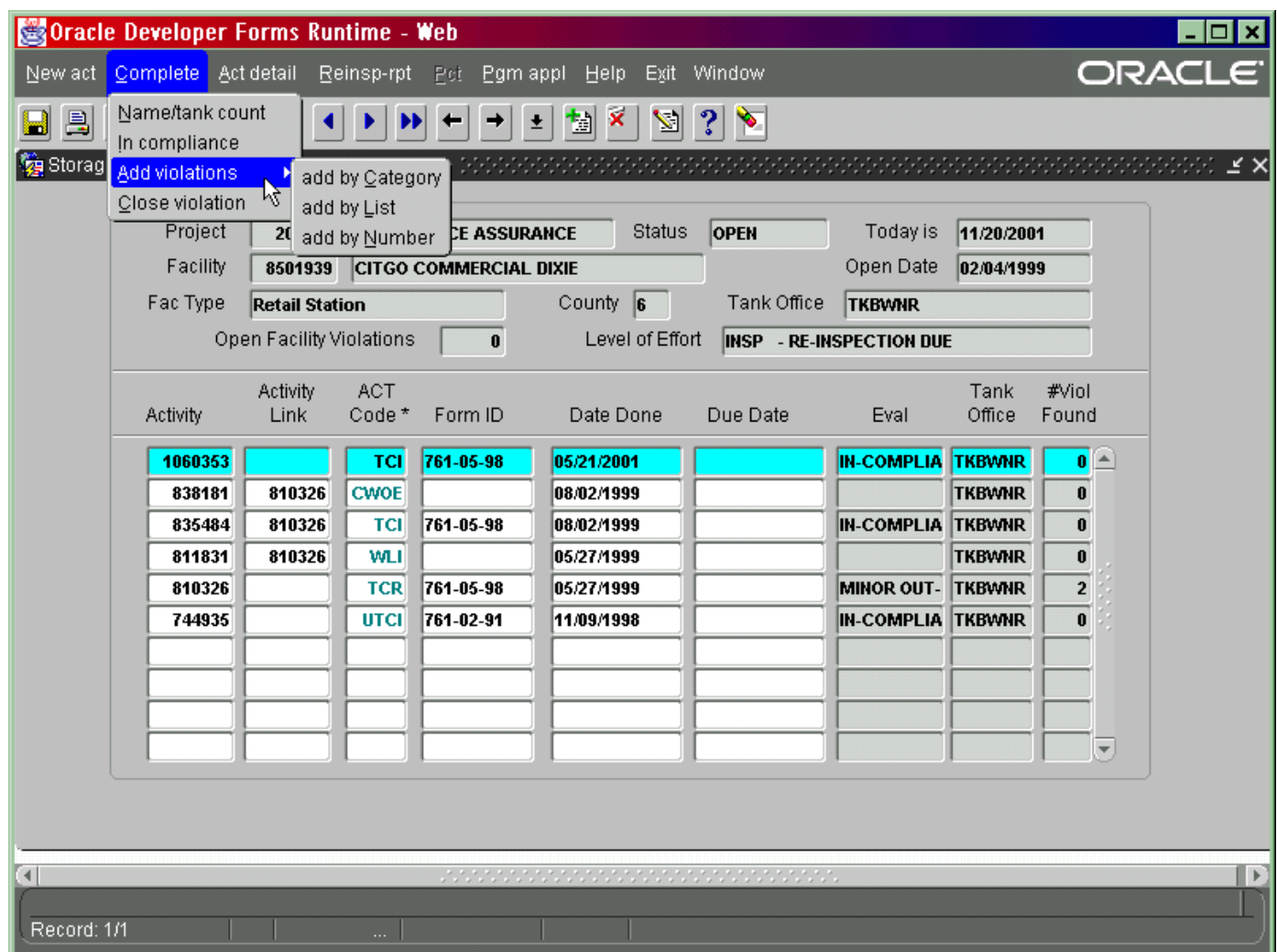

## **Storage Tank Contamination Tracking Activity**

Make sure you select **Complete** while your cursor is positioned on the activity you just entered. From the submenu that displays, you must first select **Name/Tank Count** to add the name of the inspector & the number of tanks reviewed during the inspection (**required entry**).

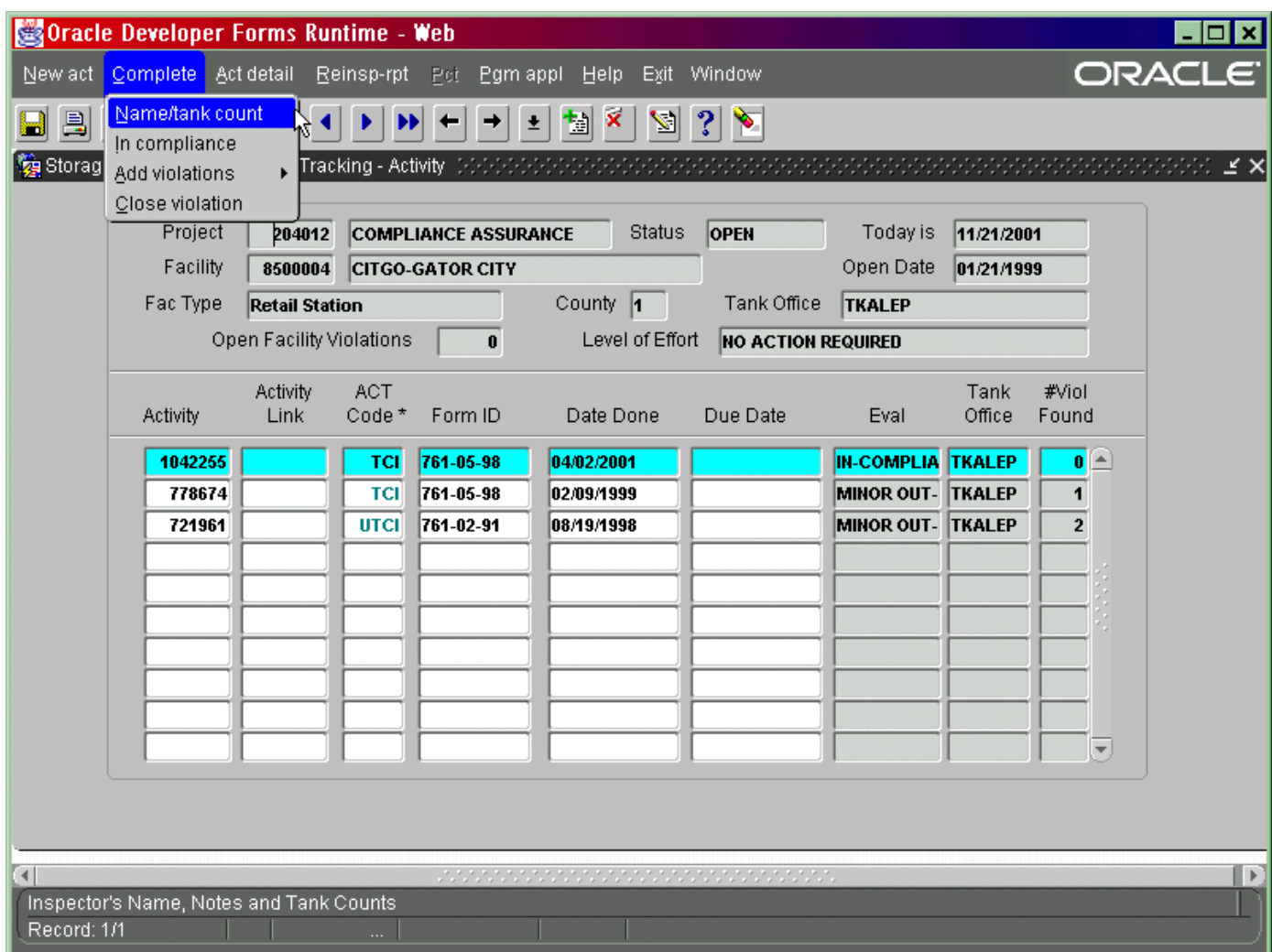

**Name/Tank Count** 

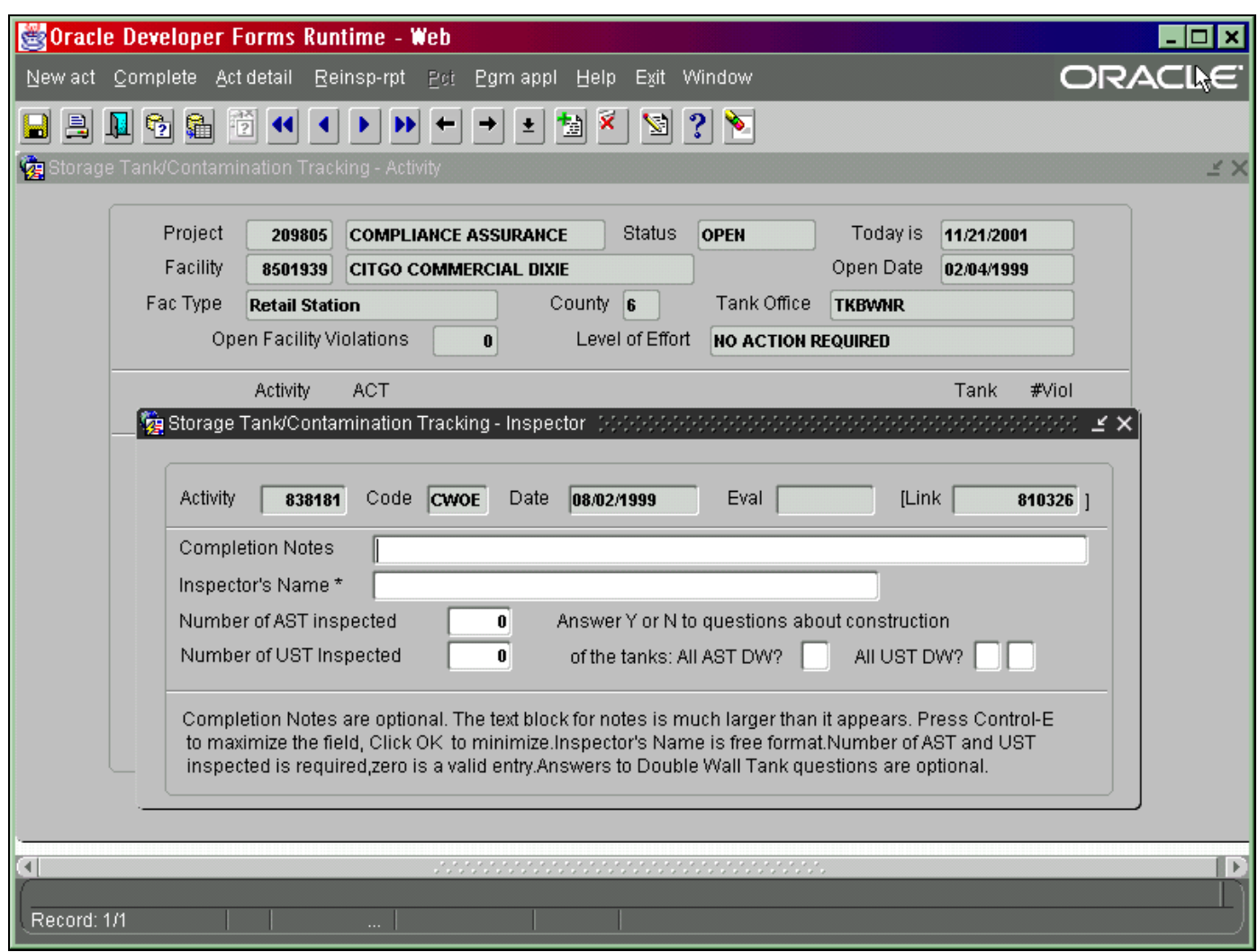

#### **Name/Tank Count Form**

Press **Ctrl + F6** to save your data. The system will return you to Activity, and show you a successful transaction message. Select **Complete** again to make a selection for the Evaluation Result. If the inspection is In Compliance, make that selection. The Evaluation Result will appear and you will be finished with your data entry.

If you mark the inspection as In Compliance, but there still exists open violations, a message will display at the bottom of the screen. You are not prohibited from doing so, but the system prompts you to be aware that previous violations may need to be closed. If you mark the inspection as In Compliance in error, you can click on **Complete** again, and select **Add Violations** to correct the Evaluation Result.

### *Adding Violations*

Violations are added to STCM Compliance Tracking only by way of a valid storage tank inspection code: TCI, TCPI, TCDI, TCR, TIN, TXI, and DPRI. As with each of the inspection questions in the prior version of Compliance Tracking, each violation is identified with a significance level of A, B, or N. 'N' is not significant or minor. 'A' is the most severe. 'B' allows follow-up by the local program. In addition, each violation is identified with a Next Effort of I, R, or N. '**I** indicates INSP: correction should be verified during a re-inspection. '**R** indicates REVIEW: correction may be verified by reviewing late submitted records, new info by phone, letter,

etc. '**N**' indicates NCLI: essentially that the violation is a timing issue that cannot be fixed and inspection staff are required to send and record an NCLI.

Select **Complete**, **Add Violations** from the menu bar.The user can then select to add violations by Category, by using a List (of all violations), or by entering one or more specific violation code numbers.

If you select to add by **Violation Category,** the category list will appear in the same order as it does on the Inspection Data Entry forms.

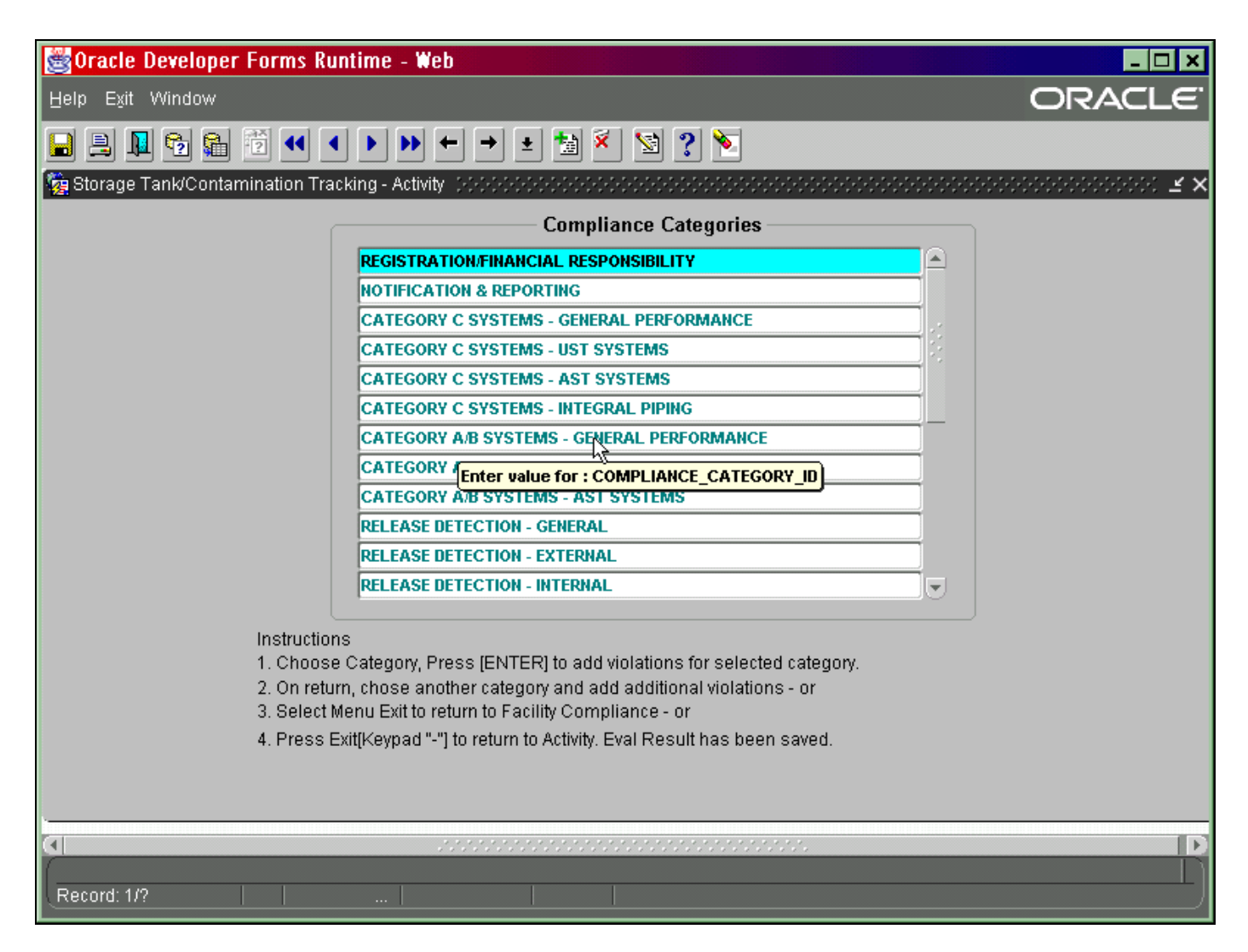

## **Add Violations by Category**

Use your down arrow or click on the appropriate category to make your selection. With your category selection highlighted press the **Enter** key**.** 

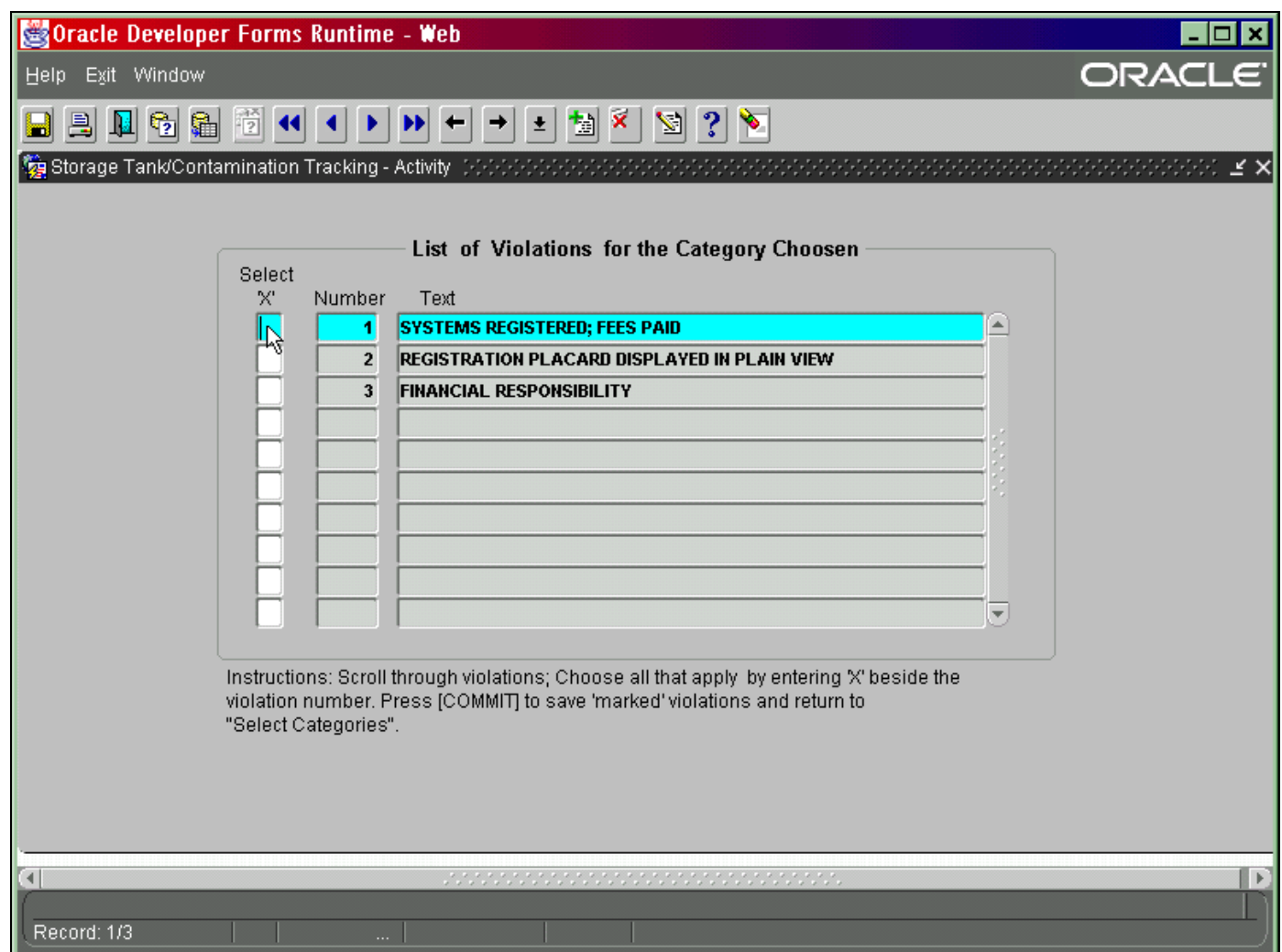

## **List of Violations for Chosen Category**

Use the **down arrow** or click on your choice for violation. Press **Ctrl + F6** to save. You will be returned to the list of Violation Categories. Repeat the process to add more violations or press **Page Down** to access the **Compute Evaluation** field. Enter Y to tell the system that data entry is complete, and press **Ctrl + F6** to commit. An evaluation result will be calculated and stored with the inspection. The system will return you to the Activity screen.

**If** you elect to enter violations by the list the function works the same, except the violation list displays in numerical order. If you elect to enter by specific violation number, you will have to use **Ctrl + I** as you continue to add violation codes.

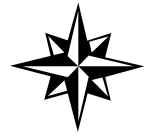

**Please** remember to perform the **last step** and the **last commit** (**Ctrl + F6**). Inspections entered without an evaluation result cannot be counted in our program's compliance reports.

## *View Violations*

If you would like to confirm your data entry of violations, escape back to **Facility Compliance** and select **Violations** from the top menu. Choose to see the **Open Violations**, or a complete **History by Date** or by **Violation Number**.

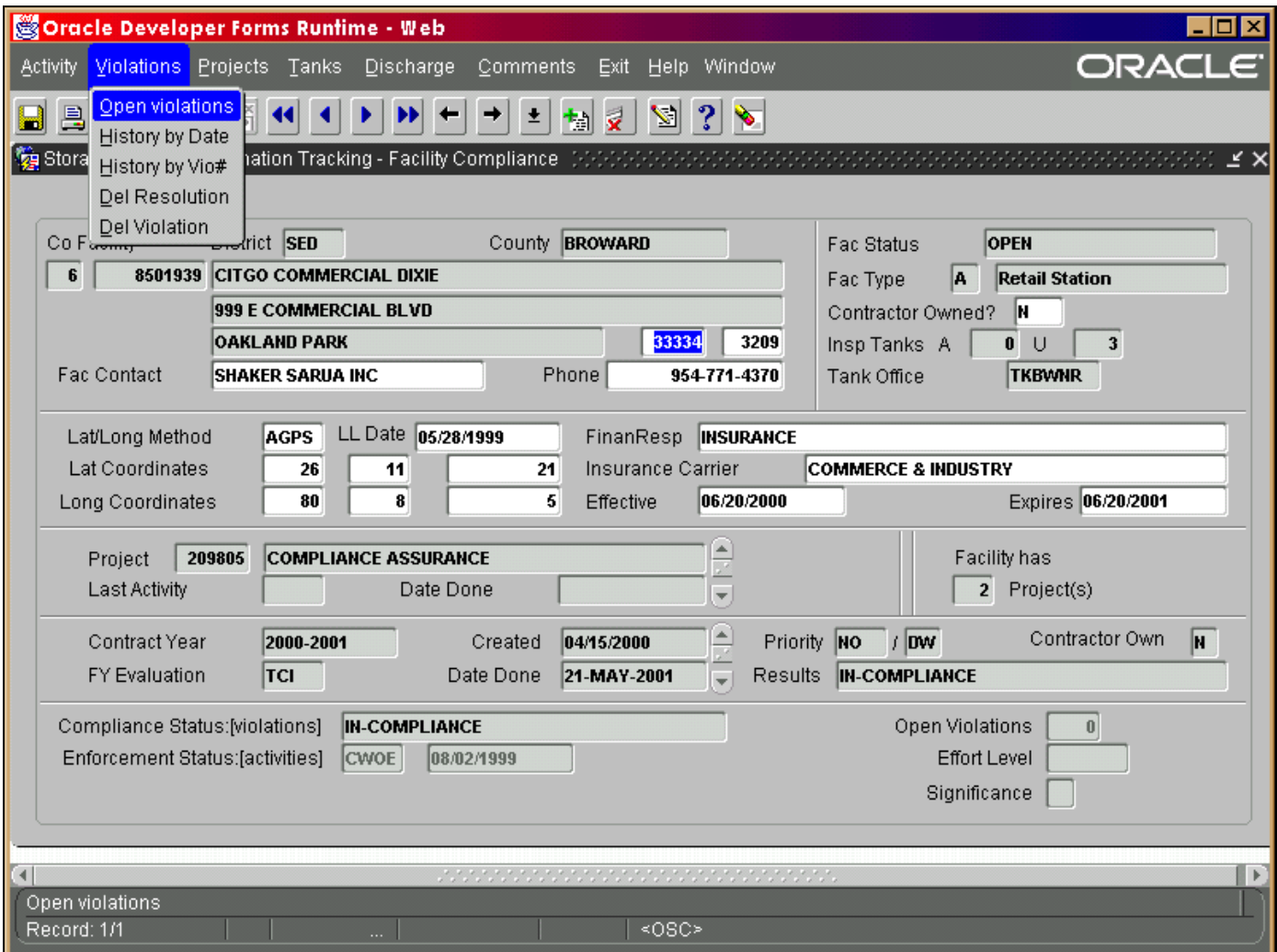

### **Open Violations**

Selecting **Open Violations** will also list the interim violations created from the compliance inspection questions with a response = 2 (out of compliance); and where the inspection was the most recent activity for the previous UST or AST Project. The interim violations are identified by a **900**-series ID number.

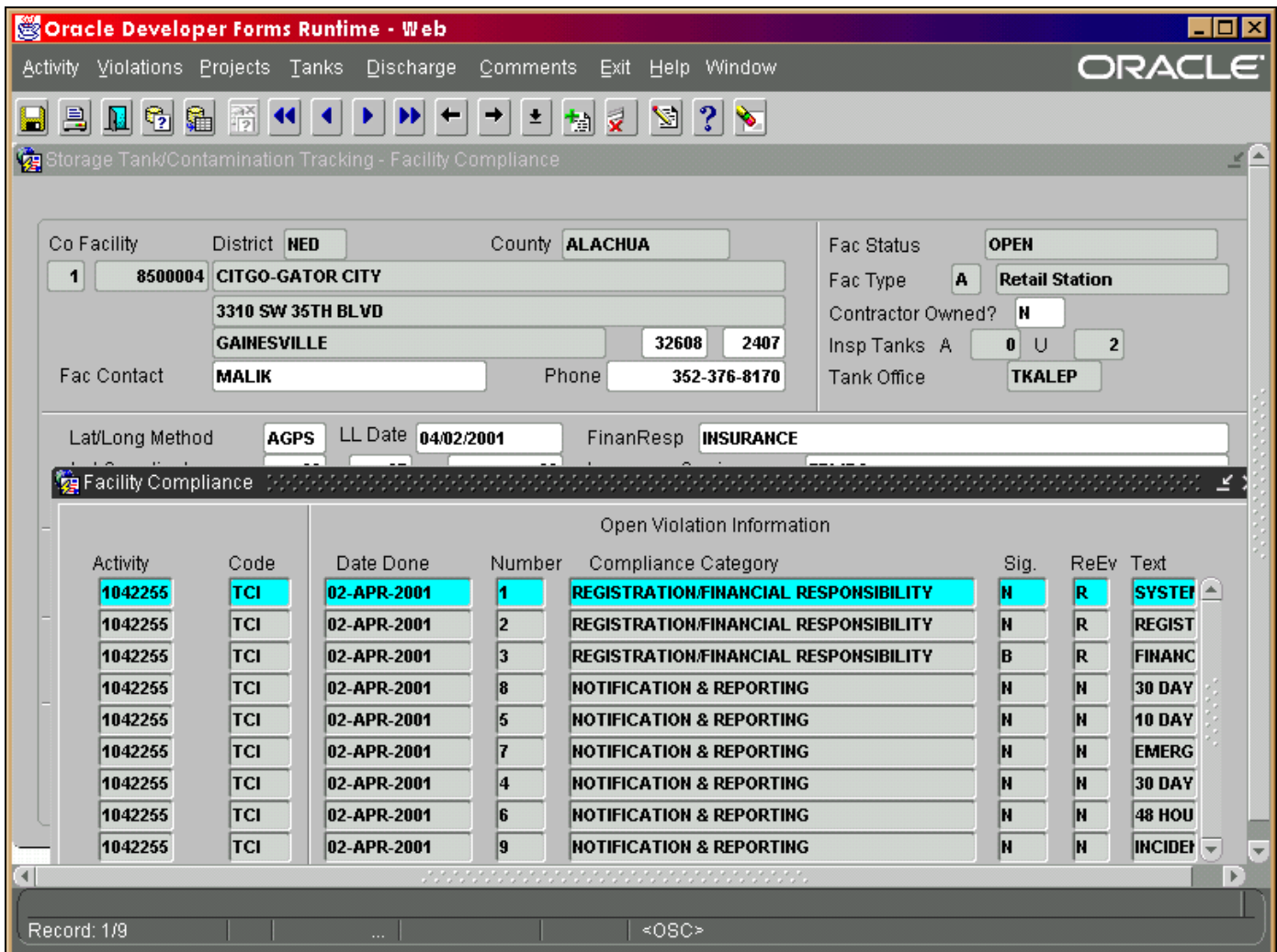

#### **Open Violations**

## *Resolving Violations*

Outstanding violations can be resolved or closed by a follow-up re-inspection, the next year's compliance inspection, a following closure or new installation inspection, in some cases by an NCLI, in other cases by another general follow-up type of activity. The lastly is usually used by an enforcement-related activity code. Most violations will probably be resolved by the use of one of the following inspection codes: TCI, TCDI, TCPI, TCR, TIN, TXI. Closure inspections and subsequent installation inspections can close outstanding compliance violations, if that's how the inspector makes that determination.

The **resolving activity** is data entered on the **Activity screen,** just as the inspection was, and with a date that is subsequent to the inspection. The follow-up activity essentially indicates the procedure or event by which the inspector came to agreement that the violation was adequately and properly corrected and/or addressed. It will not be unusual to see several violations discovered during the same inspection to be resolved in different ways. One may be a timing issue addressed (resolved) by an NCLI. Another may be determined corrected during a re-inspection. A third may go to enforcement and be subsequently resolved by a consent order (COE). The following activity codes, in addition to the inspection codes listed above, are also allowed to resolve violations: CALL, LTR, NCLI, WLI, PDNE, FR, MTG, COE, and FOI.

Select **New act**, then enter the appropriate follow-up activity with a date done, and link to the original inspection having violations. In the case below, violations are found during the inspection (the **TCI** is called the

initiating activity). During the re-inspection, the violations are deemed corrected (the **TCR** closes the violations and is called the resolving activity*)*.

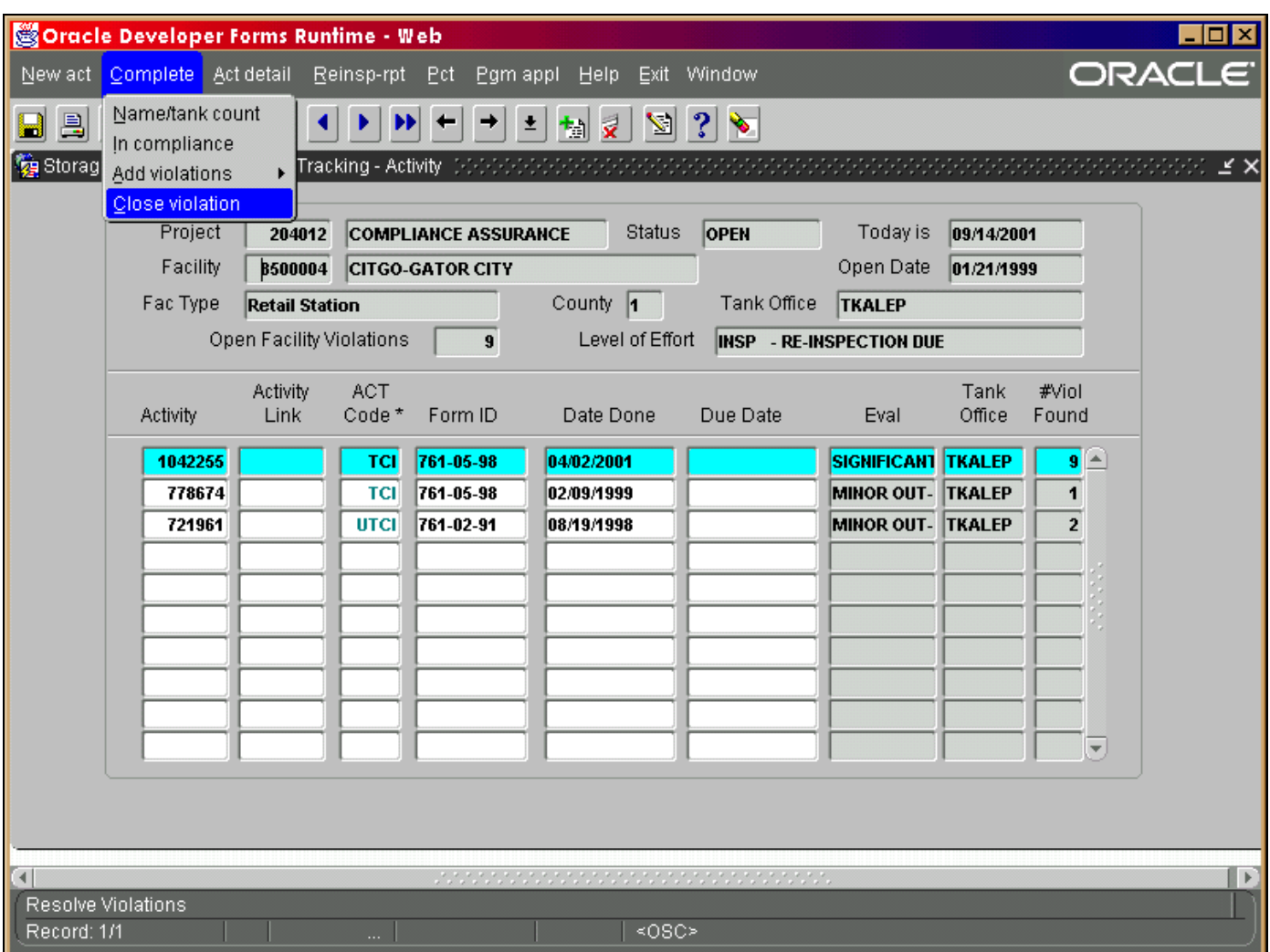

**Menu - Close Violations** 

With your cursor positioned on the **resolving activity**, select **Complete**, and **Close Violations.** A screen will appear that displays all open violations. Following the instructions on the screen, mark with an X those that were addressed and deemed corrected by the follow-up activity just entered (the TCR, in this example).

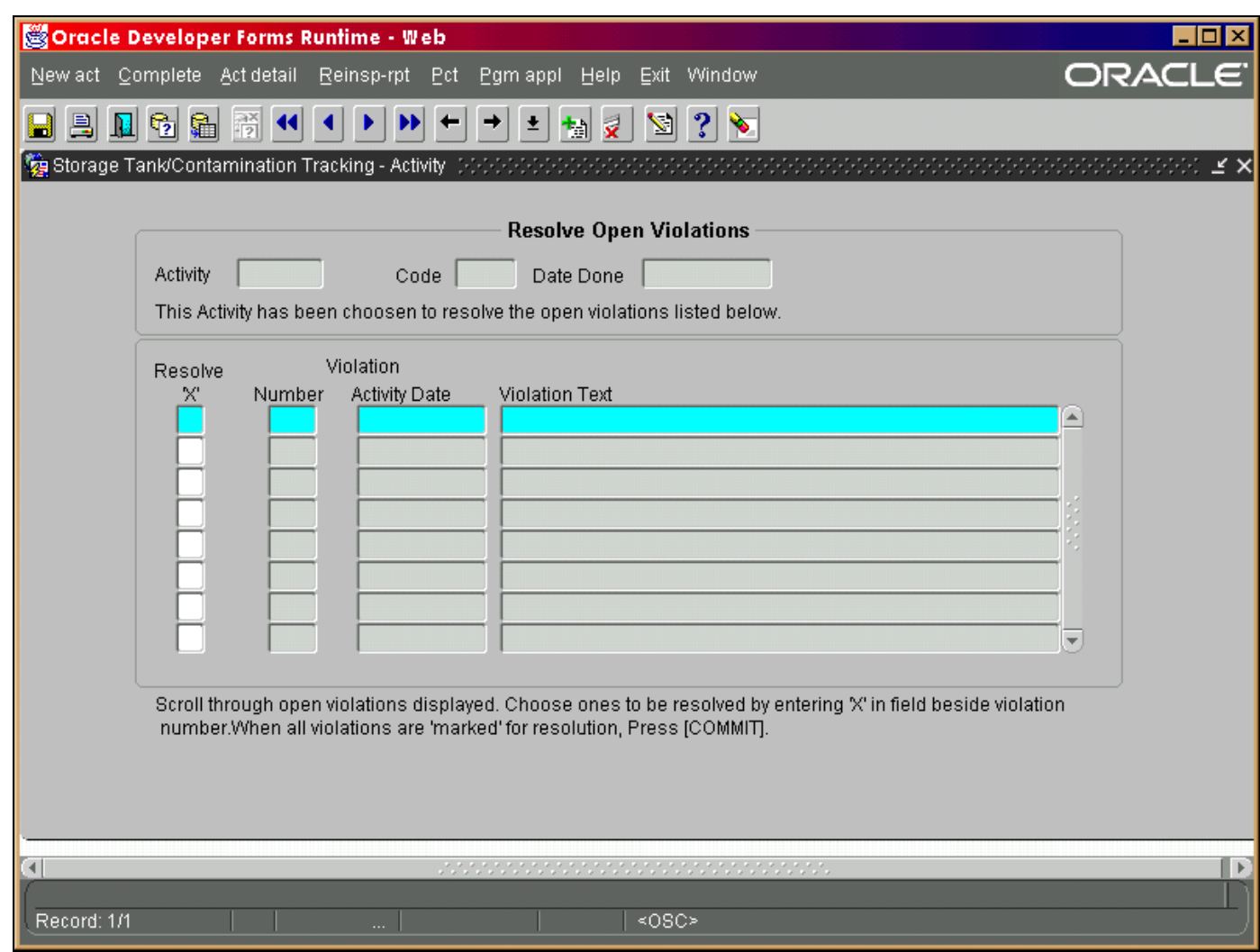

**Close Violation Form** 

Press **Ctrl + F6** to save your changes and you will return to the Activity screen.

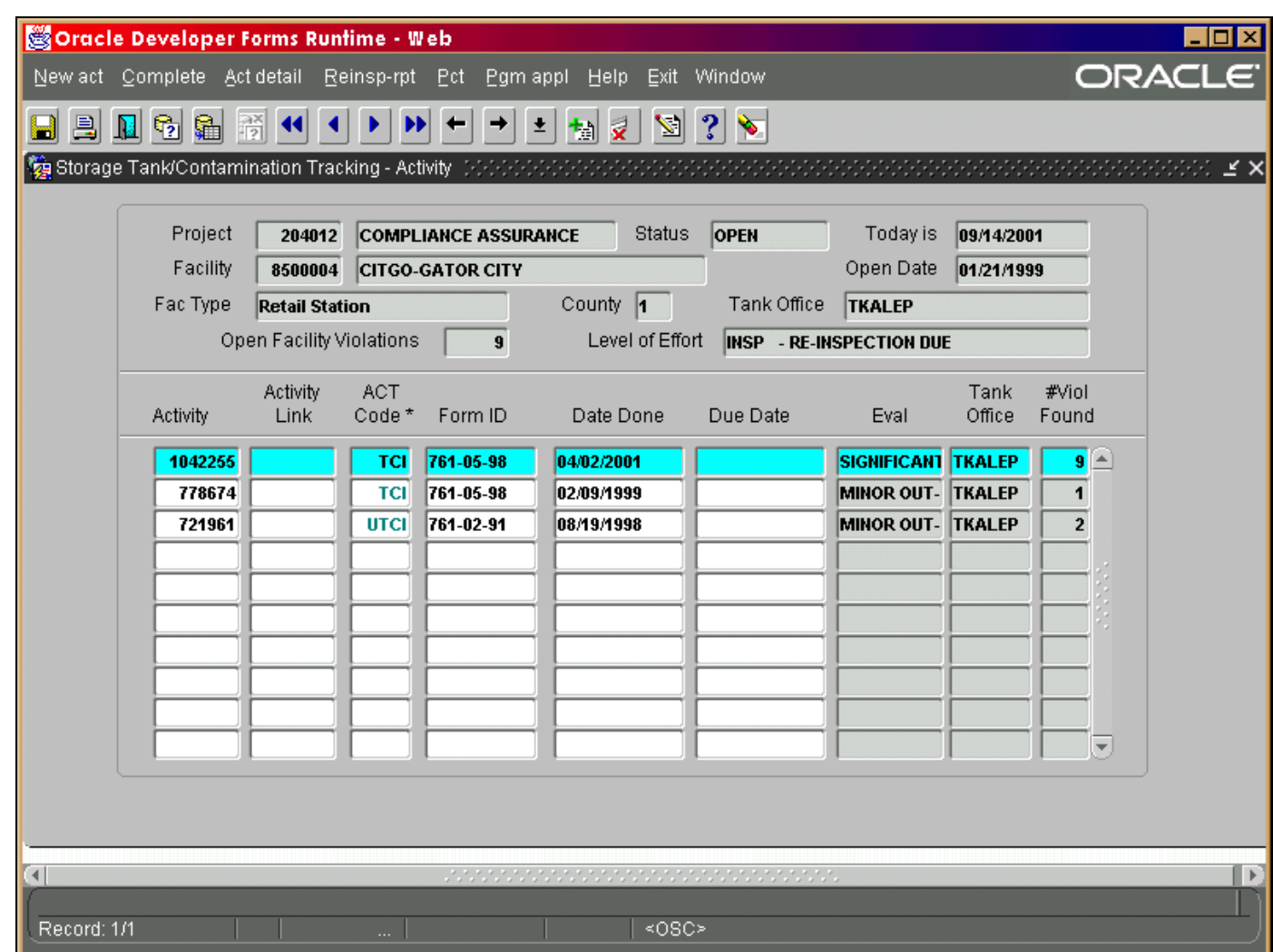

### **Activity Screen**

In the last column, **# Violations Found**, the data **does not** change after resolving violations. This number reflects the count of violations that were **originally** found during the inspection, regardless of their current status. However, the count displayed in the top block of the form, **Open Facility Violations**, has been reduced by the number you just resolved.

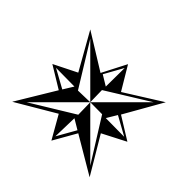

**Note:** Once all violations have been addressed and the violation count = 0, the inspector will need to data enter, when appropriate, a **final status code** of **CWOE** (indicating that all violations were corrected, and no enforcement effort was necessary), or **CFFE** (indicating that formal enforcement has been concluded. CWOE should be linked to the most recent inspection with violations. EPI should be linked to the inspection with violations, and CFFE should be linked to the EPI.

**Note** that an inspection can both resolve violations and discover new ones. Thus, from the same activity, you can select **Close Violations**, and mark the old ones closed, and (through **Complete** again) select **Add Violations** to record new ones.

### *Enforcement Status*

On the **Facility Compliance** screen, we created a field to display the most recent enforcement code that is present in the Compliance Assurance project. It merely provides a quick look into the status of the facility.

At a glance, a user can tell if the current fiscal year compliance inspection has been accomplished, and what the result was. Therefore, you can quickly tell if there are still outstanding violations that have not been addressed by the **Current Compliance Status**. The **Enforcment Status** will reflect the most recent of the following codes: WLI, CRDE, CRLE, EPI, COE, FOI, CWOE, CFFE. This will help the user to identify situations where an inspection was performed after the facility was designated as being in an on-going enforcement situation, or where some next enforcement step may be still pending.

## *Updating Tank Attributes*

Escape back to **Facility Compliance**. Select **Tanks** from the menu bar and you will see a summary listing of the tanks with the following information:

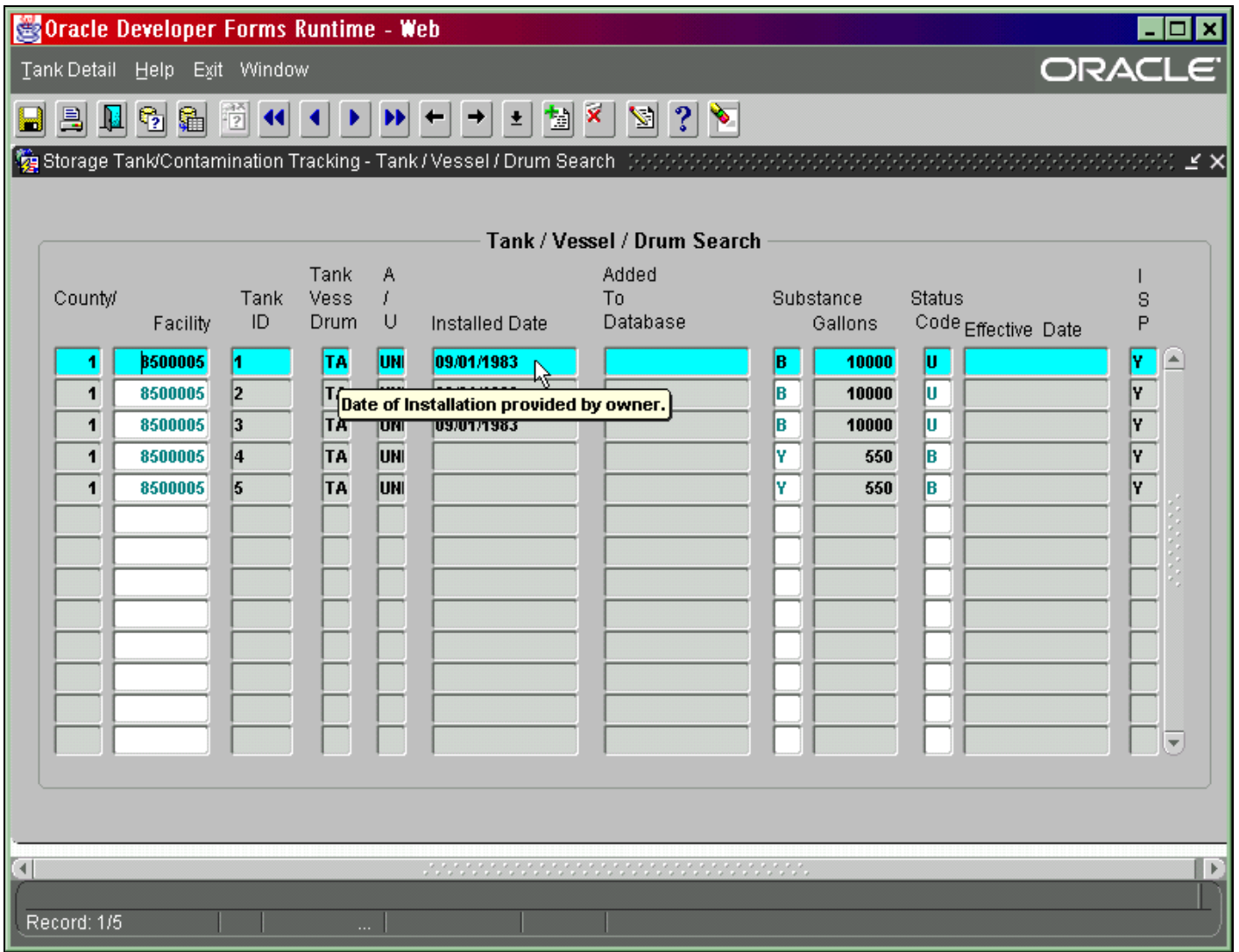

**Tank Summary**

Select Tank Detail to update the tank system construction attributes. Press **down arrow** to move to a different Tank ID; press **Page Down** to move to the next block (construction or piping, etc.). Press **Ctrl + I** to add a new construction code. **Tab** to the End Date to end an old code that no longer applies. Press **Ctrl + F6** to save your changes.

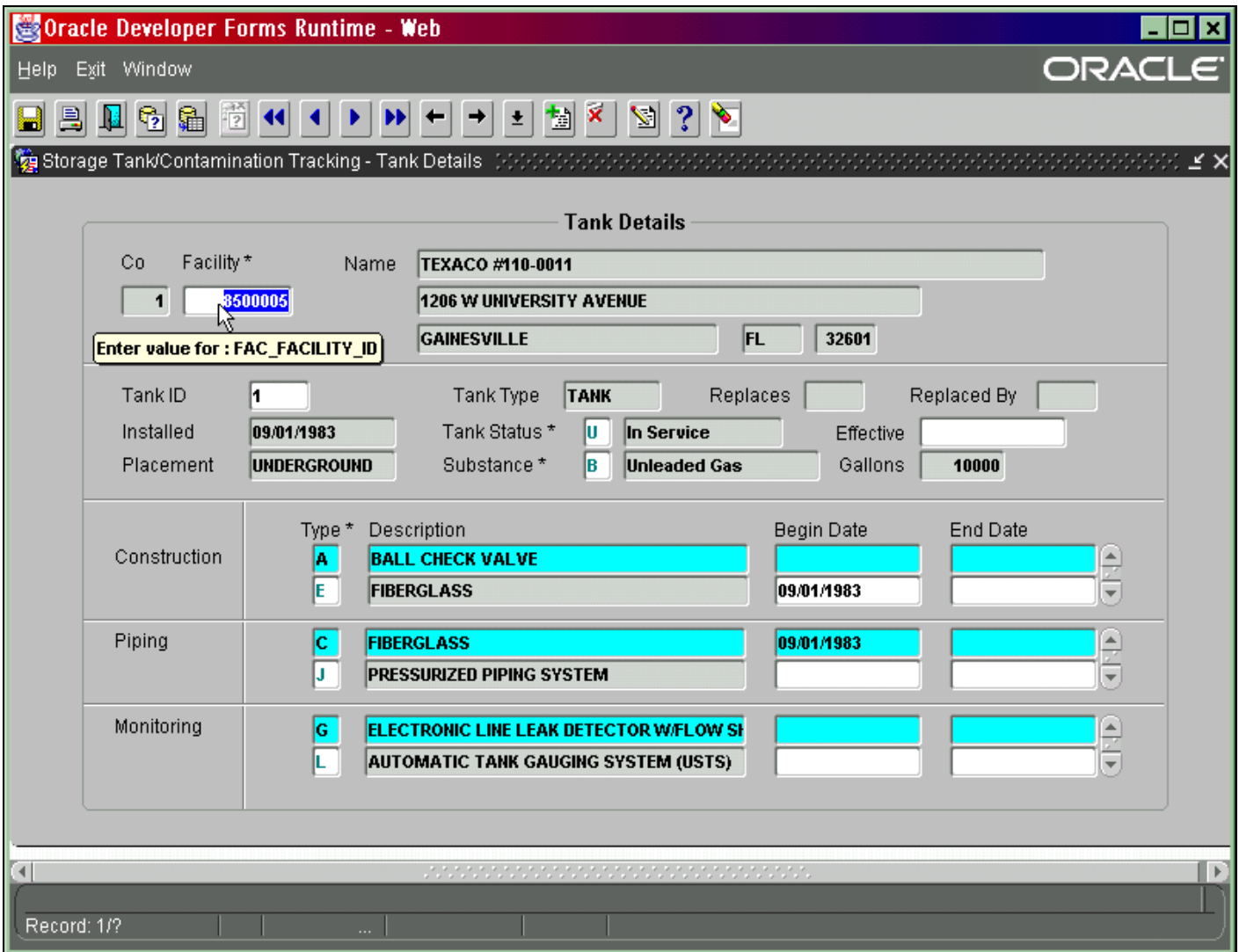

### **Tank Detail**

**Exit** to return to Tank Summary. **Exit** again to return to Facility Compliance.

## *Discharge Project Management*

All records of incident and/or discharge notification, discovery of a discharge during an inspection, or during a closure report review, and confirmation that the discharge does or does not require 62-770 cleanup will continue to be tracked in the Discharge Project. Short inspections that deal only with discharge info (TDI) should be recorded in the Discharge Project. All other inspections that deal also with compliance issues and count towards completion of a compliance inspection should be recorded in the Compliance Assurance Project.

## *Discovery*

The initial discovery of a potential release from a regulated storage tank system should be submitted by the facility owner/operator to the Department or Local Program with an **Incident Notification Form.** Record receipt of the **IRFR** in **Discharge Project,** and investigate appropriately. When a release is confirmed, a **Discharge Report Form** should be filed. Data enter **DRFR** - Discharge Report Form Received in the same project. The date of receipt of the notification is the Date Done. Investigation/confirmation should determine whether or not the environment has been affected.

When a confirmed discharge, (actual release to the environment) is discovered by the inspector during a routine compliance or closure inspection, record the event as **DDCI -** Discharge Discovered During Compliance/Closure Inspection. The date of inspection (date of discovery) is entered as the Date Done. If a Closure Inspection is not done, or does not reveal evidence of contamination, but a (later) review of the Closure Report does, record the event as **DDCR -** Discharge Discovered During Closure Report Review**.** The date of the review (date of discovery) is entered as the Date Done.

Occasionally, incidents of spill occur that are not related to storage tank systems. Trucker spills are usually reported to the Bureau of Emergency Response and may be reported to the Tanks Program. If the discharge results in contamination that will be tracked by the Petroleum Cleanup Section, then a (tankless) facility must be created, as well as a Discharge Project, and the related PCT records data entered. This type of discovery is logged as **ERNR -** Emergency Report Notification Received.

## *Discharge Inspections*

When an inspection is conducted after the notification of a suspected or confirmed discharge, the activity should be recorded as **TDI** and logged into the Discharge Project. **If** a full compliance inspection is conducted at the same time, the inspector will record the **TCDI** in the Compliance Assurance Project, and the **TDI** in the Discharge Project.

Other pertinent follow-up to the notification or to the inspection should be recorded in the Discharge Project, as well. You will use codes such as LTR, MEET, NCLI, WLI, RRBD, CNLI, CWOE, CRDE, EPI, etc. Please link all follow-up codes to the event that is considered the discovery or the initiating point.

## *Cleanup Assessments*

After a discovery event is recorded, it will be required of the inspector to make an assessment of the situation and report whether or not **62-770** Cleanup is required. The date of assessment is the Date Done. Use one of the following activity codes:

#### **DCCR - Discharge Confirmed; 62-770 CU Required DCNC - Discharge Minor; 62-770 CU Not Required \*Containment/abatement responsibilities**

 **still apply.**

**DSNR - Discharge Suspected; No Release Found (to environment) DSUC - Discharge Suspected; Unconfirmed** 

Subsequent to the cleanup assessment, notify the facility owner or operator of their containment/abatement/cleanup responsibilities with a **Cleanup Notification Letter**; and record as **CNLI**. The date of issue is the Date Done.

# *Informal Cleanup*

An assessment of **DCNC** is made when there has occurred a spill or discharge to the environment that does **not** exceed Chapter **62-770** limits, and constitutes what is commonly referred to as an informal cleanup. When the owner/operator has complied with the containment/abatement responsibilities outlined in chapter 62-761, F.A.C., and this effort is approved by the inspector, the owner should be informed by letter that no further remedial action is required.

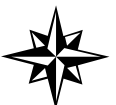

**Do not** enter CWOE into the Discharge Project until owner/operator has fulfilled all containment/abatement/follow-up responsibilities.

# *Petroleum Contamination Tracking (PCT)*

An assessment of **DCCR** is made when there has occurred a spill or discharge to the environment that **exceeds** Chapter **62-770** limits, and tracking of cleanup efforts and activities are required in STCM - PCT. From the Activity Screen (in Discharge Projects only), select **PCT** from the menu bar to access the STCM Petroleum Contamination Tracking module. The Discharge Notification screen will appear. Here you will enter additional information about the discharge, contaminated media, gallons lost, etc. **DO NOT** enter data into PCT that is not a confirmed discharge with 62-770 Cleanup Required.

**Note** that Inspection Date is a **required** entry field. This field can not be left blank. For situations where a Discharge Report Form or Emergency Response Notification has been filed for either a site without tanks or the site of a trucker spill, where there will be no storage tank inspection, record either the date of a site visit (**SV**) if one is appropriate, or the date that the notification (& any supporting soil/water analysis that documents the contamination) that was reviewed.

Local programs contracted with the Petroleum Cleanup Section will have additional data entry options and responsibilities in STCM - PCT, while compliance inspection staff contracted with Storage Tank Regulation will enter only the basic discharge information. All staff, however, will have read access to all PCT data.

# *Complaints & Assistance*

When an inspector responds to a complaint, but no compliance inspection is performed, the activity should be recorded as a **CVAL -** Complaint Evaluation. When an inspector is requested to visit a site in order to provide compliance assistance, education regarding rules and/or operational procedures, the activity is recorded as **CASV -** Compliance Assistance Site Visit**.** When the inspector finds it necessary to conduct a complete compliance inspection, the activity shall be recorded using the complaint inspection code **TCPI**.Record these activities in the Compliance Assurance Project, and make sure that an activity evaluation is derived for each.

## *Discovery of Unregistered Sites*

Inspection staff are required to ensure that all unregistered sites are properly registered. However, when the site is best described as a prior tank site (that is, evidence suggests that tanks were once present, but have long since been removed), then registration is only required if there is further evidence that contamination is present. At that time, it is especially important to complete a registration form with as much historical tank information as possible. It may also be appropriate to complete an inspection cover page with site information and site visit comments using the Discharge Checklist as guidance. **When** tanks no longer exist, no

compliance inspection paperwork should be completed. Data entry of this event should be limited to recording a Site Visit - **SV** in the Compliance Assurance Project, with the date of the visit entered as Date Done.

## *Emergency Registration of New Facility ID Numbers*

Occasionally, an inspector will conduct an inspection at a facility that is not registered with the department, or petroleum contamination may be discovered at a location where storage tanks existed many years ago, prior to department rules. When this occurs, and a facility ID number is needed quickly, please e-mail two of the following: Sinclair A, McGill A, or Cason B with the basic facility information needed for data entry: Facility Name, Facility Address, City, and Factype. We will create a facility ID number for you.

These requests should be limited to those occasions where data entry of compliance or PCT information is held up, pending the registration. It is important that an original registration form follow these requests so that we can include tank and owner information on the STCM registration, and document the registration in the STRS files. If the facility is no longer active a form will be accepted from the inspector. It **must** provide (legible) name, signature and date. If the facility is active the form will be accepted from the owner/operator with the same name, signature, and date. Tank and owner data will **not** be entered via email for active tank sites without the submittal of a registration form.

### *Compliance Inspection Follow-up*

In every instance where the evaluation of an inspection is out of compliance, a **Non Compliance Letter** that specifically addresses the violation(s) should be sent to the owner/operator within **10 days**. Record this event as an Activity - **NCLI** - in the appropriate compliance project(s). Enter the date the letter was mailed as the **Date Done**. Record any other follow-up information that you feel is necessary or important. Meetings, phone calls, letters all represent efforts to achieve compliance.

### *Timing & Minor Violations*

When the violation is one of a timing nature (uncorrectable and does not require a re-inspection), that is the owner should have done XYZ, but did so late - the **Non Compliance Letter** can be used to resolve this violation. If the inspector deems it necessary for the owner/operator to acknowledge an understanding of his or her responsibility, the inspector can enter the activity **RRBD -** Response Received by Department - with a Date Due, if an actual response is expected. When the response is received enter the date of receipt in the Date Done field of RRBD. Use the RRBD to resolve the violation. This sequence of events can be completed by the data entry of **CWOE -** Compliance Without Formal Enforcement.

## *Repeated Minor & Significant Violations*

Sometimes repeat violations (even minor ones), and/or significant violations are **not** resolved by Compliance Without Enforcement (**CWOE**) efforts. There will be times when a case should be referred directly to the District or to the Level Three Enforcement Section for action. When a referral is necessary, record the Activity **CRDE -** Case Referred for District Enforcement, or **CRLE** – Case Referred to Local Enforcement with your referral date as the Date Done.

# *Enforcement*

When enforcement is necessary, as a result of a referral from the local program or as a result of district initiation, each district and/or Level Three enforcement program should exercise it's own procedural guidelines as to the next course of action (Warning Letter, subsequent actions). **All** enforcement follow-ups should be tracked in the same Compliance Assurance Project. Two important milestone activity codes indicate the status of the facility with regard to enforcement. **EPI** means that an Enforcement Project has been initiated and should be recorded when enforcement begins, and this code should be linked to the original inspection that is out of compliance. **CFFE** means that compliance was achieved after enforcement initiatives were implemented. The code should be recorded when facility compliance is achieved, and linked to the EPI as a means of identifying the closure of the enforcement action.

## Cleanup Program Application/Eligibility Data Entry

# *PCT Module*

Cleanup Program Application/Eligibility data entry operates independently of confirmed discharge tracking. Applications may be received for a discharge in which the inspector finds no contamination or determines it to be minor - no cleanup required. An application can be given an Eligibility of Ineligible due to these as well as other reasons. An application cannot be Eligible unless there is a Confirmed Discharge. When a confirmed discharge record is created, the Application/Eligibility record will be linked to the new confirmed discharge record by the Facility ID and Discharge Date.

Each cleanup program application record is linked to one eligibility record. A new application/eligibility record is created when a facility applies for a program. A facility may apply for several cleanup programs per discharge, but there may be only one application/eligibility record for a facility per program, per discharge. Once a record has been created, all information can be updated **except for the cleanup program**.

New Application/Eligibility records can be entered by Cleanup Program Eligibility staff only. New records are entered in the following way:

From the main menu click **Cleanup, Program Application Eligibility Data Entry.**

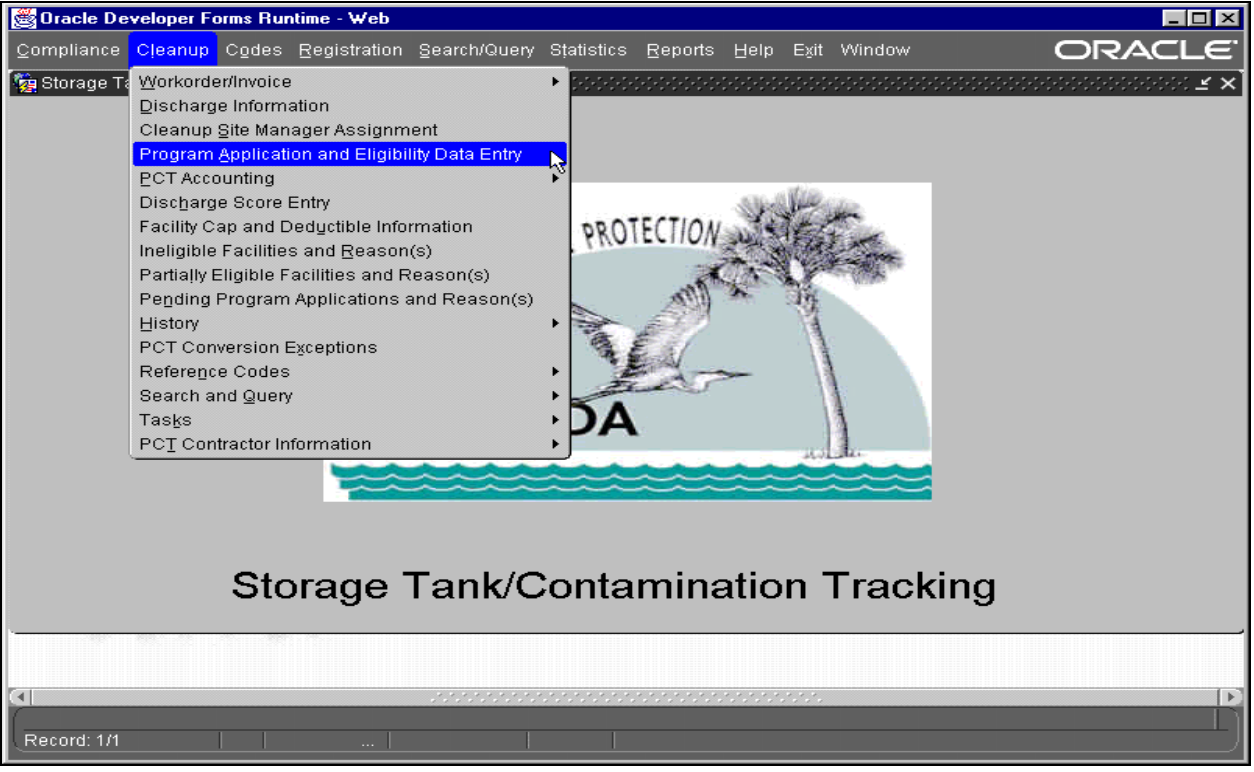

### **Cleanup Menu**

The **Program Application/Eligibility** form appears.

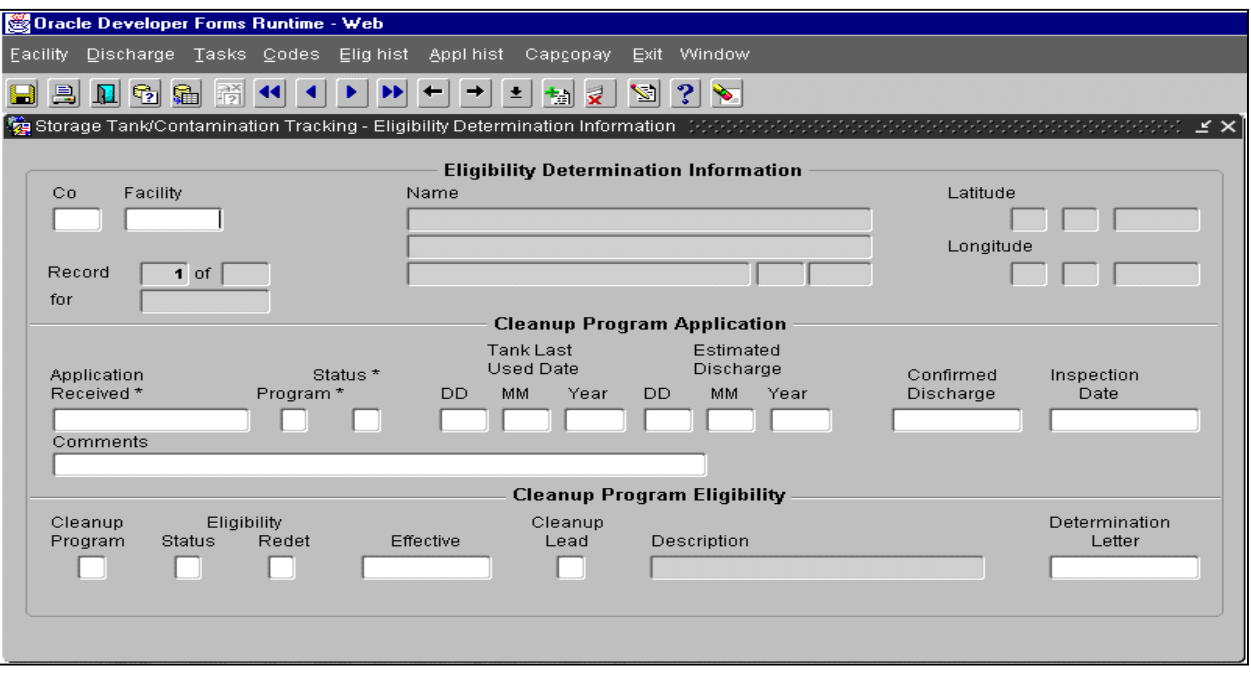

**Program Application/Eligibility Form** 

1) The form begins in query mode. To enter a new application, you may press **Ctrl + F4**, the **Exit** button on the toolbar, or the **Cancel Query** button on the toolbar to cancel the query mode. Then enter the Facility ID and press **Tab** or move your cursor into any of the other field. The Facility name, county, and address will fill in automatically.

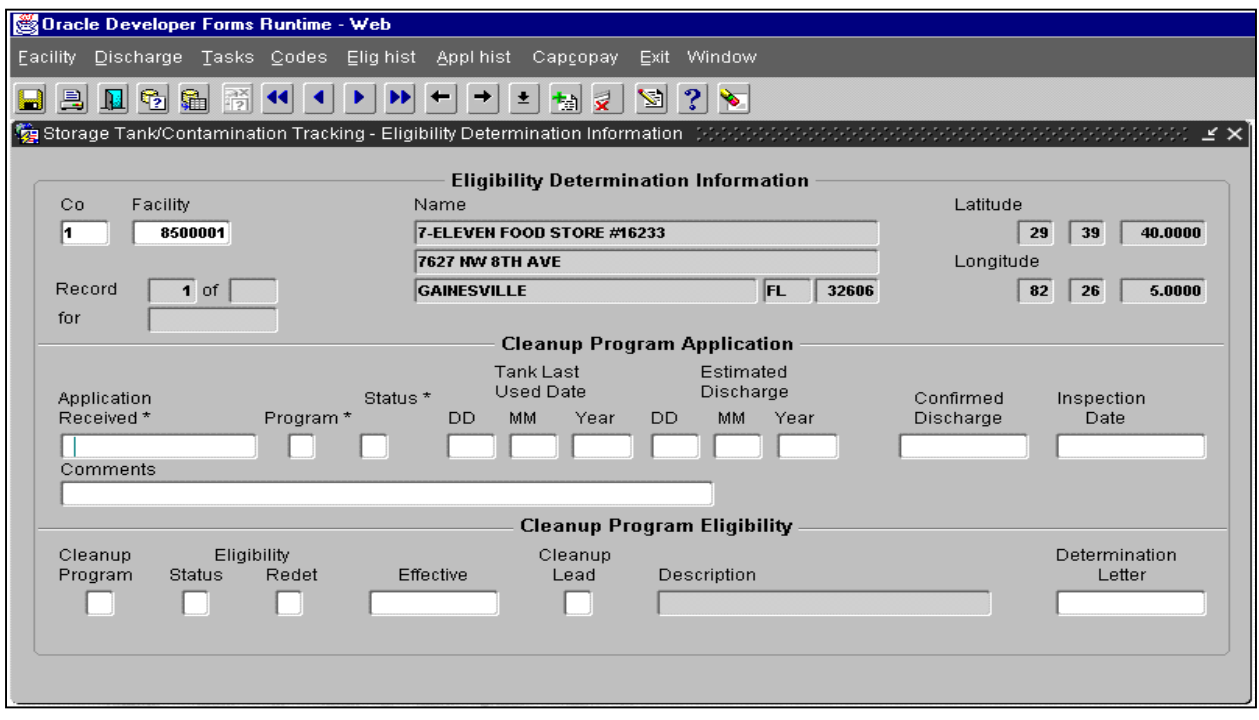

## **Program Application/Eligibility Form**

2) Next, fill in the Application Received Date, Cleanup Program, Application Status (Incomplete, Complete), and any other data available. When the Cleanup Program is entered in the Application line, the Cleanup Program automatically fills in on the Eligibility line.

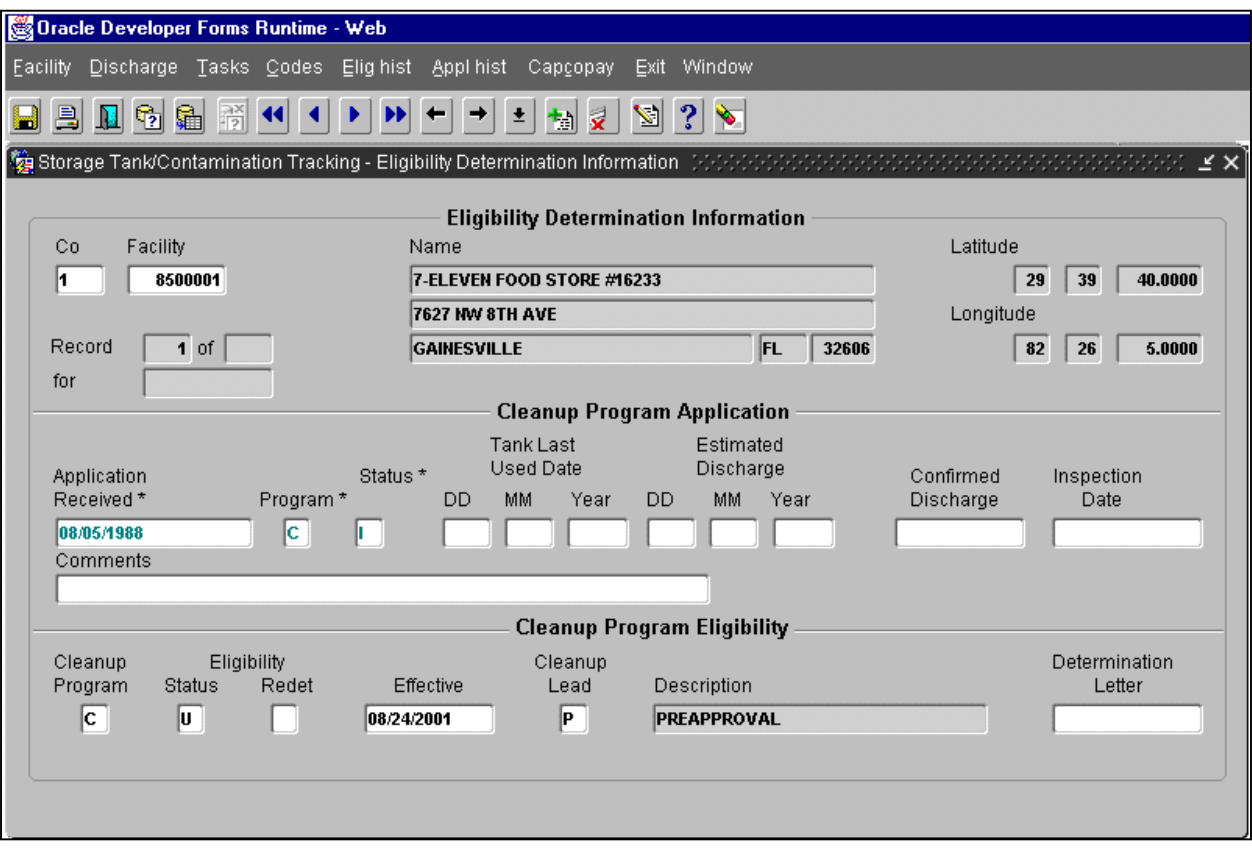

### **Eligibility Determination Information**

- 3) If the Application Status is entered as I (Incomplete) and the user presses **Tab**, the Eligibility Status automatically fills in as U (Undetermined). A box pops up for entry of the Incomplete Application Reasons.
- 4) To enter additional reasons, press **Ctrl + I**. The cursor will move to a blank line for the next entry.
- 5) To return to the Application/Eligibility form, press **Tab** through the remaining fields.
- 6) Press **Ctrl + F6** to save the new data.

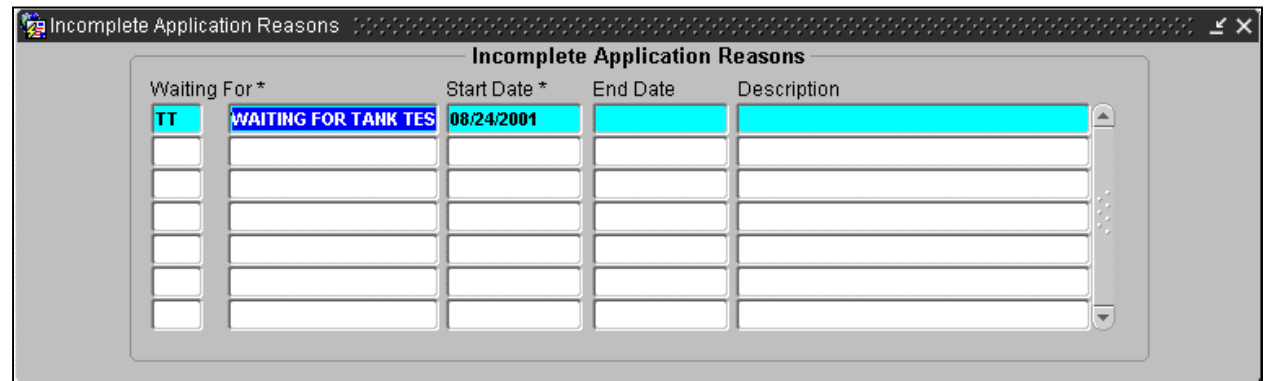

## **Incomplete Application Reasons**

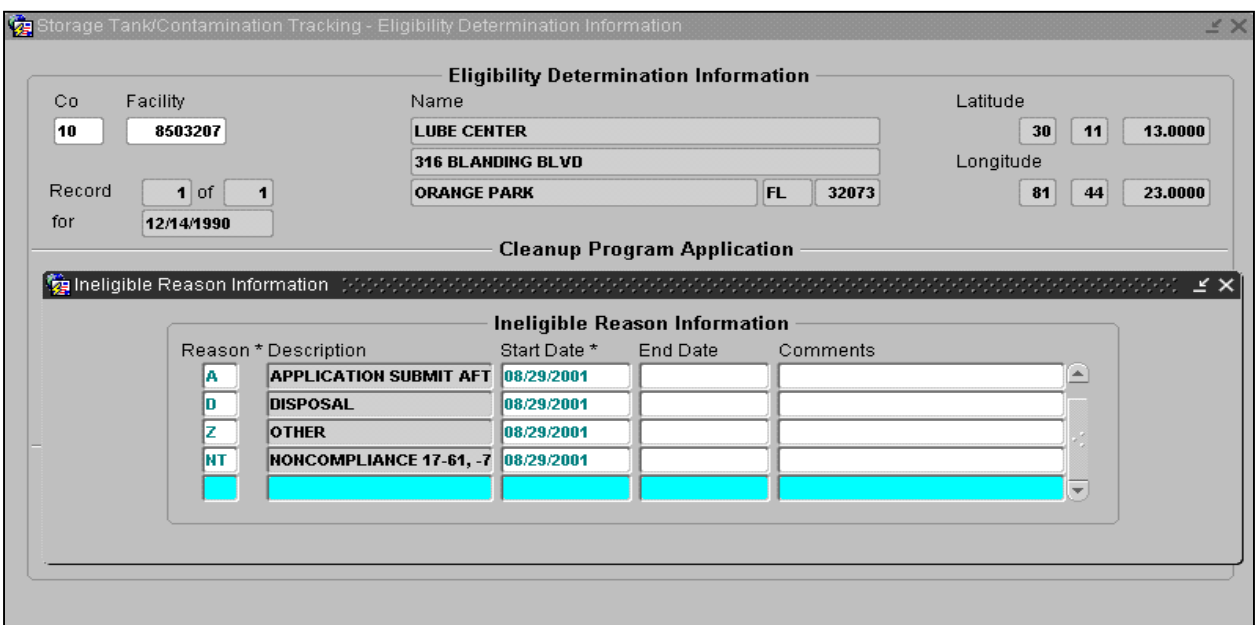

**Ineligible Reason Information**

7) The Confirmed Discharge Date can only be entered if it matches a discharge date in an existing Confirmed Discharge record for that Facility ID. This Confirmed Discharge Date establishes the link between the Application/Eligibility record and Confirmed Discharge record.

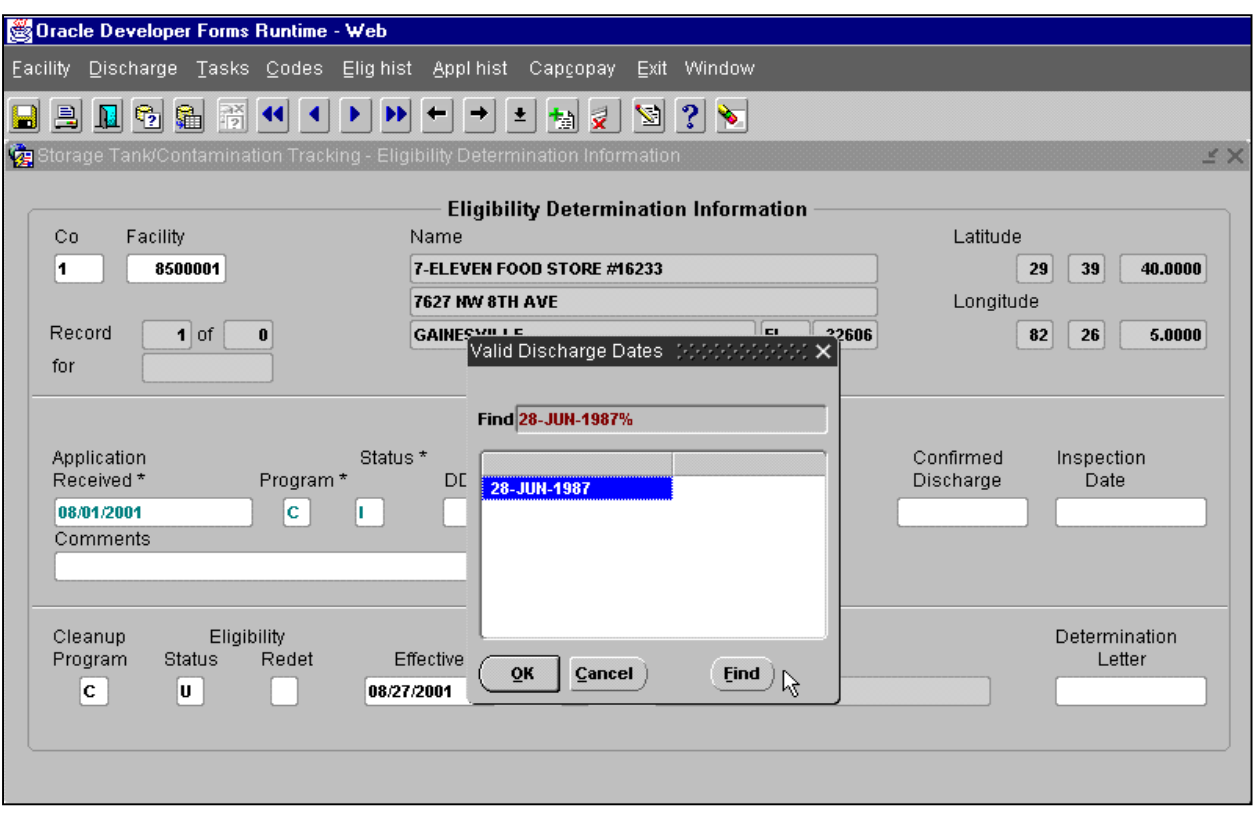

### **Valid Discharge Dates**

## *Eligibility Determination Information*

- 1) When data entry is complete, press **Ctrl + F6** to save the new records.
- 2) If the application is complete (Application Status = C) and the Eligibility Status is entered as I (Ineligible), when the user presses **Tab** to move through the record, a box pops up for entry of the Ineligible Reasons.
- 3) To enter more than one Ineligible Reason, type the first record then press **Ctrl + I**. The cursor will move to the next line for entry.
- 4) To return to the Application/Eligibility form, press **Tab** through the remaining fields.

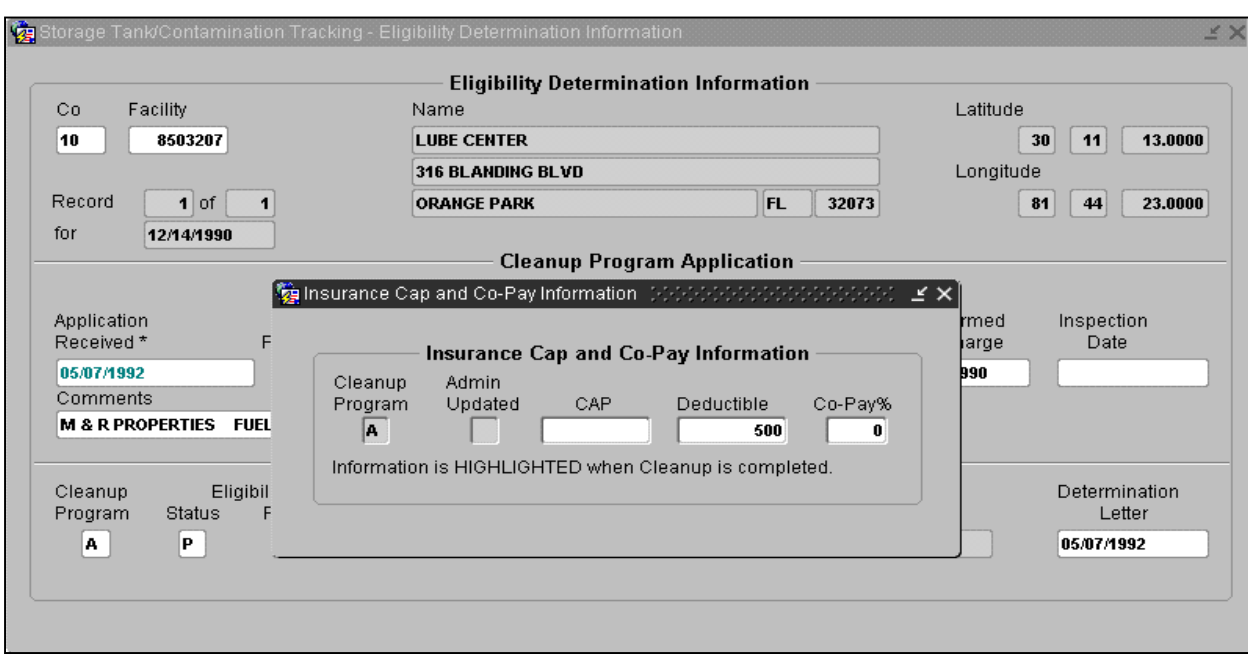

#### **Insurance Cap and Co-pay**

- 5) If the Application Status is C (Complete) and the Eligibility Status is entered as P (Partially Eligible) or E (Eligible), when the user presses **Tab** to move through the record, a box pops up for entry of the Insurance Cap and Deductible Information.
- 6) To return to the Application/Eligibility form, press **Tab** through the remaining fields.

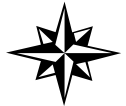

NOTE: There is only one Insurance Cap per eligible cleanup program application.

# *Cleanup Task Data Entry:*

# *PCT Module*

Once the Confirmed Discharge Record has been created by the STCM Inspector, the Cleanup Staff can begin entry of task level data. All Task Data Entry is done in the same manner.

## *Discharge Information Form*

Click on **Cleanup** from the main STCM menu and choose **Discharge Information.** 

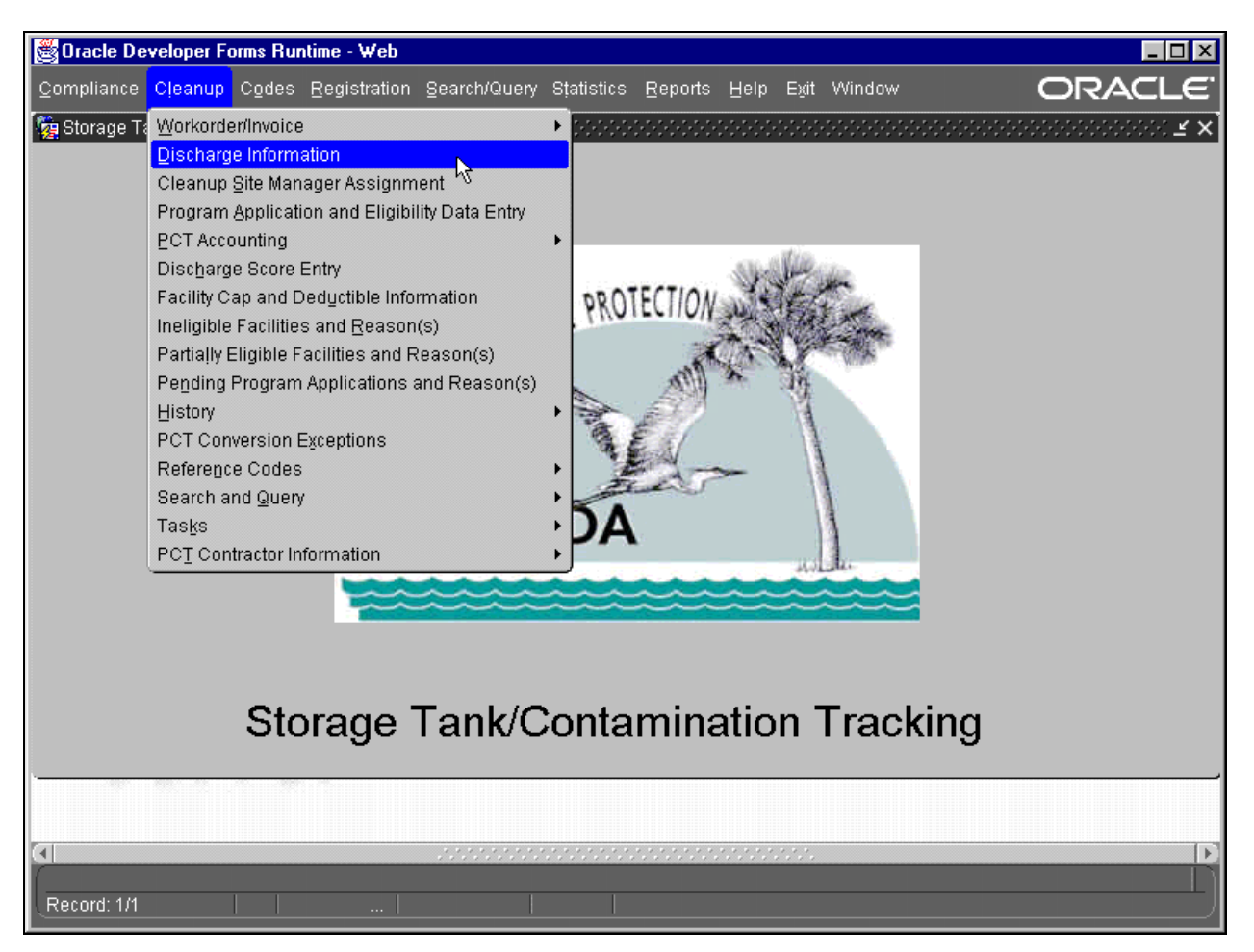

**Cleanup – Discharge Information** 

1) The **Discharge Information** form loads and is ready for query of a Facility ID.

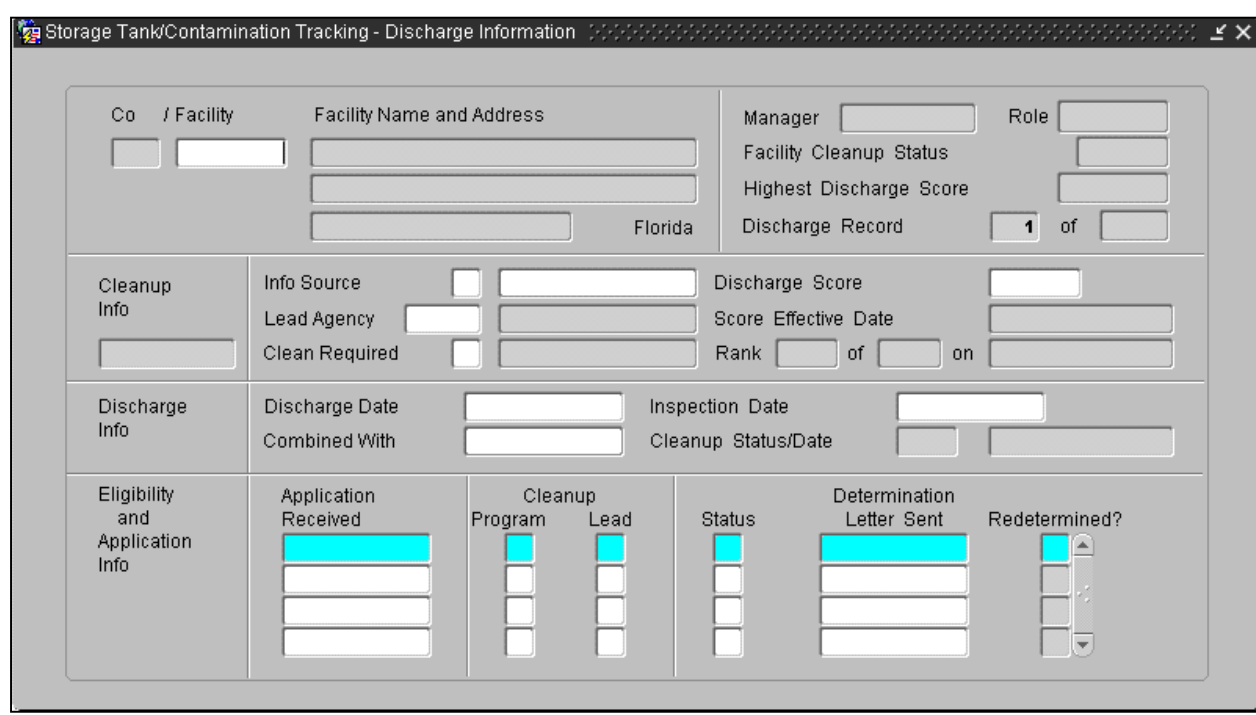

### **Discharge Information**

2) Type in the Facility ID and press **F12** or click the **Execute Query** button.

## **Discharge Information**

3) The requested Discharge Record Information is returned with the most recent Discharge Date listed first. The counter at the top of the form shows how many Discharge Records (i.e. Record 1 of 3) are present for the Facility ID. The Discharge information can be updated through this form. Pollutant information can be updated or new pollutants can be added.

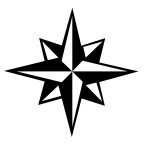

**NOTE:** Eligibility information can be updated only in the Program Application Data Entry form, which is available on the PCT menu and used by the Eligibility Clerks.

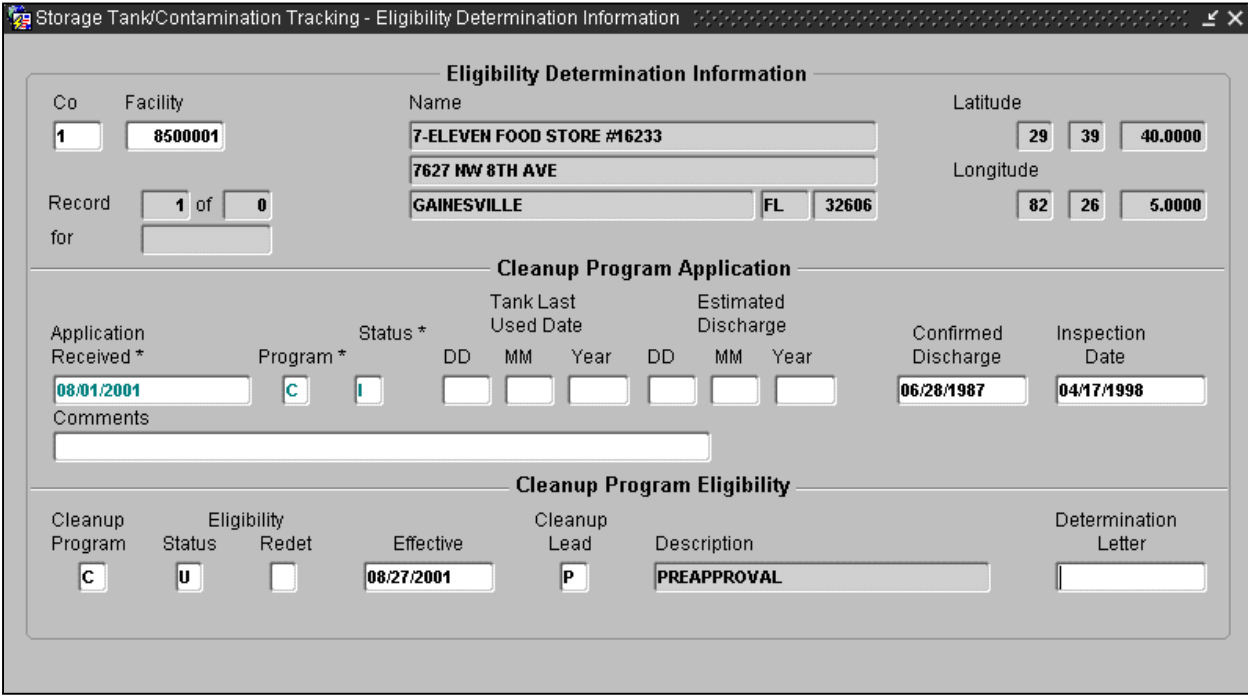

## **Eligibility Determination Information**

## *Cleanup Task Data Entry Forms*

All Cleanup Task forms can be reached through the pull-down menu on the Discharge Information form, and data entry into the task records is completed by filling in the missing data then pressing **Ctrl + F6** or the **Commit** button. Discussion of the four task data entry forms follows.

The Cleanup Task Records for the Discharge Record currently showing on the Discharge Information form can be accessed by clicking **Tasks** on the menu bar.

A sub-menu appears listing the different tasks. Choose a task from the menu and click it. When the form is chosen, it overlays the Discharge Information form allowing for return to the original form when the user presses **Ctrl + F4** or the **Exit** button.

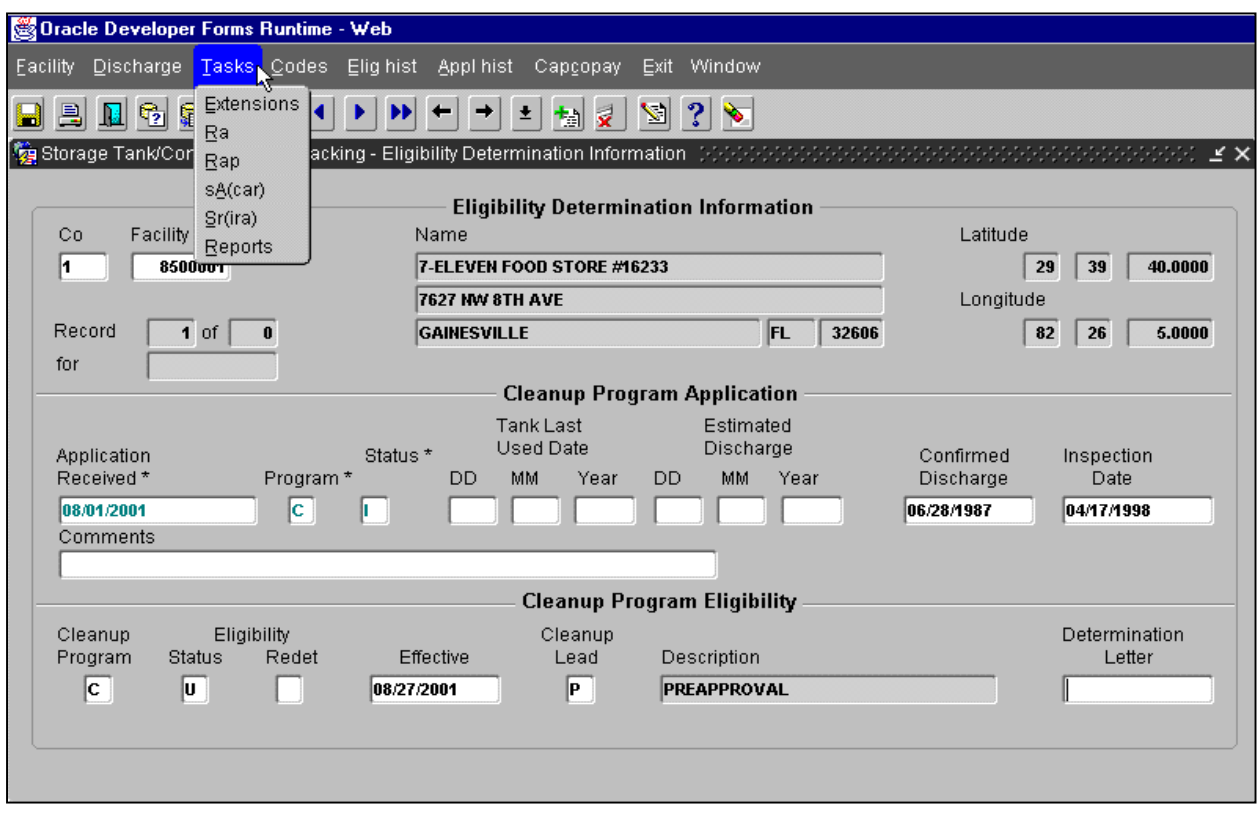

**Tasks**

## *Task Extensions Form*

The Task Extension Form allows entry of Facility ID, Discharge Date, Task Name, Report Information, New Due Date, and Comments. Press **Tab** to move between fields to enter data, then press **Ctrl + F6** or the **Commit** button on the toolbar to save the new data.

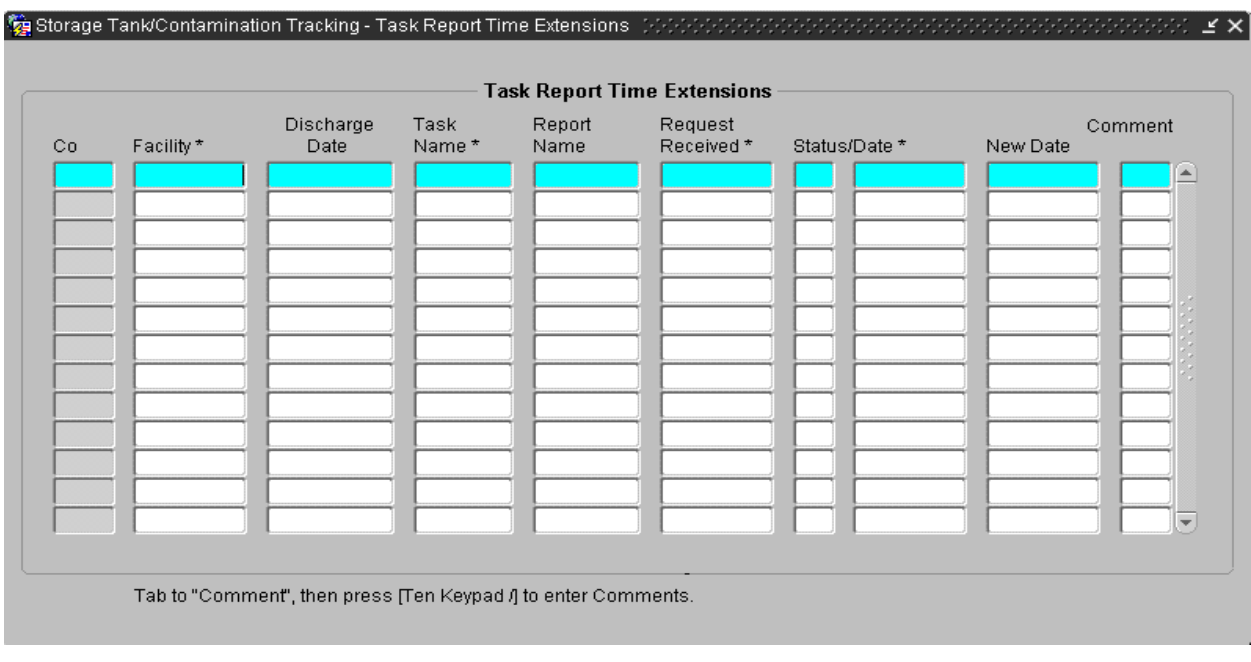

**Task Report Time Extensions** 

- 1) To enter new Report Extension data when there are existing lines of data, press **Tab** to place the cursor in the correct block of information.
- 2) Then press **Ctrl + I** or the **Insert into Database** button on the toolbar to obtain a blank line for data entry.

| Co | Facility * | Discharge<br>Date | Task<br>Name* | Report<br>Name | Request<br>Received* |     | Status/Date * | Comment<br>New Date |                     |  |  |
|----|------------|-------------------|---------------|----------------|----------------------|-----|---------------|---------------------|---------------------|--|--|
| 10 | 8944412    | 11/02/1989        | SA            |                | 10/01/1990           | l٨. |               | 12/17/1990          | $ CAR $ $\triangle$ |  |  |
| 10 | 8944597    | 10/20/1993        | SA            |                | 04/27/1994           | l٨  |               | 06/20/1994          | <b>CAR</b>          |  |  |
| 10 | 8944597    | 10/20/1993        | SA            |                | 01/19/1995           | ID  |               |                     | TOO F               |  |  |
| 10 | 8944597    | 10/20/1993        | lsa           |                | 07/06/1994           | l٨  |               | 09/01/1994          | <b>CAR</b>          |  |  |
| 10 | 8944597    | 10/20/1993        | SΑ            |                | 09/13/1994           | lA. |               | 11/14/1994          | <b>CAR</b>          |  |  |
| 10 | 8944849    | 12/20/1993        | lsa           |                | 02/22/1994           | A   |               | 04/01/1994          | ∣CA IN              |  |  |
| 10 | 8944849    | 12/20/1993        | SA            |                | 03/28/1995           |     |               |                     |                     |  |  |
| 10 | 9203077    | 01/29/1993        | SA            |                | 12/26/1994           | lA. |               | 03/15/1995          | <b>CAR</b>          |  |  |
| 10 | 9400384    | 04/26/1993        | SA            |                | 05/03/1994           | A   |               | 07/03/1994          | <b>CARS</b>         |  |  |
| 10 | 9401510    | 11/25/1998        | SA            | <b>SARA</b>    | 12/08/1999           | A   | 12/09/1999    | 02/08/2000          | DUE T               |  |  |
| 10 | 9401510    | 11/25/1998        | SA            | <b>SARA</b>    | 02/11/2000           | A   | 02/15/2000    | 04/11/2000          | <b>FOR A</b>        |  |  |
| 10 | 9801256    | 02/09/1999        | lsa           |                |                      |     |               |                     |                     |  |  |
|    |            |                   |               |                |                      |     |               |                     |                     |  |  |

**Task Report Time Extensions** 

## *SR Task Form*

For new Discharge Records this is an optional task, only the discharge information is present because no task data has been entered.

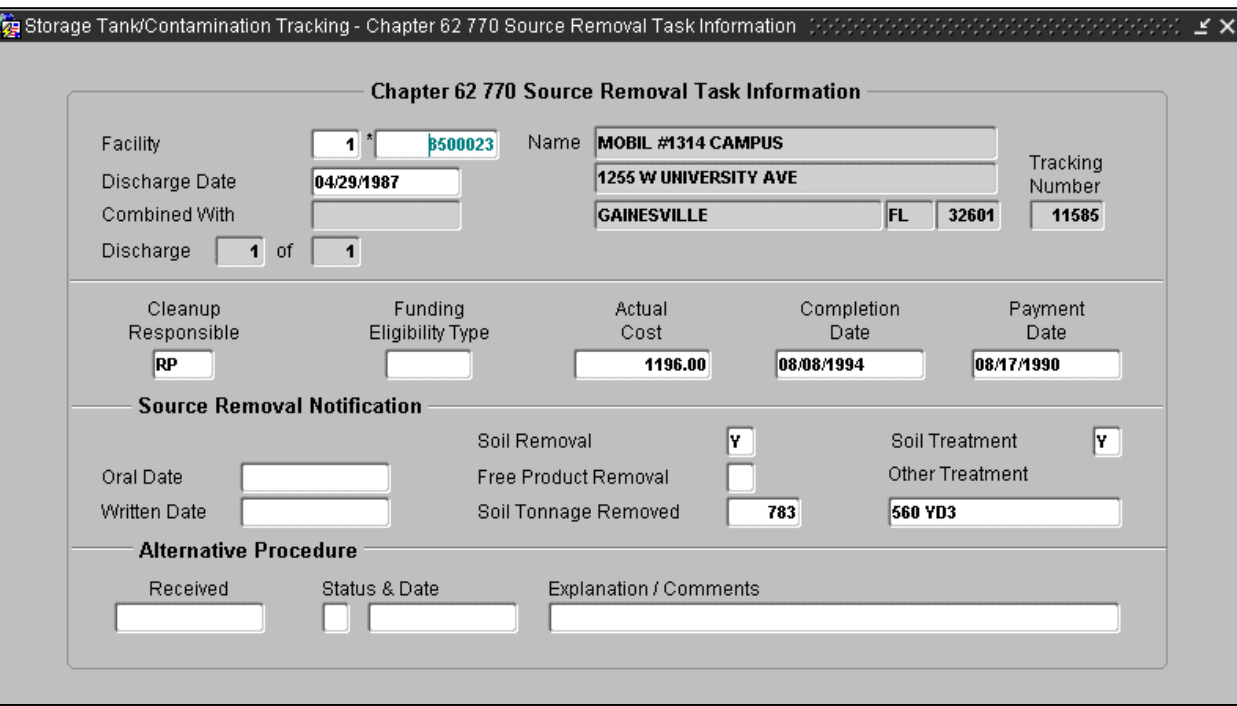

### **Source Removal Task Information**

- 1) Press **Tab** to move to a field to enter new data.
- 2) Then press **Ctrl + F6** or press the **Commit** button to save the new task data. Notice that a message will be displayed on the bottom of the screen to let you know the changes have been made successfully.

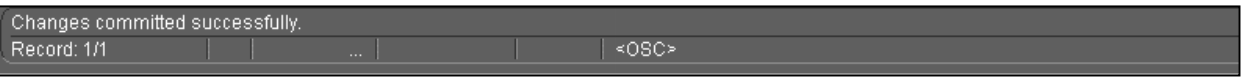

#### **Changes Successful**

3) Press **Ctrl + F4** or the **Exit** button on the toolbar to return to the Discharge Information form or click **Exit** on the menu bar to return to the STCM Main menu.

## *SA Task Form*

The Site Assessment Task form allows entry of Cleanup Responsible, Cost Information, Funding Eligibility Information, SA Report Details, and SA Extension Details. Press **Tab** to move between fields to enter data. Press **Ctrl + F6** or the **Commit** button on the toolbar to save the new data.

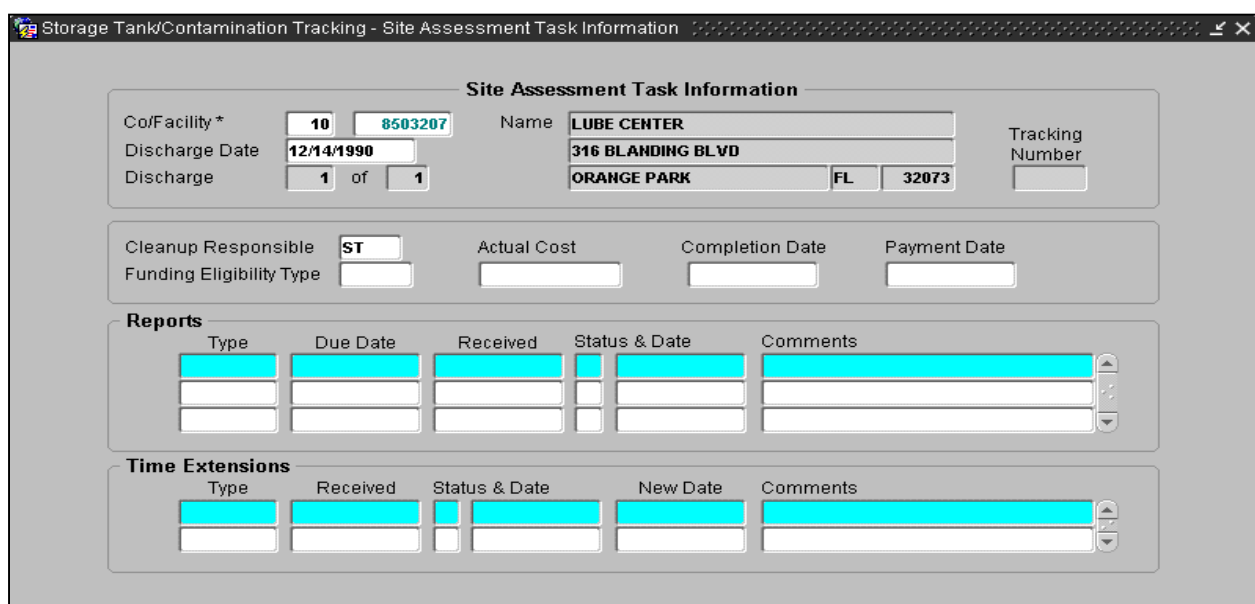

**Site Assessment Task Information**

- 1) To enter new Report or Extension data when there are existing lines of data, press **Tab** to place the cursor in the correct block of information.
- 2) Press **Ctrl + I** or the **Insert into Database** button on the toolbar to obtain a blank line for data entry.

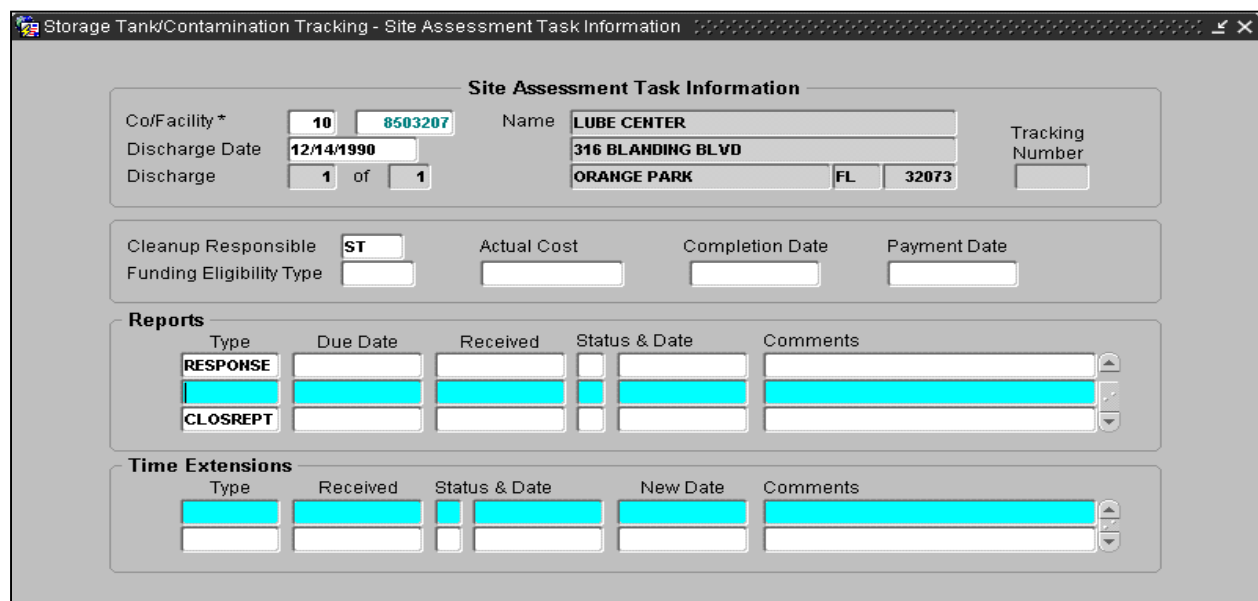

**Site Assessment Task Information**

## *RAP Task Form*

The Remedial Action Plan Task form allows entry of Cleanup Responsible, Cost Information, Funding Eligibility Information, RAP Report Details, and RAP Extension Details.

- 1) Press **Tab** to move between fields to enter data.
- 2) Press **Ctrl + F6** or the **Commit** button on the toolbar to save the new data.

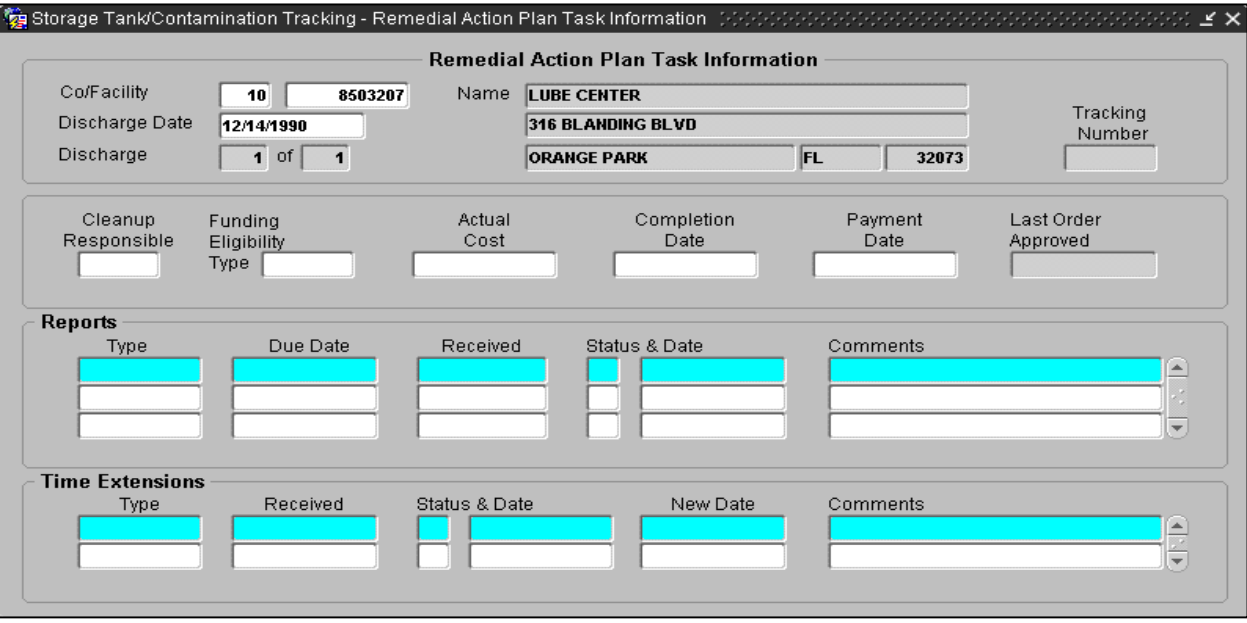

**Remedial Action Plan Task Information**

- 1) To enter new Report or Extension data when there are existing lines of data, press **Tab** to place the cursor in the correct block of information.
- 2) Press **Ctrl + I** or the **Insert into Database** button on the toolbar to obtain a blank line for data entry.

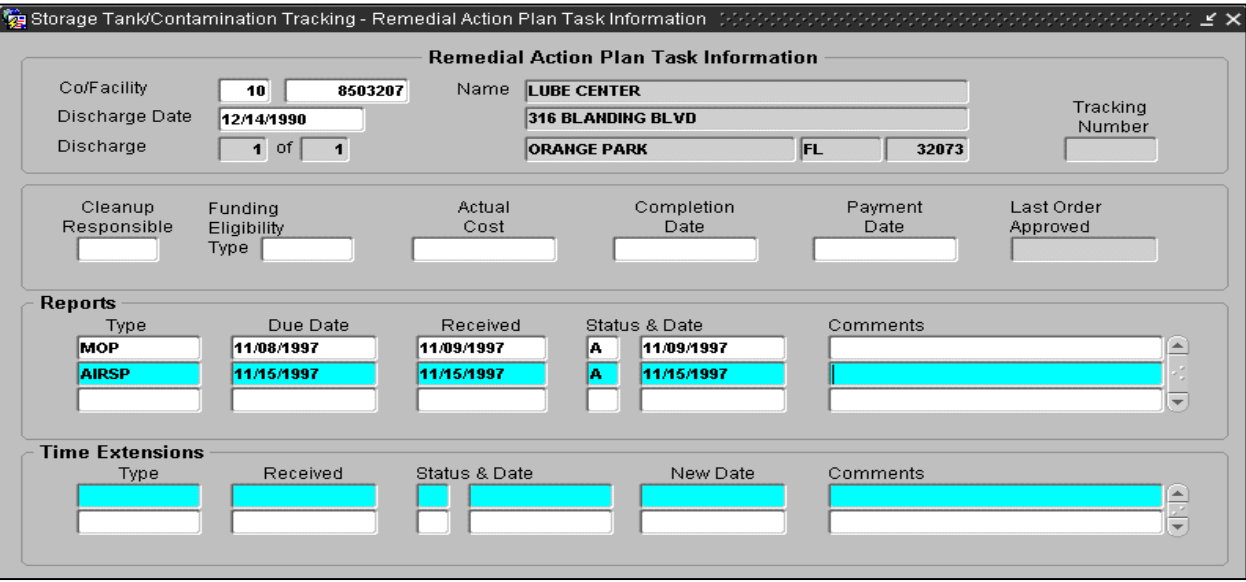

### **Remedial Action Plan Task Information**

## *RA Task Form*

The **Remedial Action Task** form allows entry of Cleanup Responsible, Cost Information, Funding Eligibility Information, RA Report Details, RA Extension Details, and Cleanup Completion Order Details.

- 1) Press **Tab** to move between fields to enter data.
- 2) Press **Ctrl + F6** or the **Commit** button on the toolbar to save the new data.

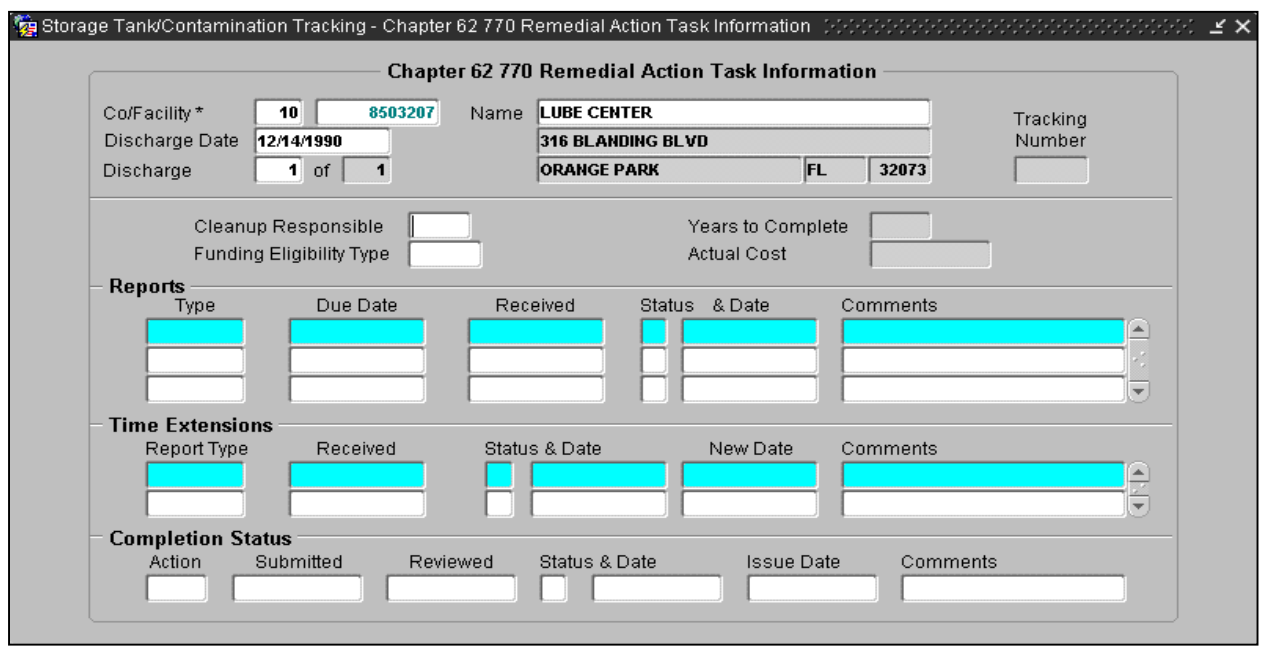

**Remedial Action Task Information**

- 1) To enter new Report or Extension data when there are existing lines of data, press **Tab** to place the cursor in the correct block of information.
- 2) Press **Ctrl + I** or the **Insert into Database** button on the toolbar to obtain a blank line for data entry.

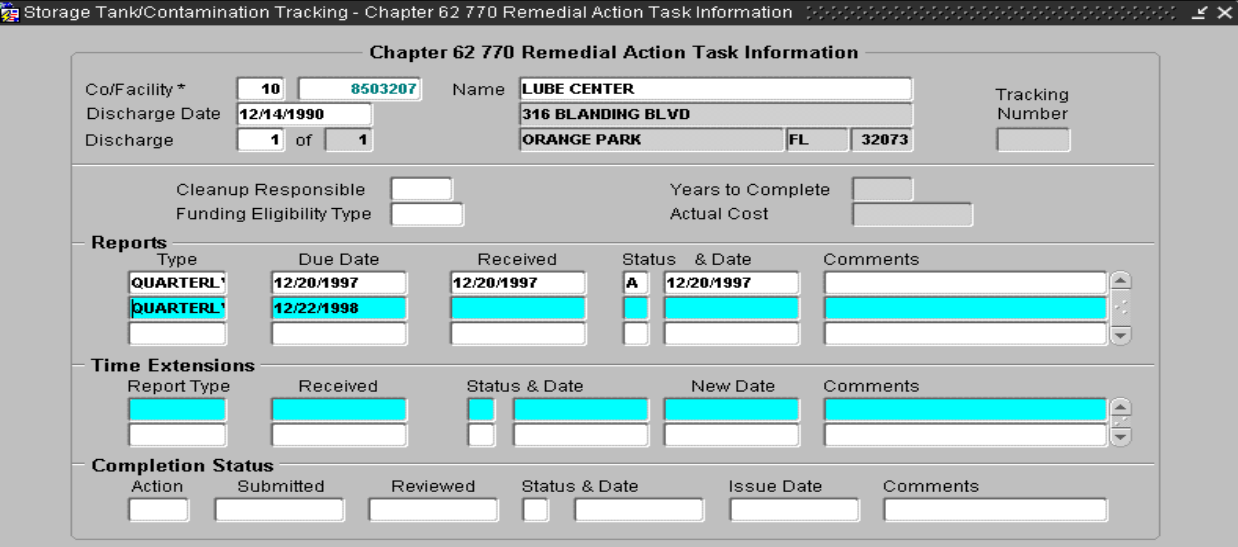

**Remedial Action Task Information**

## *Task Report Form*

The **Task Extension Form** allows entry of Facility ID, Discharge Date, Task Name, Report Information, New Due Date, and Comments.

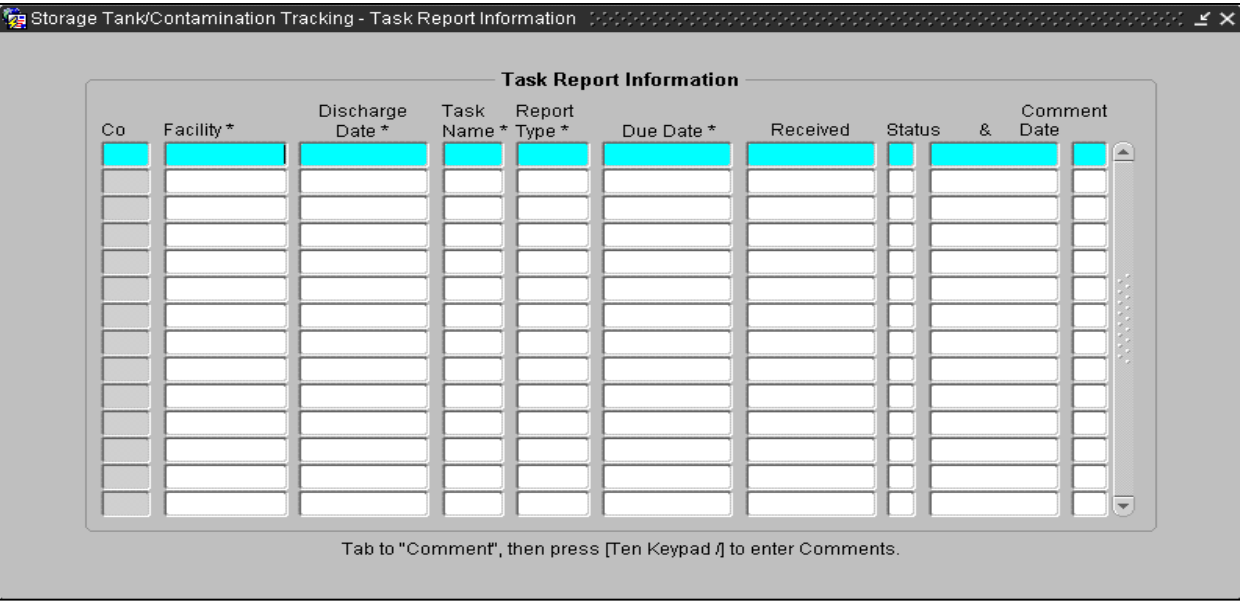

### **Task Report Information**

- 1) Press Tab to move between fields to enter data. Press Ctrl + F6 or the Commit button on the toolbar to save the new data.
- 2) To enter new Report Extension data when there are existing lines of data, press **Tab** to place the cursor in the correct block of information
- 3) Press **Ctrl + I** or the **Insert into Database** button on the toolbar to obtain a blank line for data entry.

|    |           | Discharge  | Task          | Report         |            |            |               |            | Comment |   |
|----|-----------|------------|---------------|----------------|------------|------------|---------------|------------|---------|---|
| Cо | Facility* | Date *     | Name * Type * |                | Due Date * | Received   | <b>Status</b> | &          | Date    |   |
| 33 | 9200471   | 03/19/1992 | SA            | <b>LCAR</b>    |            | 07/31/1996 |               |            |         | × |
| 33 | 9200471   | 03/19/1992 | lsa           | <b>SAR</b>     | 08/08/2000 | 09/08/2000 | A.            | 09/11/2000 |         |   |
| 33 | 9200471   | 03/19/1992 | lsa           | <b>SAR</b>     | 01/11/2001 | 01/16/2001 | I٨.           | 01/23/2001 | RAF     |   |
| 33 | 9201189   | 05/01/1992 | SA            | <b>RESPON:</b> | 06/25/2001 | 06/07/2001 | I٨.           | 06/08/2001 | lwo.    |   |
| 33 | 9201314   | 04/09/1992 | lsa           | <b>SAR</b>     | 03/10/2000 | 03/20/2000 |               | 04/12/2000 | lwo.    |   |
| 33 | 9201314   | 04/09/1992 | SA            | <b>ABANDO</b>  | 08/11/2000 | 08/04/2000 | I٨.           | 08/07/2000 | lwo.    |   |
| 33 | 9201314   | 04/09/1992 | SA            | <b>SAR</b>     | 03/10/2000 | 05/19/2000 | A.            | 05/23/2000 | lwo.    |   |
| 33 | 9201613   | 06/03/1992 | SA            | <b>SAR</b>     | 10/31/2001 |            |               |            | wo.     |   |
| 33 | 9201854   | 06/25/1992 | SA            | SA             |            | 02/02/1995 |               | 02/02/1995 |         |   |
| 33 | 9201854   | 06/25/1992 | lsa           | <b>SSA</b>     | 05/15/2001 | 05/29/2001 |               |            |         |   |
| 33 | 9201854   | 06/25/1992 | SA            | SA             |            | 07/24/1995 | l٨.           | 08/23/1995 |         |   |
| 33 | 9201854   | 06/25/1992 | lSA           | <b>SARA</b>    | 09/10/2000 | 09/26/2000 | A.            | 10/23/2000 |         |   |
| 33 | 9202296   | 09/29/1992 | lsa           | <b>SAR</b>     | 11/12/2001 |            |               |            | lwo:    |   |

**Task Report Information** 

## *RA Year Task Form*

The **RA Year Task** form, (also known as the Task Summary form) shows a summary of costs for all the tasks and allows entry of RA Year information.

- 1) Choose **raYr** on the menu bar pull-down menu to access this form.
- 2) Press **Tab** to move between fields, entering the RA Year number and detail.
- 3) Press **Ctrl + F6** or the **Commit** button on the toolbar to save the new data.

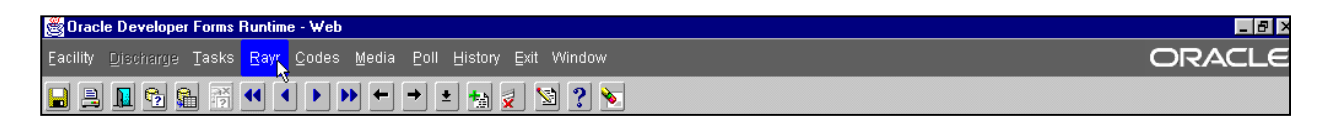

**Rayr Menu**

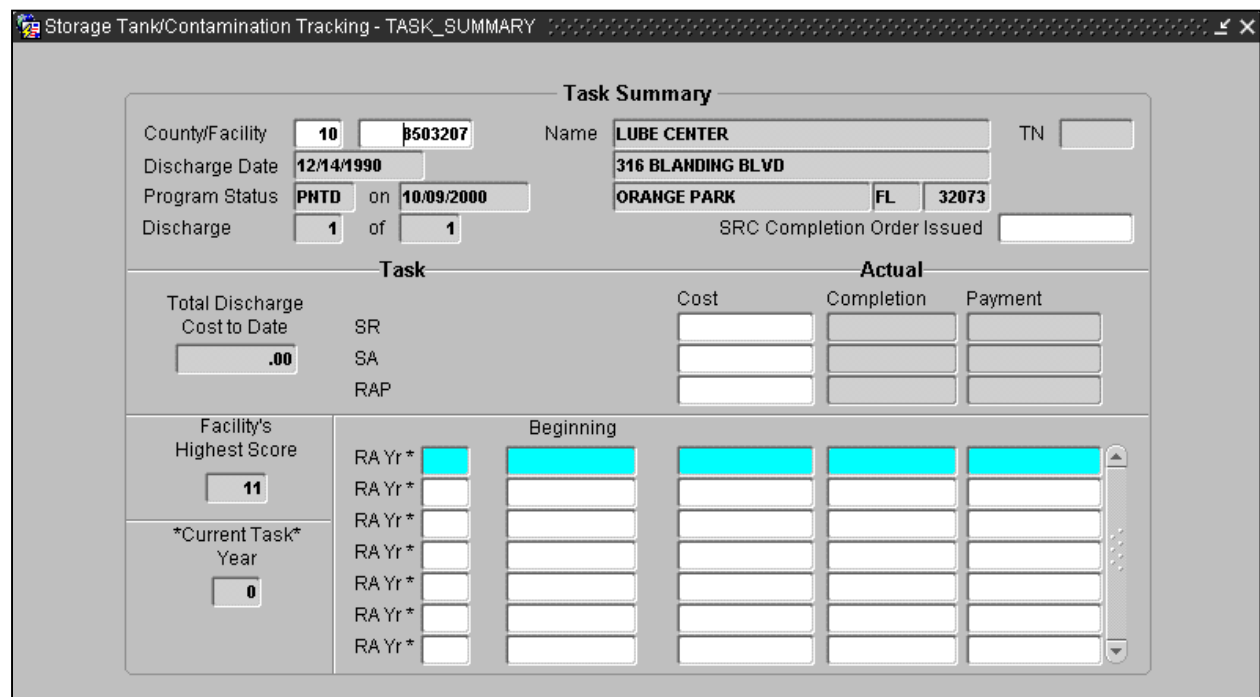

**Task Summary**
# **Working with Classified Facilities**

Facility information may become classified due to investigation. To allow for this possibility, several special forms have been created for the purpose of making data classified and therefore not obtainable by the public. The process for marking a facility as classified is covered within this chapter. Only administrators with the role of CLASSIFIED\_ADMIN may make a facility classified and/or change any data while it is classified. Those with a role of CLASSIFIED\_QUERY may view all classified data.

# **Marking a Facility as Classified**

There are several ways to locate the form that is used to make a facility classified. From the STCM Main Menu choose **Codes, Contamination Tracking Reference Codes, Classified Facilities.**

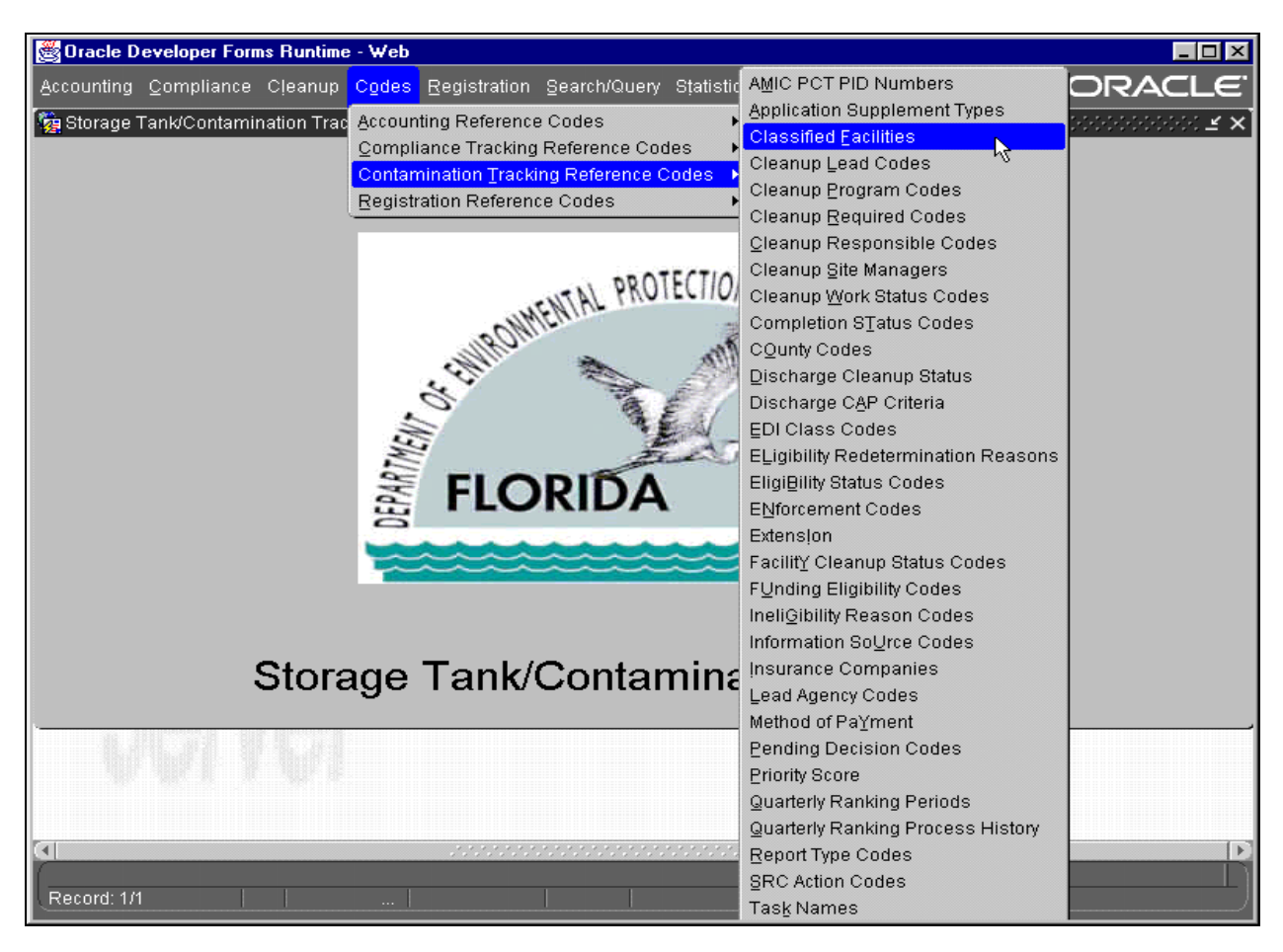

**Main Menu - Codes** 

| $\Box$ o $\boxtimes$<br>Oracle Developer Forms Runtime - Web                                                                                                    |                     |                            |              |            |                     |            |                                                               |  |  |  |  |  |  |
|----------------------------------------------------------------------------------------------------|---------------------|----------------------------|--------------|------------|---------------------|------------|---------------------------------------------------------------|--|--|--|--|--|--|
| Exit Window<br>Help.                                                                                                    | ORACLE <sup>®</sup> |                            |              |            |                     |            |                                                               |  |  |  |  |  |  |
| $\mathbb{Z}[3]$ $\mathbb{Z}[$<br><b>M</b> 7 H<br>上個X<br>昌<br>112 14 1<br>۳<br>$\blacktriangleright$ 1<br>⇥                                                           |                     |                            |              |            |                     |            |                                                               |  |  |  |  |  |  |
| te Storage Tank/Contamination Tracking - Facilities that have Classified Cleanup Data (バイバイバイバイバイバイバ<br>$\mathbb{R}^n$ . The set of $\mathbb{R}^n \times \mathbb{R}$ |                     |                            |              |            |                     |            |                                                               |  |  |  |  |  |  |
|                                                                                                    |                     |                            |              |            |                     |            |                                                               |  |  |  |  |  |  |
| <b>Facilities that have Classified Cleanup Data</b>                                                                                                    |                     |                            |              |            |                     |            |                                                               |  |  |  |  |  |  |
|                                                                                                    | Facility*           | Name                       | Begin Date * | End Date   | Username            | Updated    |                                                               |  |  |  |  |  |  |
|                                                                                                    | 8500001             | <b>7-ELEVEN FOOD ST</b>    | 01/01/2001   |            | <b>PALADUGU L</b>   | 08/21/2001 | $\left[ \begin{smallmatrix} \Delta \end{smallmatrix} \right]$ |  |  |  |  |  |  |
|                                                                                                    | 8500002             | <b>GATE #1445</b>          | 10/22/2000   |            | <b>PALADUGU L</b>   | 08/21/2001 |                                                               |  |  |  |  |  |  |
|                                                                                                    | 8500009             | <b>AL MACK FARM SL</b>     | 11/11/1999   |            | PALADUGU L          | 08/21/2001 |                                                               |  |  |  |  |  |  |
|                                                                                                    | 8503223             | LIL CHAMP FOOD S           | 10/01/2001   | 10/02/2001 | <b>GORTON D</b>     | 10/11/2001 |                                                               |  |  |  |  |  |  |
|                                                                                                    | 8508729             | MESCO #23-41               | 06/27/1997   | 06/19/1998 | <b>OPS\$BLAND M</b> | 06/19/1998 |                                                               |  |  |  |  |  |  |
|                                                                                                    | 8511027             | <b>HASKINS AUTO GLI</b>    | 06/27/1997   | 06/19/1998 | OPS\$BLAND_M        | 06/19/1998 |                                                               |  |  |  |  |  |  |
|                                                                                                    | 8511027             | <b>HASKINS AUTO GLI</b>    | 01/02/1999   |            | <b>PALADUGU L</b>   | 08/21/2001 |                                                               |  |  |  |  |  |  |
|                                                                                                    | 8516705             | <b>OVIEDO AUTO SALI</b>    | 06/27/1997   | 06/19/1998 | <b>OPS\$BLAND M</b> | 06/19/1998 |                                                               |  |  |  |  |  |  |
|                                                                                                    | 8520221             | <b>TWO RIVERS RANC</b>     | 06/27/1997   | 06/19/1998 | <b>OPS\$BLAND M</b> | 06/19/1998 |                                                               |  |  |  |  |  |  |
|                                                                                                    | 8520252             | <b>ATLAS POWDER CO</b>     | 06/27/1997   | 06/19/1998 | <b>OPS\$BLAND M</b> | 06/19/1998 |                                                               |  |  |  |  |  |  |
|                                                                                                    | 8520264             | <b>LAKE ORIOLE RANC</b>    | 06/27/1997   | 06/19/1998 | OPS\$BLAND_M        | 06/19/1998 |                                                               |  |  |  |  |  |  |
|                                                                                                    | 8622636             | <b>CLEMMONS &amp; WILI</b> | 09/17/1997   | 06/19/1998 | OPS\$BLAND_M        | 06/19/1998 |                                                               |  |  |  |  |  |  |
|                                                                                                    | 8626537             | <b>FERRIS FARMS INC</b>    | 06/27/1997   | 06/19/1998 | OPS\$BLAND_M        | 06/19/1998 |                                                               |  |  |  |  |  |  |
|                                                                                                    | 8628190             | <b>HILLTOP GROCERY</b>     | 06/27/1997   | 8661971998 | <b>OPS\$BLAND M</b> | 06/19/1998 |                                                               |  |  |  |  |  |  |
|                                                                                                    | 8630443             | <b>CENTRAL TRUCK &amp;</b> | 12/04/1997   | 06/19/1998 | <b>OPS\$BLAND M</b> | 06/19/1998 | $\left  \mathbf{v} \right $                                   |  |  |  |  |  |  |
|                                                                                                    |                     |                            |              |            |                     |            |                                                               |  |  |  |  |  |  |
|                                                                                                    |                     |                            |              |            |                     |            |                                                               |  |  |  |  |  |  |
|                                                                                                    |                     |                            |              |            |                     |            |                                                               |  |  |  |  |  |  |
| $\mathbb{R}$<br>$\left  \cdot \right $<br>,,,,,,,,,,,,,,,,,,,,,,,,,,,,,,,                                                                                            |                     |                            |              |            |                     |            |                                                               |  |  |  |  |  |  |
|                                                                                                    |                     |                            |              |            |                     |            |                                                               |  |  |  |  |  |  |
| Record: 1/?                                                                                                    |                     | $\ldots$                   |              |            |                     |            |                                                               |  |  |  |  |  |  |

**Facilities That Have Classified Cleanup Data Form**

The Classified Facility form appears after it queries for the existing classified facility data.

### *Add a Facility ID to the List or Returning a Facility to Classified Status*

- 1) Press **Ctrl + I**
- 2) Type the Facility ID, press **Tab** or click in the next field. The Facility name will fill in automatically.
- 3) Press **Tab** to move to, or click in the date column and type in the date that the Facility became classified.
- 4) Press **Ctrl + F6** to commit the changes to the database.

The Facility discharge data will be moved to a new table called PCT\_DISCHARGE\_UNAVAILABLE\$STCM and can be viewed only by those with the role of CLASSIFIED\_ADMIN or CLASSIFIED\_QUERY. Parts of the discharge record can still be viewed by the public, but it is marked as UNLV. No task data can be viewed by the public.

# *Ending a Classified Facility*

No Facility will be removed from the list for historical purposes.

To end a classified status:

- 1) Find the correct Facility ID and click on the **Ended Date** field.
- 2) Type in the date that the Facility status changed.
- 3) Press **Ctrl + F6** to commit the changes to the database.

The Facility discharge data will be returned to the original PCT\_DISCHARGE table and all data, including task data, can again be viewed by the public.

## *Viewing Classified Data*

Classified data can only be viewed and/or updated through the menu choice of **Classified Facility Discharge Information** found on the **Cleanup** menu.

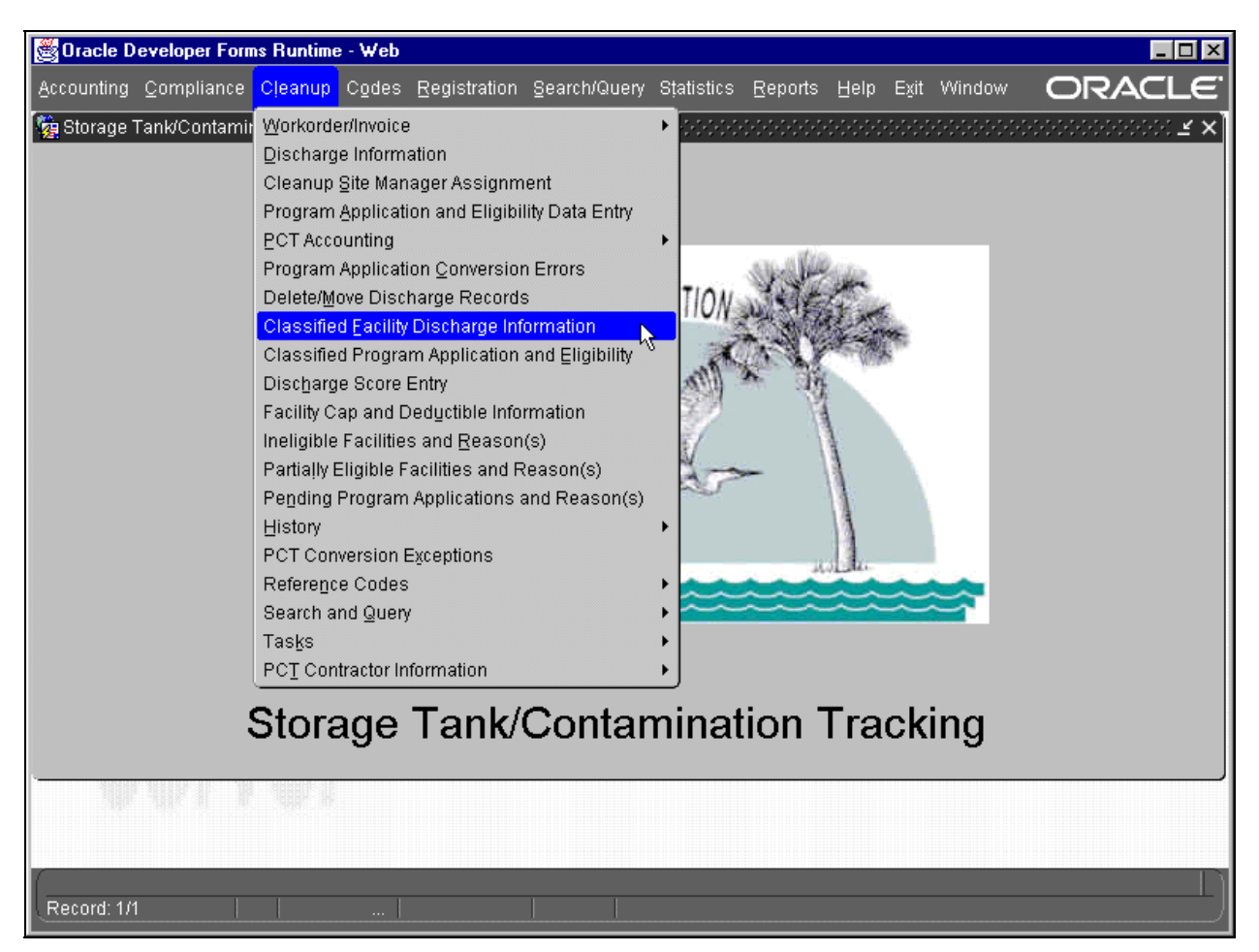

**Main Menu - Cleanup** 

111 STCM User's Guide Version 2.0 May 2002

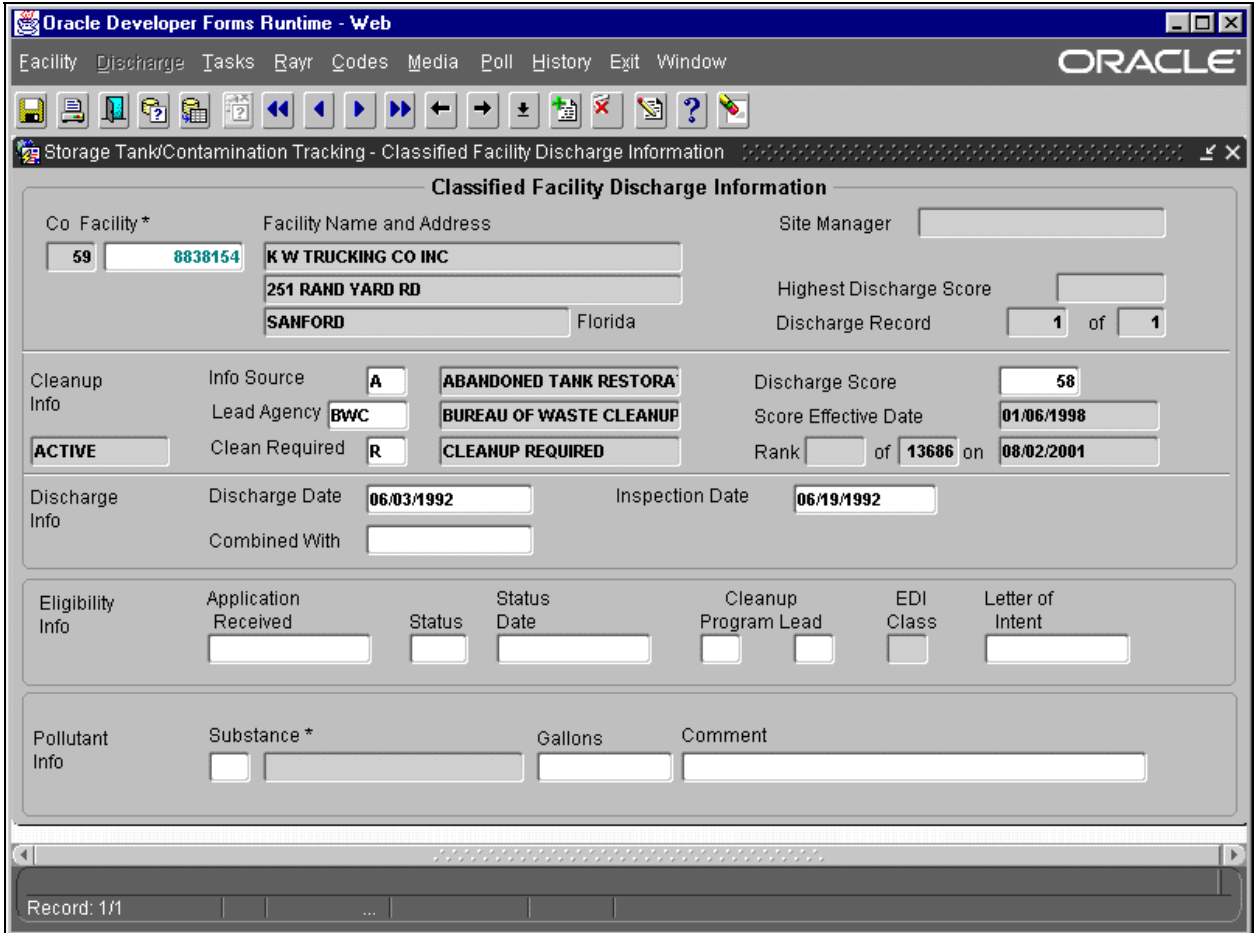

## **Classified Facility Discharge Information Form**

# **Assigning a Site Manager to a Facility**

When a discharge record is entered through the COMET system, the Site Manager name is automatically set to the name of the person who begins the cleanup process. To change the Site Manager assignment to a different name there must be several "pieces of the puzzle" in place. Some of these "pieces" are initial entries that only have to be done once. Other pieces have to be done for each Site Manager name, and the final piece is done each time a discharge record is passed from one manager to the next. Only team leaders, team coordinators, local program supervisors, and those who handle the initial steps of cleanup can modify the Site Manager name. These people are given the access role of TEAM\_LEADER. The current form allows for the passing of a discharge record from one work station to another until the cleanup is completed.

The current process is as follows:

- 1) Discharge record entered
- 2) Record automatically receives the name of the person who has the responsibility of **CIPC** (Cleanup Initial Process Coordinator)
- 3) **CIPC** places the date in the record when he/she passes it to **CSC** (Cleanup Scoring Coordinator), then enters the person's name
- 4) **CSC** places the date in the record when he/she passes it to **CCDFC** (Cleanup Contractor Designation Form Coordinator), then enters the person's name
- 5) **CCDFC** places the date in the record when he/she passes it to a **CTC** (Cleanup Team Coordinator), then enters the person's name
- 6) **CTC** places the date in the record when he/she passes it to a **CSM** (Cleanup Site Manager) or **CLPS** (Cleanup Local Program Supervisor), then enters the person's name
- 7) If necessary, **CLPS** places the date in the record when he/she passes it to a **CLPSM** (Cleanup Local Program Site Manager), then enters the person's name

## *Setup of the Job Responsibility Codes*

The first step of the process is the entry of the Job Responsibility Codes. The initial setup of codes was performed when the Site Manager process was added to PCT. If more responsibilities are needed, they must be entered before assignments can be made.

To enter codes, from the STCM menu choose: **Codes**, **Administrative Reference Codes**, **and User Job Responsibilities**.

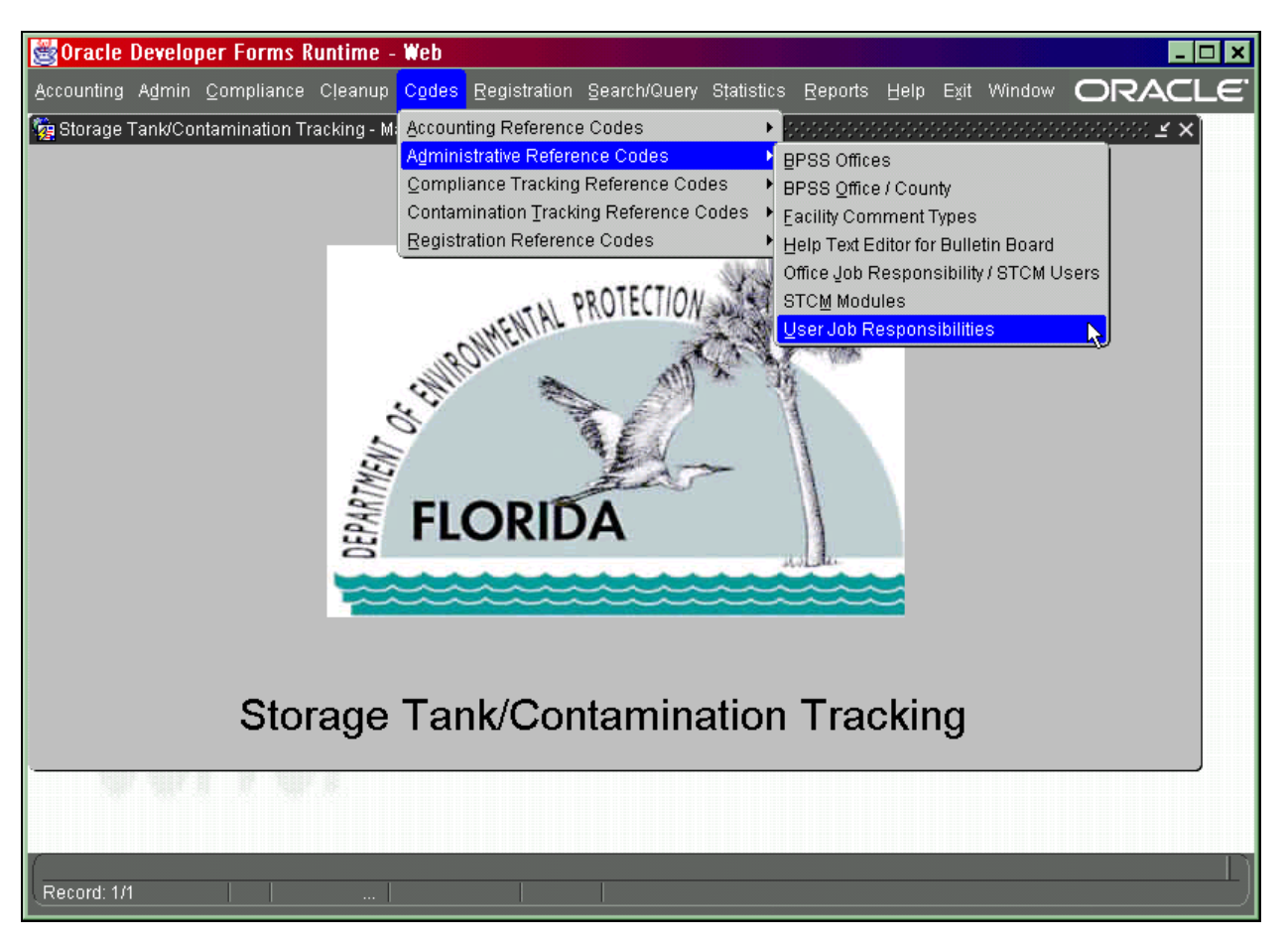

**Main Menu - Codes** 

The current codes are automatically queried.

- 1) To enter a new code press **Ctrl + I** and type in the code.
- 2) Press **Ctrl + F6** to commit the changes to the database. Notice that all PCT codes begin with the letter C which stands for Cleanup.

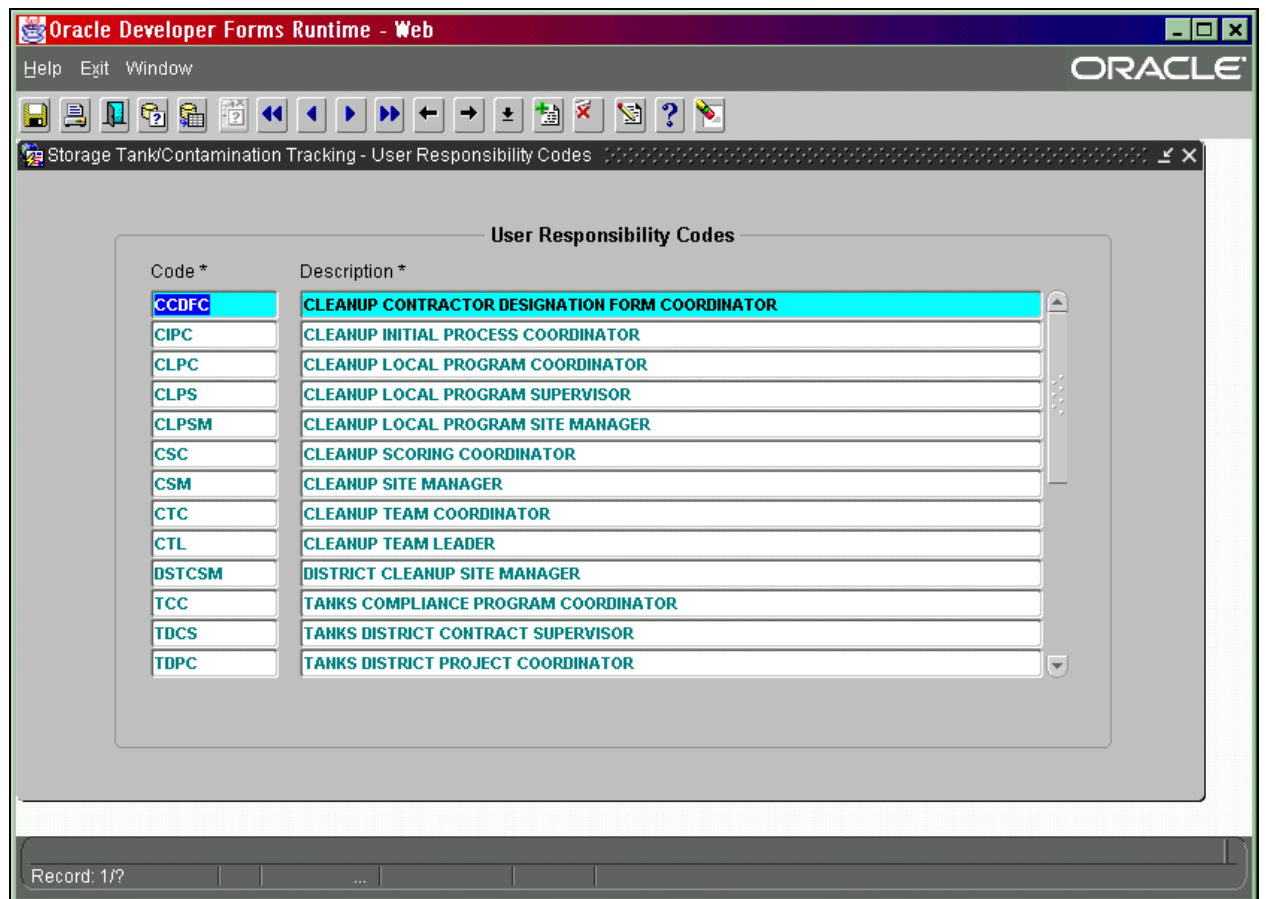

# **User Responsibility Codes Form**

### *Creation of STCM PCT Office Codes*

The PCT Office codes were entered during initial setup of the Site Manager process. The office code form contains office codes for both Tanks and PCT. To add a new office code, choose **BPSS Offices** from the **Administrative Reference Codes** menu and press **Return**.

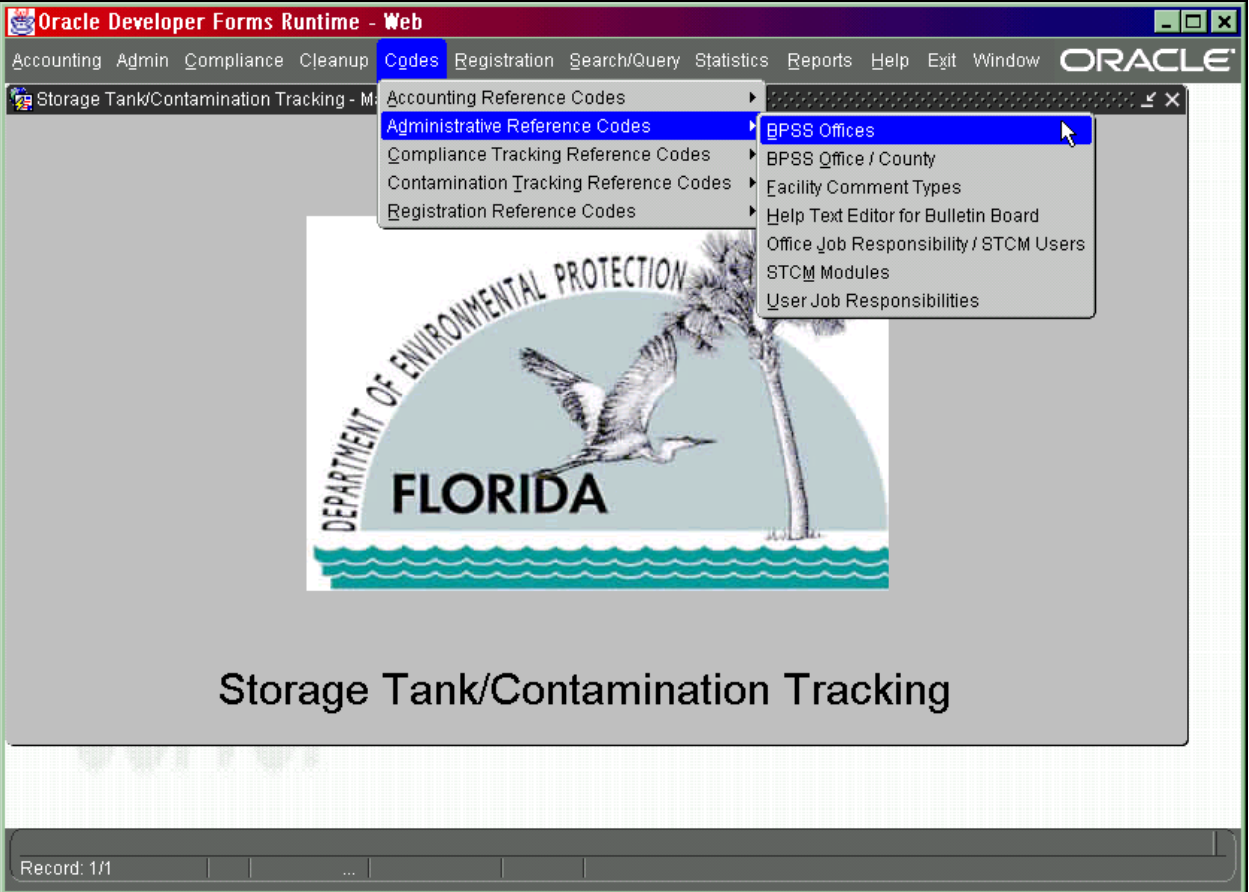

**Main Menu – Codes** 

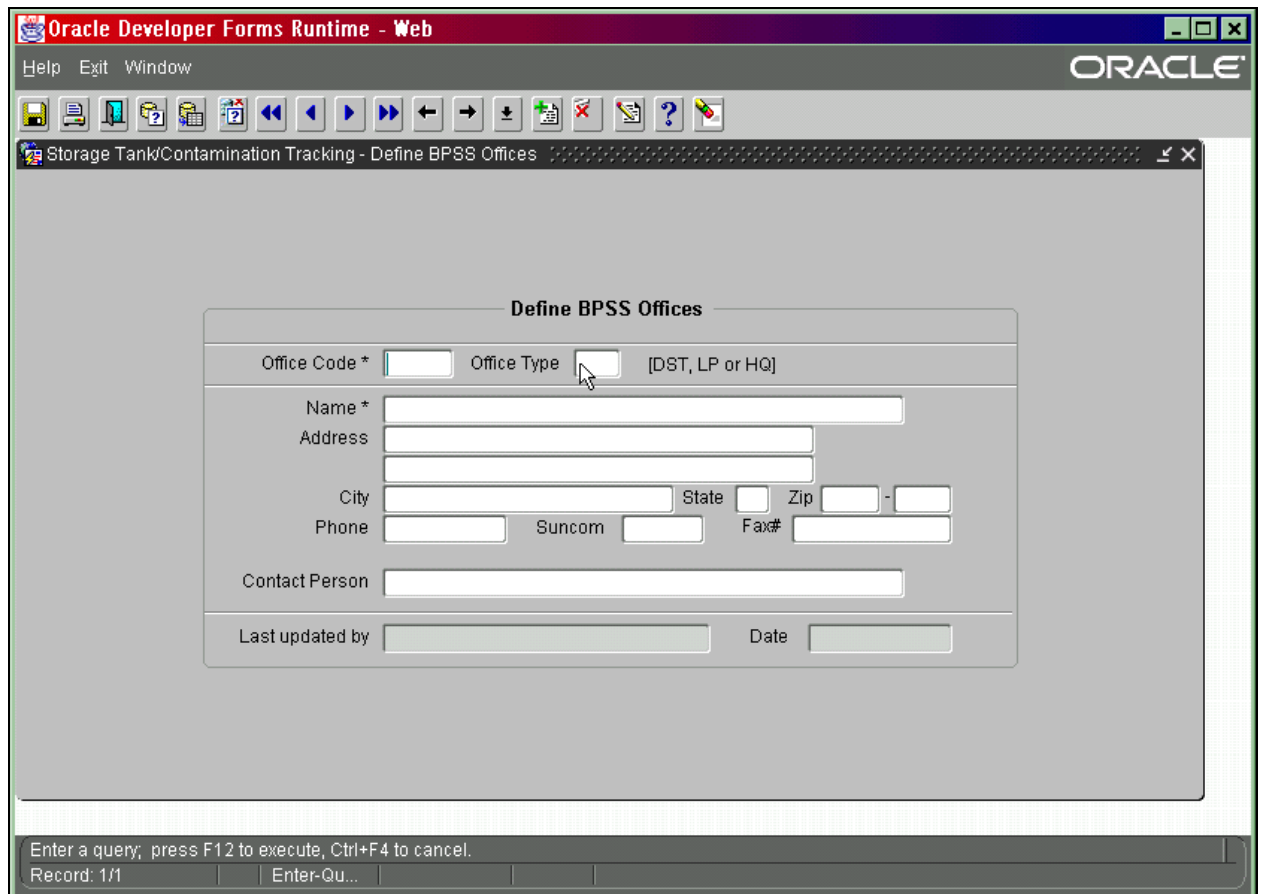

**Define BPSS Offices Form** 

All PCT offices must begin with the letter "P".

- 1) Press **F11** to enter the query.
- 2) Type **P%**.
- 3) Press **F12** to execute the query.

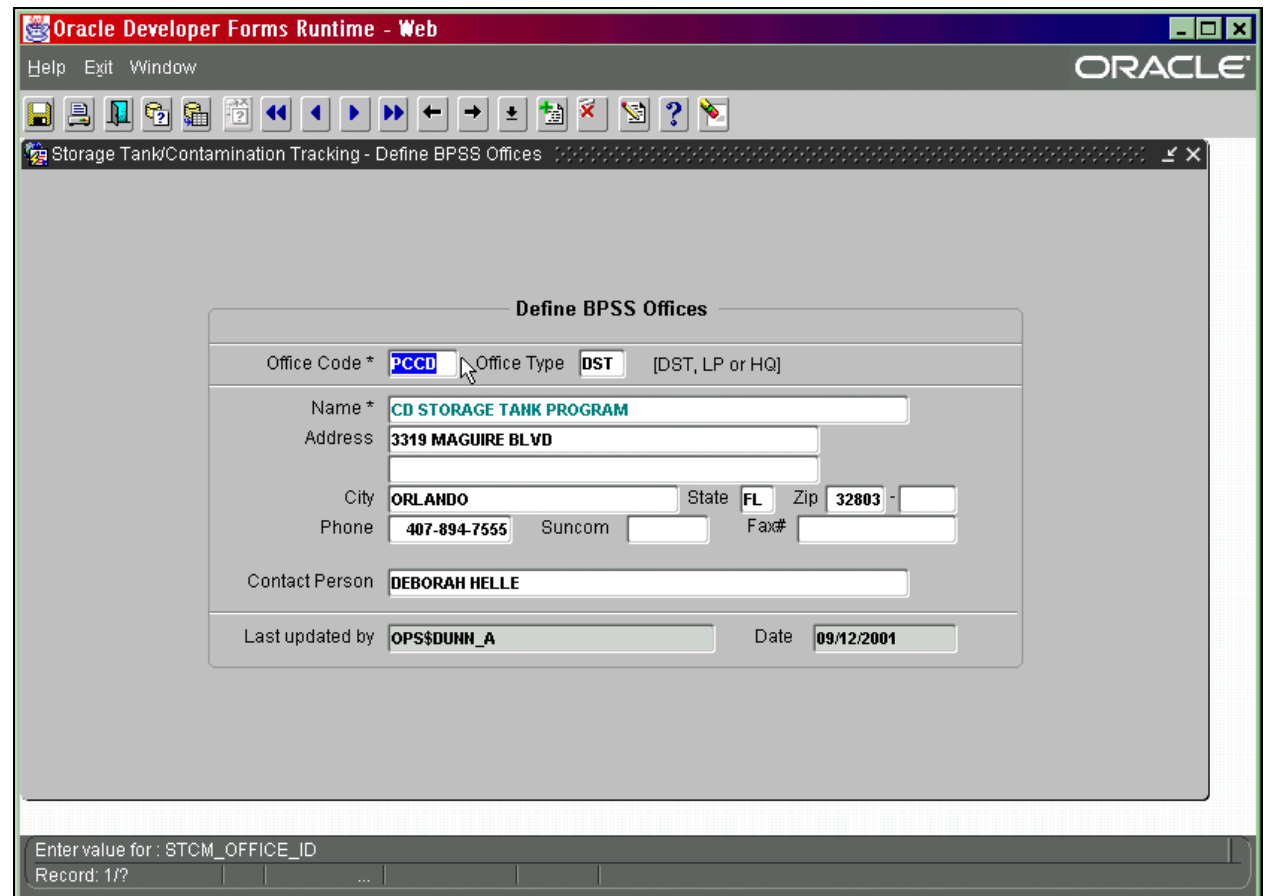

#### **Define BPSS Offices Form**

To add a new office press **Ctrl + I**, type in the requested information and press **Ctrl + F6** .

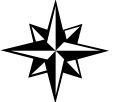

**Remember** that all PCT offices must begin with the letter P**.**

#### *Assignment of Job Responsibilities to Users*

Before a person can be assigned as Site Manager, the person's name must be linked to that job responsibility. To link names with responsibilities, **choose Administrative Reference Codes, Office Job Responsibility / STCM Users** from the **Codes** menu.

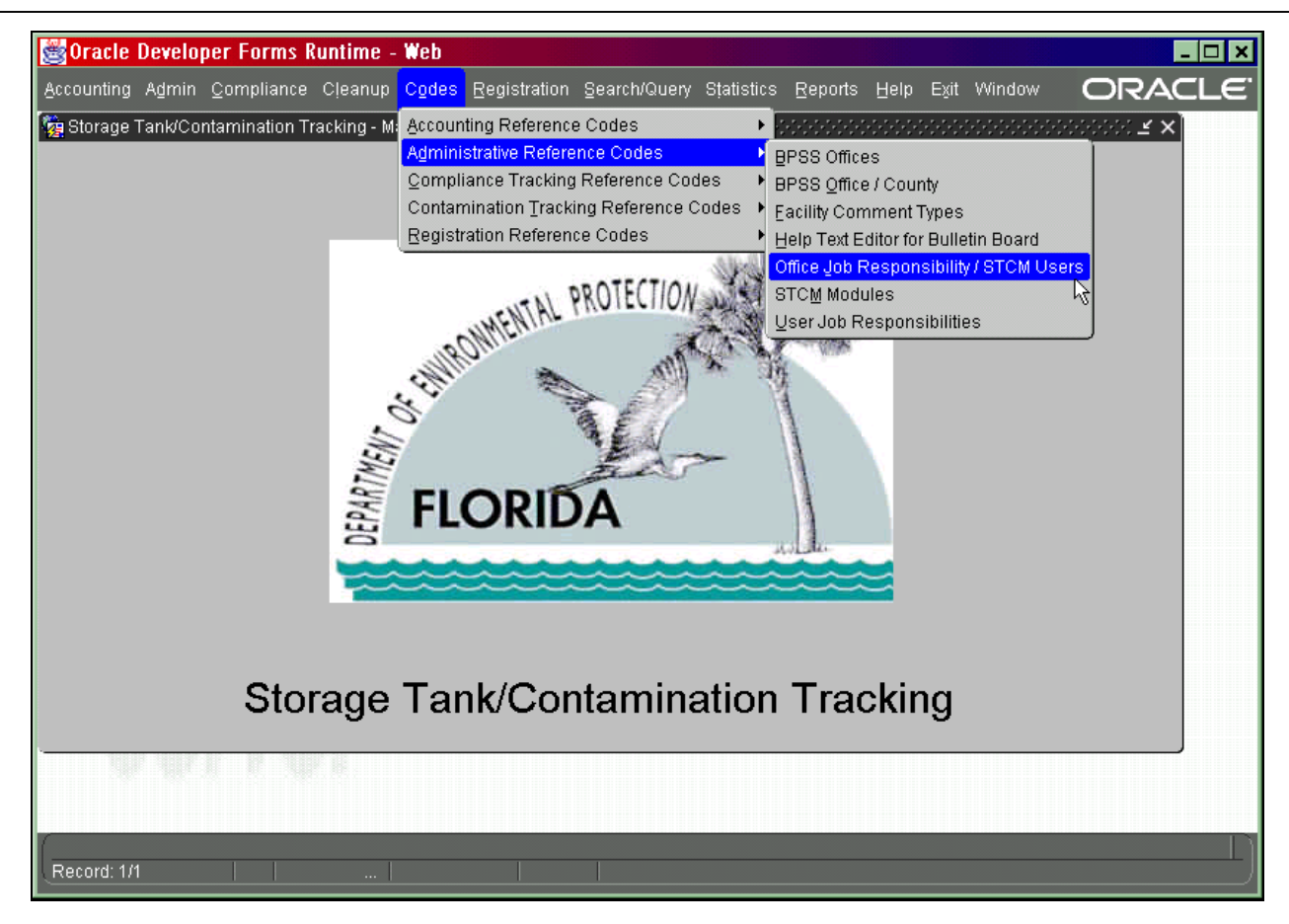

**Main Menu – Office Job Responsibility / STCM Users** 

The **User Job Responsibility** form contains names of STCM users for both the Tanks section and PCT cleanup teams. It automatically queries for all names currently attached to user responsibilities.

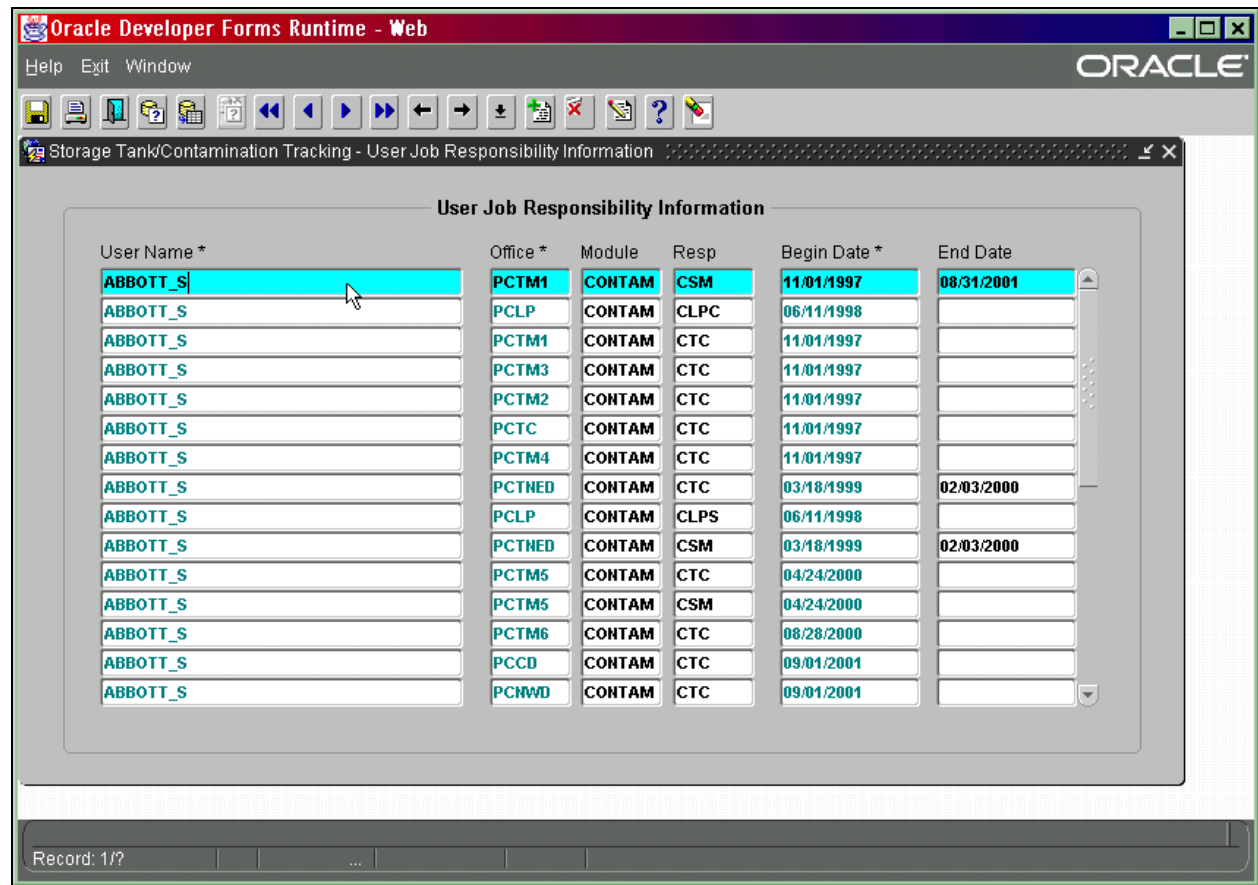

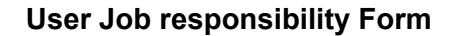

**A user may have more than one responsibility in each office**. You must make a separate entry for each job responsibility that is to be given to a user. A user who is only a site manager will have only one entry within his group.

A user who is a site manager and a team coordinator will have three entries; one for site manager within his group, one for team coordinator within his group, one for team coordinator as a member of the group PCTC (Petroleum Cleanup Team Coordinators). The entry for the PCTC group grants UPDATE ACCESS to the user.

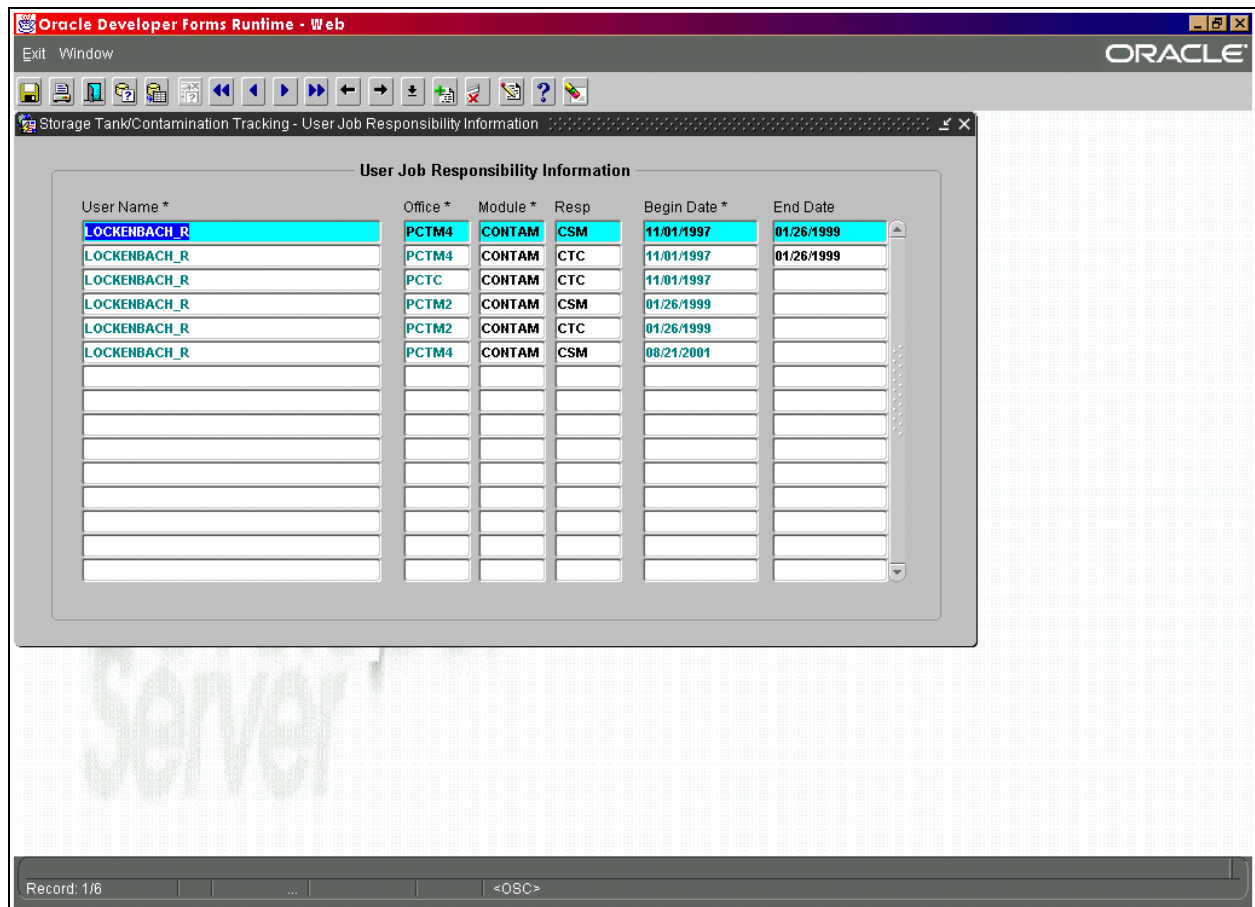

**User Job Responsibility Form**

A user is only listed once in the group **PCTC** (Petroleum Cleanup Team Coordinators), using the highest job responsibility that he holds.

The only job responsibilities that should be entered into the PCTC group are:

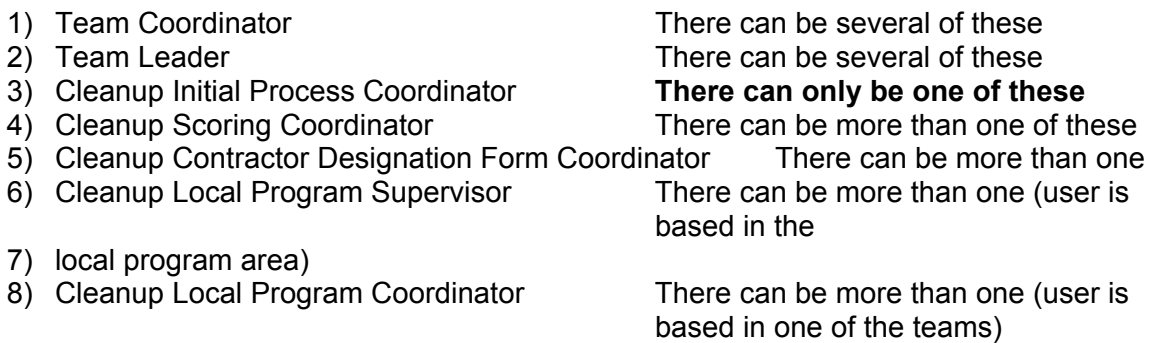

New users are added by pressing **Ctrl + I** then typing in the required information. The following items are required entry:

The **User Name** is entered using the DEP e-mail format for names. Usually this is the person's Last name, then an underscore, then the first initial. i.e. **LAST\_F**.

The **Office** is one of the PCT codes from the STCM Office code table. Currently the codes consist of:

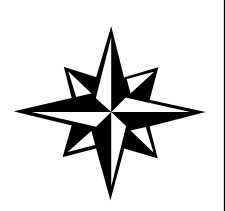

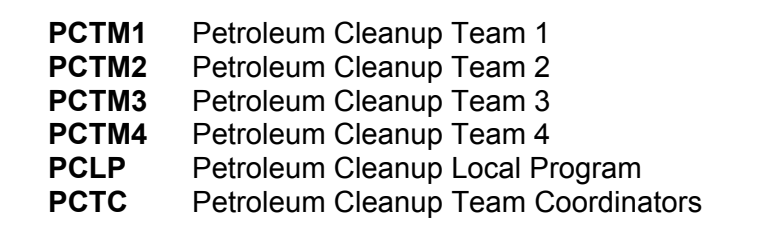

The **Responsibility** is chosen from the list of current user responsibility codes. All PCT job responsibility codes begin with a **C** which stands for Cleanup.

The **Module** is entered as: **CONTAM**

The final piece of information is the **Start Date**.

After entry is complete press **Ctrl + F6** to save the entry.

#### *Updating the Discharge Record Site Manager Name*

The final step in the process consists of updating a discharge record with the name of the user who is the current owner of the paperwork. Choose **Cleanup, Cleanup Site Manager Assignment** from the main STCM menu.

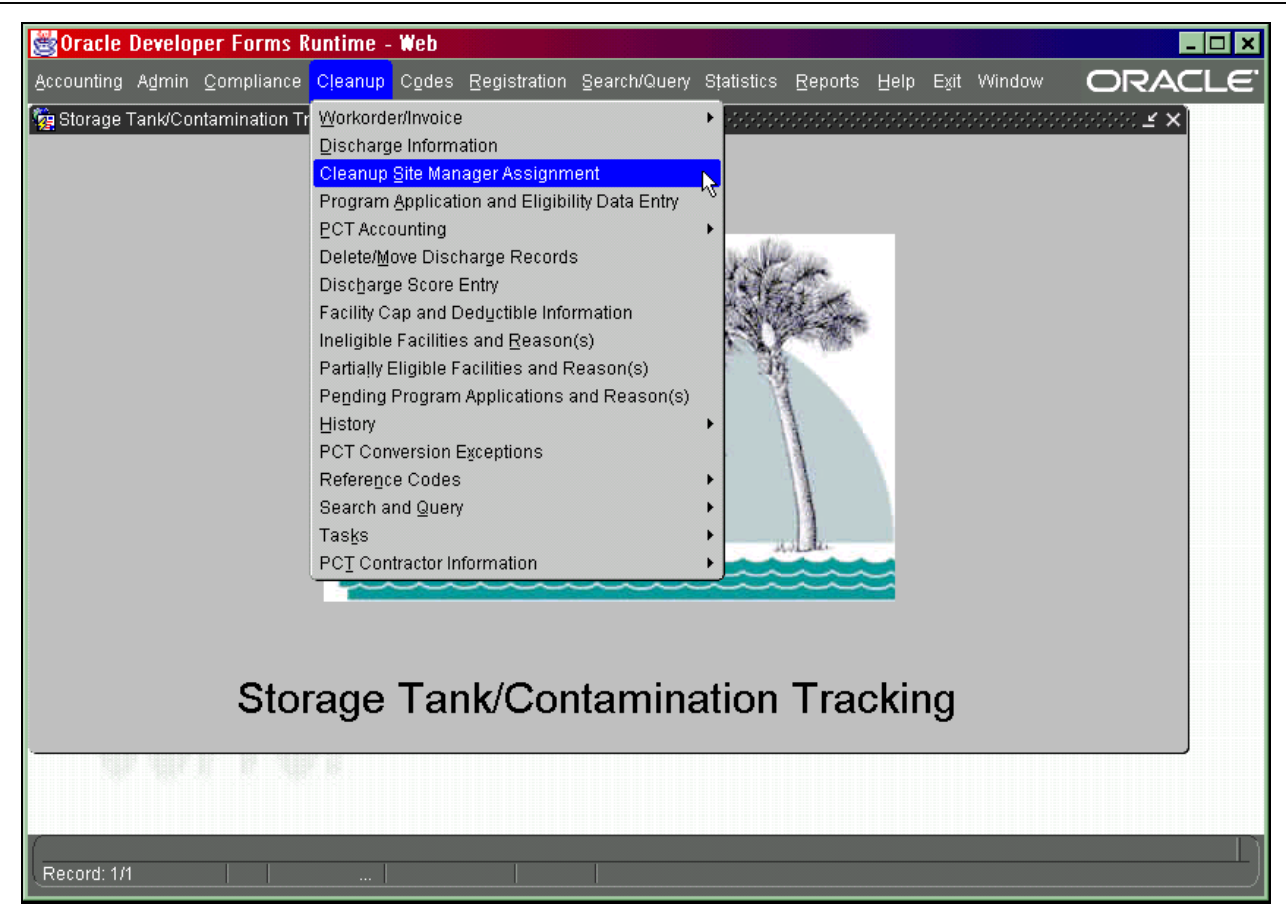

**Main Menu – Cleanup Site Manager Assignment** 

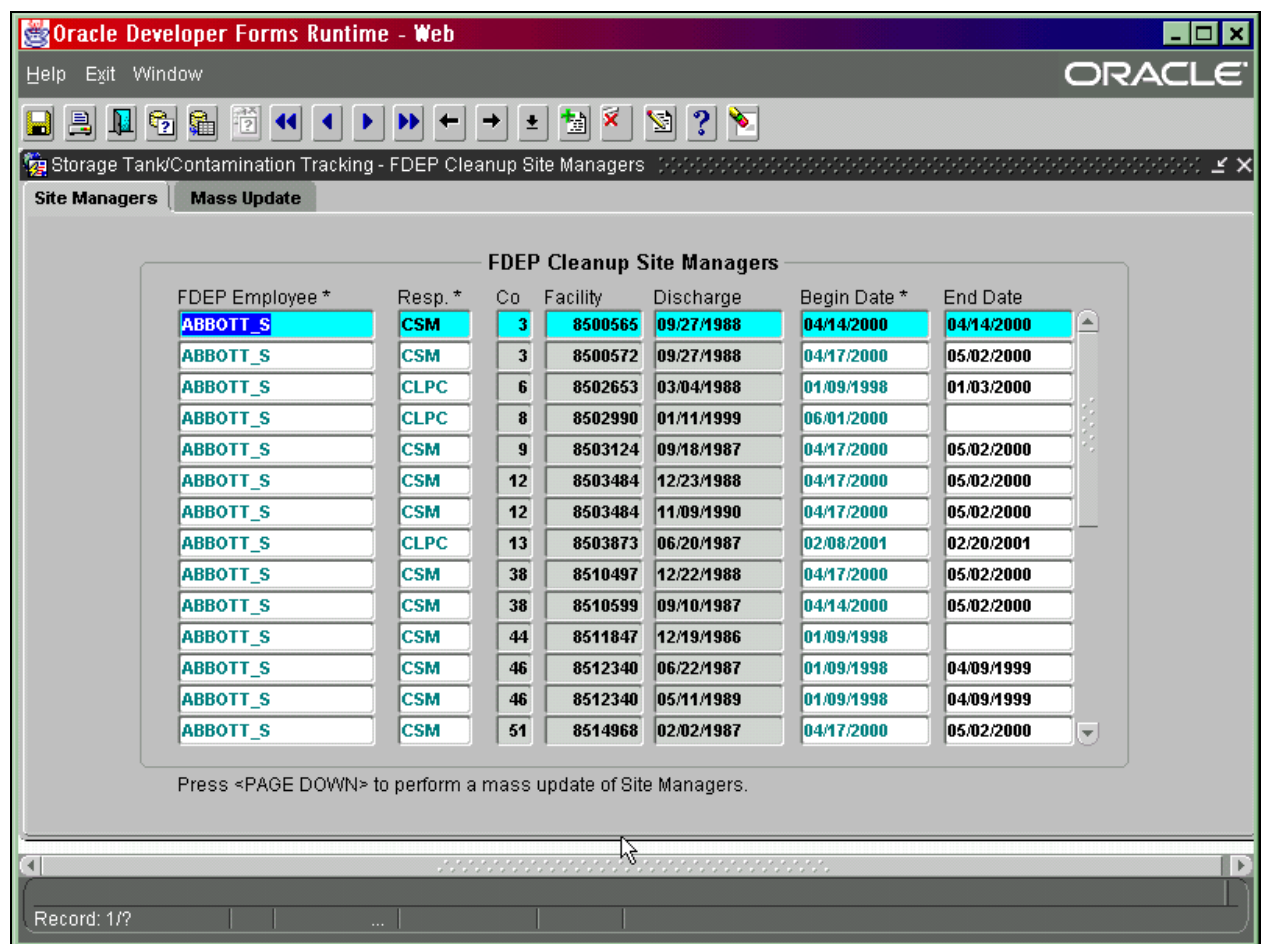

#### **Cleanup Site Managers Form**

The form starts up in query mode.

- 1) Enter a user name and/or another column of query criteria utilizing the list of values.
- 2) Press **F12** to execute the query.

#### *Give to a Different Site Manager*

- 1) Press **F11** to enter query mode.
- 2) Enter the query information to find the record that you would like to change the information for.
- 3) Press **F12** to perform the query.

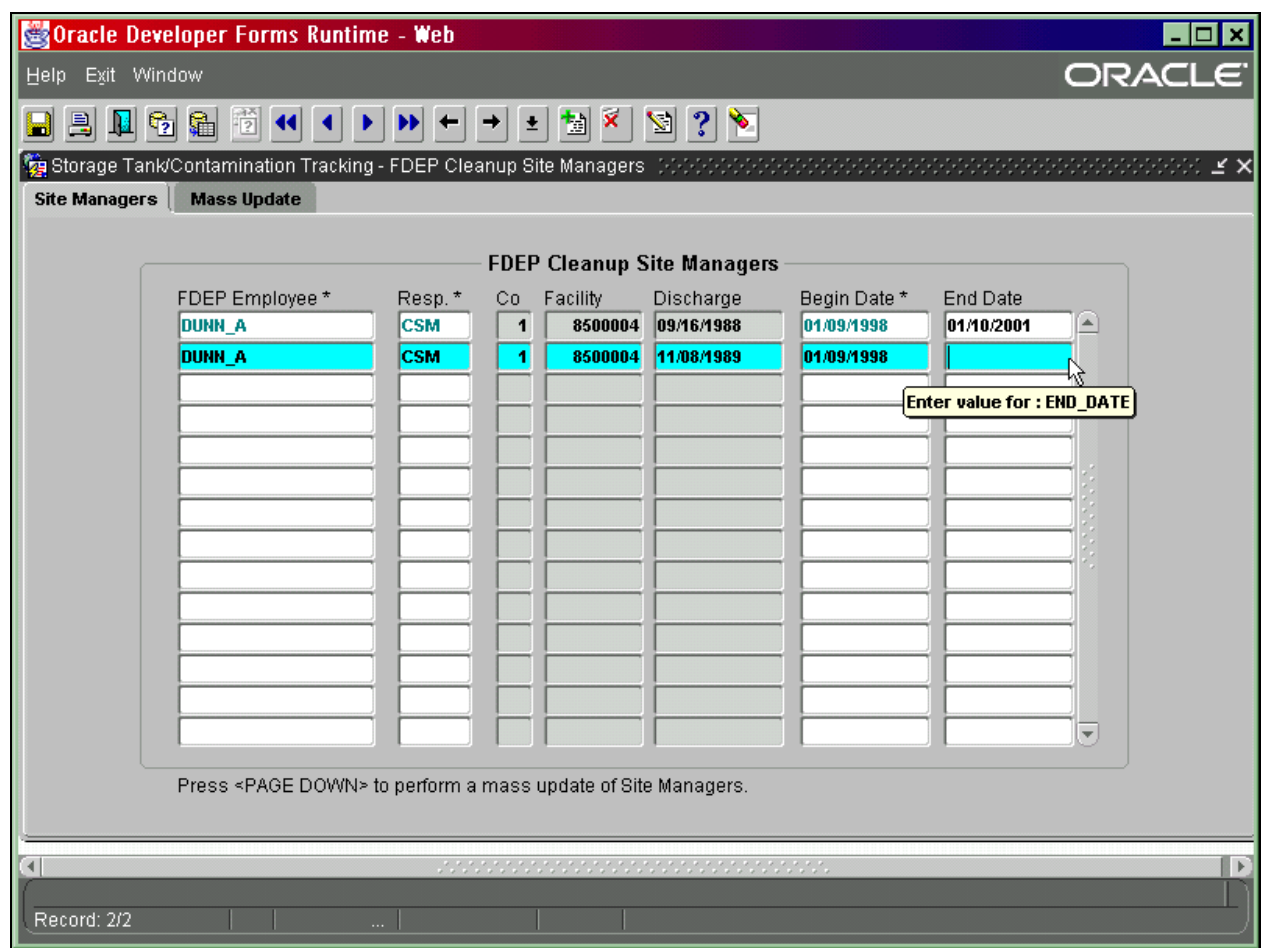

#### **Reassigning a Site Manager**

- 1) Enter an End date for the current site manager.
- 2) Press **Ctrl + F6** to save the date.
- 3) You will then be asked if cleanup is complete. If cleanup is not complete you must enter **Y.** You will then be prompted to enter the new site manager information.

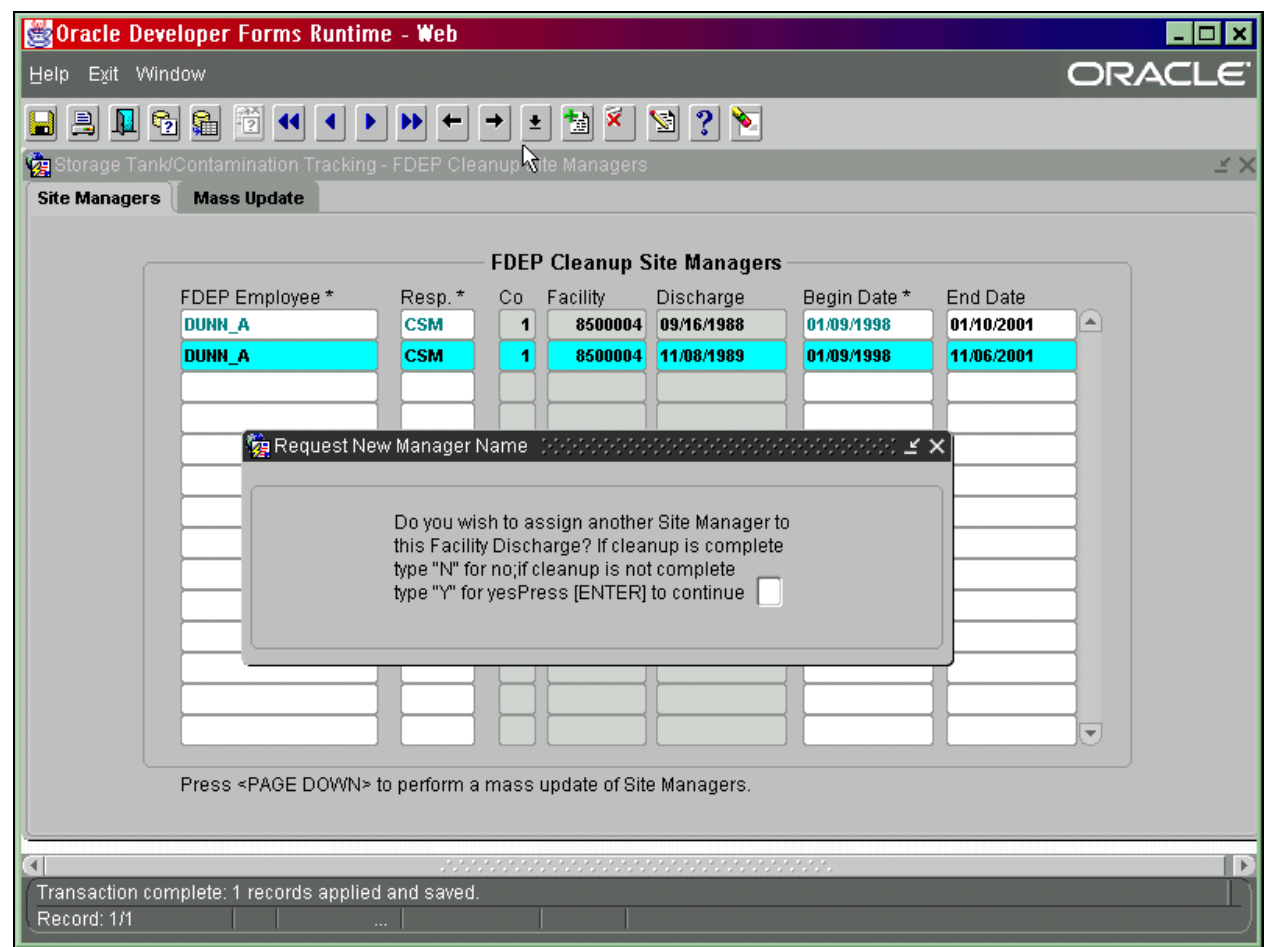

#### **Request New Manager Name**

4) If you enter a Y to enter a new site manager a new row will automatically be inserted with the start date, County, and Facility filled in.

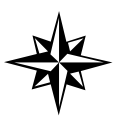

**NOTE:** If you enter "N" at this prompt you will not be able to add another site manager to this site again. When you are entering information, **the site manager name can not be left blank**.

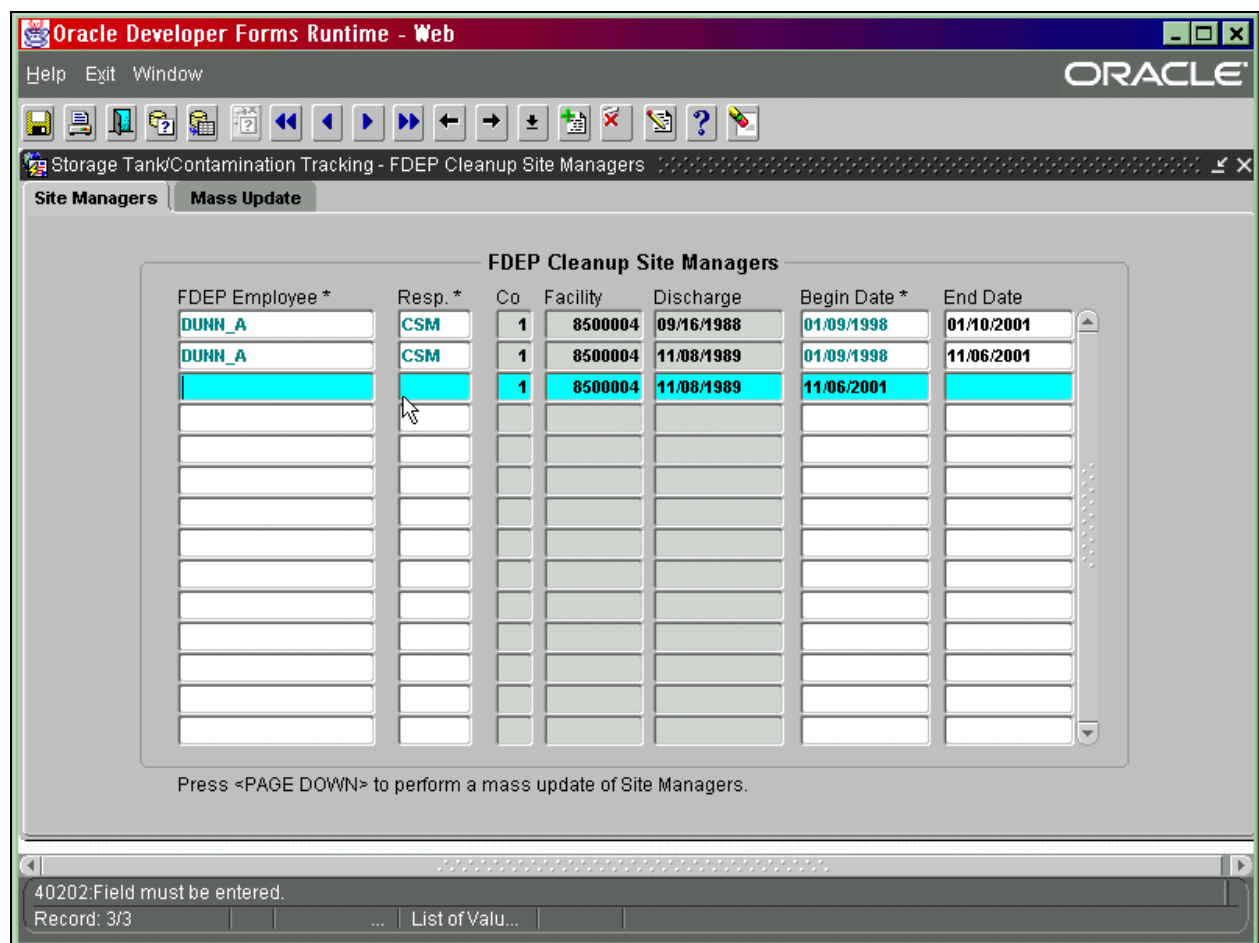

**Enter a New Site Manager** 

- 5) Enter a new site manager by pressing **Ctrl + L** to open the list of values.
- 6) Click on the site manager you would like to assign to the site. Do the same for the Responsibility Code for the selected site manager.
- 7) Press **Ctrl + F6** to save the changes.

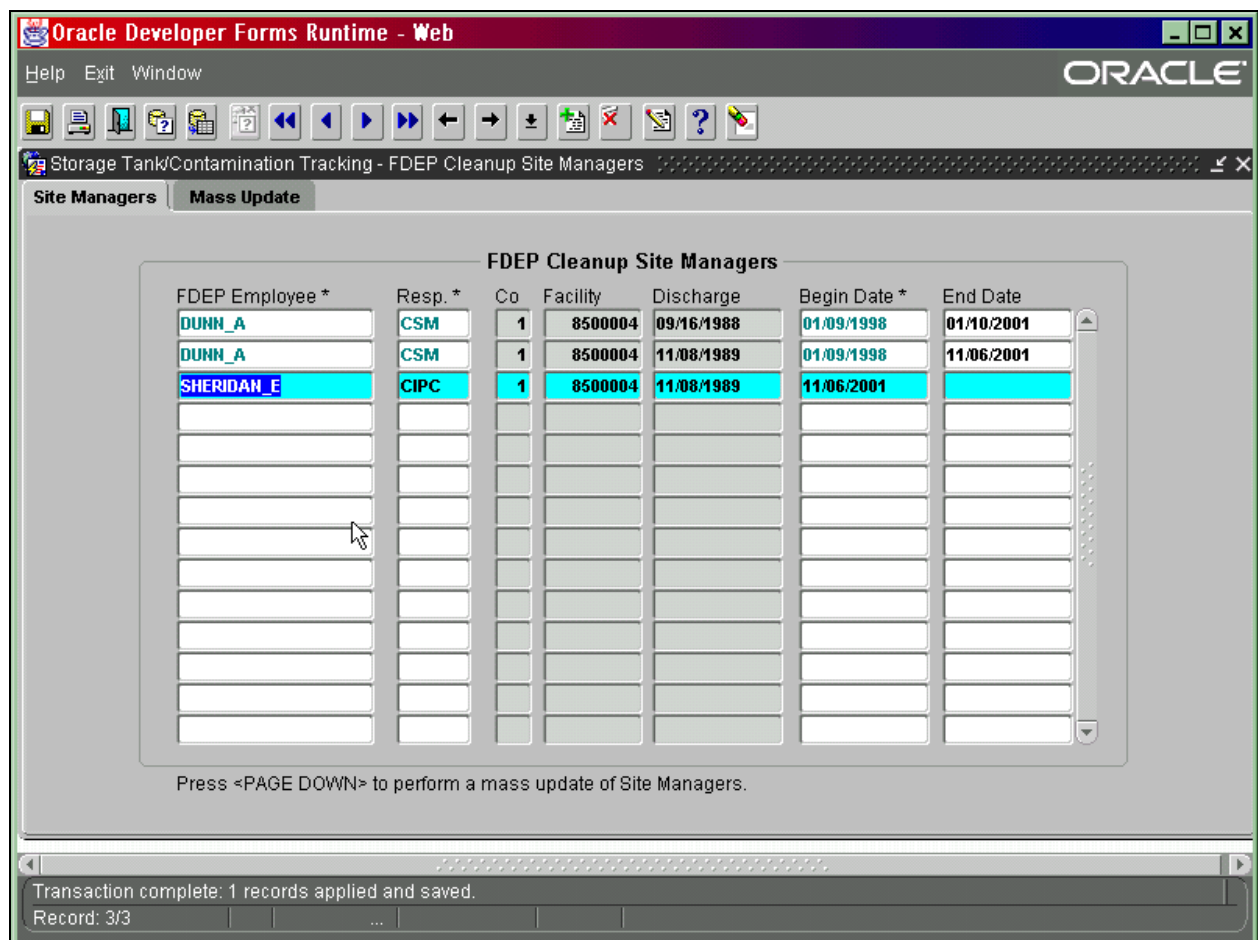

**Transaction Complete** 

Sometimes site managers change jobs or leave. In that case you may also do a mass update of all records of a particular Site Manager by clicking on the Mass Update tab.

- 1) Enter the name of the old site manager responsible for the sites that you want to reassign to someone else.
- 2) Enter the date that the Site Manager is no longer responsible.

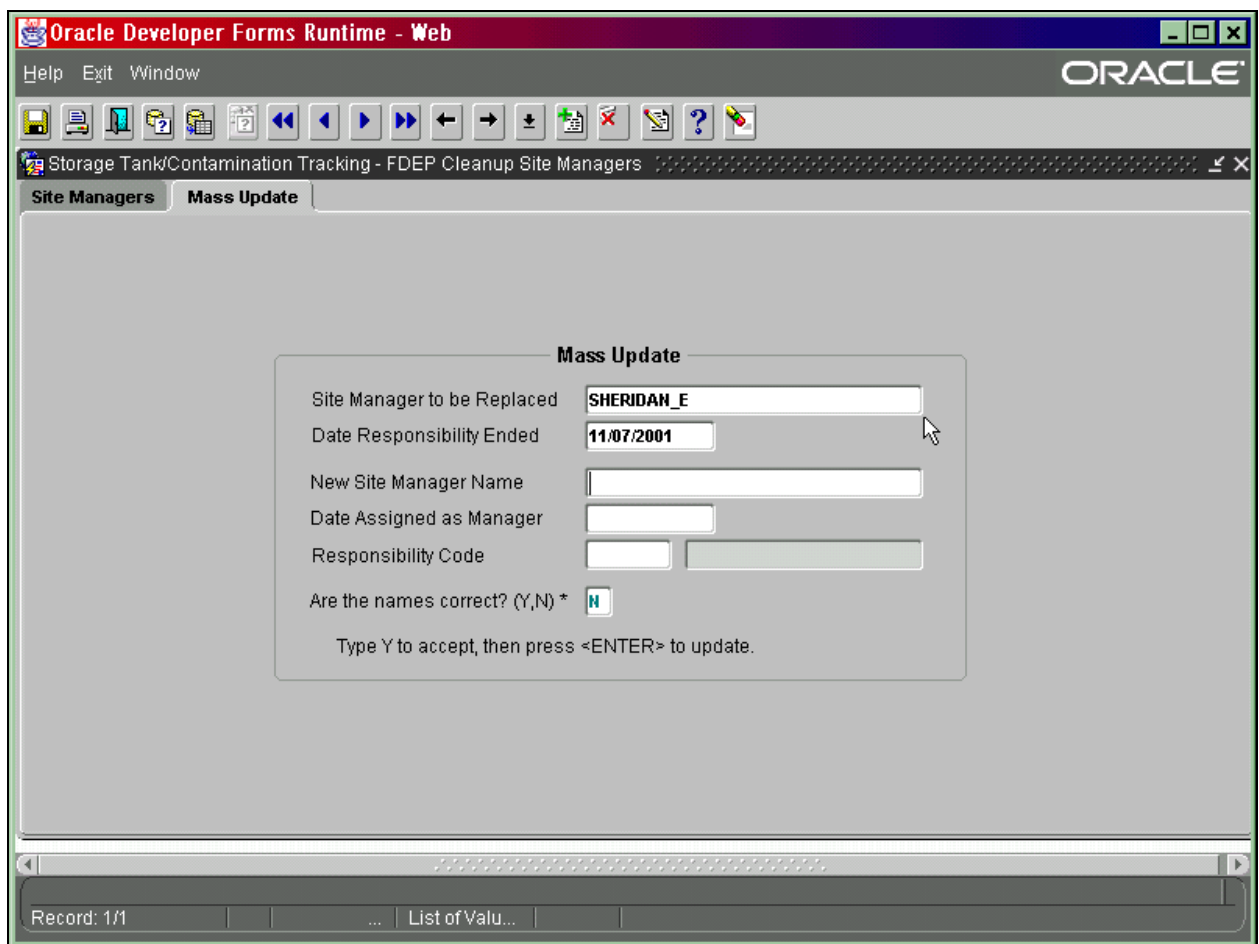

**Mass Update – Old Site Manager** 

- 3) Place your cursor in the New Site Manager Name field. Press **Ctrl + L** to display a list of valid site managers.
- 4) Enter the date the new site manager will start.
- 5) Place the cursor in the Responsibility Code field. Press Ctrl + L to display a list of valid codes.
- 6) Verify that all of the names are correct and place a "Y" in the bottom box to show that all the names are correct.
- 7) Press **Enter** to assign all of the sites of the old site manager to the new site manager.

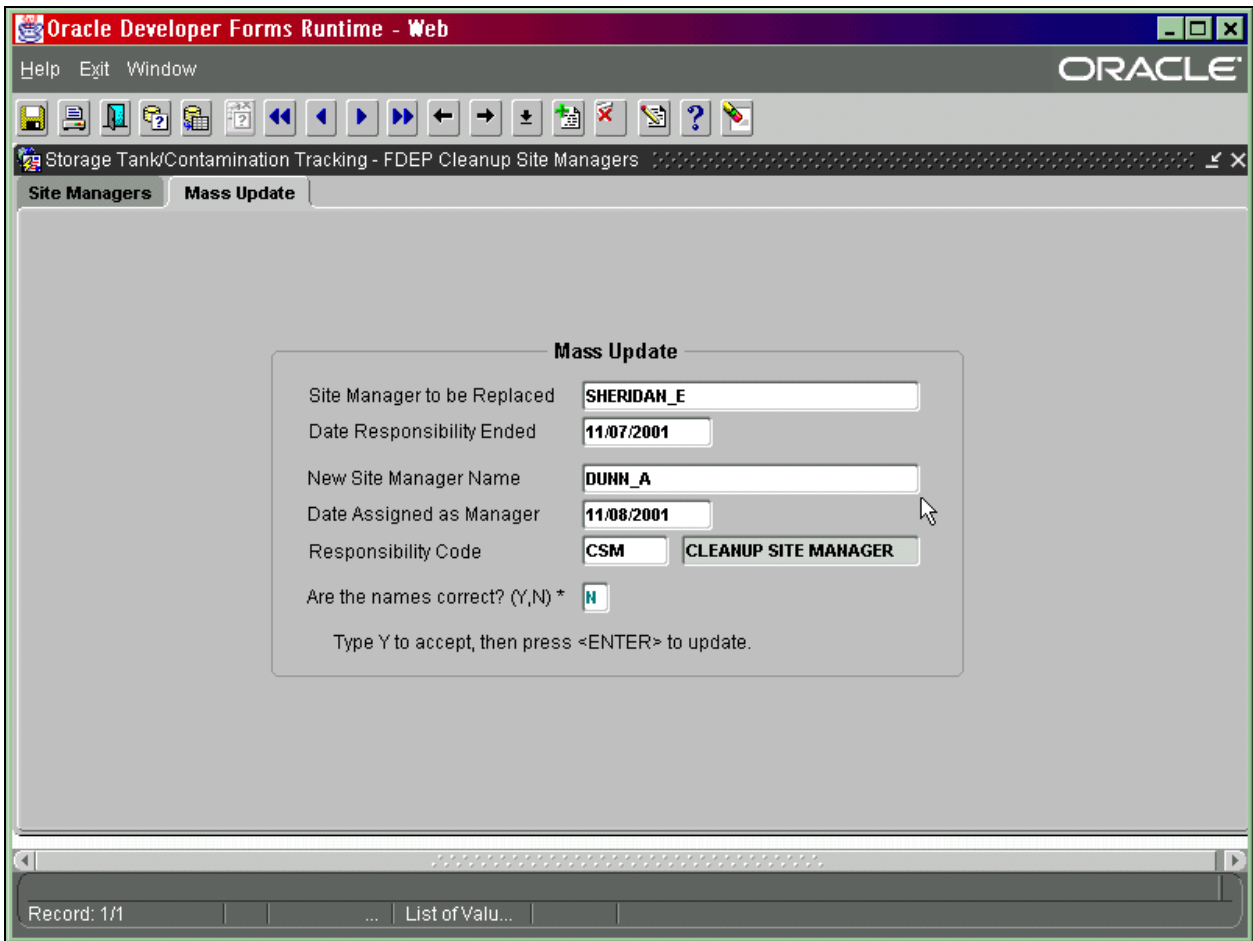

**Mass Update – New Site Manager** 

#### *To obtain a History for a Discharge Record*

There are two ways to retrieve the site manager status. You can retrieve a history of all the people who have handled the record or you can retrieve just the most recent person. To retrieve a history of all people:

- 1) Press **F11** and enter the Facility ID and Discharge Date.
- 2) Press **F12**.

|                                                                                        | Oracle Developer Forms Runtime - Web                                                            |              |     |          |            |              |            | $\blacksquare$ $\blacksquare$ $\times$ |  |  |  |  |  |
|----------------------------------------------------------------------------------------|-------------------------------------------------------------------------------------------------|--------------|-----|----------|------------|--------------|------------|----------------------------------------|--|--|--|--|--|
|                                                                                        | Help Exit Window                                                                                |              |     |          |            |              |            |                                        |  |  |  |  |  |
| 岡<br><b>M</b> 7 2<br>릨<br>Ы<br>$\rightarrow$<br>$\left  \cdot \right $<br>$\leftarrow$ |                                                                                                 |              |     |          |            |              |            |                                        |  |  |  |  |  |
|                                                                                        | ge Storage Tank/Contamination Tracking - FDEP Cleanup Site Managers (20000000000000000000000000 |              |     |          |            |              |            |                                        |  |  |  |  |  |
| <b>Site Managers</b>                                                                   | <b>Mass Update</b>                                                                              |              |     |          |            |              |            |                                        |  |  |  |  |  |
| μş                                                                                     |                                                                                                 |              |     |          |            |              |            |                                        |  |  |  |  |  |
| <b>FDEP Cleanup Site Managers</b>                                                      |                                                                                                 |              |     |          |            |              |            |                                        |  |  |  |  |  |
|                                                                                        | FDEP Employee *                                                                                 | Resp.*       | Co. | Facility | Discharge  | Begin Date * | End Date   |                                        |  |  |  |  |  |
|                                                                                        | <b>BAY T</b>                                                                                    | <b>CSM</b>   | 53  | 8623318  | 07/21/1993 | 12/01/1999   | 06/12/2000 | Œ.                                     |  |  |  |  |  |
|                                                                                        | <b>COMPTON E</b>                                                                                | <b>CSM</b>   | 53  | 8623318  | 07/21/1993 | 05/08/2000   | 05/08/2000 |                                        |  |  |  |  |  |
|                                                                                        | LLOYD D                                                                                         | <b>CSM</b>   | 53  | 8623318  | 07/21/1993 | 12/11/1998   | 12/01/1999 |                                        |  |  |  |  |  |
|                                                                                        | <b>LOCKENBACH R</b>                                                                             | <b>CSM</b>   | 53  | 8623318  | 07/21/1993 | 03/13/1998   | 12/11/1998 |                                        |  |  |  |  |  |
|                                                                                        | <b>MURRAY K</b>                                                                                 | <b>CLPSM</b> | 53  | 8623318  | 07/21/1993 | 04/04/2001   |            |                                        |  |  |  |  |  |
|                                                                                        | <b>NIEMAN O</b>                                                                                 | <b>CLPSM</b> | 53  | 8623318  | 07/21/1993 | 05/08/2000   | 04/04/2001 |                                        |  |  |  |  |  |
|                                                                                        | <b>NIEMAN O</b>                                                                                 | <b>CLPSM</b> | 53  | 8623318  | 07/21/1993 | 08/01/2000   | 05/08/2000 |                                        |  |  |  |  |  |
|                                                                                        | Pridgen H                                                                                       | <b>CLPSM</b> | 53  | 8623318  | 07/21/1993 | 06/12/2000   | 08/01/2000 |                                        |  |  |  |  |  |
|                                                                                        |                                                                                                 |              |     |          |            |              |            |                                        |  |  |  |  |  |
|                                                                                        |                                                                                                 |              |     |          |            |              |            |                                        |  |  |  |  |  |
|                                                                                        |                                                                                                 |              |     |          |            |              |            |                                        |  |  |  |  |  |
|                                                                                        |                                                                                                 |              |     |          |            |              |            |                                        |  |  |  |  |  |
|                                                                                        |                                                                                                 |              |     |          |            |              |            |                                        |  |  |  |  |  |
|                                                                                        |                                                                                                 |              |     |          |            |              |            | $\overline{\mathbf{v}}$                |  |  |  |  |  |
|                                                                                        | Press <page down=""> to perform a mass update of Site Managers.</page>                          |              |     |          |            |              |            |                                        |  |  |  |  |  |
|                                                                                        |                                                                                                 |              |     |          |            |              |            |                                        |  |  |  |  |  |
|                                                                                        |                                                                                                 |              |     |          |            |              |            |                                        |  |  |  |  |  |
| Œ<br>$\overline{4}$<br><b>******************************</b>                           |                                                                                                 |              |     |          |            |              |            |                                        |  |  |  |  |  |
|                                                                                        |                                                                                                 |              |     |          |            |              |            |                                        |  |  |  |  |  |
| Record: 1/8                                                                            | $\cdots$                                                                                        |              |     |          |            |              |            |                                        |  |  |  |  |  |

**Site Manager History**

### *To Retrieve the Current Site Manager*

- 1) Press **F11**.
- 2) Type in the Facility ID, Discharge Date, and :A in the End Date field.
- 3) Press **F12**.
- 4) When prompted for SQL please type in **:A IS NULL**.
- 5) Press **OK**. This will return only the current site manager.

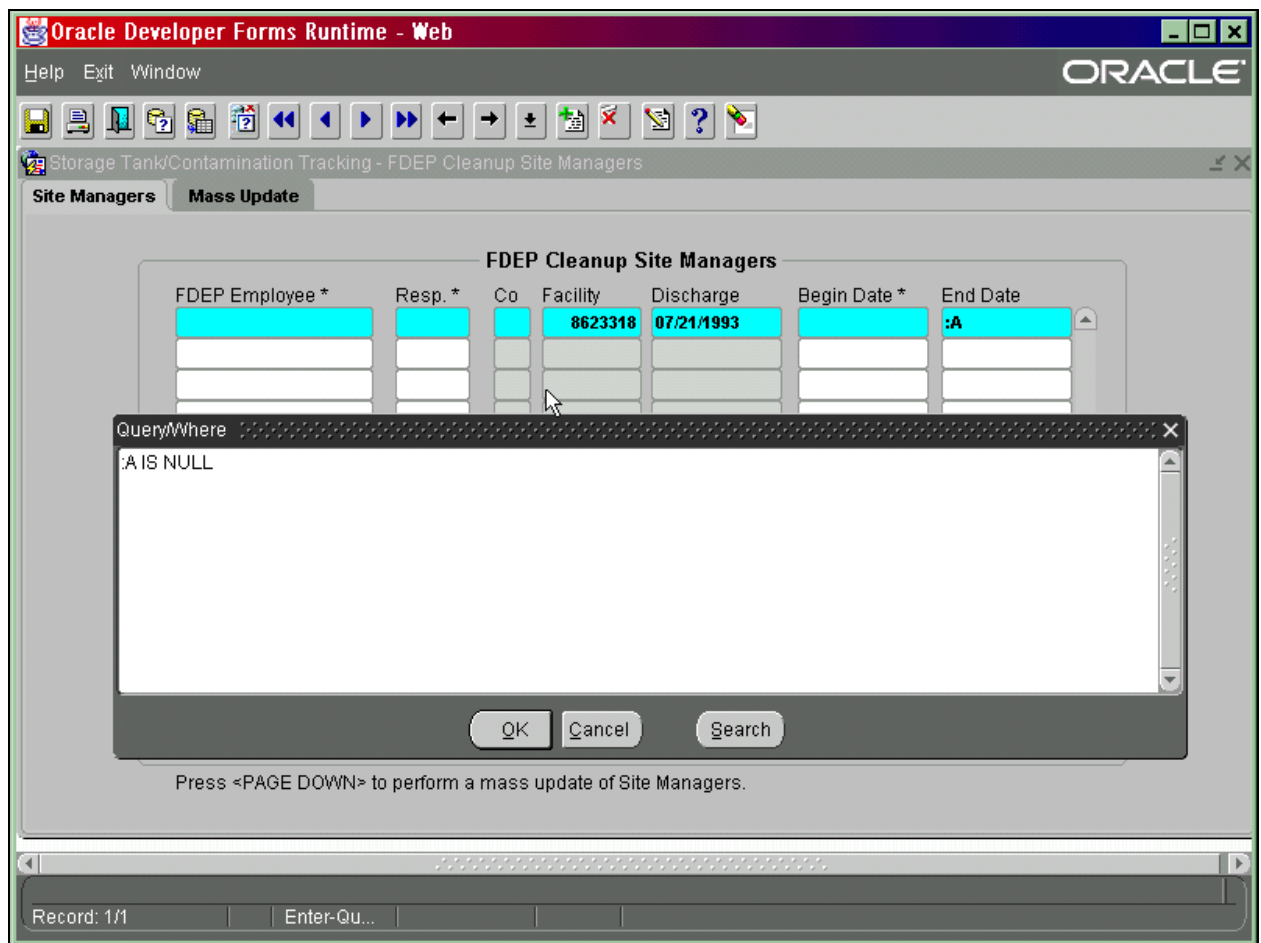

**Current Site Manager Query** 

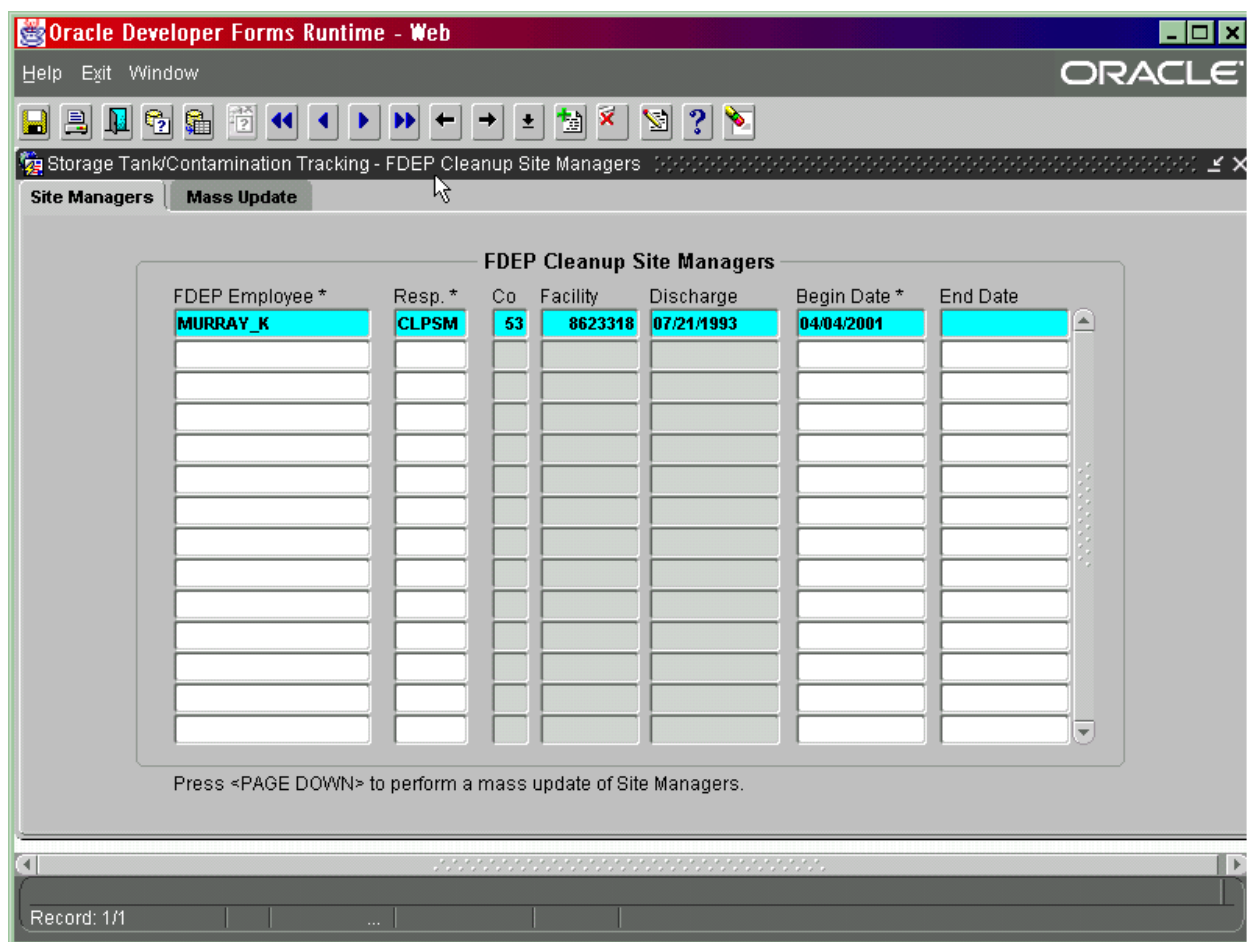

**Current Site Manager Query Results** 

# **Tracking Cleanup Program Deductible Payments**

Facilities with eligible and/or partially eligible discharges may have to pay a certain deductible amount before site cleanup can begin. For these facilities a Discharge Cleanup Account record must be established with the cleanup cap amount (set by DEP) and deductible amount (also set by DEP) prior to a facility getting credit for a payment. The deductible credit amount to date is calculated by summing up all payment 'disbursements' that have been linked to the account. The following procedures have been developed to establish a link between a facility's discharge record and a payment, or other method of deductible satisfaction, and maintain a history of deductible payments. Only users with the role of PCT\_ACCOUNTING have the ability to establish a payment disbursement to a Discharge Cleanup Account record.

From the **Cleanup** menu select **PCT Accounting, Assign Payments to Facility and Eligible Discharge.** 

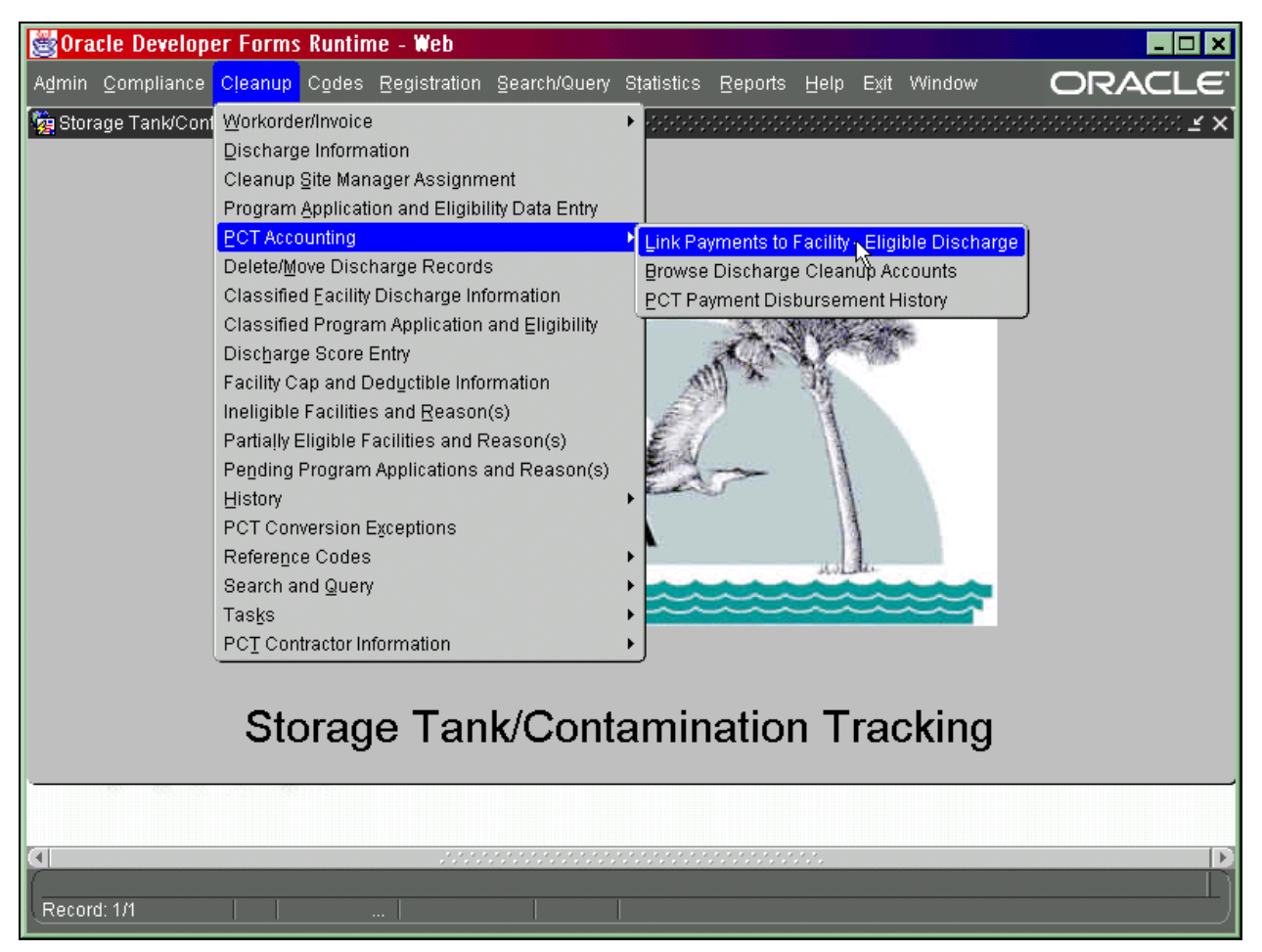

**Main Menu – Assign payments to Facility and Eligible Discharge** 

The three menu choices in PCT Accounting allow for the following:

### **Available to PCT\_ACCOUNTING clerks only:**

- 1. Assign Payments to Facility and Eligible Discharges Add, update and delete
	- payment disbursements.

#### **Available to all users - update of data is not allowed:**

- 2. Browse Discharge Cleanup Accounts Query all facility cap and deductible
	- information.
- 3. PCT Payment Disbursement History Review current and historic deductible

## credit records

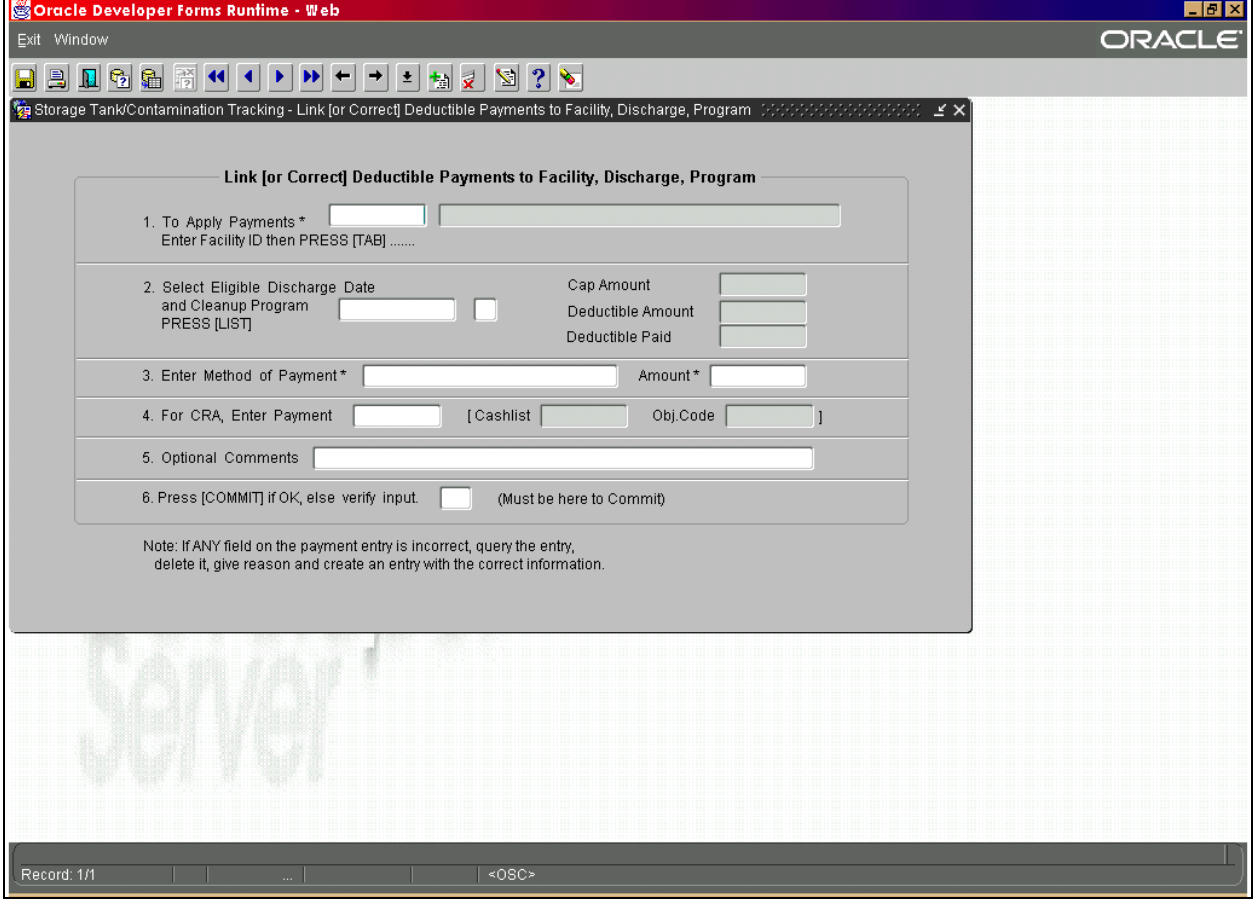

**Link Deductible Payments to Facility, Discharge and Cleanup Program Form** 

- 1) Type in the Facility ID for which the payment has been received and press **Tab (NOT F12).** The screen will display the facility registration information from STCM as well as checking to make sure the facility has a Discharge Cleanup Account record.
- 2) The cursor will then move to the Discharge date field. Press **Ctrl + L** for a list of discharge and cleanup programs that are present for the current Facility ID. Make a selection from the list by clicking on your choice.
- 3) Click in, or press **Tab** to move to the **Method of Payment** field. There are four valid choices, which can be viewed by pressing **Ctrl + L**.
- 4) Make a selection from the list by clicking on your choice.
	- a) If you choose **CRA** the cursor will move to the **Payment Number** field which must be entered from the cashlisting report. The payment number will be verified and the amount, cashlist number and object code will fill in automatically from the CRA payment record. The Cashlist Area for the payment must be 3745 or an error message will be displayed.
	- b) If **Method of Payment** is not CRA, the cursor will stop on **Amount** leaving the other fields related to a CRA payment blank. Fill in the amount.
- 5) Click in, or press **Tab** to the last field on the screen to complete the data entry. If the information is correct, press **Ctrl + F6** to save the disbursement record.
- 6) Press **Ctrl + I** to add another new record.
- 7) If a disbursement needs correction:
	- a) Query for the specific record by pressing **F11**. Type in the information to query on and press **F12**.
	- b) Correct the data then press **Tab** to the last field on the screen and press **Ctrl +F6.**

#### *Querying for Current and Historical Data*

The **Browse Discharge Cleanup Account** form displays information contained in the Discharge Cleanup Account. To see payment information for a specific Facility ID and Discharge Date:

- 1) Type in the requested Facility ID and press **F12**.
- 2) Place the cursor on the data line in question and press **Page Down**.

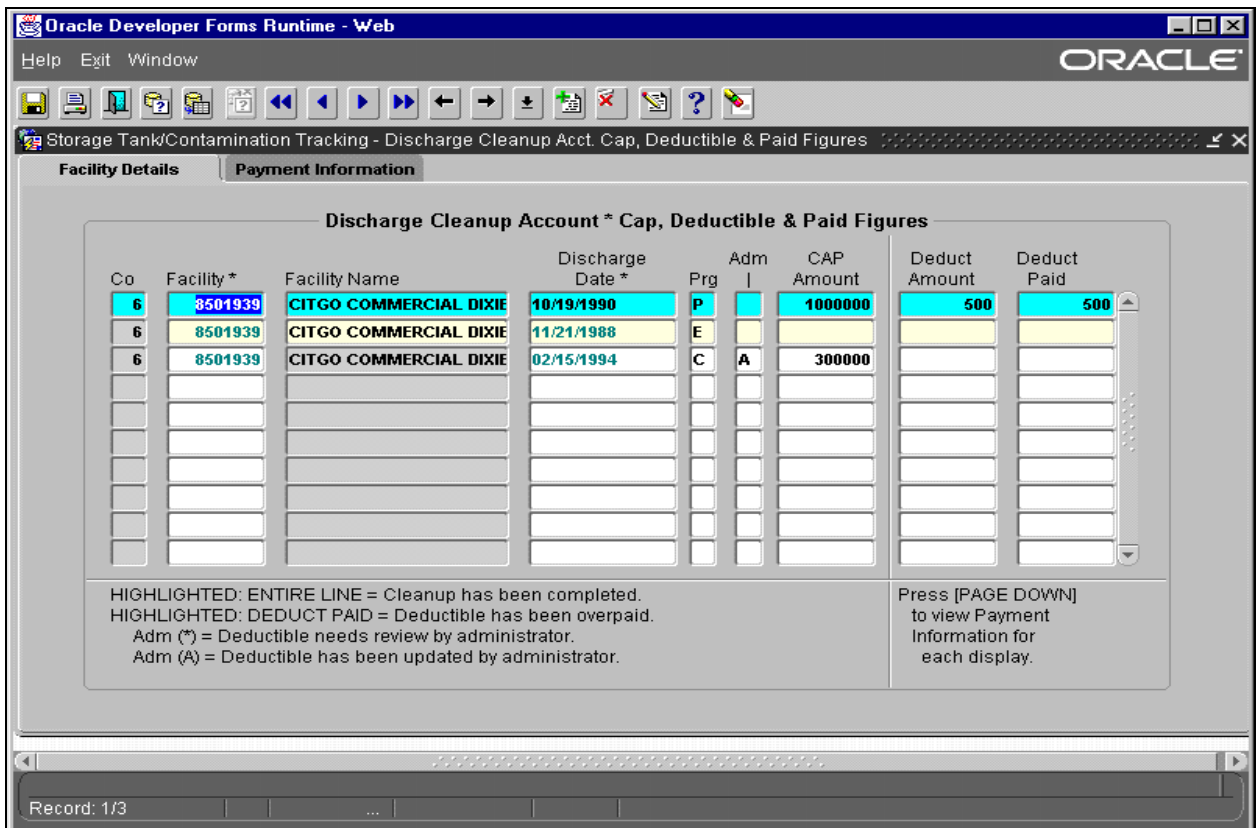

# **Discharge Cleanup Account \* Cap, Deductible & Paid Figures Form**

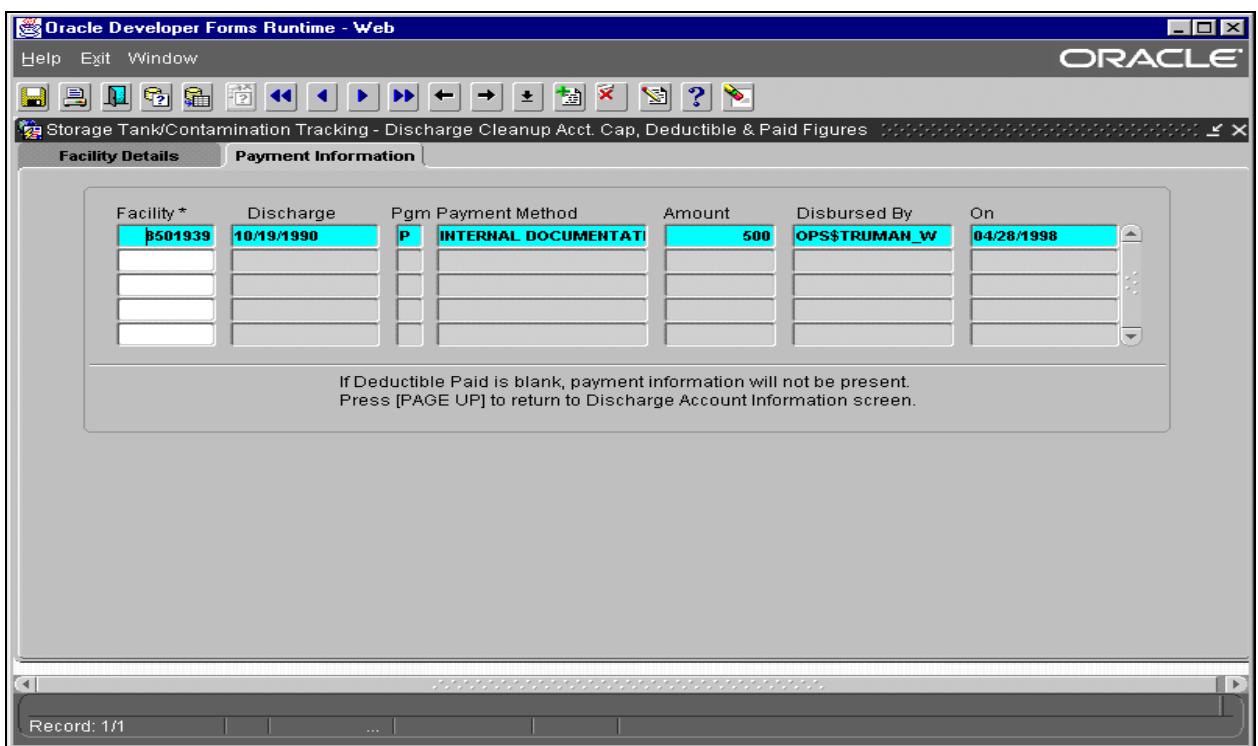

#### **Payment and Disbursement Information Form**

The **PCT Payment Disbursement History** form displays all payment disbursements, both current and historical. History records will have the Sent to History By / Date and Reason filled in.

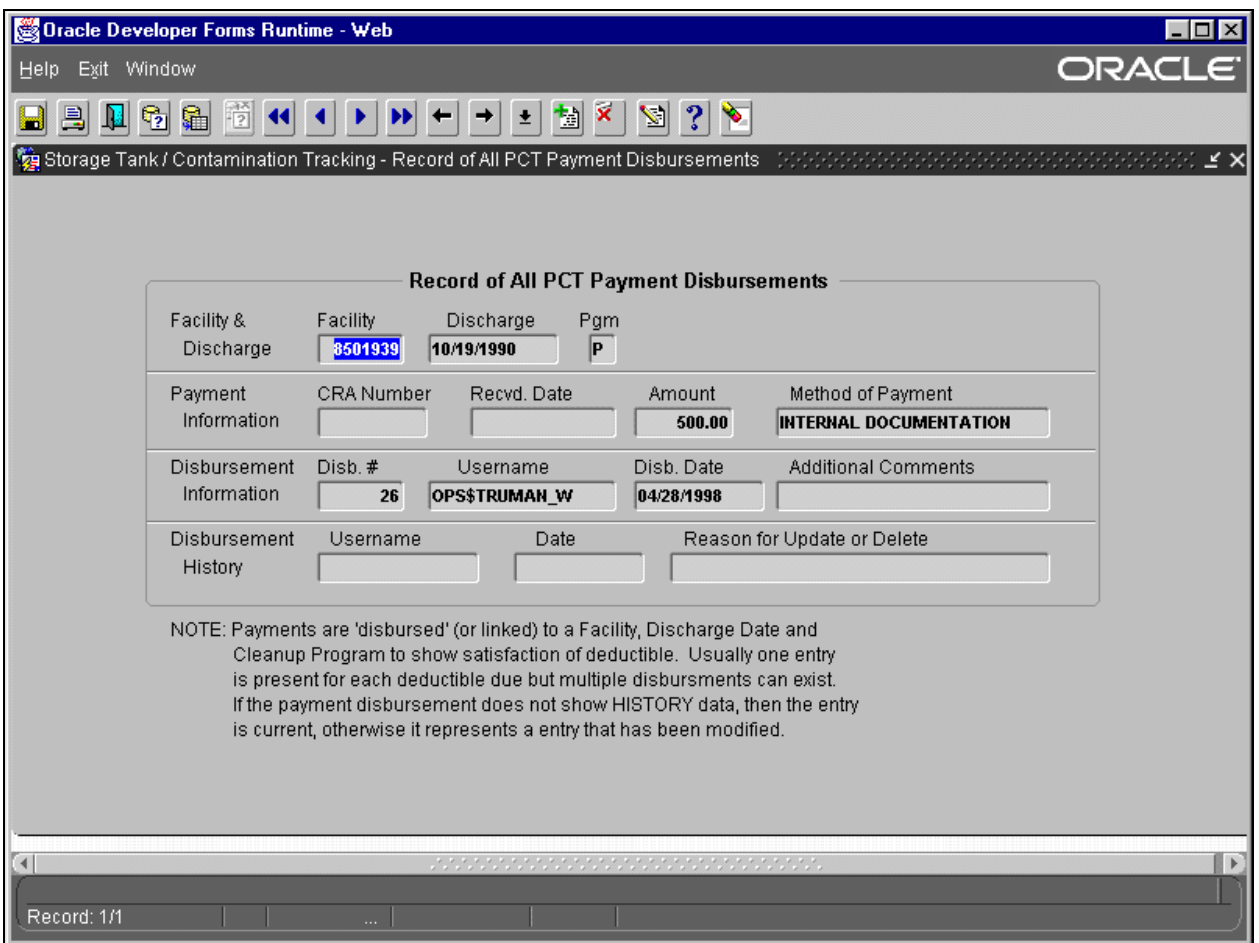

**Payment and Disbursement History Form** 

# **Potable Water Well Location Search**

These forms have been developed as a first step in conversion of the Amic Potable Water System (PWS). State potable water inventory, source, plant and well information is available in Oracle for search and query only at this point.

The potable water forms are found in the STCM Search/Query menu under **Contamination Data Queries, Potable Water System Inventory Information**.

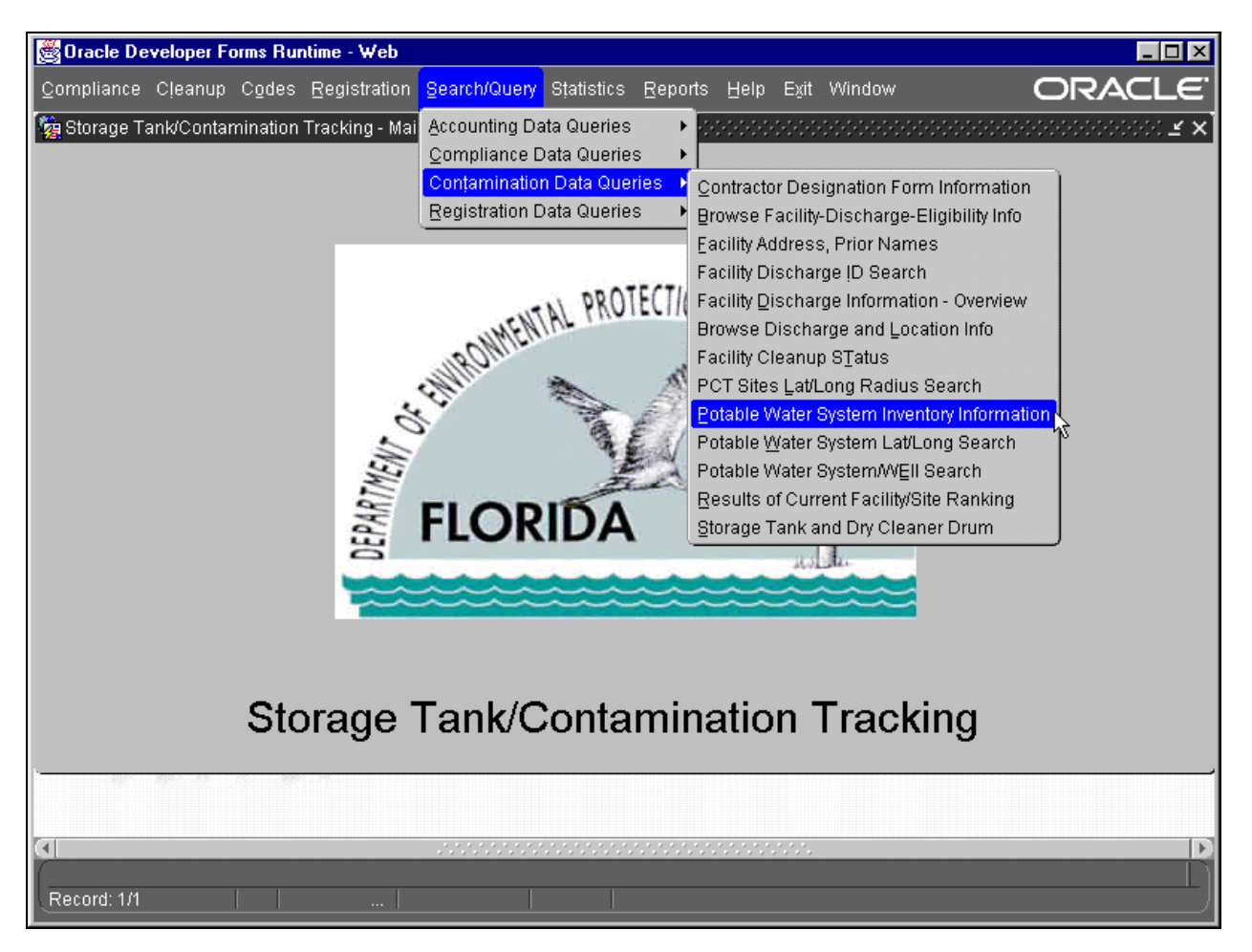

**Main Menu – Potable Water Inventory Information** 

There are three forms for looking up potable water information. They are:

- 1) Potable Water System Inventory information
- 2) Potable Water System Lat/Long Search
- 3) Potable Water System Source/Well Information

The PWS Inventory Information form displays the PWS system details.

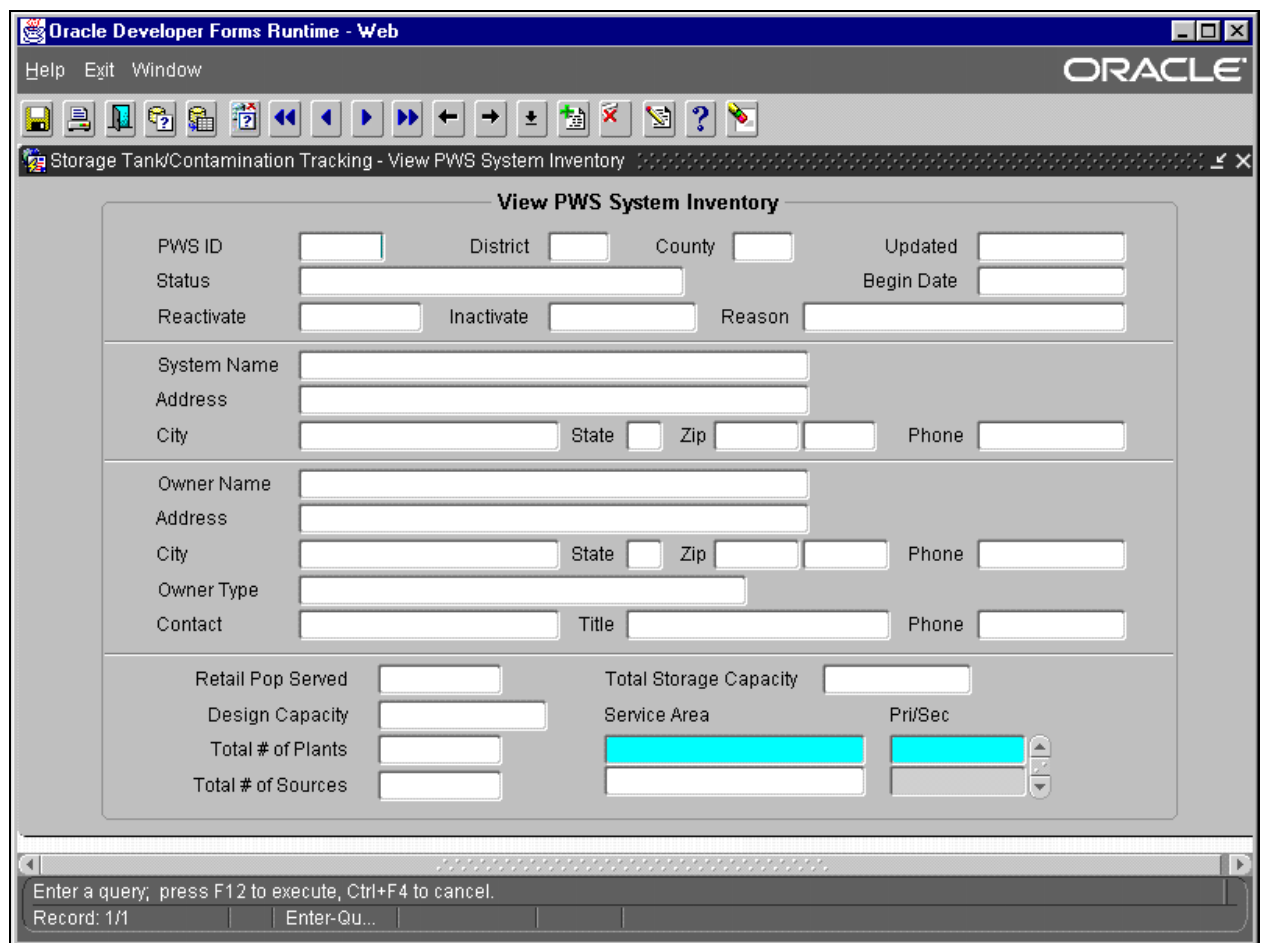

## **Potable Water System inventory Information**

The PWS Lat/Long Search form allows for a radius search of wells within a specified distance from a single lat/long.

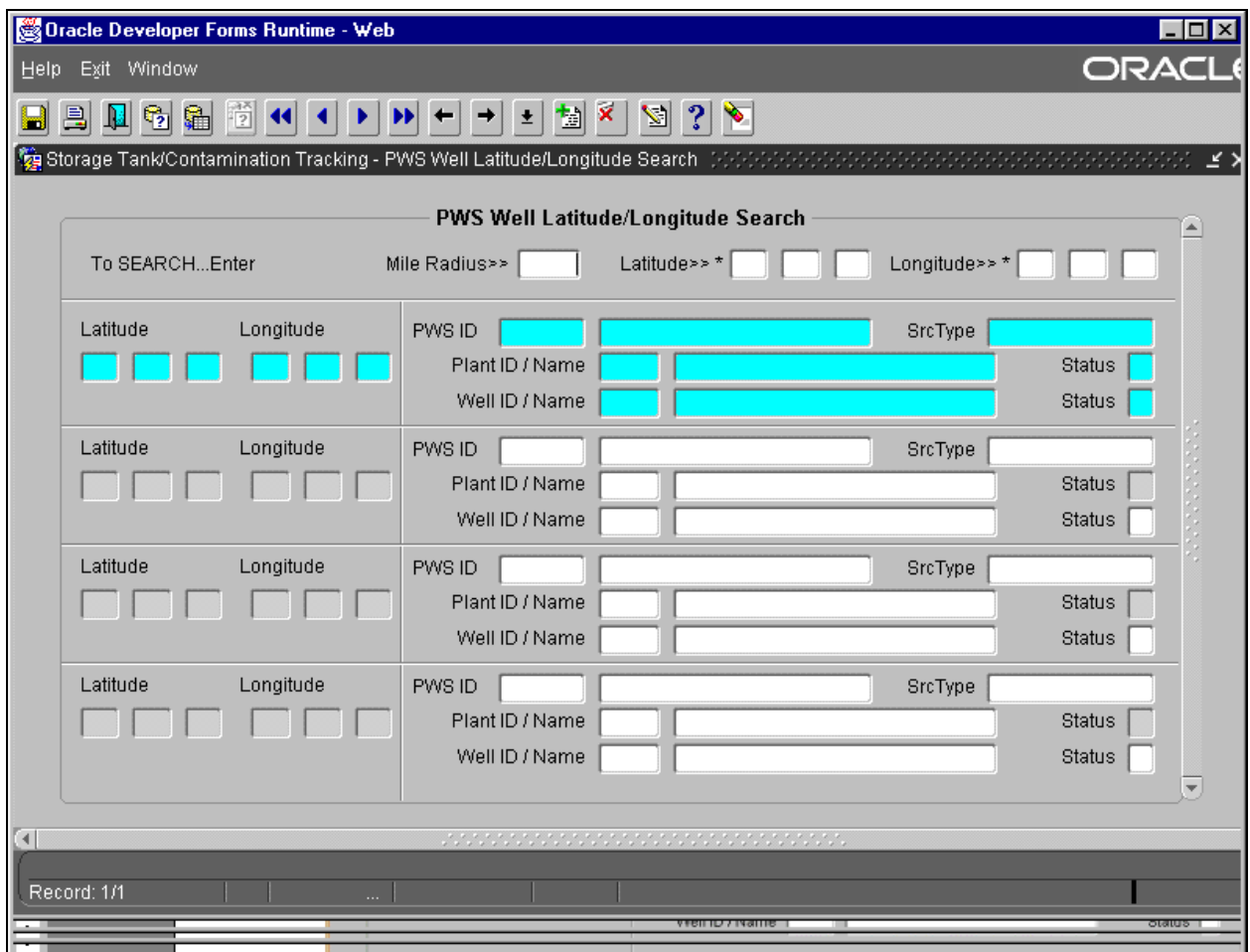

**Potable Water Lat/Long Search** 

The PWS Source/Well Information form provides information on a source and the wells attached to it.

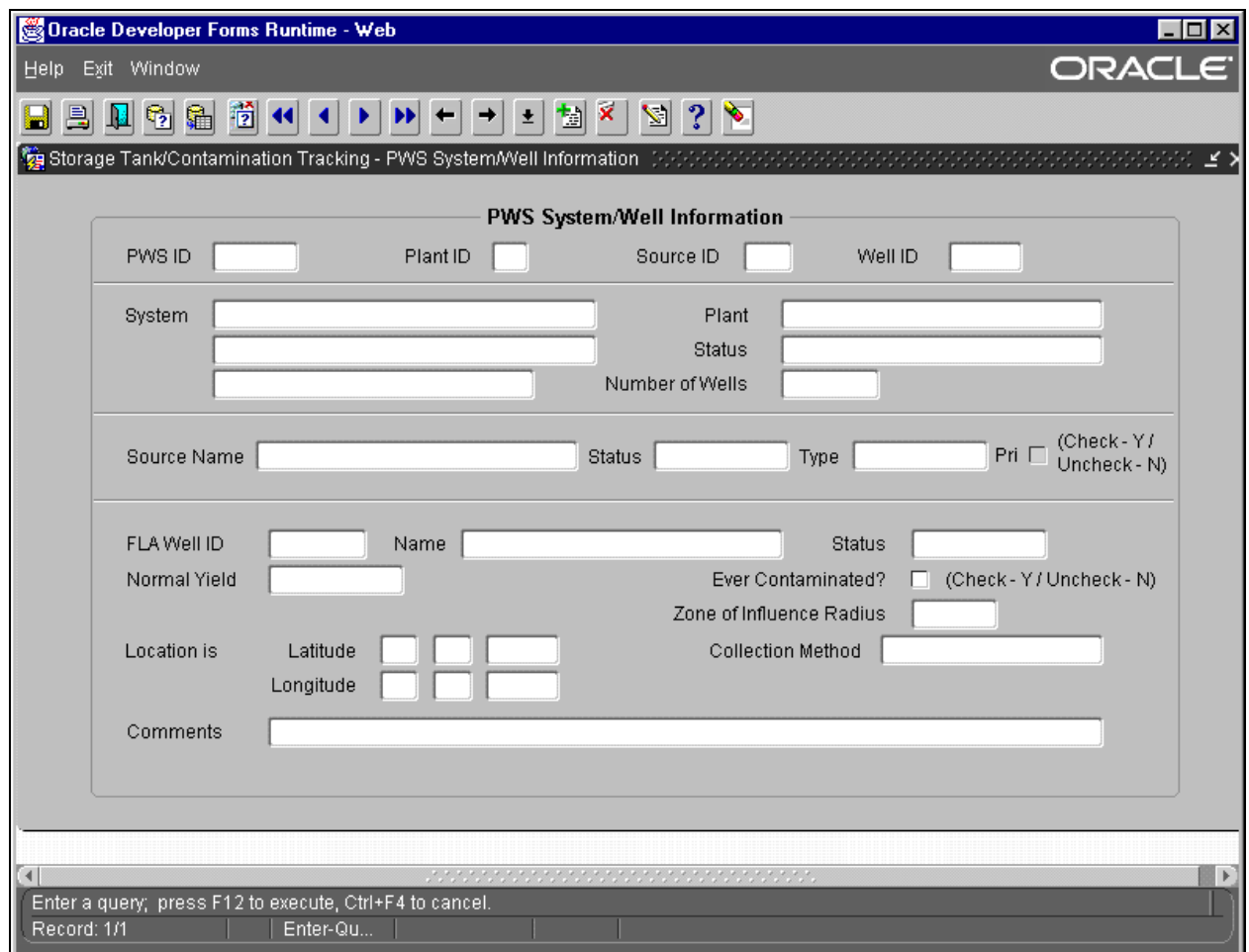

**Potable Water System Source/Well Information** 

# **PCT Contractor Information**

The PCT Contractor Information module is the place to go when you need any info at all about a specific contractor, their employees, and facilities they are currently cleaning up or approved to clean. It contains listings for all current contractors and their employees, as well as the ability to link them in various ways to a specific facility or discharge.

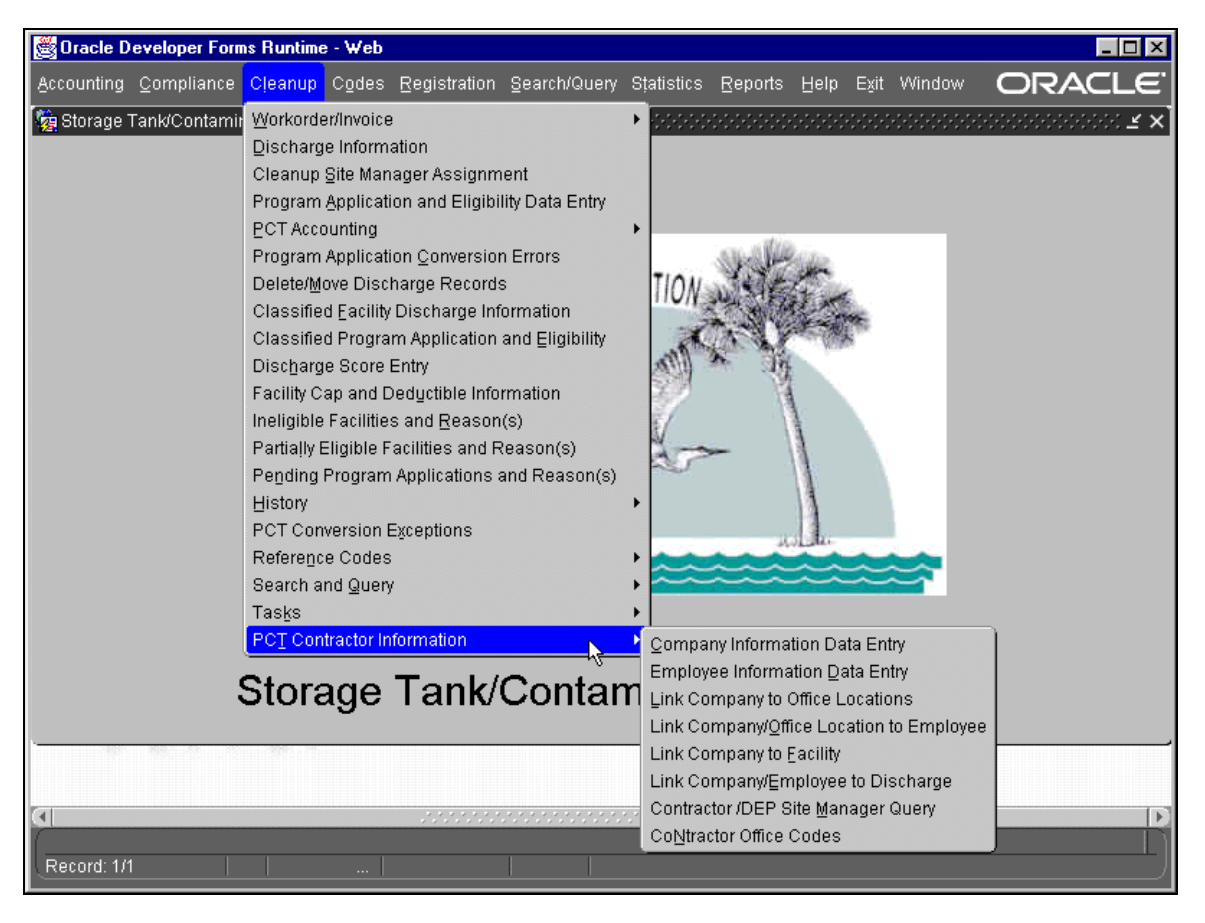

*Main Menu*

This module may be viewed by everyone but only those with a specific role may enter information.

# *Company Information Data Entry*

The Contractor Qualification Information form contains data indicating if a preapproval contractor is qualified to perform site cleanups. Information regarding a contractor's insurance and licenses, including expiration dates, are on this form. The Qualified Y/N box is updated automatically based on the other information on this form and is the ultimate indicator as to if a contractor is qualified to perform cleanup duties.

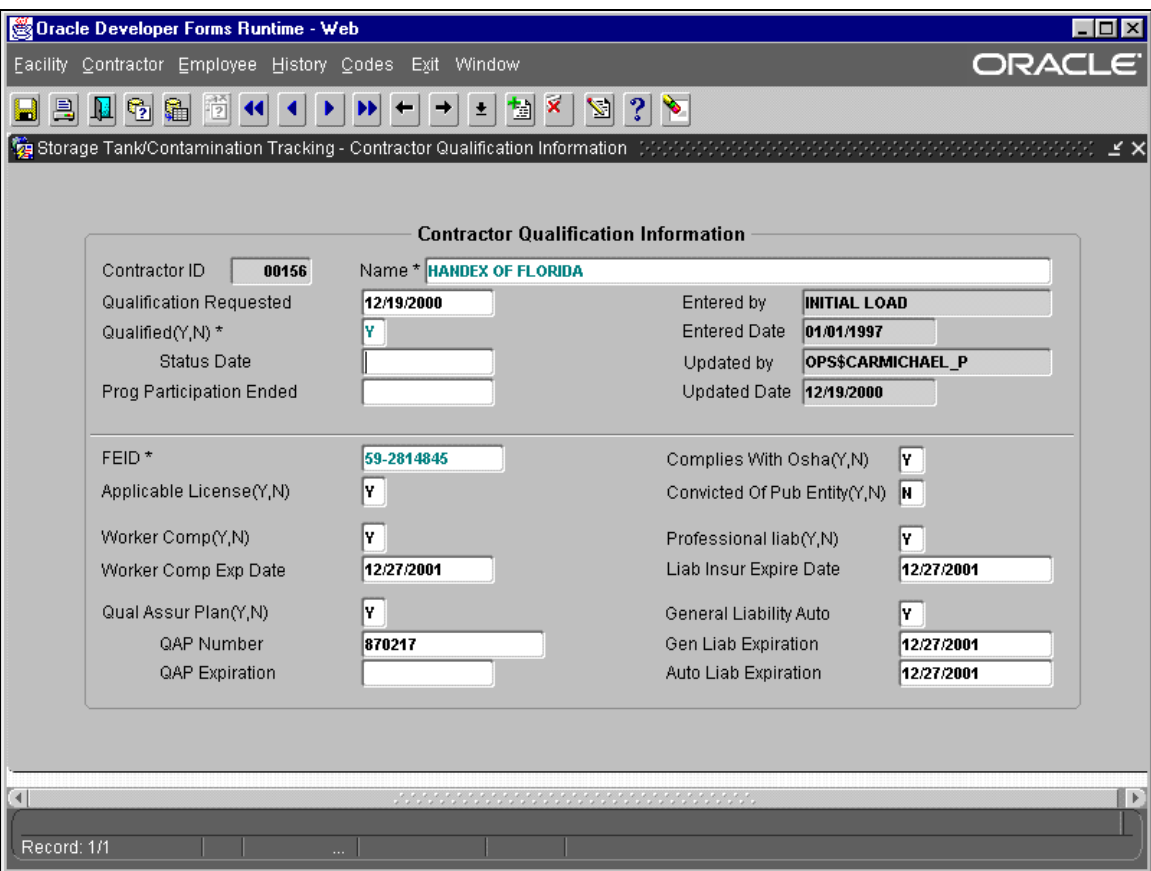

#### **Contractor Qualification Information**

#### *Employee Information Data Entry*

The Employee Information form contains information such as Name, Job Title, Certification, License ID, and contact information for site managers that work for the contractors. To enter a new employee from this form click the create record button or press **Ctrl + I** and enter the information. The Employee ID will be automatically generated for you when the changes are committed by pressing **Ctrl + F6**.
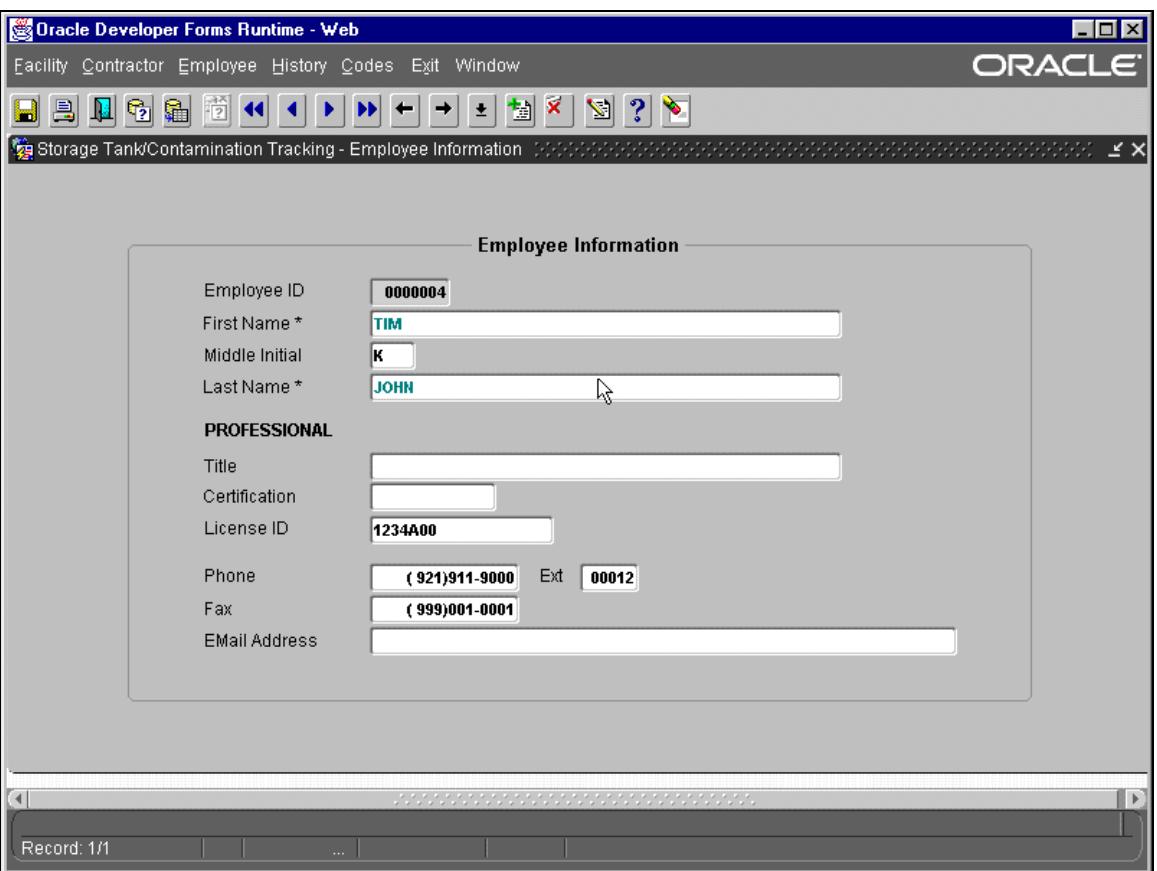

#### **Employee Information**

## *Link Company to Office Locations*

The Contractor Office Information form allows you to perform a query on a Contractor ID and get a listing of the offices associated with that contractor. There may be multiple listings that include each office owned by the Company. Included in these listings are Office Type, Mailing Address, Phone and Fax Numbers as well as Dates.

To add another office under a specific contractor, perform a query using the Contractor ID number. To do this:

- 1) Press **F11** to begin the enter query mode and enter the Contractor ID number
- 2) Press **F12**. Then highlight the record that you wish to enter your entry after, this will usually be the last record, and press **Ctrl + I**.
- 3) Once you have filled in all the information press **Ctrl + F6** to commit your changes.

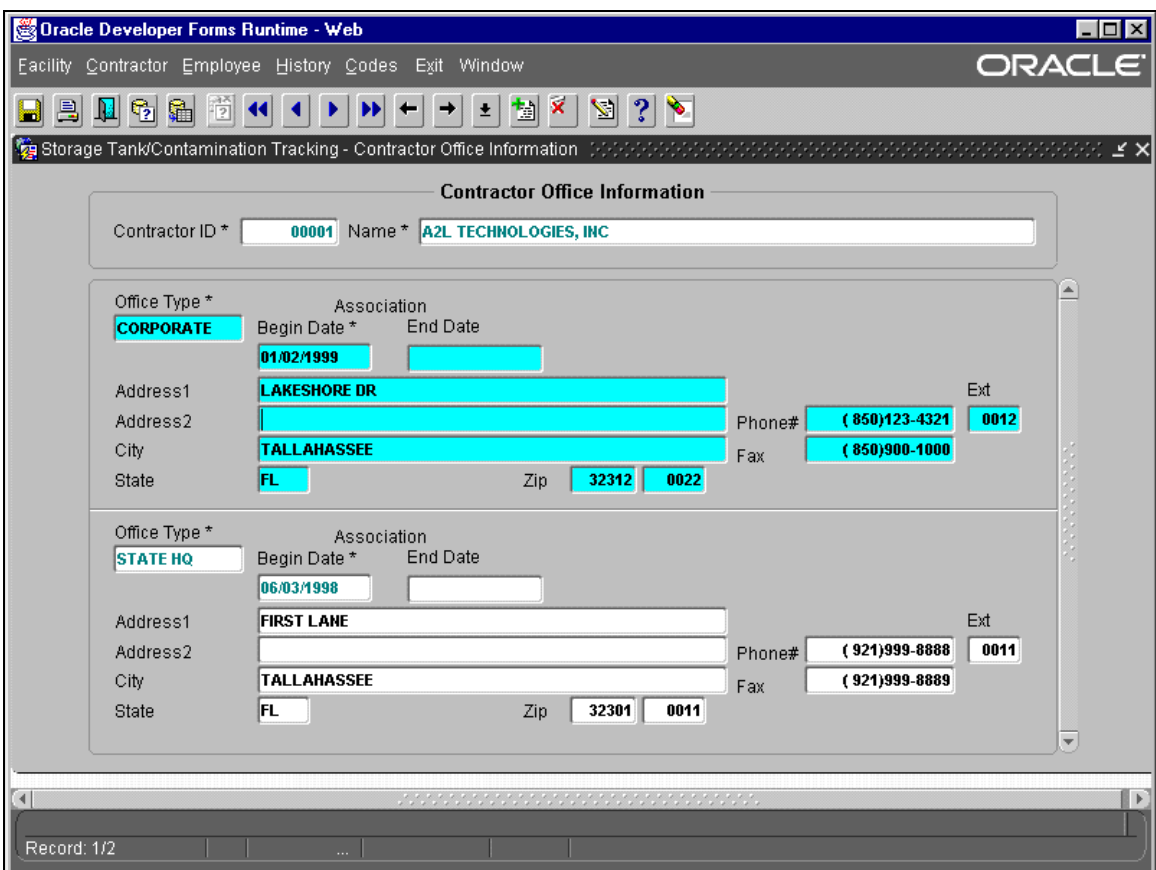

### **Contractor Office Information**

### *Link Company/Office Location to Employee*

The Association of Contractor Office Location to Employees form is where you link together a contractor's employee with a specific office belonging to that contractor. The form lists the Employee ID and Name, the begin and end dates, and a check box field to specify if that employee is an Office Manager.

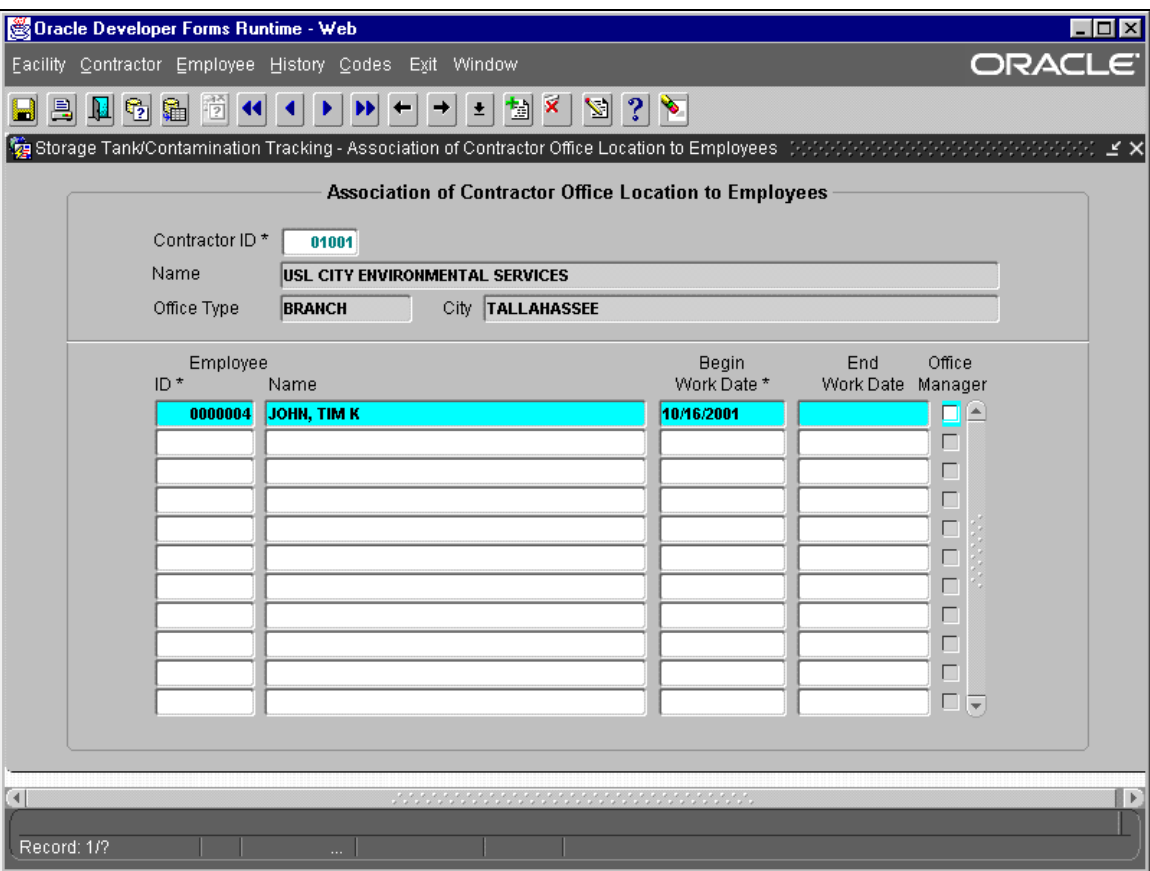

**Association of Contractor Office Location to Employee** 

## *Link Company to Facility*

The Association of Contractor to Facilities form is used to find a listing of all the facilities that a contractor has been approved to work on. The Contractor ID and Name fields can both be queried on. This form includes a listing of Facility ID, Name, Approval Date, Start Work Date, End Work Date and a Superceded Date field. The Superceded Date field refers to the date when another contractor takes over the cleanup work on that specific facility for the contractor that is currently listed.

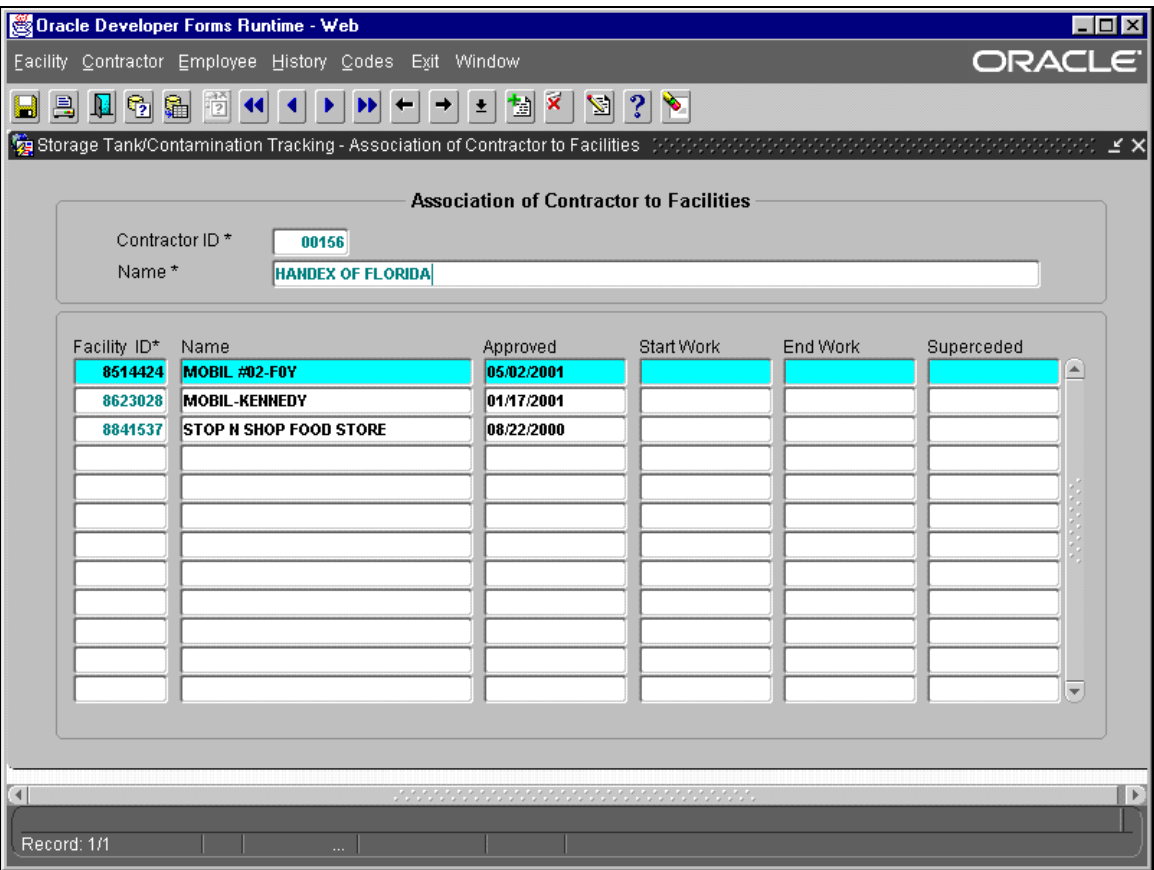

#### **Association of Contractor to Facilities**

#### *Link Company/Employee to Discharge*

The Association of Contractor to Facility Cleanup Sites form is used to list all the specific Discharges by date at a Facility by linking them with the Contractor's Site Manager and the Contractor themselves. To perform a new query:

- 1) Press **F11** and enter the Contractor ID number.
- 2) Press **F12**.
- 3) Once this is done if you need to you may enter a new discharge for this contractor by pressing **Ctrl + I** to insert a new record and filling in the correct information.
- 4) When you are done with this then you press **Ctrl + F6** to commit your changes.

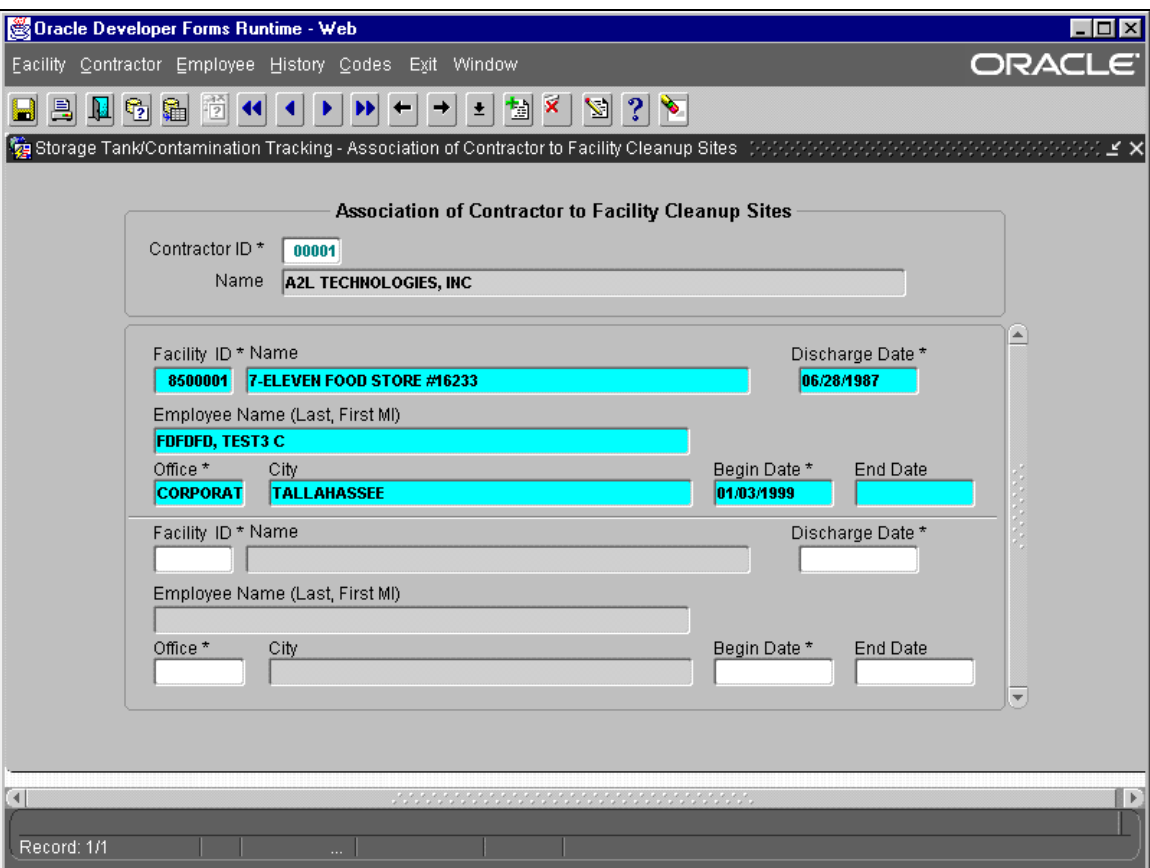

**Association of Contractor to Facility Cleanup Sites** 

## *Contractor/Dep Site Manager Query*

The Query of Cleanup Contractors and DEP Site Managers by Facility allows you to perform a query on a single Facility ID. If the query is successful you will receive a listing of any contractors who are working on a discharge for that facility. These contain info on the Contractor ID, Contractor Name, Contractor Employee Name, Discharge Date, and the Name of the DEP Site Manager assigned to that site.

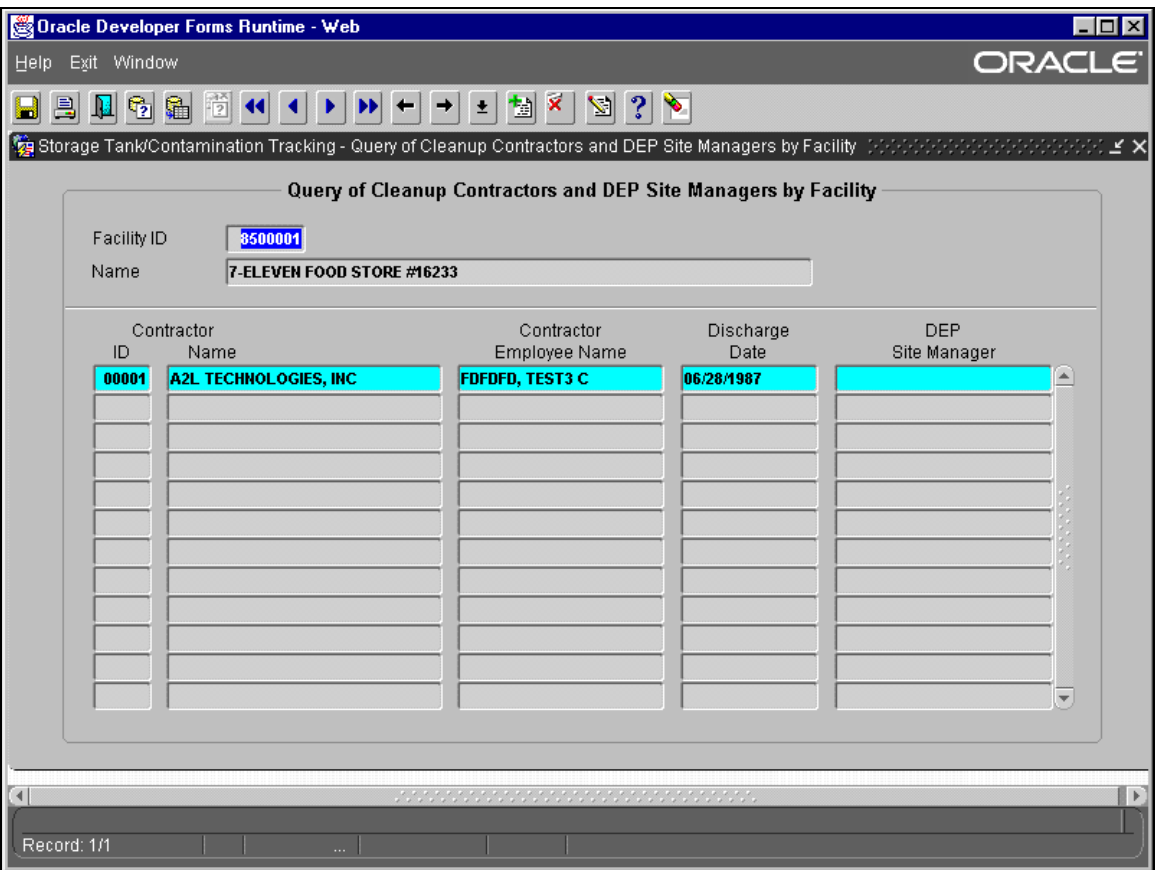

**Query of Cleanup Contractors and DEP Site Managers by Facility**

## *Contractor Office Codes*

The Contractor Office Codes form is used to get a listing of all the different office types and their descriptions. A code may also be discontinued on this form by entering the appropriate date. Any code that has been discontinued will still appear in any listings where it has been entered prior to the discontinued date. However, it will not be given as a choice in a LOV listing after it has been discontinued.

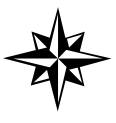

**NOTE:** Anyone may view the Contractor Office Codes but only those with the proper role may add to the available codes or discontinue a current one.

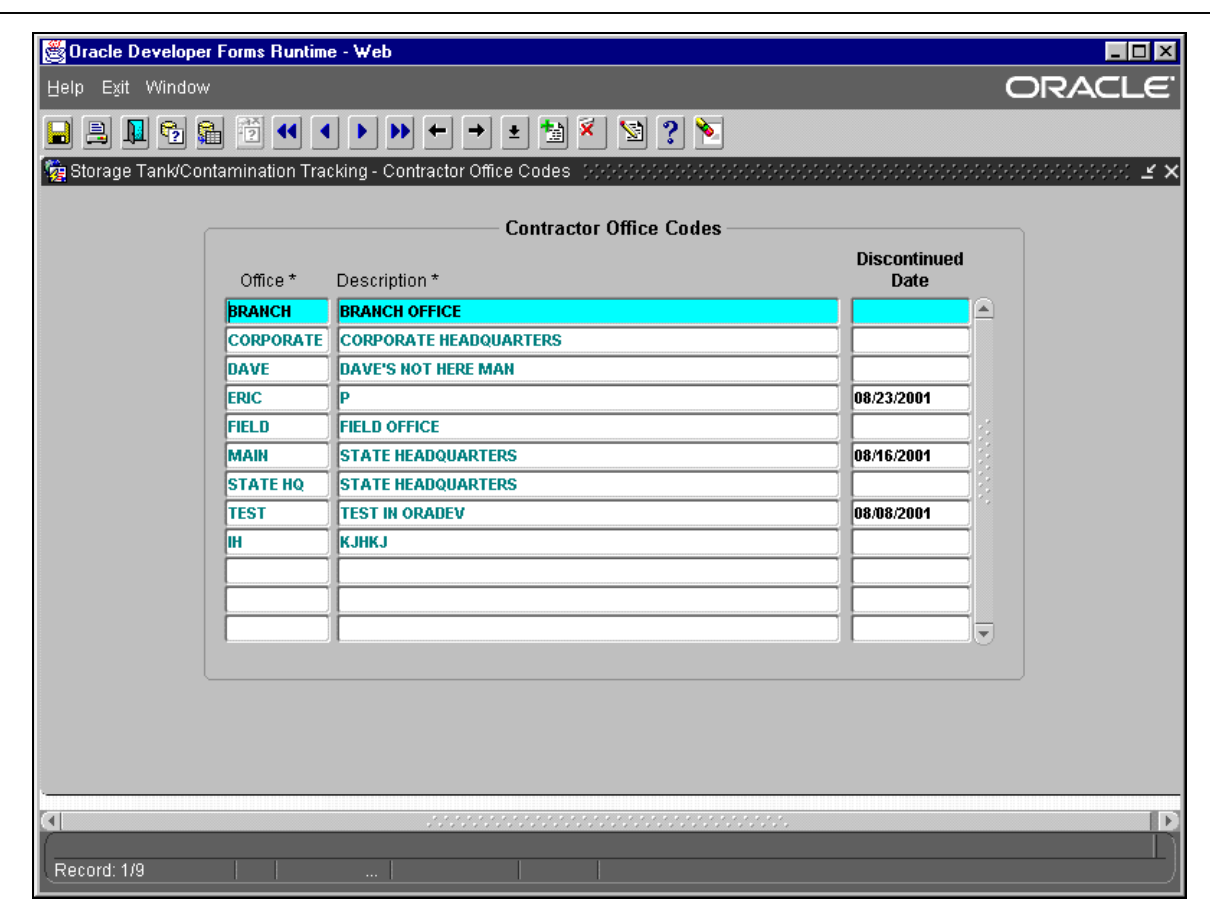

**Contractor Office Codes** 

# **Technical Review Document Module**

# *Background*

The Technical Document Review module was integrated into STCM in February of 2002. The functionality of two existing FoxPro 2.6 applications, RAP Log and Petroleum Review Tracking, was combined into a single STCM module, called Technical Document Review (TDR). RAP Log tracked the assignment and review of Remediation Action technical documents. Petroleum Review Tracking tracked the assignment and review of Site Assessment technical documents.

The TDR module gives geologists and engineers the ability to track the technical documents that have been assigned to them for review and provides managers with a tool to make work load balancing decisions. Because the TDR module allows the management of several kinds of documents, each document record has a document type that identifies that record as either a SA or RA document. The document type determines what actions a user can take with that document.

There are three STCM roles that allow access to different parts of the TDR module.

TDR\_RA\_CLERK – Allows insert, update, and delete of RA document records. Allows the user to view SA document records.

TDR\_SA\_CLERK – Allows insert, update, and delete of SA document records. Allows the user to view RA document records.

### **Special Case**:

A user with both the TDR\_RA\_CLERK role and TDR\_SA\_CLERK role is able to update the document type of a TDR record.

PCT ADMIN – Allows insert, update, and delete of RA and SA document records. Allows insert, update, and delete of TDR code tables. Allows TDR document type update.

# *Retrieving Data*

To retrieve existing documents choose **Cleanup, Technical Document Review, Retrieve** from the STCM Main Menu**.**

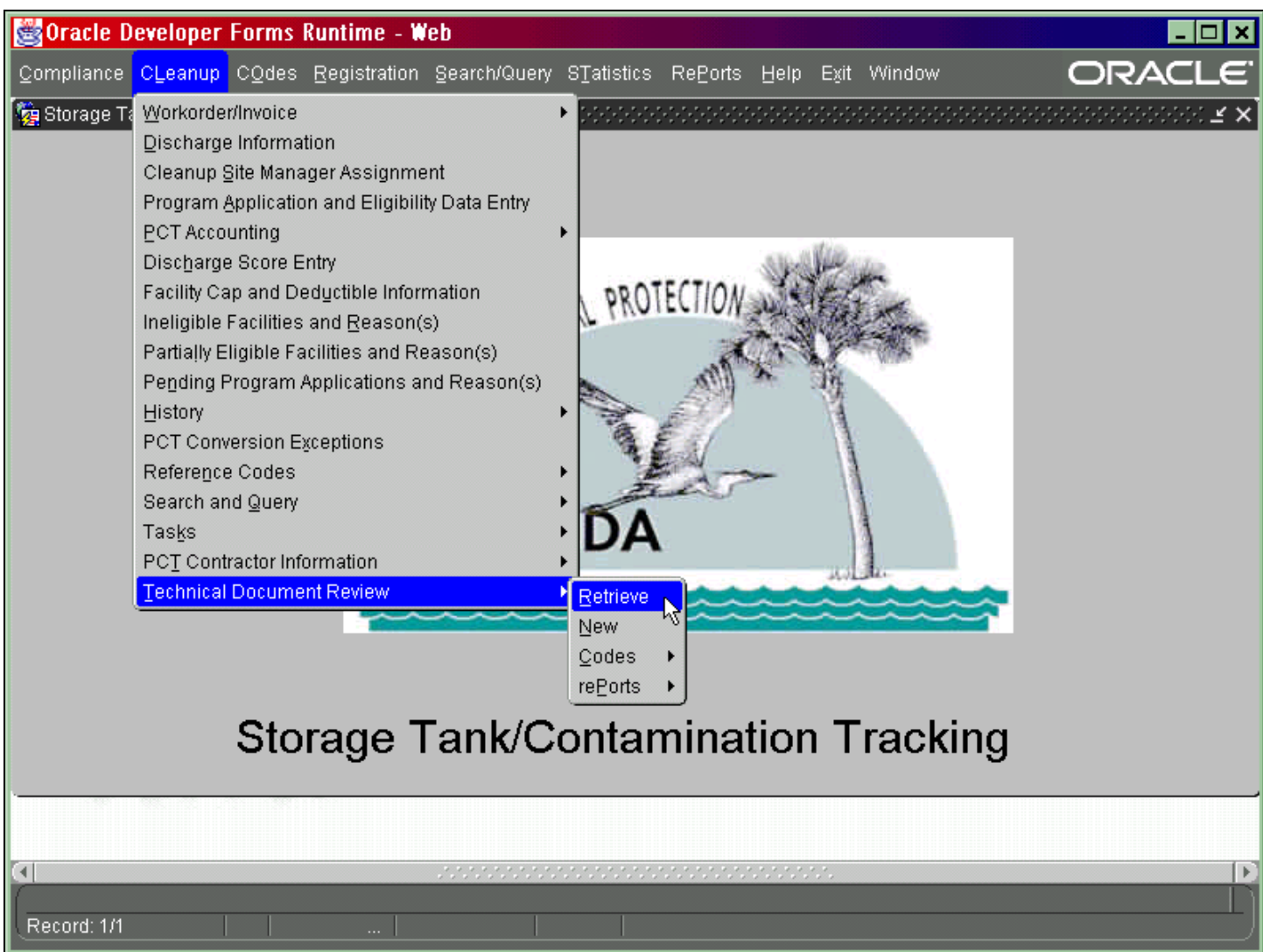

### **STCM Main Menu**

Enter the information you wish to query on and press **F12**. For example, if you want to query all of the RA documents for Facility ID 9401068, start by entering 9401068 in the Facility ID field and then enter RA in the Doc Type field. Press F12 or click the Execute Query toolbar button to run the query.

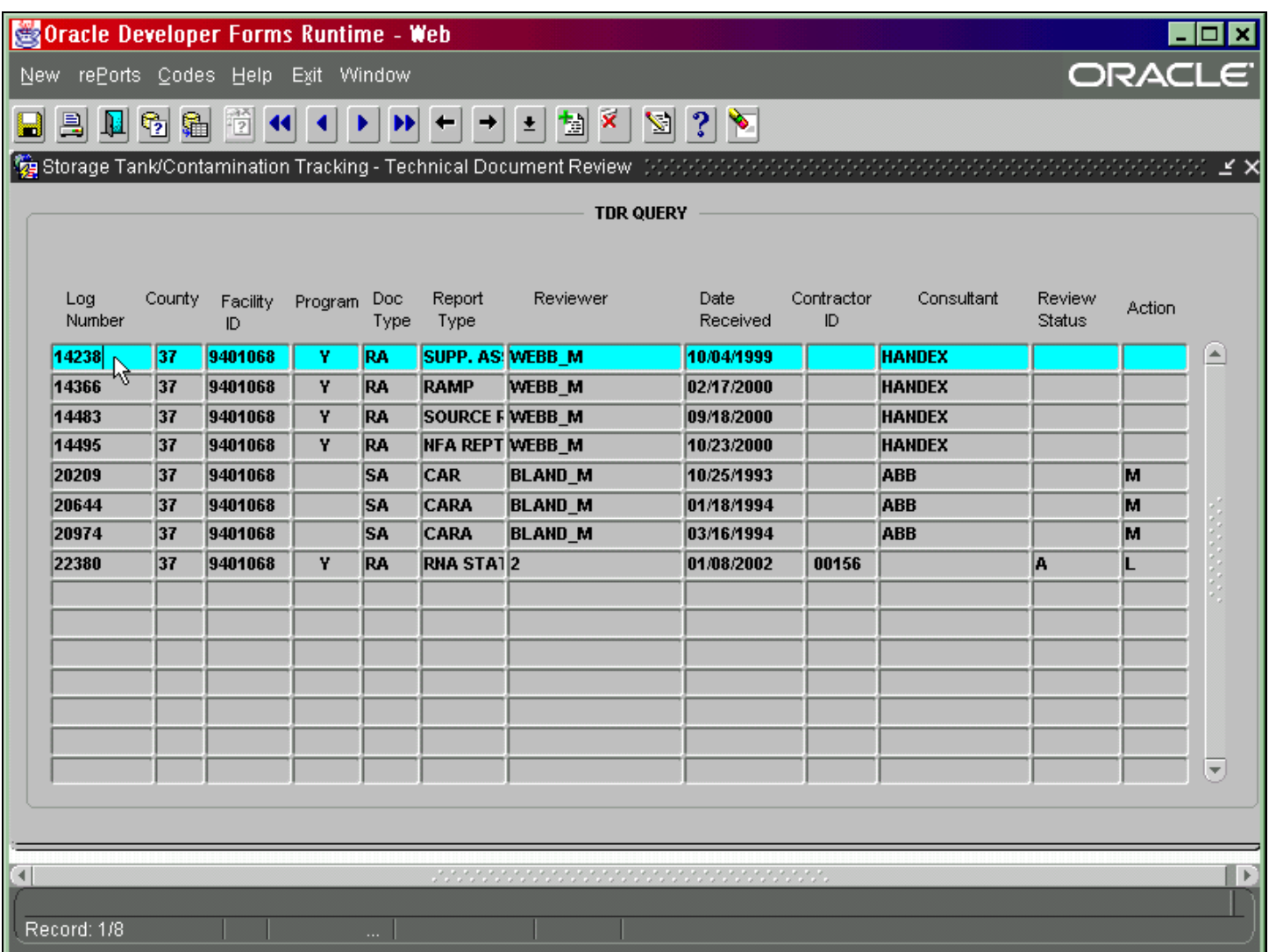

#### **Technical Document Review Query Form**

To select a specific document double click on the selected record and the details for that document will appear. Alternatively, you can select the record you wish to view and press the Page Down button on your keyboard.

# *Updating Data*

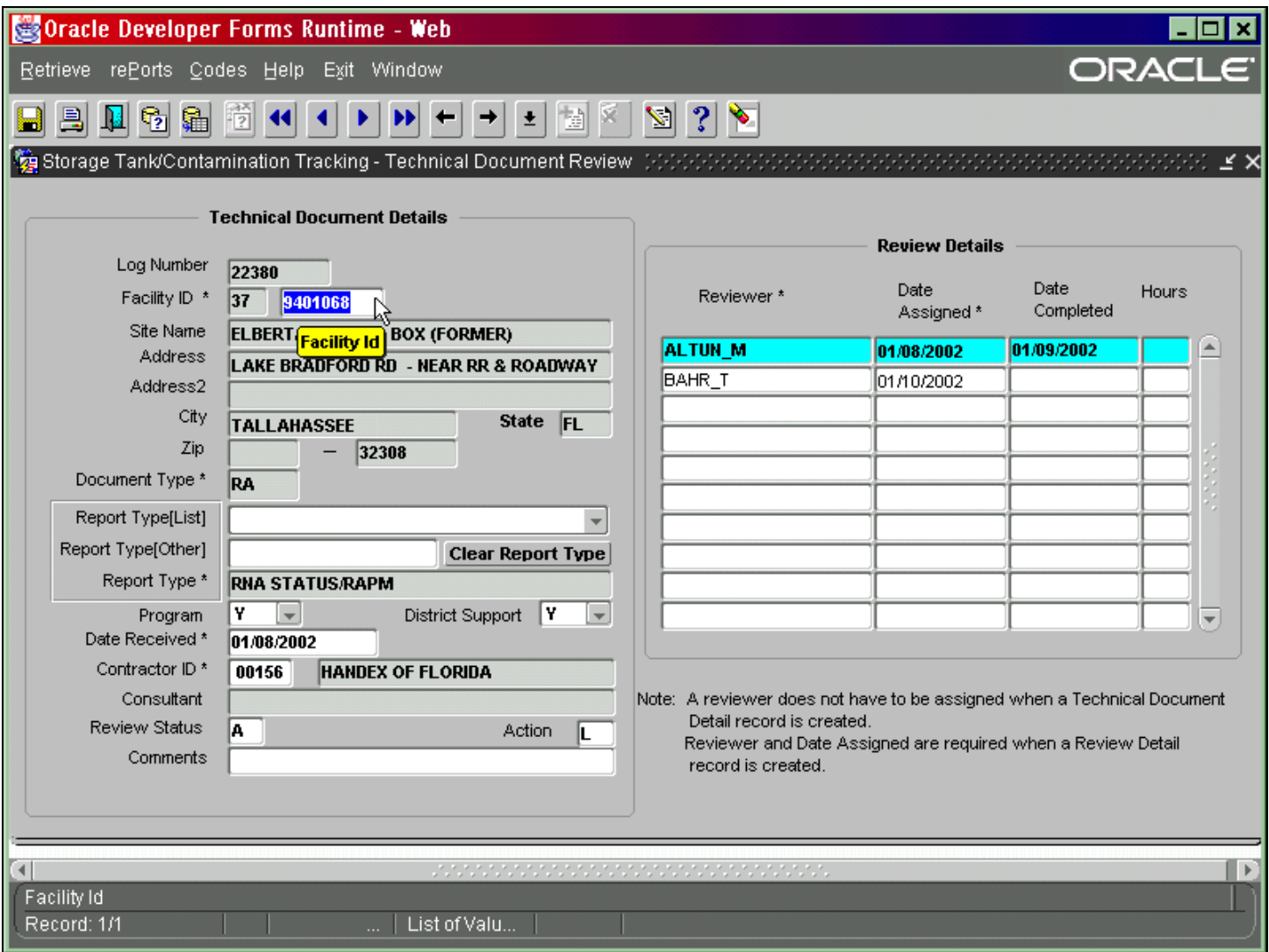

## **Technical Document Review Data Entry Form**

You may change any field that has a white background. Fields that have gray backgrounds are read only. If you make any changes press **Ctrl + F6** to save before you exit the form.

Common fields that will be updated after being retrieved include Date Completed and Hours. The Date Completed is the date the reviewer finishes reviewing the document. The Hours field stores the number of hours the reviewer spent on the document.

# *Field Definitions*

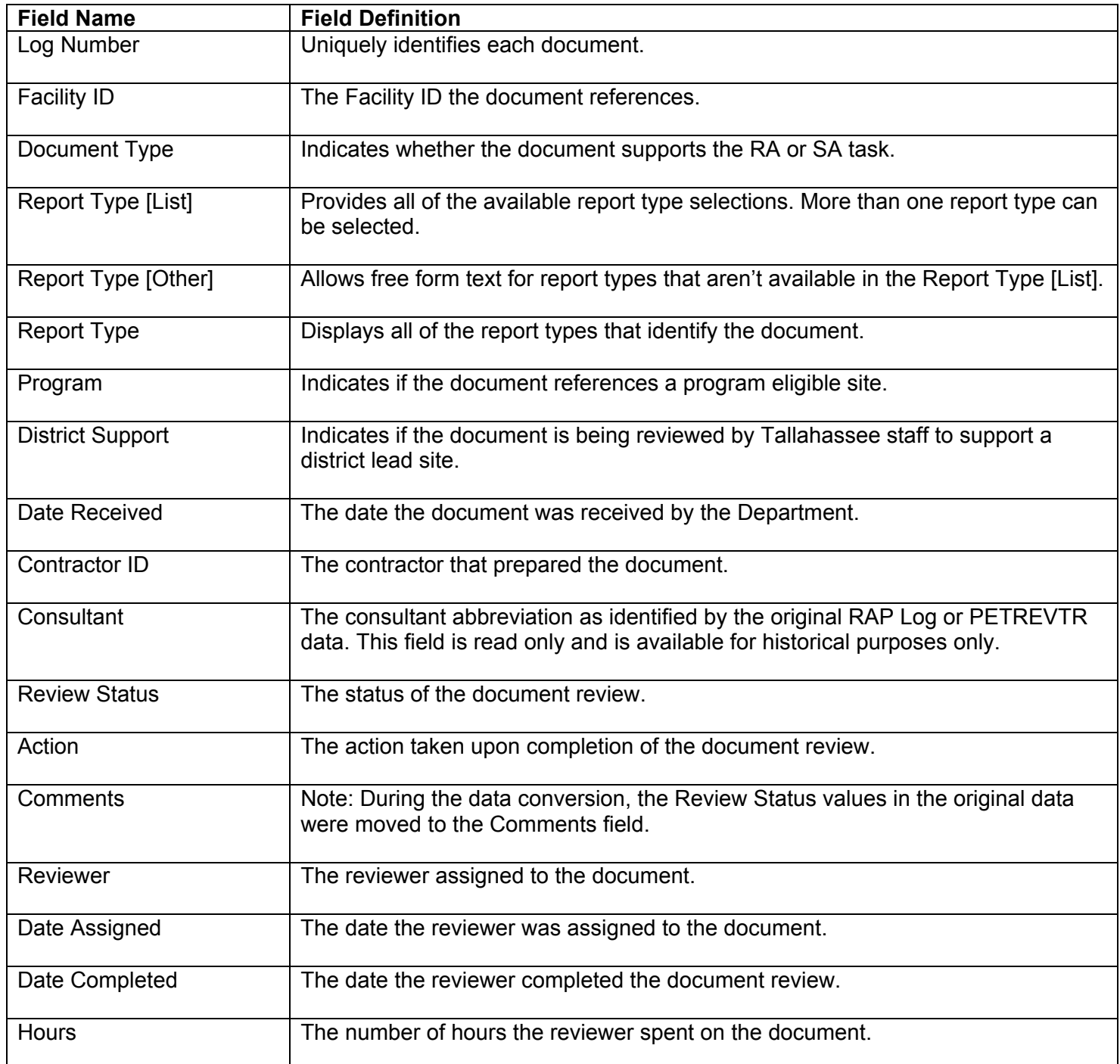

#### Entering New Records

Select **Cleanup, Technical Document Review, New** from the STCM main menu or choose New from the Technical Document Review Query or Technical Document Review Data Entry form.

Document Type will be automatically populated for you when you enter the Technical Document Review Data Entry form. This value is based on the TDR role you've been assigned.

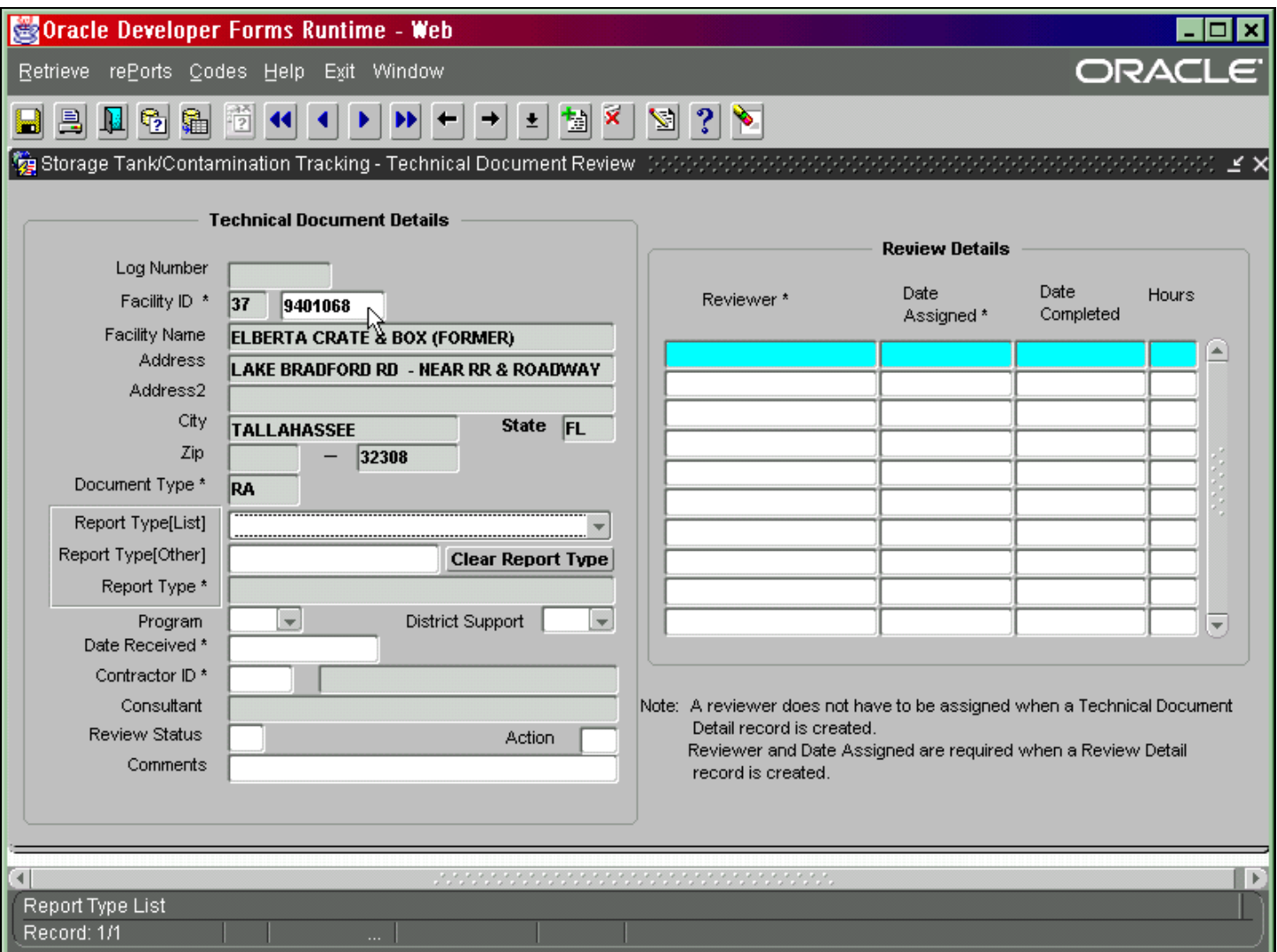

#### **Technical Document Review Data Entry Form**

#### *Facility*

When you first enter the data entry form, your cursor is in the Facility ID field. Enter the **seven-digit** Facility ID associated with the information you are entering and press **Tab**. The County ID, Facility Address, City, State, and Zip Code will be automatically populated for you.

## *Report Type*

Choose the report types that apply to this document. Click the down arrow on the Report Type [List] field. All of the report types available for the document type will be displayed. Choose a report type by selecting it from the drop down list.

To choose more than one report type keep opening the list and selecting a report. Each report name will be added to the Report Type field. Multiple report types will be separated by a /.

If you do not find your Report Type in the drop down box you may add it to the Report Type field yourself by typing it into the Report Type (Other) field and then pressing **Tab**.

To clear the Report Type field press the Clear Report Type button.

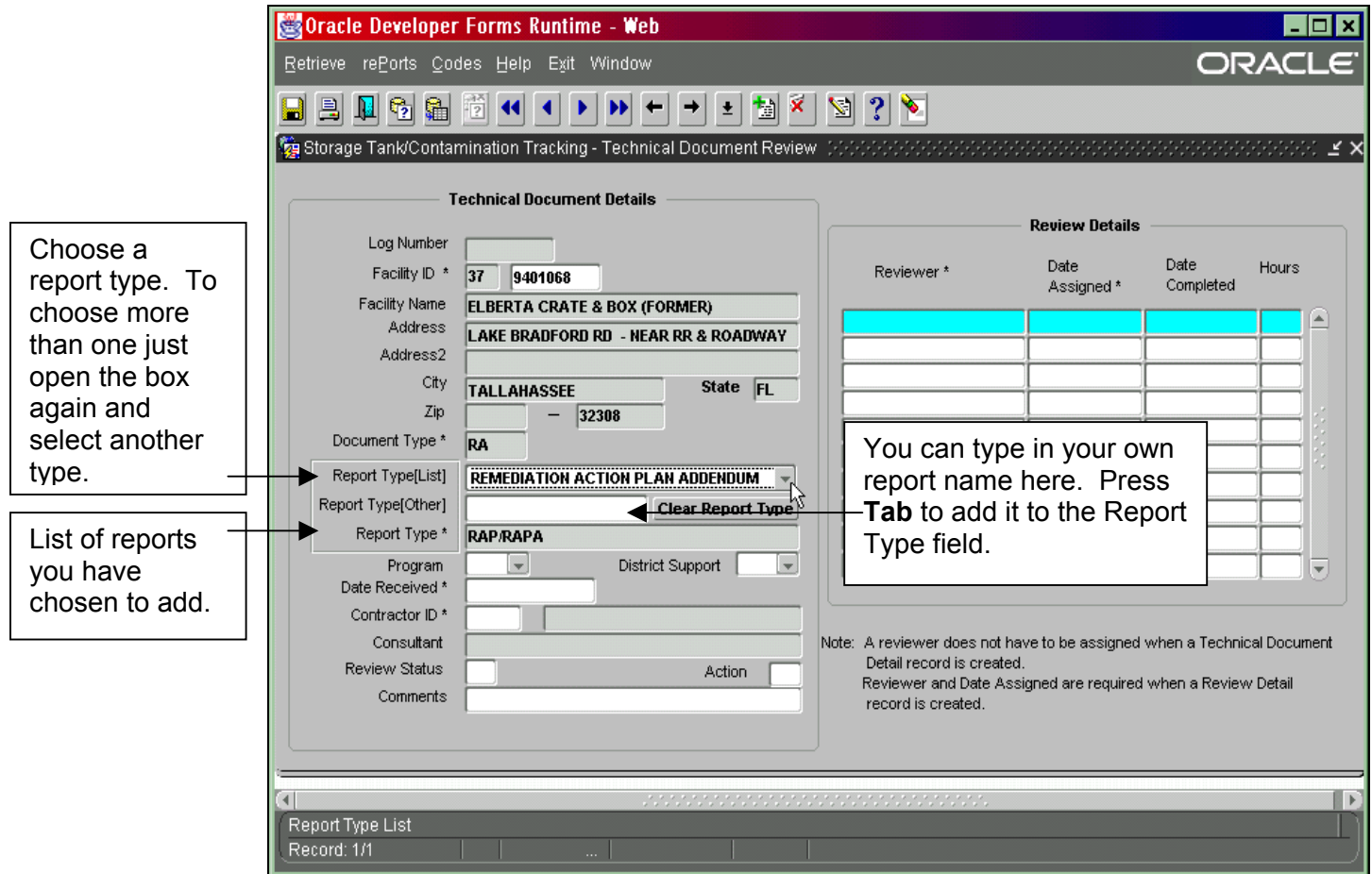

**Choosing Report Types**

*Contractor* 

$$
Contractor ID * \boxed{\qquad} = \boxed{\qquad}
$$

Enter the Contractor ID that is working on the site and press **Tab**. The contractor name will fill in automatically. If you do not know which contractor submitted the document or if the Contractor ID does not apply, you can use Contractor ID 00000 – Null (No Consultant).

If you are more comfortable searching for a Contractor based on the name, click in the Contractor Name field, which is next to the Contractor ID field. Enter the first part of the Contractor Name and press **Ctrl + L** or the List of Values toolbar button to execute the List of Values. The List of Values will display only the contractor records that begin with what you entered.

The Consultant field displays historical Consultant values for documents that were converted into the Technical Document Review module.

#### *Comments*

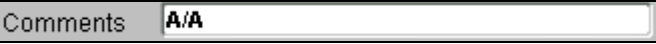

Enter any comments you would like to make about this report and/or action. To display the Editor window, place your cursor in the Comments field and press **Ctrl + E** on the keyboard.

### *Add Reviewer*

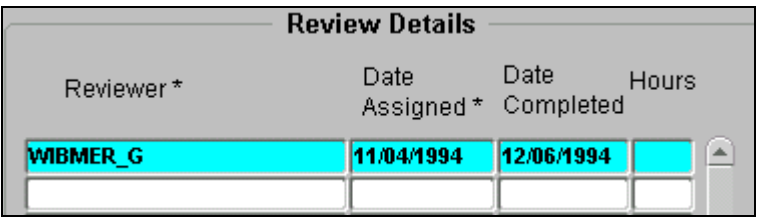

Using the list of values, please select a Site Manager and press Tab. Only the site managers that have been assigned to this document type in the Reviewer Codes form will be displayed in the list of values.

Enter the date the document was assigned to the reviewer in the Date Assigned field.

 A reviewer does not have to be assigned at the time the document information is entered. The reviewer information can be assigned later. It is also possible to have more than one reviewer assigned to a document at the same time. In some cases have multiple reviewers assigned to a document at the same time is appropriate, but other times having multiple reviewers is not appropriate. Therefore be sure to add an end date for a reviewer when he/she is no longer assigned to that document.

Press **Ctrl + F6** to save the new record.

# **Creating Your Own TDR Reports**

## *Staff Report*

The Staff Report allows you to query all documents assigned to a particular reviewer at any given time.

To access the staff reports from the STCM main menu, select: **Cleanup, Technical Document Review, Reports, Staff Report**.

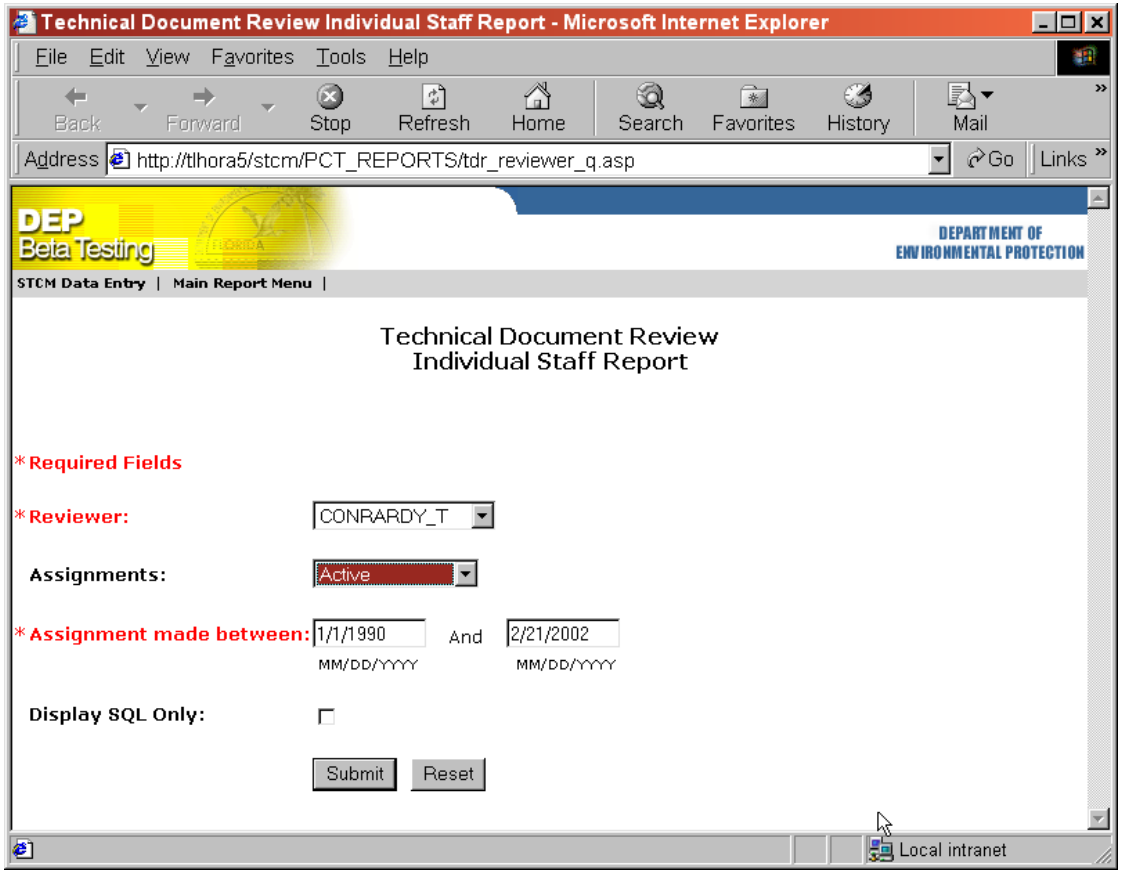

**Technical Document Review Staff Report** 

Select the reviewer you want to query on. Select the kind of assignments you want to see in the report. You can choose all documents that have ever been assigned to a reviewer, all active assignments, or all completed assignments. Enter the date range in which the assignment would have been made. For example, if you want to view all of the documents ever assigned to a site manager, enter 01/01/1990 through today's date. If you want to see all of the documents assigned to a reviewer in the past month, enter the first and last date of the month.

Press the **Submit** button and the report will be generated. Press the **Reset** button to clear the Staff Report query criteria and enter new data.

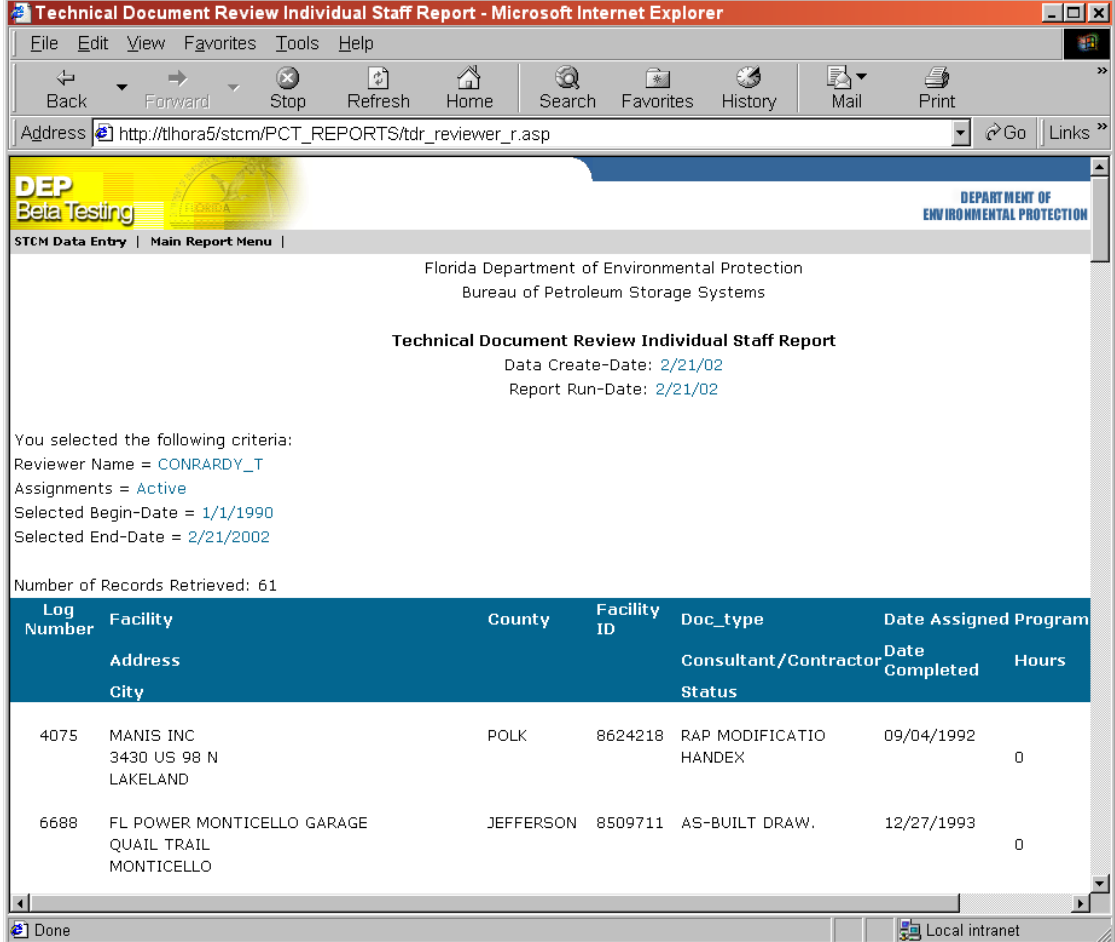

**Sample Staff Report** 

# *Ad Hoc Report*

The Ad Hoc Report is a new tool that allows you to create your own report. It gives you the ability to choose the columns you want to see on the report and what the report will return. To access the Ad Hoc Report from the STCM main menu, select: **Cleanup, Technical Document Review, Reports, Ad Hoc Query**.

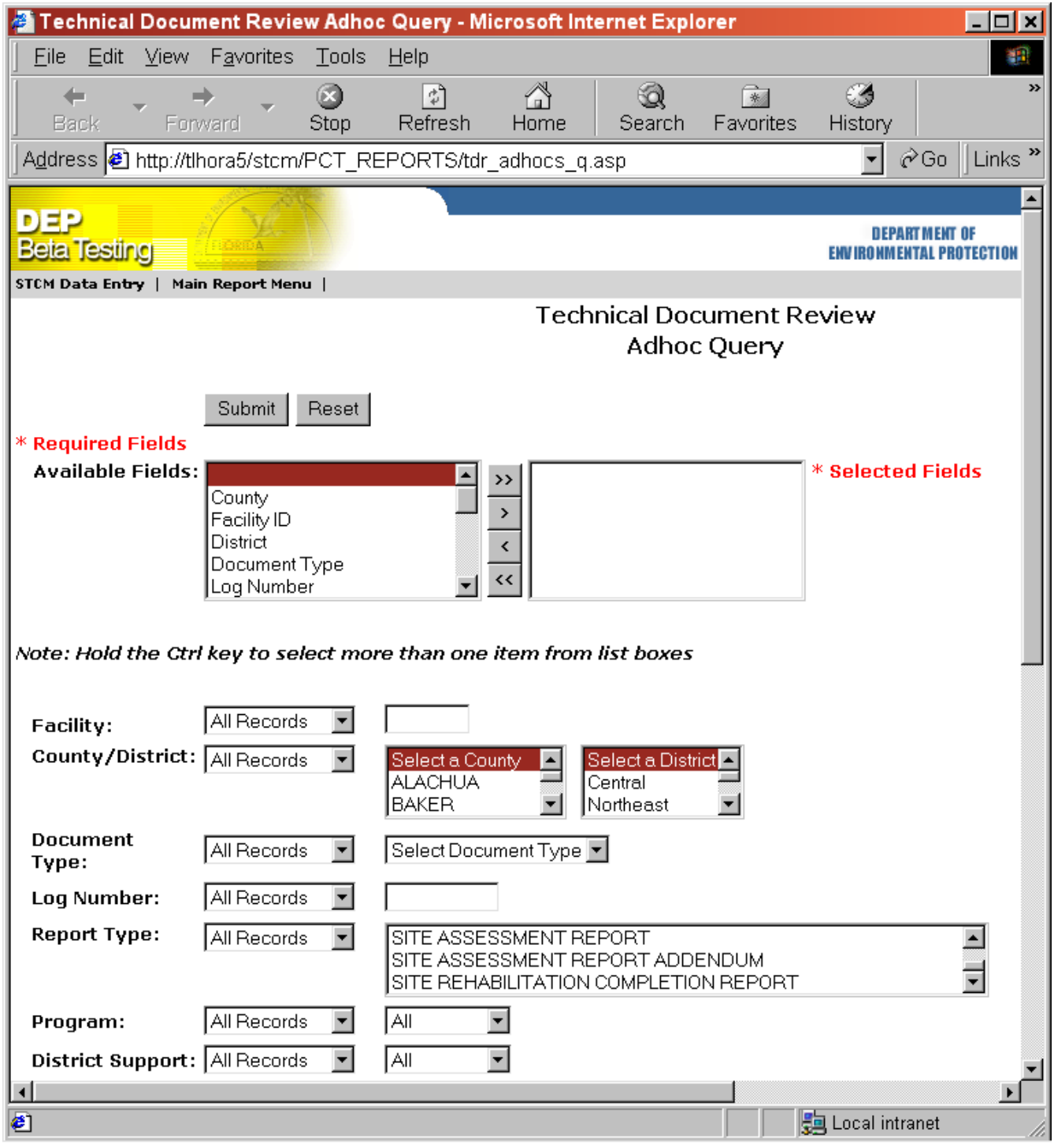

**Ad Hoc Query**

## *Add Fields to the Report*

You must specify the fields you want to display in your report. The fields that can be included in your report are displayed in the Available Fields list box. The fields you have selected for your report are displayed in the Selected Fields list box.

To choose one field at a time, select the field in the Available Fields list box and either double click the field or click the **>** button. To choose all of the available fields, choose the **>>** button.

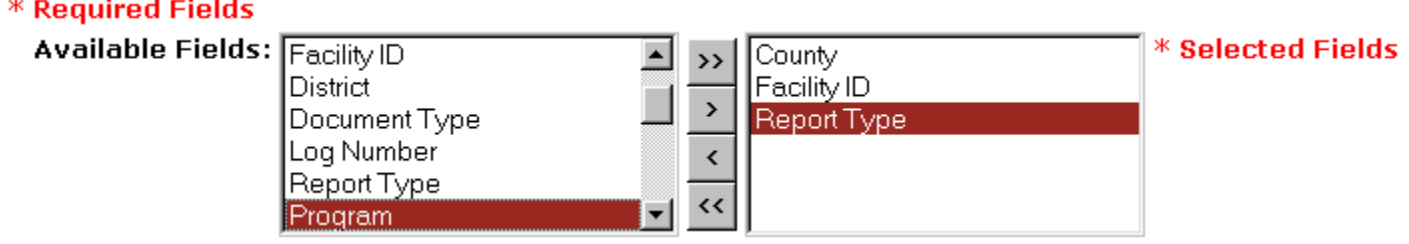

#### **Available Fields**

### *Comparison Operators*

Before you run the report, you must decide what you want to see in the report results. Each field has a comparison operator. The comparison operator allows the flexibility to define what your report results will be. You must choose a comparison operator for each query field. Not all fields have the same comparison operators. The following is a list of the comparison operators you will see:

- 1) **All records** Choose this if you do not want to specify information to query on in this field.
- 2) **Equal to** Choose this operator if you want the information in the chosen field to be equal to the value entered on the query screen.
- 3) **In** Choose this if you want to specify more than one value that the chosen field can be equal to, i.e. more than one reviewer name.
- 4) **Greater than** Choose this if you want all records that are greater than the value entered in the chosen field.
- 5) **Less than**  Choose this if you want all records that are less than the value entered in the chosen field.
- 6) **Between** Choose this if you want all records that have a value between the two values you entered for this field on the query screen.
- 7) **Like** Choose this operator if you want all records that have information in this field that contains what you have entered for this field on the query screen.

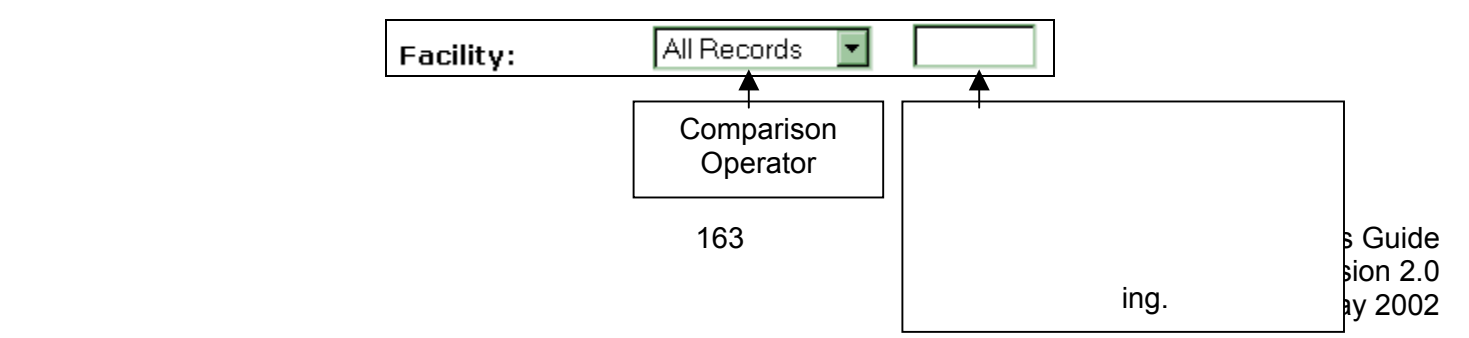

# *Field Definitions*

1. Facility – The Facility field allows you to search for one or more facilities. To search for a single facility, choose the Equal To comparison operator. To search for multiple facilities, choose the In comparison operator and enter the facilities with the field separated by commas with no spaces.

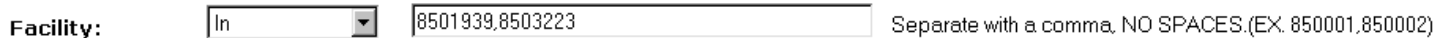

2. County/District – You can narrow your search by choosing a specific County or a specific District. If you choose a District, any selections you have made in the County list box will be ignored.

To search on a single county or district, choose the Equal To comparison operator. To search for multiple counties or districts, choose the In comparison operator.

Hold the Ctrl key to select multiple counties or districts.

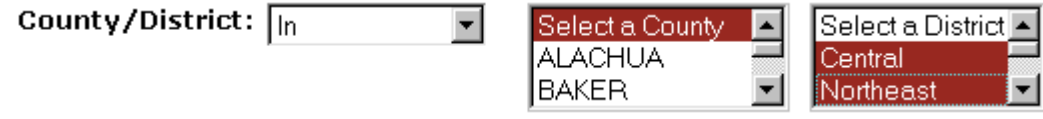

3. Document Type – To search for only records of a specific document type, choose the Equal To operator and specify which document type you want to include in your search. The available choices are either RA or SA.

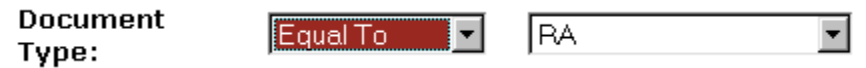

4. Log Number – You can search for a single log number or a range of log numbers. To search for a specific log number, choose the Equal To comparison operator and specify the log number you want to search for.

To search for a range of log numbers, choose the Greater Than or Less Than comparison operator and specify the log number you want to search for.

Tip: Remember that Greater Than and Less Than are exclusive operators. If you want to search for a document that falls within the range of 12345 through the last log number on file, you must select Greater Than as the comparison operator and enter 12344 as the log number value in order for log number 12345 to be included in the results.

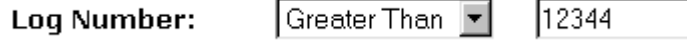

5. Report Type – You can search for documents that equal a specific value or documents that contain a specific value. The difference is significant because multiple report types can be assigned to a single document.

If you want to search for documents that only contain a specific value, such as Remediation Action Plan, choose Equal To as the comparison operator and select Remediation Action Plan from the Report Type list box. This will return documents that have only Remediation Action Plan as the report type. If a document has both Remediation Action Plan and Pilot Study Proposal as report types, these documents will not be included in the report results.

If you want to search for documents that have Remediation Action Plan anywhere in the report type, choose Like as the comparison operator and select Remediation Action Plan as the report type. This return documents that have only Remediation Action Plan as the report type and documents that have both Remediation Action Plan and Pilot Study Proposal as the report type.

To search for multiple report types, choose Like as the comparison operator and select the report types you want to search for. Remember to hold down the Ctrl key when choosing multiple report types.

Additionally, you can search for documents that contain free form text as part of the report type. Choose Like as the comparison operator and type the text into the pop up field to the right of the Report Type list box.

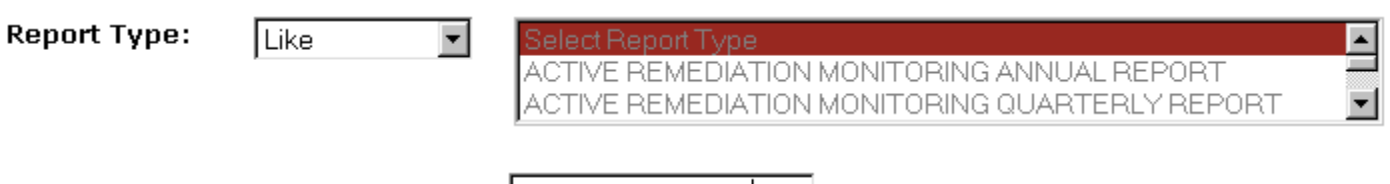

YOUR TEXT HERE

Enter any kind of Report Type.

6. Program – You can search for documents that are either program eligible, not program eligible, have any kind of program designation, or are blank. If you want to search for documents that are program eligible, choose Equal To as the comparison operator and Y as the program value. To search for documents that are not program eligible, choose N as the program value.

To search for documents that have either a Y or N for program, choose NOT NULL as the program value. To search for documents that do not have a program designation, choose NULL as the program value.

Program:

Equal To

NOT NULL -

7. District Support – You can search for documents that are for sites being cleaned up by the district but were reviewed by Tallahassee staff. To search for documents that were reviewed to assist a district, choose Equal To as the comparison operator and select Y as the District Support value. To search for documents that were not reviewed to assist a district, choose N as the District Support value.

To search for documents that have either a Y or N as the district support value, choose NOT NULL. To search for documents that do not have a value for district support, choose NULL.

> District Support: Equal To Yesi

8. Received Date – There are several options for searching on Received Date. You can search for documents received on a specific date, greater than or less than a specific date, or within a date range.

To search for documents received on a specific date, choose Equal To as the comparison operator and enter the date in the Received Date field. To search for documents received either greater than or less than a specific date, choose the appropriate comparison operator and enter the date in the Received Date field. Remember that the Greater Than and Less Than operators are exclusive. If choose Greater Than and enter 01/01/2002 in the Received Date, the search will return documents received after but not including 01/01/2002.

To search for documents within a date range, choose the Between comparison operator. Enter the begin date and the end date of the date range. Between is inclusive. If you enter 01/01/2002 through 01/31/2002, the search will return all of the documents received on any date including 01/01/2002 and 01/31/2002.

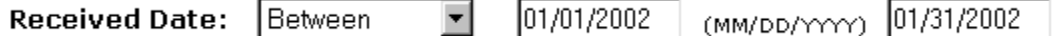

Tip: Documents must be in the format MM/DD/YYYY. Any other date format will result in an error.

9. Assigned Date – You can search for documents assigned on a specific date, greater than or less than a specific date, or within a date range.

To search for documents within a date range, choose the Between comparison operator. Enter the begin date and the end date of the date range. Between is inclusive. If you enter 01/01/2002 through 01/31/2002, the search will return all of the documents assigned on any date including 01/01/2002 and 01/31/2002.

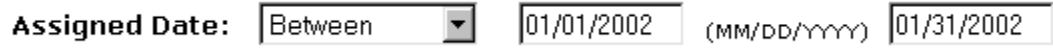

Tip: Documents must be in the format MM/DD/YYYY. Any other date format will result in an error.

10. Completed Date – You can search for documents completed on a specific date, greater than or less than a specific date, or within a date range.

To search for documents within a date range, choose the Between comparison operator. Enter the begin date and the end date of the date range. Between is inclusive. If you enter 01/01/2002 through 01/31/2002, the search will return all of the documents completed on any date including 01/01/2002 and 01/31/2002.

Completed (MM/DD/YYY) 01/31/2002 101/01/2002 Between Date:

Tip: Documents must be in the format MM/DD/YYYY. Any other date format will result in an error.

11. Hours – You can search for the amount of time taken to review a document. You can search for a specific number of hours, greater than or less than a specific number of hours, or a range of hours.

> ᅱ I1 l1 ol Between  $(1 - 99999)$ Hours:

12. Contractor – You can search for all of the documents submitted by a specific contractor. Choose Equal To as the comparison operator. Select the Contractor name from the drop down list.

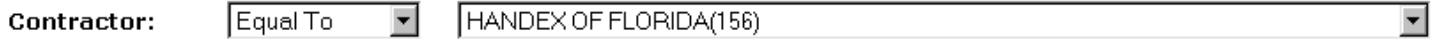

Tip: Enter the first letter of the contractor name and use the down arrow to quickly scroll through the list of contractors.

Since the values used in the original data was not converted to use the Contractor IDs, a separate field stores the historical contractor data. You might want your search to span the old and new data. To do this, enter the Contractor you want to search for in the Contractor field, click the Or checkbox that is displayed to the right of the Contractor drop down box, and enter the Consultant name in the Consultant field.

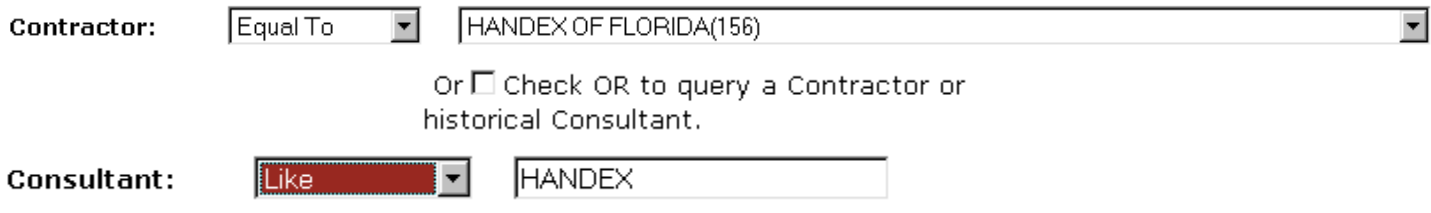

Our example will return all of the records that contains the value of "HANDEX" in the older data and all of the records that have been assigned the Contractor ID of 00156, Handex of Florida in the new data.

13. Reviewer – You can search for all of the documents that have been assigned to one or more reviewers. To search for all of the documents that have ever been assigned to a specific reviewer, choose Equal To as the comparison operator and select the reviewer name from the Reviewers list box.

To search for all the documents that have been assigned to more than one reviewer, choose In as the comparison operator and select the names from the Reviewers list box. Remember to hold the Ctrl button as you select the reviewers.

**Reviewer:** 

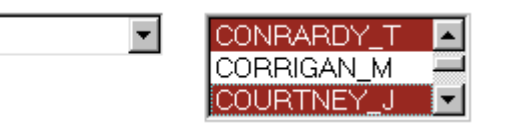

14. Review Status – You can search on all of the documents with a specific review status. Choose Equal To as the comparison operator and select the review status from the Review Status list box.

| In

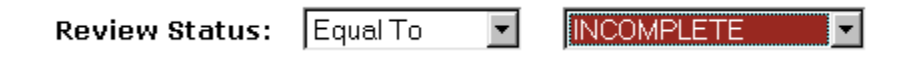

15. Action – You can search for all of the documents that have had a specific action taken. Choose Equal To as the comparison operator and select the action from the Action list box.

Action:

**LETTER** Equal To ▾

# *Sorting*

You can define how the results will be sorted in the report. You can sort them by any three fields you choose. If more than one field is chosen the results will be sorted in the order they are chosen from left to right. The fields are defaulted to sort in ascending order. If you would like to sort in descending order click the check box below the field you would like to sort in descending order.

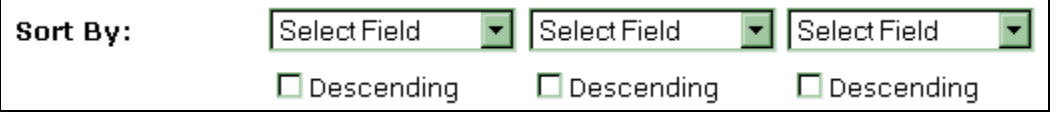

# *Sorting Summary*

- 1) Select the fields you want to report to display.
- 2) For each field choose a comparison operator. If you do not want to query on that field then you can leave the comparison operator as is. If you change the comparison operator to anything other than all records make sure you enter data to look for in that particular field.
- 3) Choose the fields you want to sort your records by.
- 4) Press submit to retrieve your report.
- 5) If you make a mistake, press the reset button. This will reset all fields and comparison operators.

# **SRFA Data Entry**

Site Rehabilitation Funding Agreements (SRFA) are cost sharing agreements used when a site has two or more discharges with at least one discharge that is eligible for a cleanup program and at least one discharge that is not eligible for a cleanup program. This agreement states what percentage of the total cost the Florida Department of Environmental Protection will pay to have the site cleaned up and what percentage the responsible party will pay.

The user must have the PCT\_SRFA\_CLERK role in order to insert and update SRFA data. Users with the PCT\_SRFA\_CLERK role will be able to insert and update SRFA records, but will not be able to insert, update, or delete any other program eligibility records that exist in the Program Application and Eligibility Data Entry form.

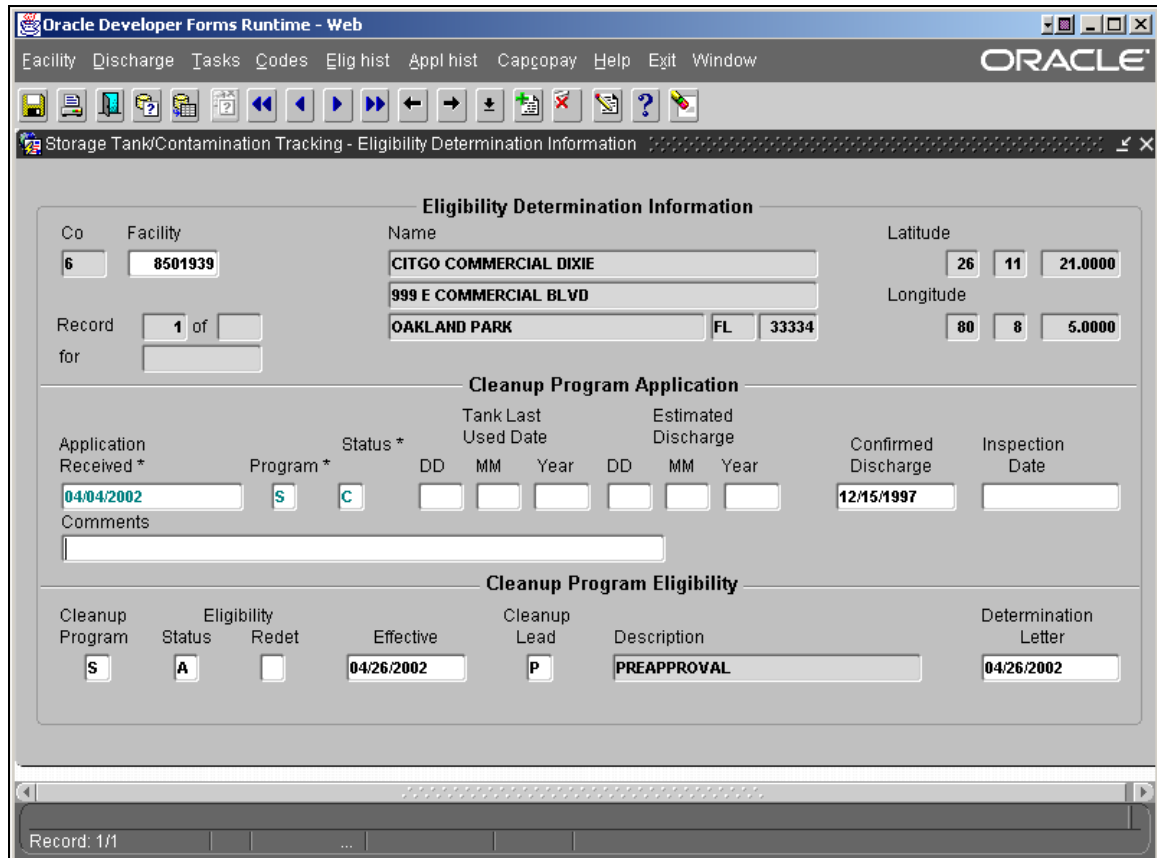

Any user with the STCM\_QUERY\_USER role can view the SRFA data.

**Eligibility Determination Information** 

# *SRFA Data Entry*

- 1. Choose **Cleanup, Program Application and Eligibility Data Entry** from the STCM Main Menu.
- 2. To get into data entry mode, click the **Cancel Query** toolbar button or press Ctrl + F4.
- 3. Enter the **Facility ID** and press the **Tab** key. The Facility Name and Address will be populated on the form.
- 4. In the Cleanup Program Application block, enter the date the SRFA was received by the Department in the **Application Received** field.
- 5. Enter **S** in the **Program** field.
- 6. Enter **C** in the **Status** field.
- 7. Tab to the **Confirmed Discharge** field and press the LOV toolbar button or press Ctrl + L to get a list of all discharges for this facility. Choose the discharge this SRFA applies to.
- 8. In the Cleanup Program Eligibility block, enter **A** in the **Status** field. As soon as you tab out of the Status field, the Effective Date is automatically populated with today's date.
- 9. Enter the date the SRFA is sent back to the responsible party, complete with Mike Ashey's signature, in the **Determination Letter** field.

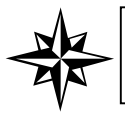

**Note:** The SRFA record will not show up on the Discharge Information screen until the Determination Letter field receives a value.

10. Press the **Save** toolbar button or press Ctrl + F6 on the keyboard.

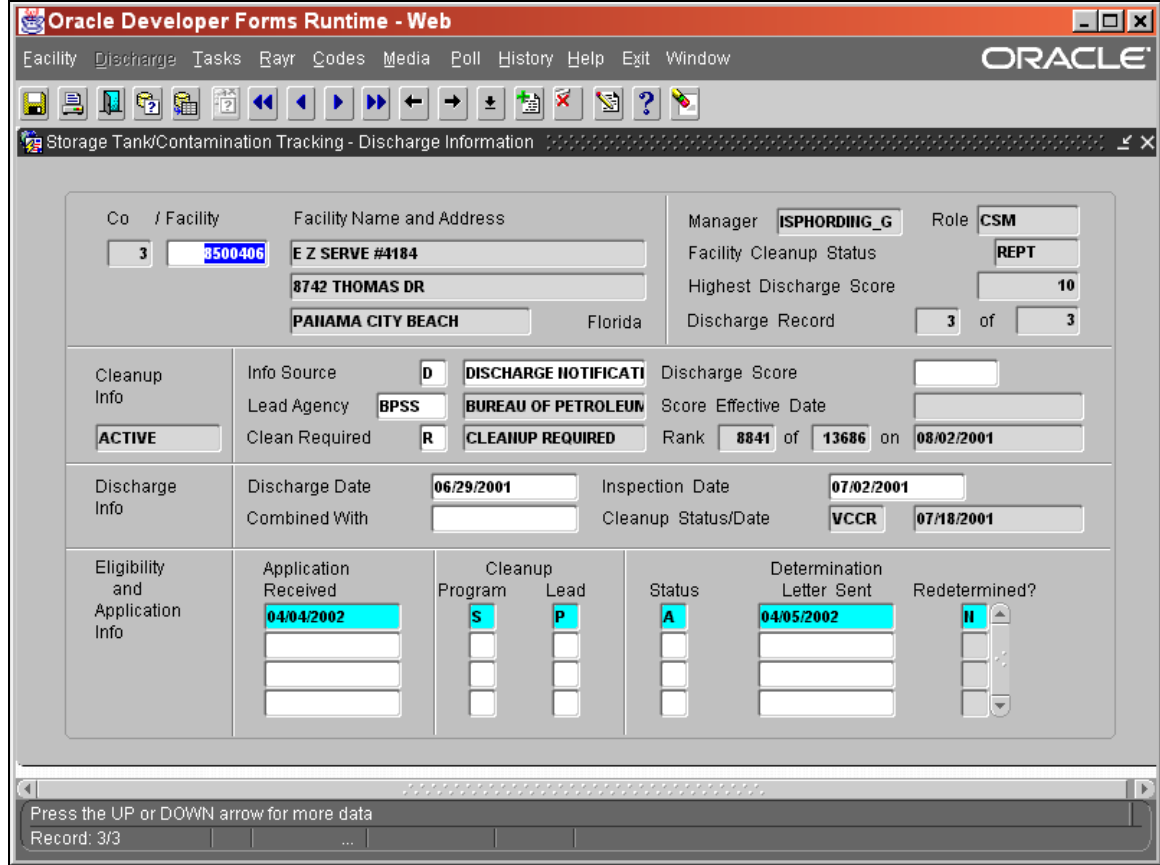

# *Viewing SRFA Information*

**Discharge Information Form** 

- 1. **Choose Cleanup, Discharge Information** from the STCM Main Menu.
- 2. Enter the Facility ID and press the **F12** key.
- 3. The SRFA information will be displayed in the Eligibility and Application Info block.

# **NPDES Permit Fees**

The **N**ational **P**ollutant **D**ischarge **E**limination **S**ystem (NPDES) Permit Fees segment was added to STCM in May of 2002. This segment is unique in that it pulls data from 3 different databases. The permit data comes from the **Wa**stewater **F**acility **R**egistration (WAFR) database, the STCM facility data comes from the STCM database and the payment data is pulled from the **C**ash **R**eceiving **A**pplication (CRA) database.

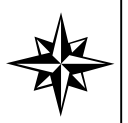

The WAFR and CRA databases have no direct link between them. Any payment information displayed for a NPDES permit invoice record will be a best guess. If the payment date of a NPDES CRA payment record is between the To F&A date of the NPDES invoice and the end of the calendar year, it will show up as payment information for that NPDES invoice record.

The NPDES segment allows site managers and other users to track how much money for the permit is going towards the cap amount for a STCM Facility. It may also be used to see at which stage the permitting process is and if the permit has been approved, canceled, or transferred.

There are two STCM roles that allow access to the NPDES segment:

**STCM\_QUERY –** Allows a user to perform queries and view records on any of the NPDES forms.

**PCT\_NPDES\_CLERK –** Allows a user to insert, update and delete permit information. You may also perform queries as well with this role.

## *Performing Queries*

You may perform a query on either the NPDES Permitting Application Details form or the NPDES Permitting Application Query form.

They Query form allows you to perform queries based on a larger variety of different fields such as: STCM Facility ID, Invoice Number, WAFR Facility ID, WAFR Facility Name, Fiscal Year, and Received Date. To get to the query form choose **Cleanup, NPDES Invoices, Query** from the STCM main menu.

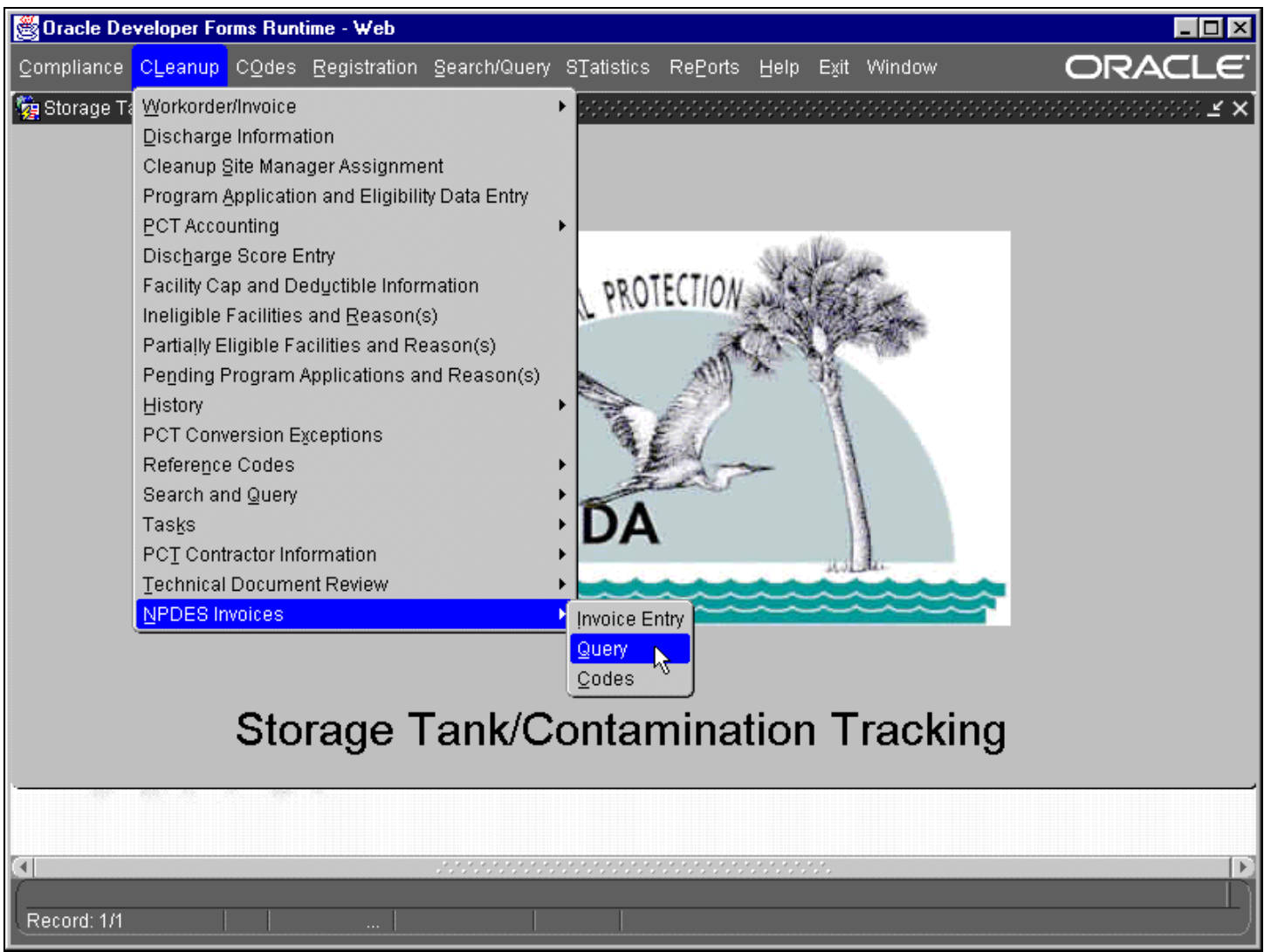

### **STCM Main Menu**

Enter the information you wish to query on and press **F12**. For example, if you want to query on the STCM Facility ID 8500001, start by entering 8500001 in the STCM Facility ID field. Press F12 or click the Execute Query toolbar button to run the query. You may also use this procedure to perform a query on any of the other fields on the form, except for Invoice Amount and Payment Amount. You may display all the records by leaving the fields blank and pressing F12.

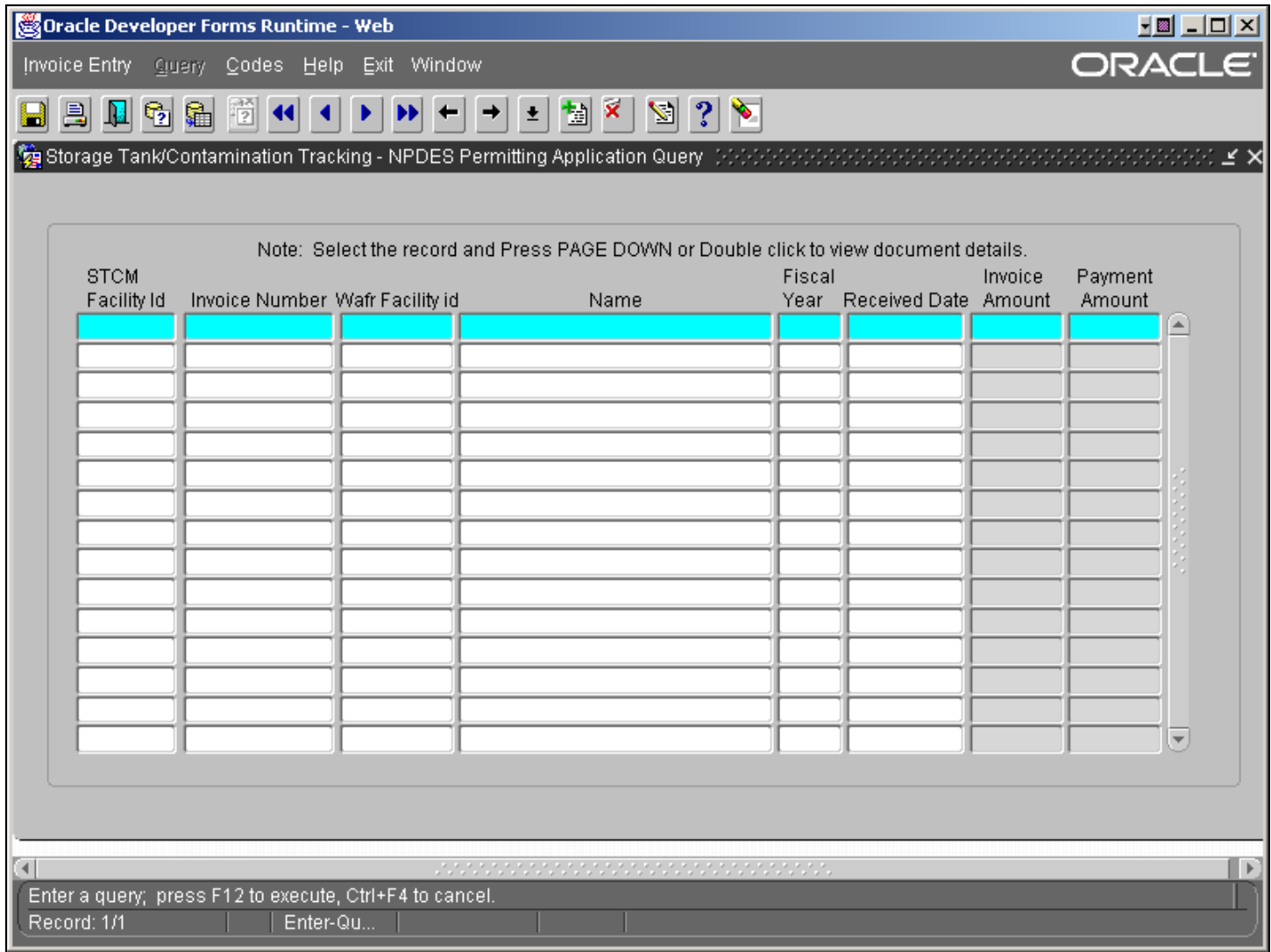

## **NPDES Permitting Application Query Form**

Each permit may have more than one STCM Facility Id assigned to it. When there is more than one then the number of facilities is displayed in the STCM Facility Id field instead of the STCM Facility Id itself. You may use this to your advantage by dividing the Invoice Amount field by the total number of STCM Facility Ids to find out how much of the Invoice Amount is going towards that Facility's cap amount without even having to go to the NPDES Permitting Application Details form. For example, if the STCM Facility Id has a 2 in the field then there are 2 Facilities on that permit. So if the Invoice Amount is \$2,850.00 you would divide \$2,850.00 by 2 to get \$1,425.00. \$1,425.00 would be what is going towards each facility's cap amount on that permit.

To select a specific NPDES Permit double click on the selected record and the details for that document will appear. Alternatively, you can select the record you wish to view and press the Page Down button on your keyboard.

The alternative way to do a query is from the NPDES Permitting Application Details form. On this form you can only perform a query on the fields in the WAFR Invoice block. These fields are: Facility Invoice Id, WAFR Facility Id, Name, Invoice Amount, Fiscal Year, and Invoice Date. To perform a query enter your information in the correct field and press F12 or click the Execute Query toolbar button to run the query.

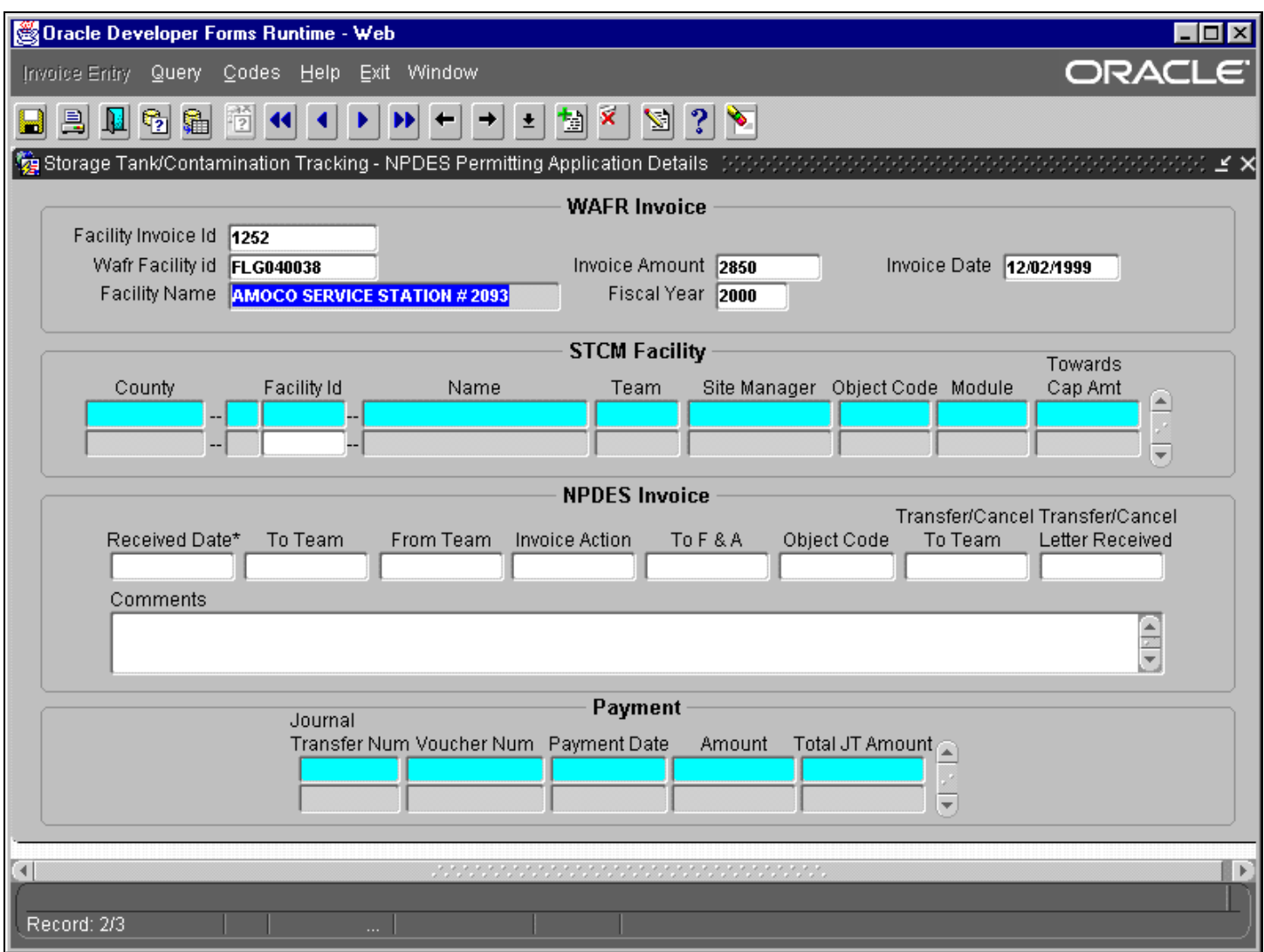

## **NPDES Permitting Application Details form**

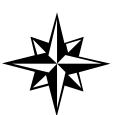

If more than one record is returned then your cursor must be in one of the fields within the WAFR Invoice block of the form to scroll through them. You may do this by pressing the up and down arrows on the 4 way directional keypad or by clicking on the single blue arrows on the toolbar.

# *Data Entry*

All data entry for the NPDES segment is done through the NPDES Permitting Application Details form. To get to the data entry form choose **Cleanup, NPDES Invoices, Invoice Entry** from the STCM main menu. You may also reach this form by double clicking on a record after performing a query in the query form.

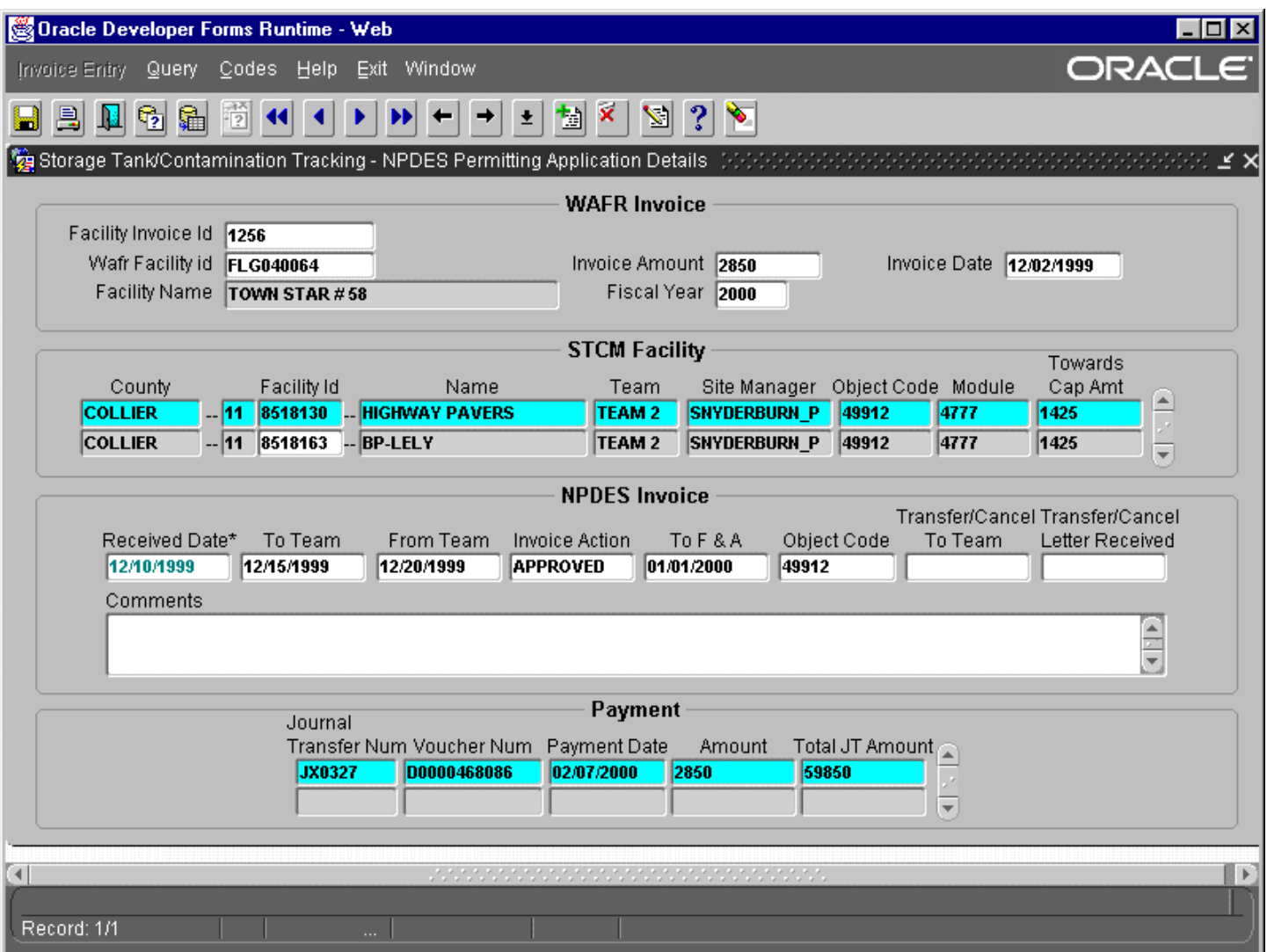

## **NPDES Permitting Application Details**

The only fields that can be changed on the data entry form are located within the STCM Facility and NPDES Invoice blocks. The WAFR Invoice and Payment blocks cannot be changed because they are not part of the STCM database.

The NPDES Permitting Application Details form contains the following fields:

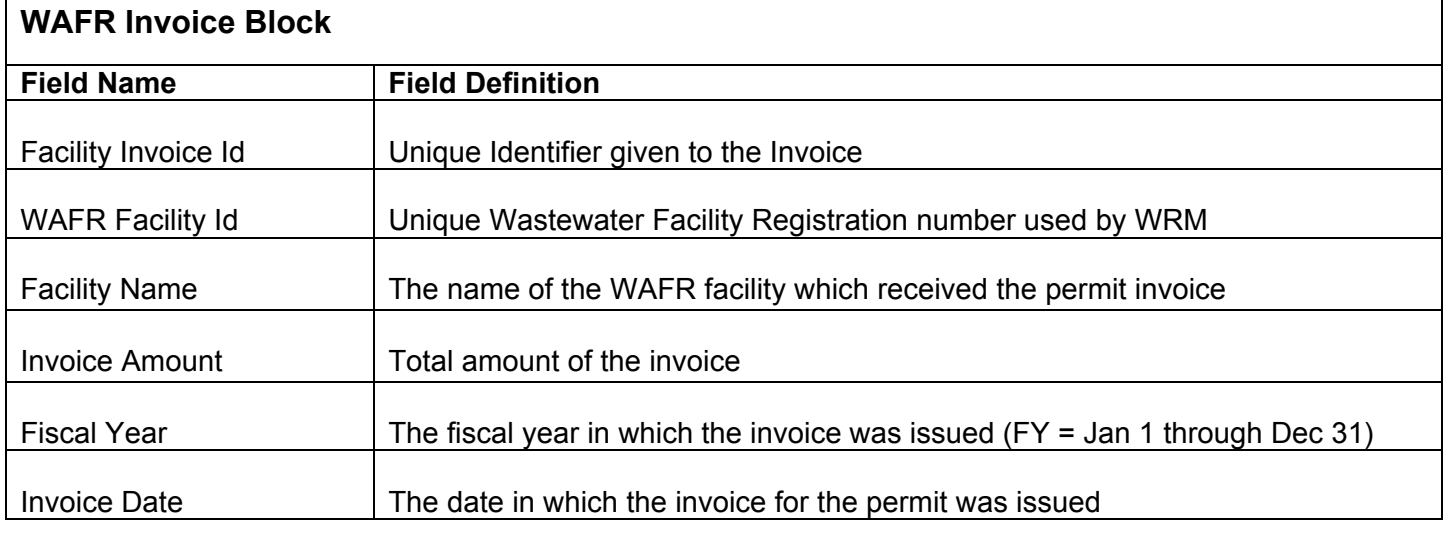

# *STCM Facility Block*

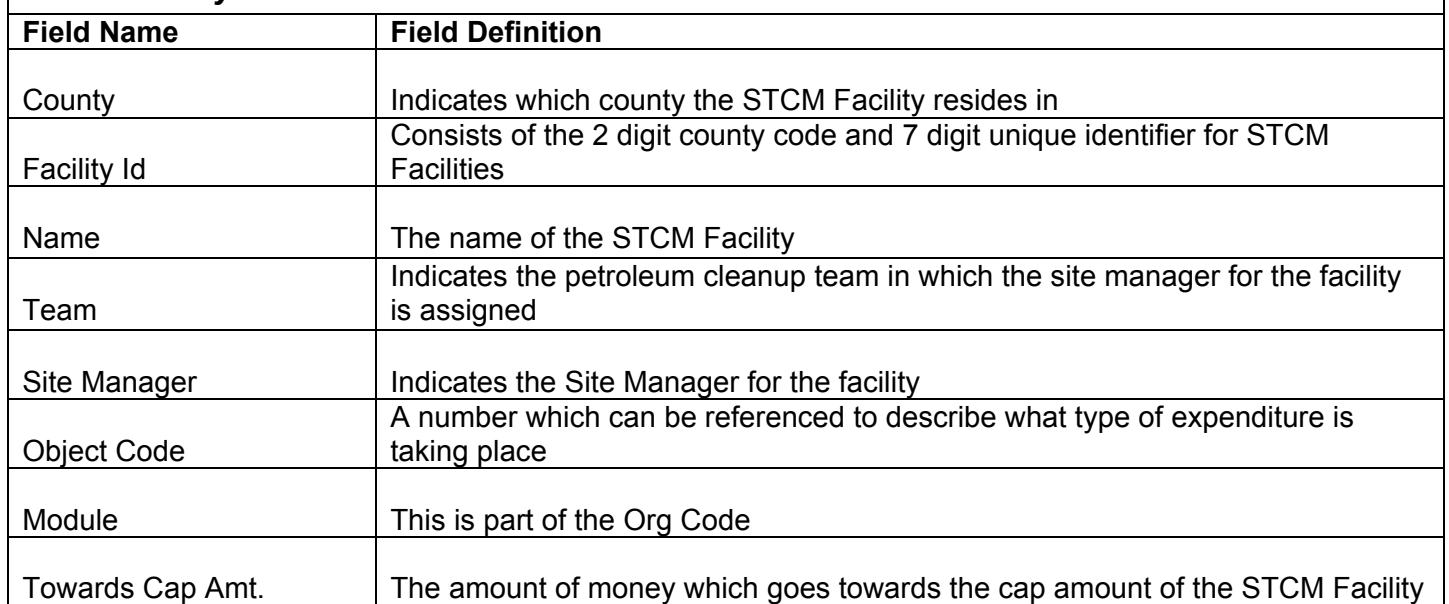

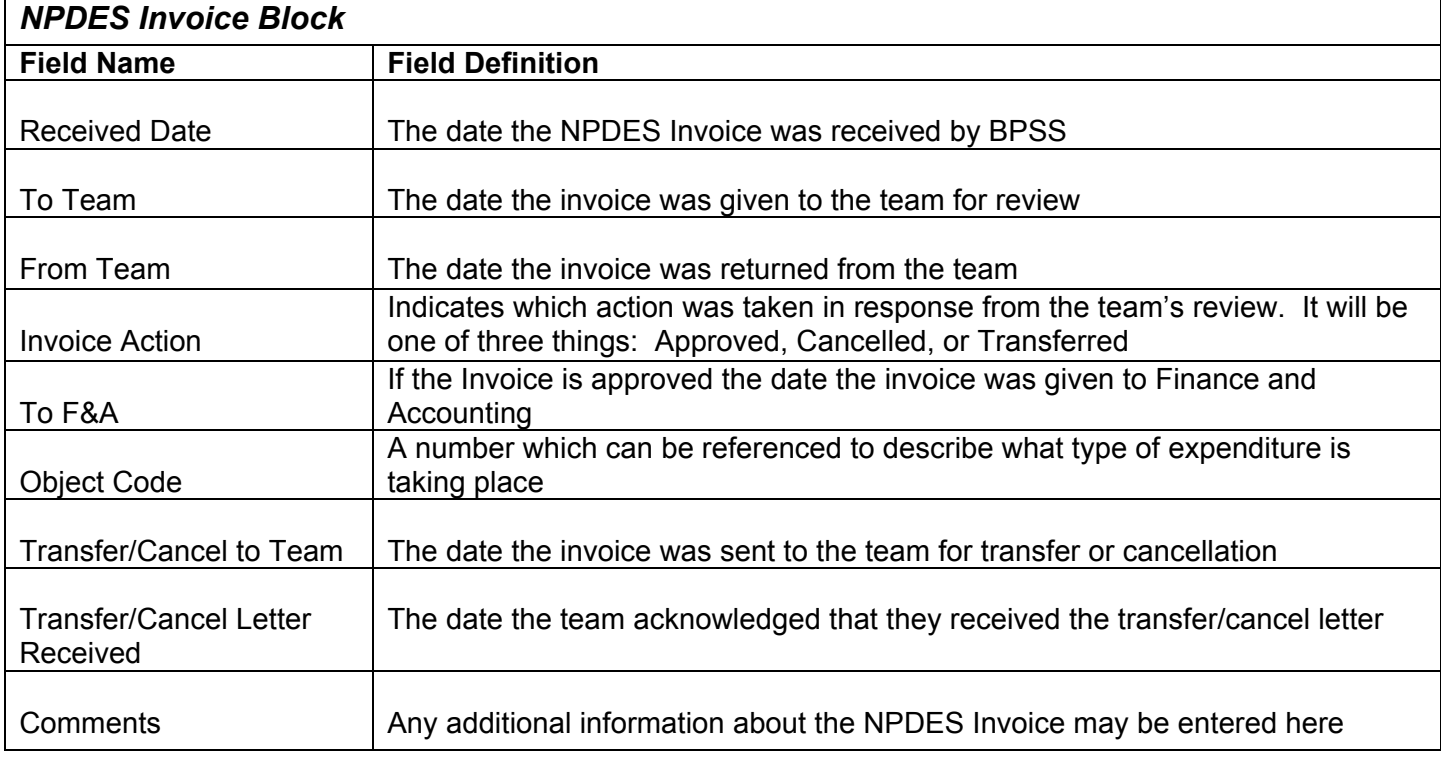

# *Payment Block*

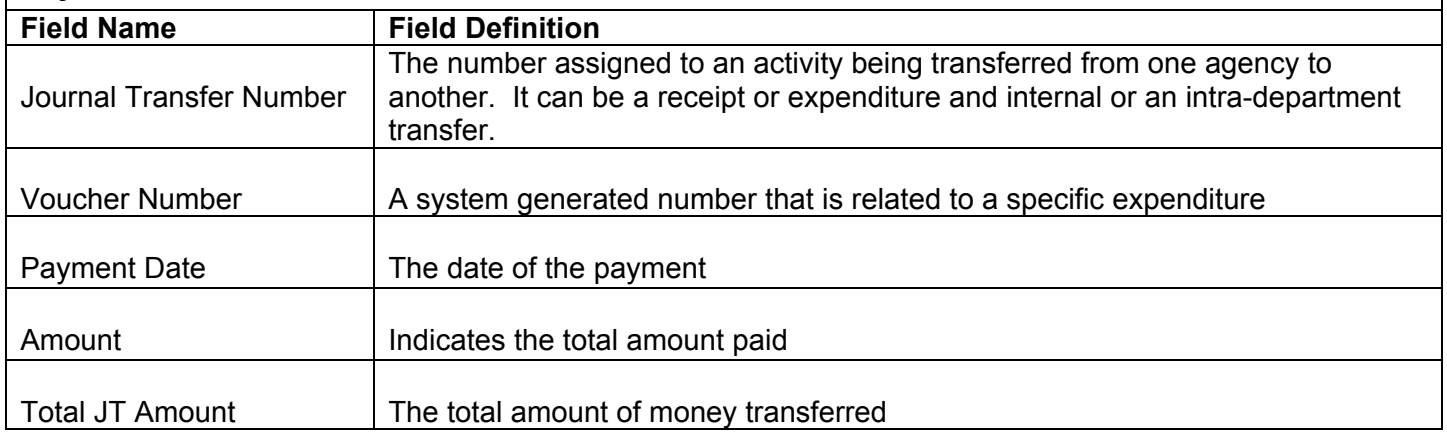

# *WAFR Invoice*

Once you have executed a query and have the correct information displayed in the WAFR Invoice block then you may enter new records into the STCM Facility and NPDES Invoice blocks. Please see the Querying section of this chapter for more info on how to perform a query and populate this section.

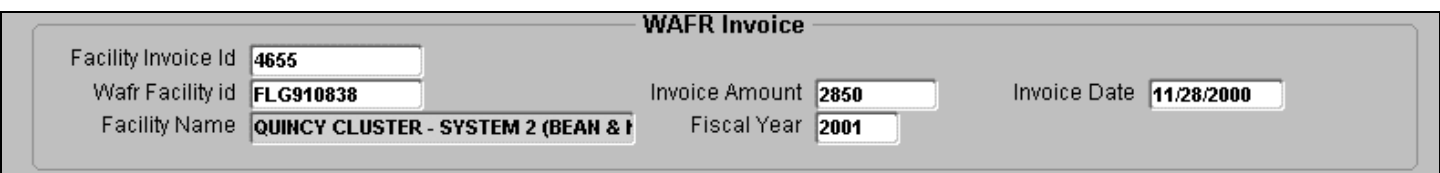

## **WAFR Invoice Block**

# *STCM Facility*

To add a new STCM facility to the invoice, enter the **seven-digit** Facility ID to be associated with the invoice and press **Tab**. This should fill in County, the two-digit county code, Team and Site Manager fields with the correct information. The other fields in the STCM Facility block will be populated depending on the information entered in the NPDES Invoice block. Tthe Toward Cap Amt field will always be the invoice amount divided equally by the total number of facilities if the invoice action equals approved and a Date To F&A has been assigned.(Example: If there are 2 facilities and the invoice amount is \$2,850.00 then each facility's towards cap amt will be \$1,425.00. \$2,850.00 / 2 = \$1,425.00) Otherwise, the Towards Cap Amt will always be 0.

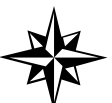

Team 2 will always be the team associated with a facility when the Site Manager is a Local Program County site manager.

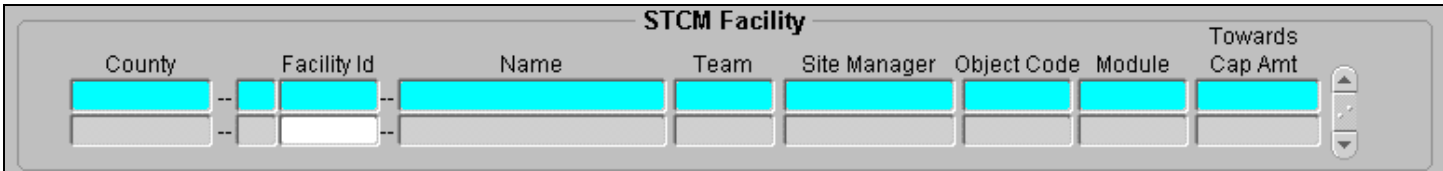

## **STCM Facility Block**

To add a second facility, place your cursor in the next available Facility ID field and enter the seven-digit Facility ID and press **Tab**. To add a third facility, press **Ctrl + I** to insert a new facility record.

To delete a facility, place your cursor in the Facility ID field of the record to be deleted and press **Ctrl + D** or click the Delete Record toolbar button.

# *NPDES Invoice*

The NPDES Invoice block is what ties all the other blocks together. Data in the Payment and STCM Facility blocks is dependent on information entered within this block.

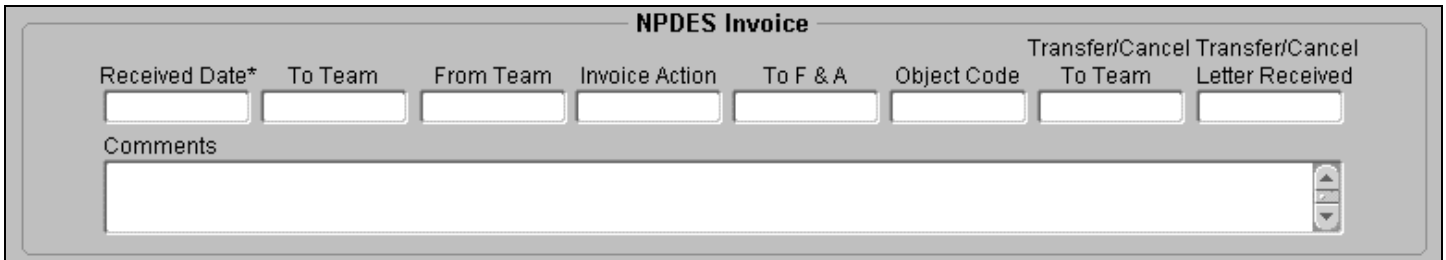

### **NPDES Invoice Block**

### **Received Date**

The Received Date is the date the invoice was received by BPSS. It is a required field and must be filled in before a record can be saved. You may fill in the date with any of the accepted date formats or by pressing **CTRL + L** to show a calendar from which you can choose a date from. Once the field is filled in you may press **CTRL + F6** to save what you have entered so far.

## **To Team**

The To Team field is the date in which the invoice was sent to the team indicated in the STCM Facility block for review by the site manager. This field is filled in just like all other date fields by entering an accepted date format or displaying the calendar and picking a date.

### **From Team**

The From Team field is the date in which the team has sent back the invoice along with which action to take.

#### **Invoice Action**

The invoice action is the action that the site manager has indicated is appropriate for the invoice. The action can only be one of the three following choices:

**Approved –** The invoice will be paid and is sent to Finance and Accounting.

**Canceled –** The invoice has been cancelled and no further payments on the permit will be paid.

To enter an invoice action either type in the action name or select the appropriate action from the List of Values you receive by pressing **CTRL + L**.

## **To F & A**

The To F & A date is can only be entered when the Invoice Action is Approved. This is the the invoice is sent to Finance and Accounting to be paid. Once this field is filled in the Object Code will be filled in. The Object Code, Module and Toward Cap Amt in the STCM Facility block will be populated once the record is saved. You may fill in the date with any of the accepted date formats or by pressing **CTRL + L** to show a calendar from which you can choose a date from. Once the field is filled in you may press **CTRL + F6** to save.

**Transfer –** The responsibility for payment of the invoice has been transferred from DEP to the responsible party and DEP will no longer pay for the permit.
# **Object Code**

This object code field is automatically filled in once the To F & A field is filled in.

### **Transfer/Cancel to Team**

The Transfer/Cancel to Team date is only entered if the invoice is not Approved. The invoice must be sent back to the team to confirm that the permit was cancelled or transferred to the responsible party. You may fill in the date with any of the accepted date formats or by pressing **CTRL + L** to show a calendar from which you can choose a date from. Once the field is filled in you may press **CTRL + F6** to save .

### **Transfer/Cancel Letter Received**

The Transfer/Cancel Letter Received date is entered when a letter from the team is sent back confirming that the site manager has cancelled the permit or transferred it to the responsible party. Once the date is entered and the record saved then the Towards Cap Amt in the STCM Facility block is set to 0. You may fill in the date with any of the accepted date formats or by pressing **CTRL + L** to show a calendar from which you can choose a date from. Once the field is filled in you may press **CTRL + F6** to save .

#### **Comments**

The comments field is used for any miscellaneous notes that may be needed for the invoice.

# *Payment*

The Payment block is read-only.No data can be entered into any of the fields within the block. It displays all NPDES Permit payments for the WAFR Facid made in the same year as the invoice fiscal year. This data has no direct link to the WAFR data and it makes the best guess as to what belongs in the payment section based on the fiscal year of the NPDES Invoice. If CRA has a NPDES payment record where the Payment Date is between the Date To F&A and the end of the calendar year, the payment information for that record will be displayed in the Payment block.

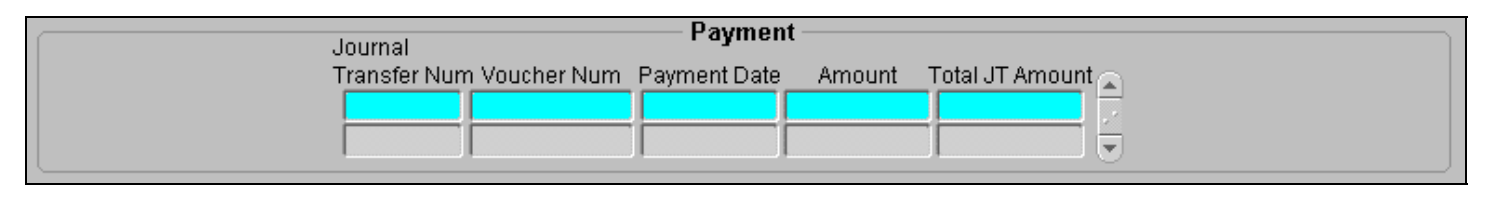

# **Payment Block**

# *Deleting a NPDES Invoice Record*

To delete a NPDES invoice record, place your cursor in any field in the WAFR Invoice block and press **Ctrl + D** or click the Delete Record toolbar button.

# *NPDES Cost Center Codes*

You may get to the NPDES Cost Center Codes form by choosing **Cleanup, NPDES Invoices, Codes** from the main menu. This form displays all the previously used cost center codes as well as the one that is currently in use. Only **ONE** cost center code may be active at a time, if a new one is entered it will automatically end the previously used code. The cost center code usually changes once a year and indicates which fund is being used to pay the invoices.

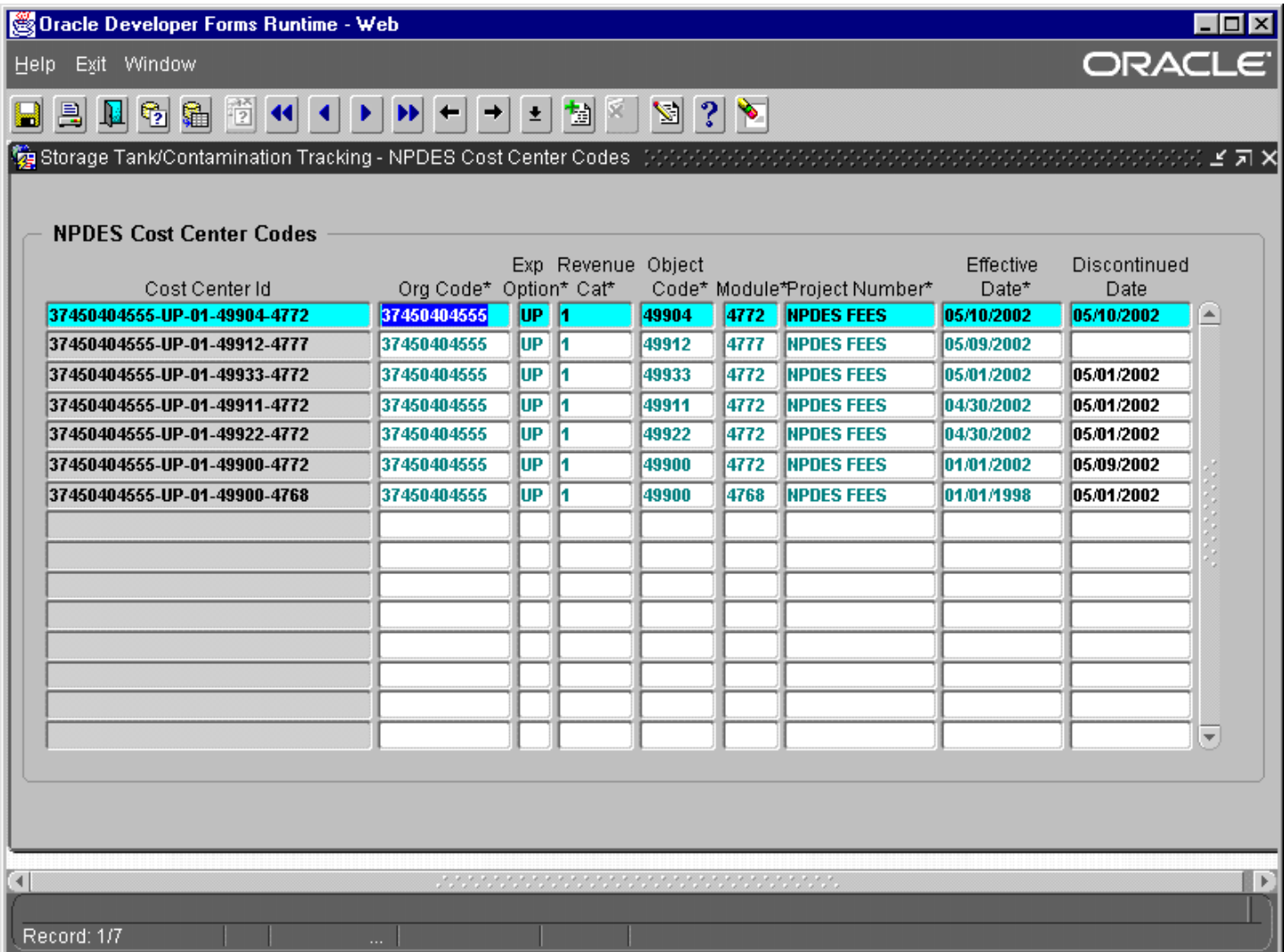

# NPDES Cost Center Codes

# **STCM Intranet Reports**

The Storage Tank and Contamination Monitoring Intranet Reports are the web based component that are almost exactly like the ones you may retrieve by using KEA!. There are a few differences such as the ability to export your reports to Excel 97 and the easy to use pull down menus. There are a total of 47 different reports available at this time with the possibility of more being added in the future.

To access the STCM Intranet reports open your web browser and enter the following URL into your address bar: **[http://tlhora6.dep.state.fl.us/stcm/](http://tlhora5.dep.state.fl.us/stcm/)**. You will then need to enter your network user name and password and press OK when that is done.

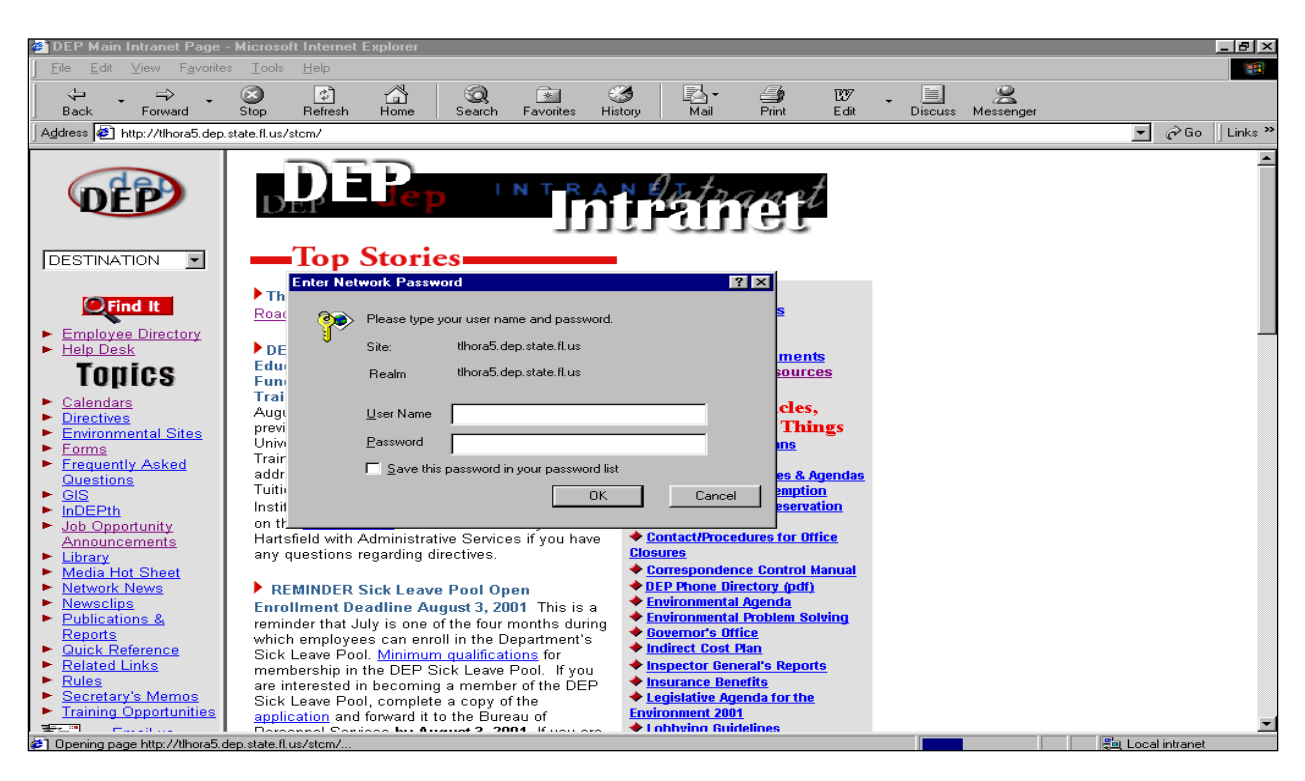

**Internet reports – Logging In** 

Once this is done you may wish to add this site to your list of favorites for future reference by clicking on **Favorites** and then clicking the **Add to Favorites** option or by pressing **Ctrl + D**.

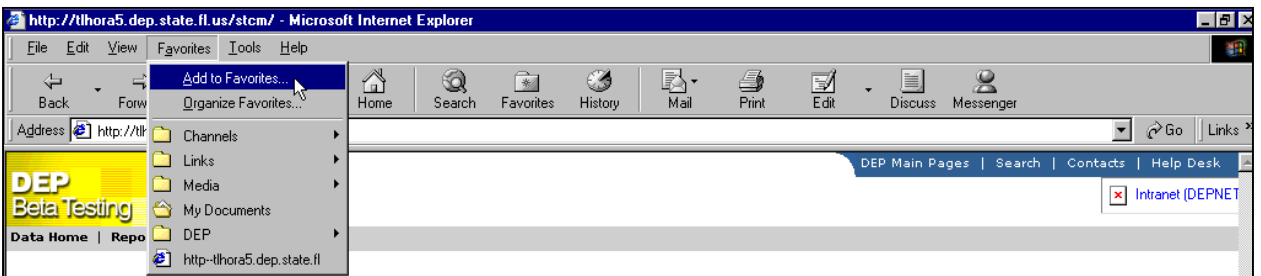

#### **Add to Favorites**

You can also access the STCM Intranet Reports from the **Main Menu** of the Web Based STCM by clicking on the **Reports** option.

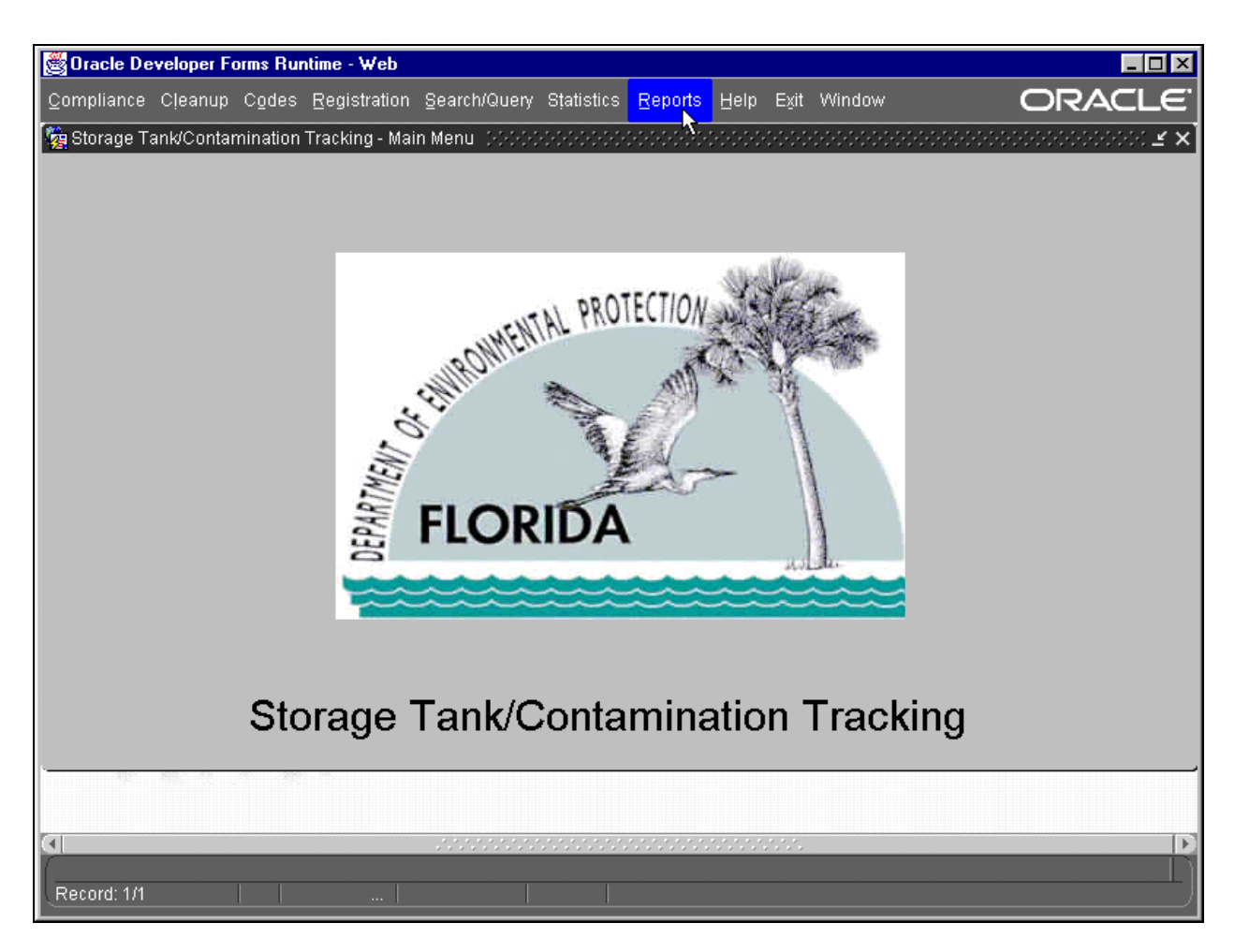

**Main Menu - Reports** 

This will open your web browser and you will be prompted to log in as previously instructed.

# *The Report Menu*

Once you have logged in then the Storage Tanks / Contamination Monitoring Report Menu page will load and you may then choose which subsection of the report menu you wish to enter by clicking on the name.

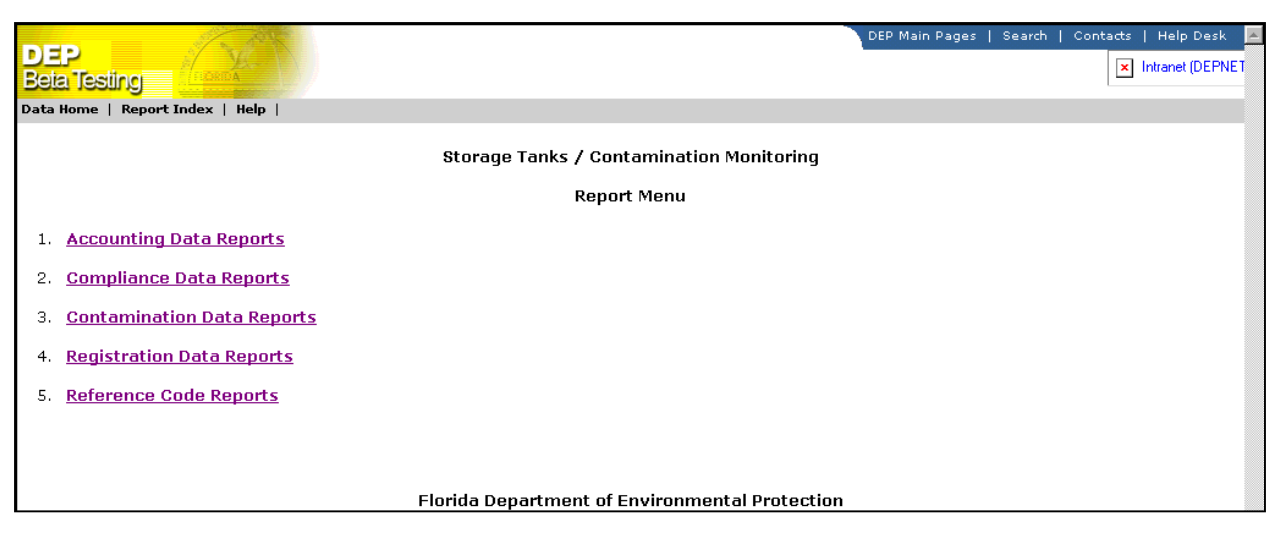

**Report Menu**

Once a subsection is chosen that section's report listing page will load with links to all the reports available for that section as well as a brief description of what information is included within each report.

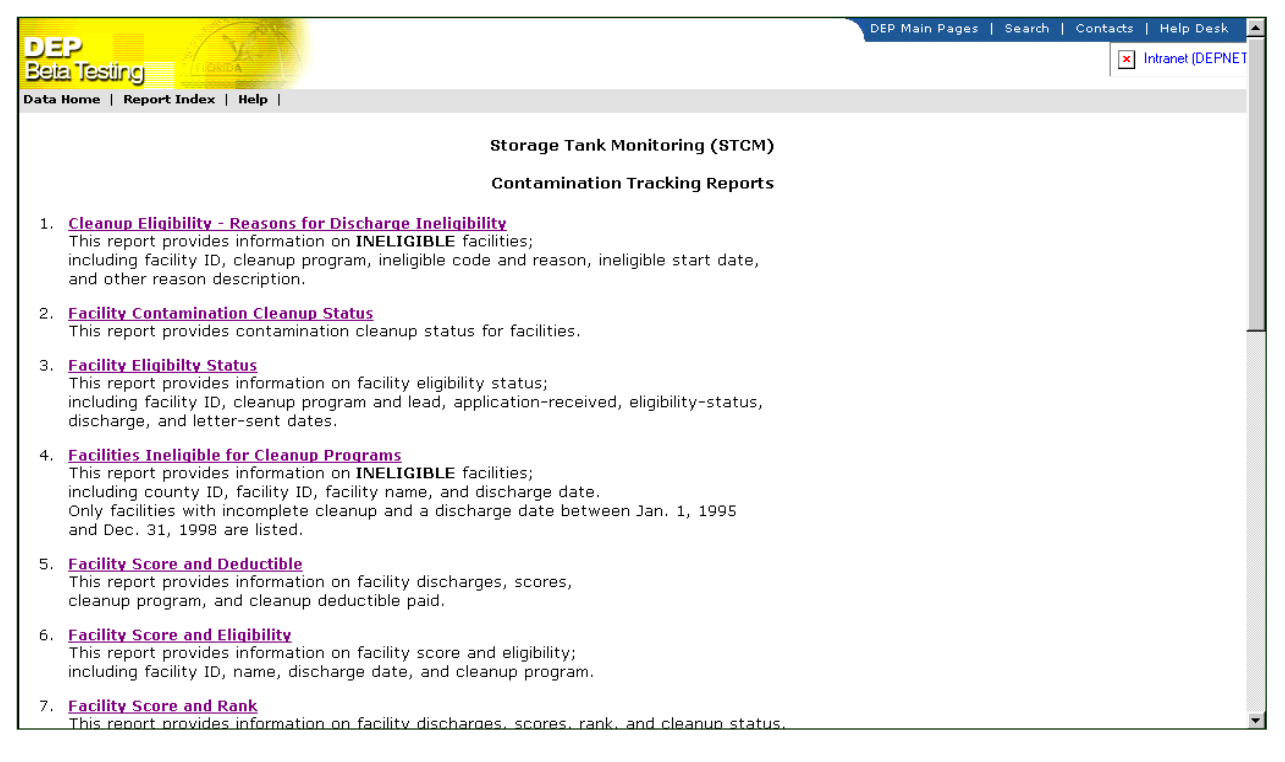

# **Contamination Tracking Reports**

Once a report type is chosen the parameter selection screen loads and from there you select the criteria for which you want your report based on. All of the criteria screens work similarly with few differences. Any selection prefixed by a **\*** is a **required** field and **must** be entered. Several of the parameters are used in many different forms and you can find descriptions of them either in the glossary at the end of the manual or within a specific report's description in this chapter.

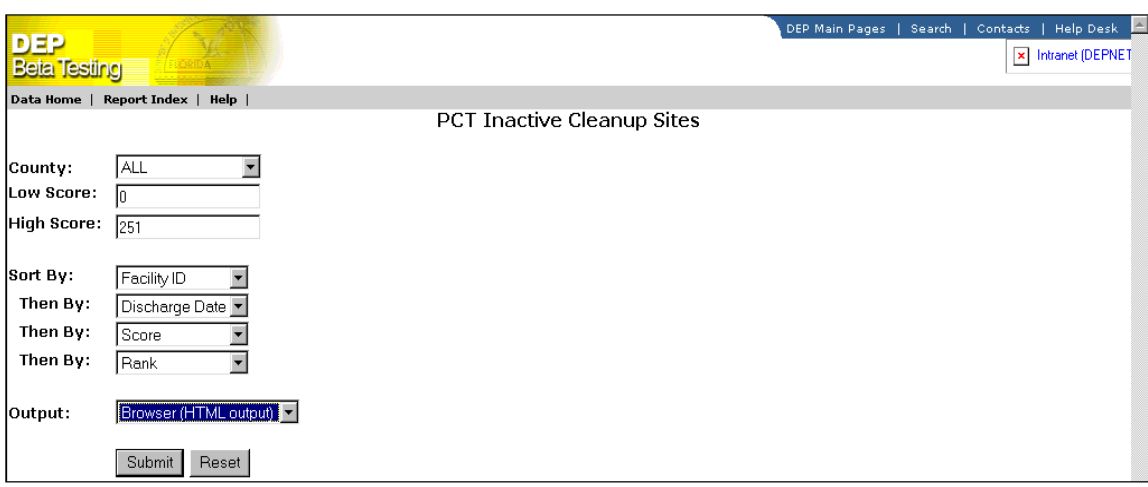

#### **Inactive Cleanup Sites**

Once you have chosen your criteria, click on the **submit** button to run your report and the report will then be viewable on your screen in either your normal browser window or through an Excel plug-in. If the browser option is selected then the report will load into your browser window just as a regular webpage would.

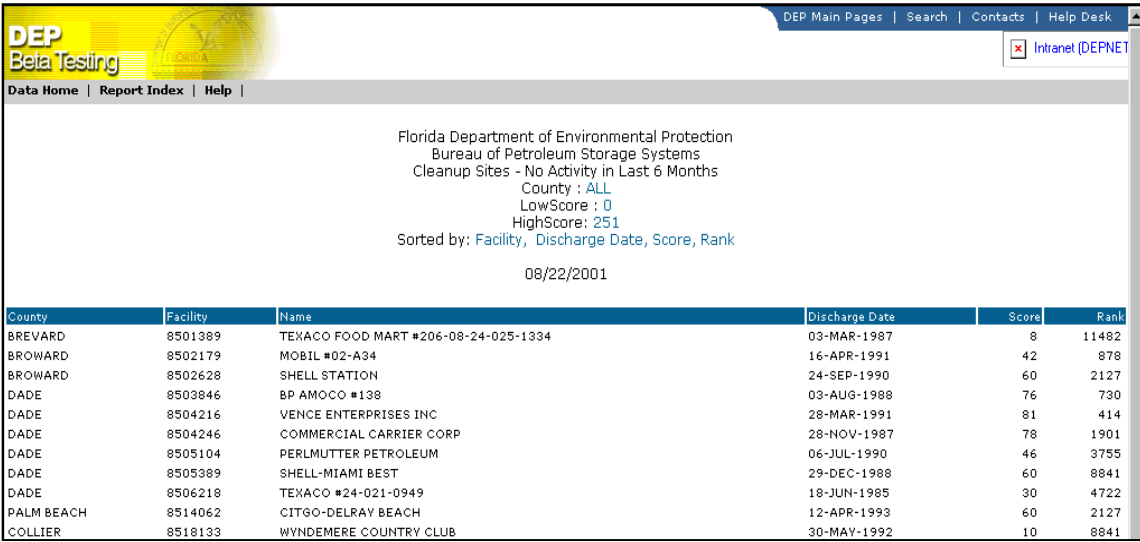

#### **Inactive Cleanup Site Report**

The Excel format will be within your browser window and will look similar to a spreadsheet within Excel. This option offers you greater flexibility as you can then save the file into an Excel spreadsheet format of your choice and use Excel to modify the report layout in any way that you see fit.

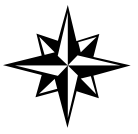

**NOTE:** When you run a report and select Excel 97 for the output you will get an error. Just click **OK** and the report should work fine.

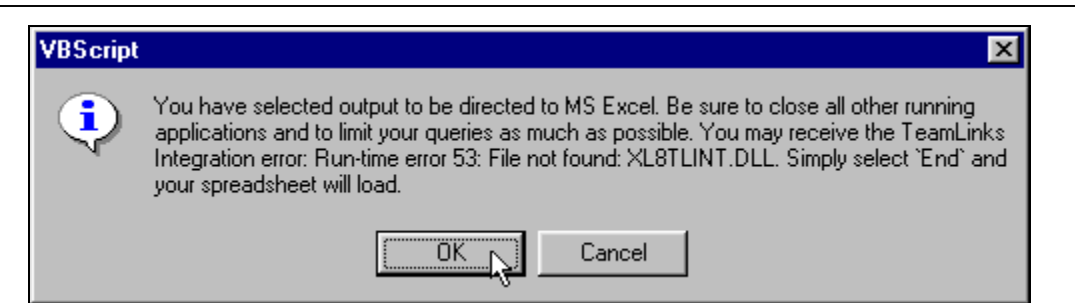

#### **Possible Error Message**

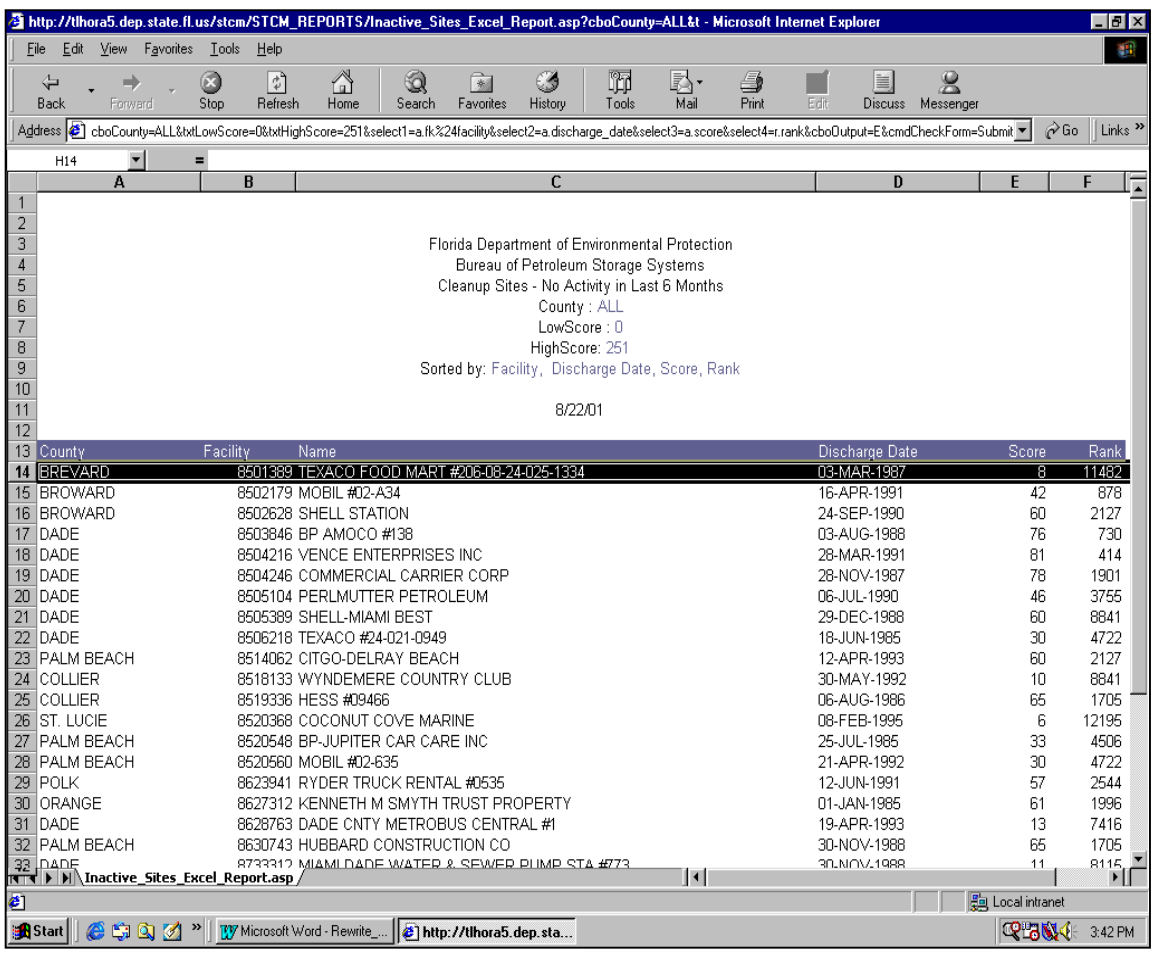

#### **Report Output in Microsoft Excel**

You may also use the Excel format to keep the column headings of the report at the top of the screen while viewing and scrolling through a report. This cannot be done with the browser output is selected. To freeze your column headings you must take the following steps:

- 1) Go through the steps previously explained and select Excel 97 for the output format and click submit to load the report.
- 2) Find the row where you wish to freeze the window at and select the row below it.

|                |                                                | <b>X Microsoft Excel - Ineligible Reasons R[1] xls</b>            |             |                                                                                                    |                            |                          |            | <b>Eletx</b> |           |
|----------------|------------------------------------------------|-------------------------------------------------------------------|-------------|----------------------------------------------------------------------------------------------------|----------------------------|--------------------------|------------|--------------|-----------|
|                |                                                | <sup>88</sup> File Edit View Insert Format Tools Data Window Help |             |                                                                                                    |                            |                          |            | $-12 \times$ |           |
| D              | $\sim$<br>н                                    | 60 V<br>y,                                                        | 电偏心         | $\Sigma$ $\approx$ $\frac{1}{2}$ $\frac{2}{4}$<br>▲<br><b>MO</b><br>$\mathcal{O}$ + $\mathcal{O}$ + | 图<br>100% -<br>再           |                          |            |              |           |
| Arial          |                                                | $-10$<br>$\overline{\phantom{a}}$                                 | $B$ $I$ $U$ | $9 \times 10^{10}$<br>青青青菌<br>植植                                                                    | $\Box - \Diamond - A$      |                          |            |              |           |
|                | A14                                            | $\blacktriangledown$                                              | $=$ ALACHUA |                                                                                                    |                            |                          |            |              |           |
|                | А                                              | B                                                                 | C           | D                                                                                                   | E                          | F                        |            |              |           |
| $\mathbf{1}$   |                                                |                                                                   |             |                                                                                                    |                            |                          |            |              | $\bar{ }$ |
| $\overline{2}$ |                                                |                                                                   |             |                                                                                                    |                            |                          |            |              |           |
| 3              | Florida Department of Environmental Protection |                                                                   |             |                                                                                                    |                            |                          |            |              |           |
| 4              |                                                | Bureau of Petroleum Storage Systems                               |             |                                                                                                    |                            |                          |            |              |           |
| 5              |                                                | Cleanup - Ineligible Reason                                       |             |                                                                                                    |                            |                          |            |              |           |
| 6              |                                                |                                                                   |             |                                                                                                    |                            |                          |            |              |           |
|                |                                                | Data Create-Date: 10/31/01                                        |             |                                                                                                    |                            |                          |            |              |           |
| 8              | Report Run-Date: 11/1/01                       |                                                                   |             |                                                                                                    |                            |                          |            |              |           |
| 9              |                                                | You selected the following criteria:                              |             |                                                                                                    |                            |                          |            |              |           |
| 10             | County = ALL                                   |                                                                   |             |                                                                                                    |                            |                          |            |              |           |
| 11<br>12       |                                                | Sort By = Facility, Cleanup Program, Ineligible Reason            |             |                                                                                                    |                            |                          |            |              |           |
|                |                                                |                                                                   | Cleanup     |                                                                                                    | Ineligible Start           |                          |            |              |           |
| 13 Co          |                                                | Facility                                                          | Program     | Ineligible Code and Reason                                                                          | Date                       | Other Reason Description |            |              |           |
|                | <b>14 ALACHUA</b>                              | 8500015                                                           | А           | OP - OPERATING AFTER 3/90                                                                           | 15-APR-1993                |                          |            |              |           |
|                | 15 ALACHUA                                     | 8500019                                                           | E           | NC - NO CONTAMINATION                                                                               | 20-NOV-1989                |                          |            |              |           |
|                | 16 ALACHUA                                     | 8500100                                                           | Ε           | GN - GROSS NEGLIGENCE                                                                               | 23-NOV-1989                |                          |            |              |           |
|                | 17 ALACHUA                                     | 8500100                                                           | E           | NC - NO CONTAMINATION                                                                               | 23-NOV-1989                |                          |            |              |           |
|                | 18 ALACHUA                                     | 8500111                                                           | E           | NC - NO CONTAMINATION                                                                               | 13-NOV-1989                |                          |            |              |           |
|                | 19 ALACHUA                                     | 8500113                                                           | E           | GN - GROSS NEGLIGENCE                                                                               | 30-NOV-1989                |                          |            |              |           |
|                |                                                |                                                                   |             | MO - NO MONITOR WELL/OVERFILL                                                                       |                            |                          |            |              |           |
|                | 20 ALACHUA                                     | 8500113                                                           | E           | W/SCHEDULE                                                                                          | 30-NOV-1989                |                          |            |              |           |
|                | 21 ALACHUA                                     | 8500113                                                           | E           | NC - NO CONTAMINATION                                                                               | 30-NOV-1989                |                          |            |              |           |
|                | 22 ALACHUA                                     | 8500142                                                           | P           | ND - NO NEW DISCHARGE                                                                               | 28-JAN-1994                |                          |            |              |           |
|                |                                                |                                                                   |             | NT - NONCOMPLIANCE 17-61, -761, -762                                                                |                            |                          |            |              |           |
|                | 23 ALACHUA                                     | 8500142                                                           | Ρ           | RULES                                                                                               | 28-JAN-1994                |                          |            |              |           |
|                | 24 ALACHUA<br>25 ALACHUA                       | 8500180<br>8500182                                                | P           | NC - NO CONTAMINATION<br><b>GN - GROSS NEGLIGENCE</b>                                               | 20-FEB-1998                |                          |            |              |           |
|                | 26 ALACHUA                                     | 8500182                                                           | E<br>E      | NC - NO CONTAMINATION                                                                               | 23-NOV-1989<br>23-NOV-1989 |                          |            |              |           |
|                | 27 ALACHUA                                     | 8500208                                                           | E           | GN - GROSS NEGLIGENCE                                                                               | 02-APR-1992                |                          |            |              |           |
|                | 28 ALACHUA                                     | 8500208                                                           | P           | NC - NO CONTAMINATION                                                                               | 07-MAR-1995                |                          |            |              |           |
|                | 29 ALACHUA                                     | 8500208                                                           | P           | NI - NONCOMPLIANCE 17-769 RULE                                                                      | 07-MAR-1995                |                          |            |              |           |
|                |                                                |                                                                   |             | MO - NO MONITOR WELL/OVERFILL                                                                       |                            |                          |            |              |           |
|                | 30 ALACHUA                                     | 8500211                                                           | E           | W/SCHEDULE                                                                                          | 20-NOV-1989                |                          |            |              |           |
|                | 31 ALACHUA                                     | 8500236                                                           | E           | NC - NO CONTAMINATION                                                                               | 01-DEC-1989                |                          |            |              |           |
|                |                                                |                                                                   |             | 0.011781411870                                                                                      | m                          |                          |            | ΣΓ           |           |
| Ready          |                                                |                                                                   |             |                                                                                                    |                            | Sum=8500015              | <b>NUM</b> |              |           |

**Excel Window**

3) On the menu bar select **Window** and then the **Freeze Panes** option.

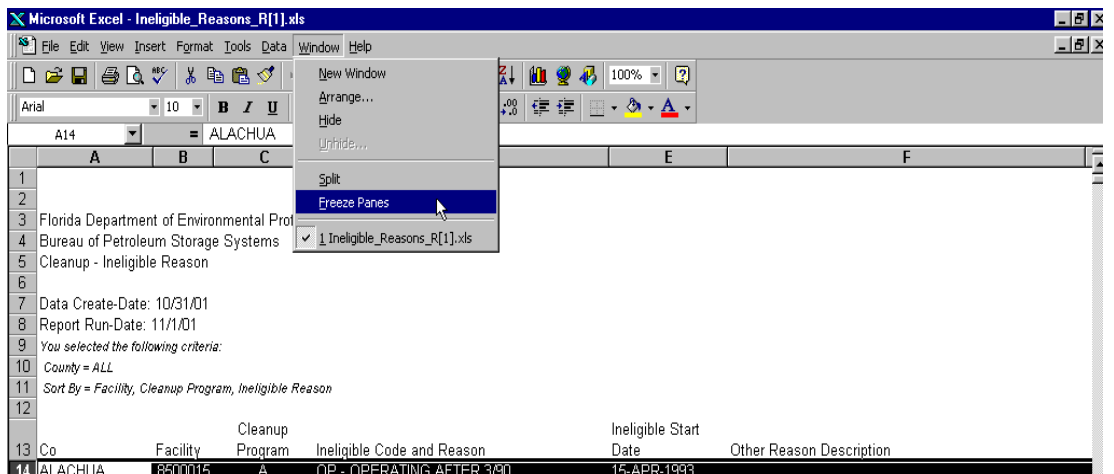

**Freeze Panes** 

4) The top part of the screen should now be frozen and the rows below the frozen section will be the only ones to scroll.

# *Saving Reports to a File*

One of the most useful features with the web-based reports is the ability to save the reports that you output as Excel files into an excel spreadsheet. Doing this will allow you to change the layout of the data and format any report to your specifications as well as make any other changes that Excel allows you to do.

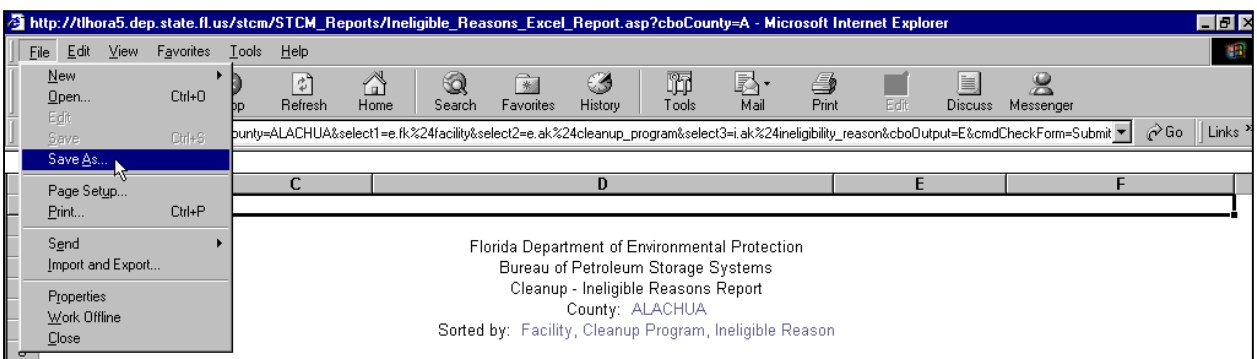

# **Saving Reports**

1) After clicking submit and waiting for the report to load into the browser window you want to click on file from your menu at the top of your browser window and select **Save As…**

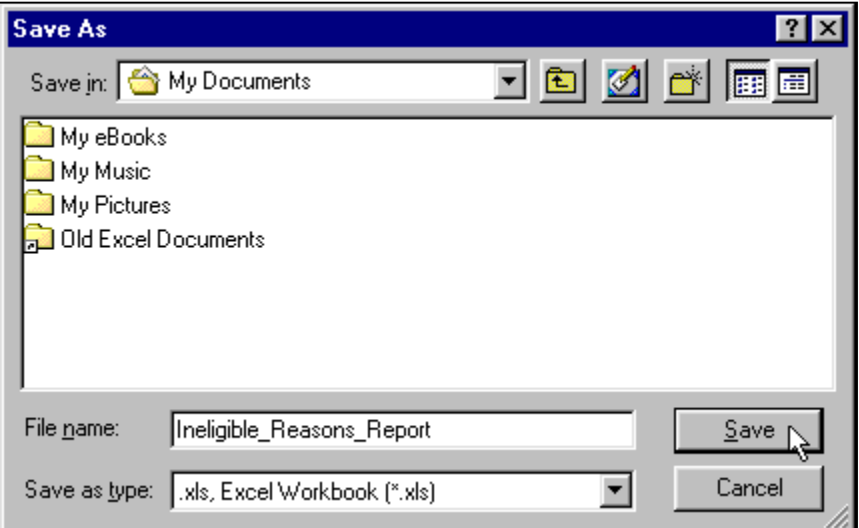

#### **Save Form**

- 2) Enter your **File name**
- 3) Select the appropriate Directory and Folder to save the file in
- 4) Select the appropriate **Save as type** which will most likely be the Excel Workbook file type

### 5) Click **Save**

# *Printing Reports*

Sometimes you may wish to have a hard copy of a report to distribute to others. You can print the HTML output straight from the browser window. If you wish to print the Excel version you may wish to first save the file to your hard drive and then open it in Microsoft Excel to get proper formatting. To save your reports to file you need to:

1) After clicking submit and waiting for the report to load into the browser window you want to click on file from your menu at the top of your browser window and select **Print…** to print your report. You may also use **Print Preview** to view the layout of your report before printing. If you have saved an excel file to your hard drive and using Microsoft Excel to view it.

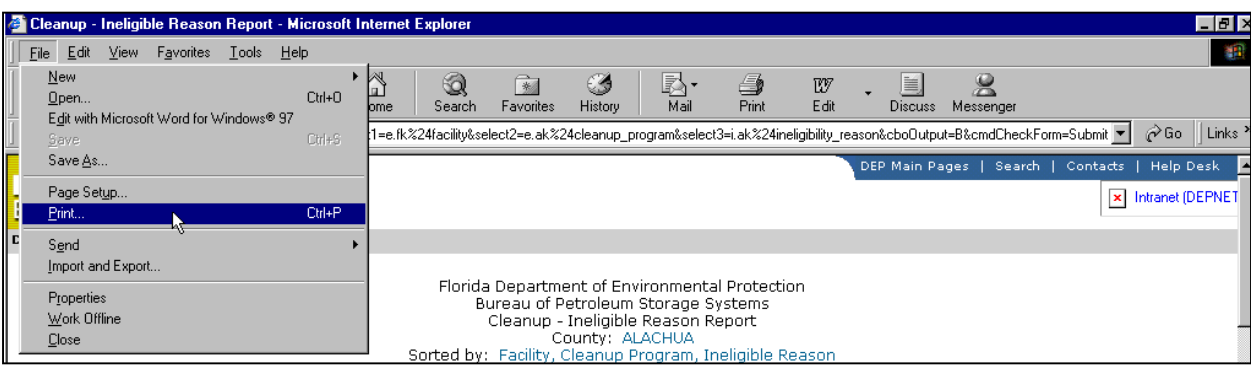

**File Menu – Print** 

2) When the print box opens you may wish to check that you have the proper printer selected, the proper range of pages you wish to print, and the correct number of copies. You may also wish to change the orientation from portrait to landscape by clicking on the **Properties** button. This will help if the width of the columns is too wide to fit on one page.

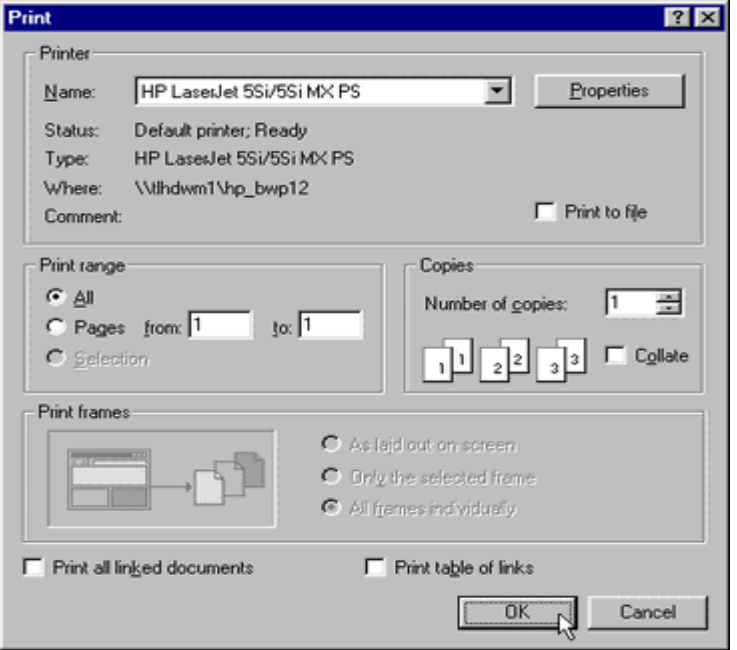

### **Print Form**

# 3) Click **OK**

# *Report Types*

From the STCM Report Menu you will see a listing of 4 report sections along with a fifth one which contains reference codes that you will find in the previous 4 reports.

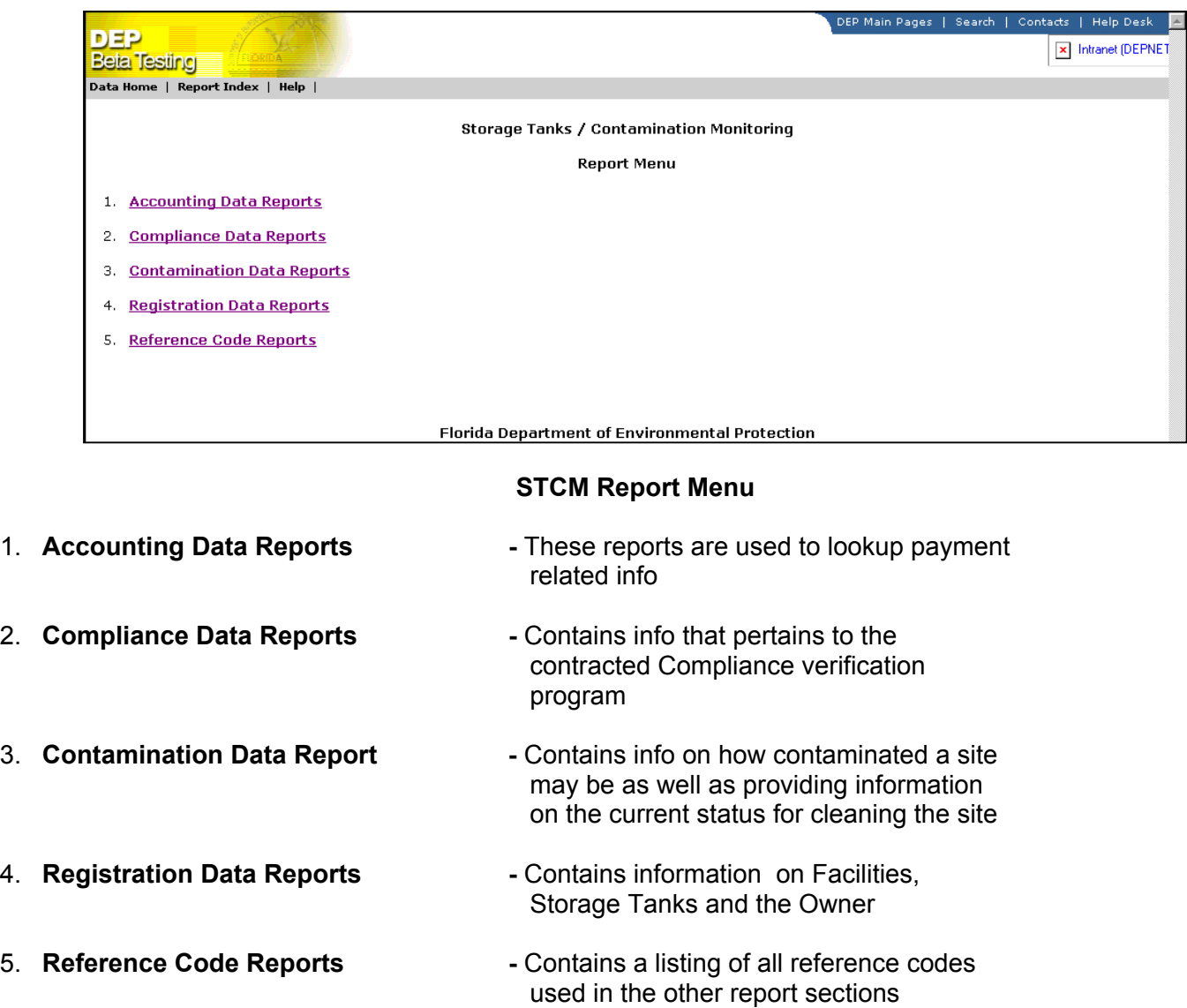